# HP LaserJet M9059 MFP

# Felhasználói kézikönyv

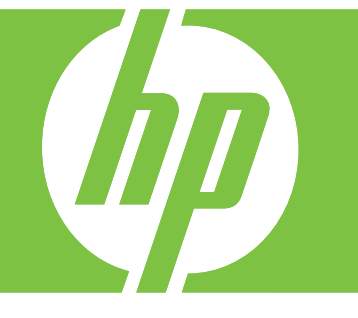

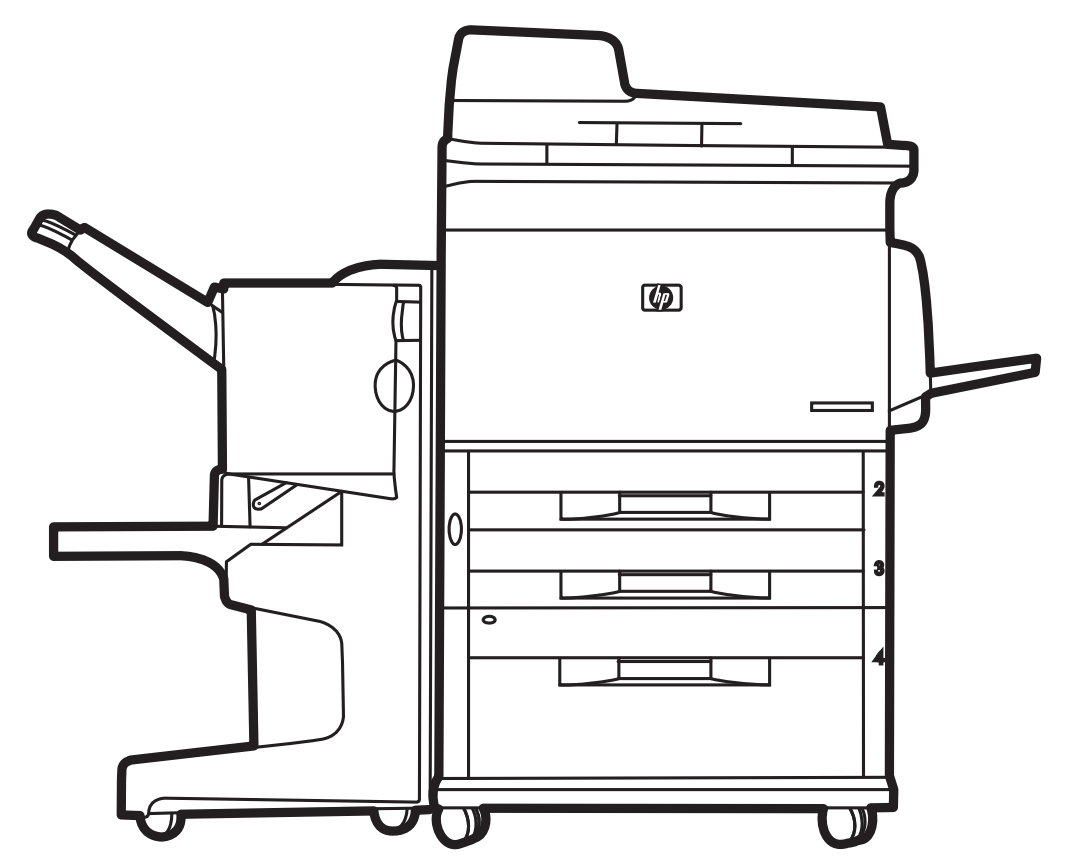

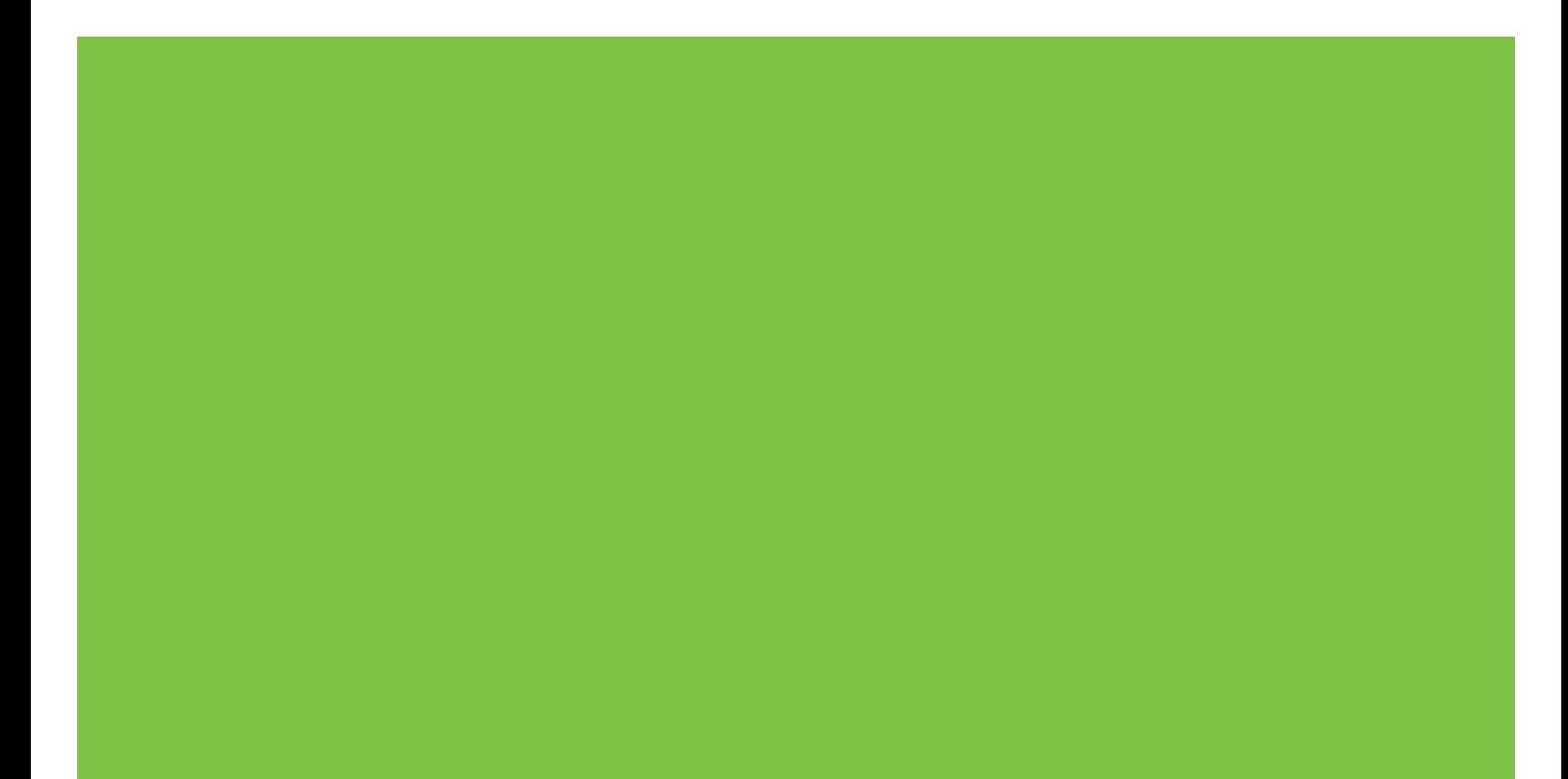

# HP LaserJet M9059 MFP Felhasználói kézikönyv

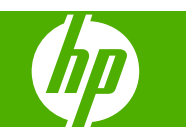

Szerzői jogi tudnivalók

© 2009 Copyright Hewlett-Packard Development Company, L.P.

Előzetes írásos engedély nélkül tilos az információk sokszorosítása, adaptációja vagy fordítása, kivéve a szerzői jogra vonatkozó jogszabályok által megengedett esetekben.

A jelen kézikönyvben megadott információk előzetes bejelentés nélkül megváltozhatnak.

A HP termékekre és szolgáltatásokra vonatkozó kizárólagos garanciák az adott termékhez és szolgáltatáshoz mellékelt garancianyilatkozatokban találhatóak. A jelen dokumentumban foglaltak semmiképpen sem tekinthetők további garanciavállalásnak. A HP nem felelős a dokumentum esetleges technikai és szerkesztési hibáiért, illetve hiányosságaiért.

Termékszám: CE800-90907

Edition 2, 10/2009

Védjegyek

A Microsoft® és a Windows® a Microsoft Corporation Egyesült Államokban bejegyzett védjegye.

A PostScript® az Adobe Systems, Incorporated bejegyzett védjegye.

Az ENERGY STAR® és az ENERGY STAR embléma® az Egyesült Államok Környezetvédelmi Hivatalának Egyesült Államokban bejegyzett márkajele.

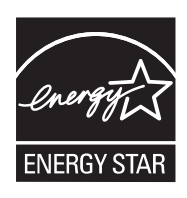

# Tartalomjegyzék

## 1 Alapvető tudnivalók a készülékről

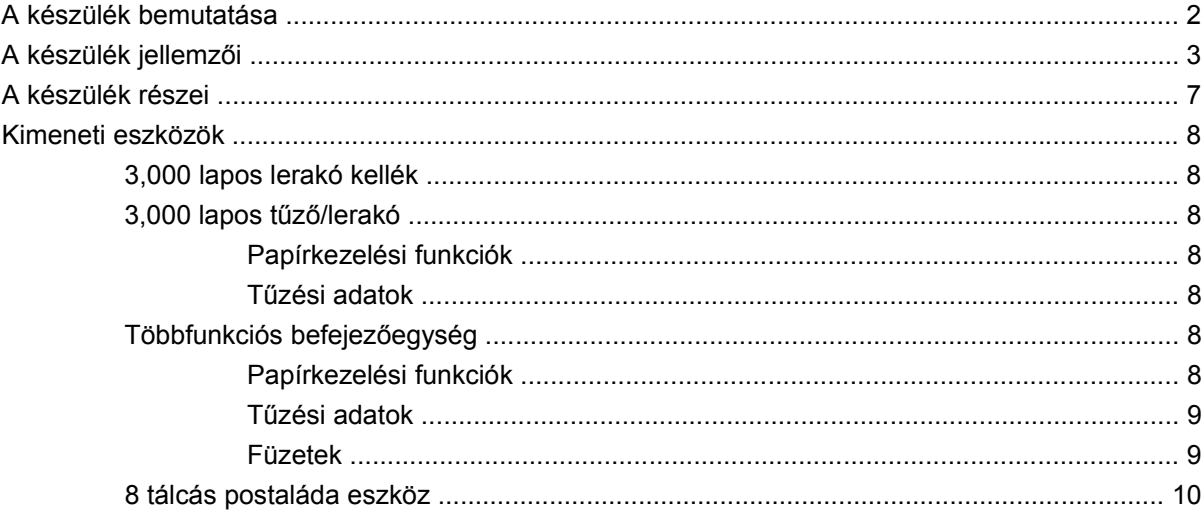

## 2 Kezelőpanel

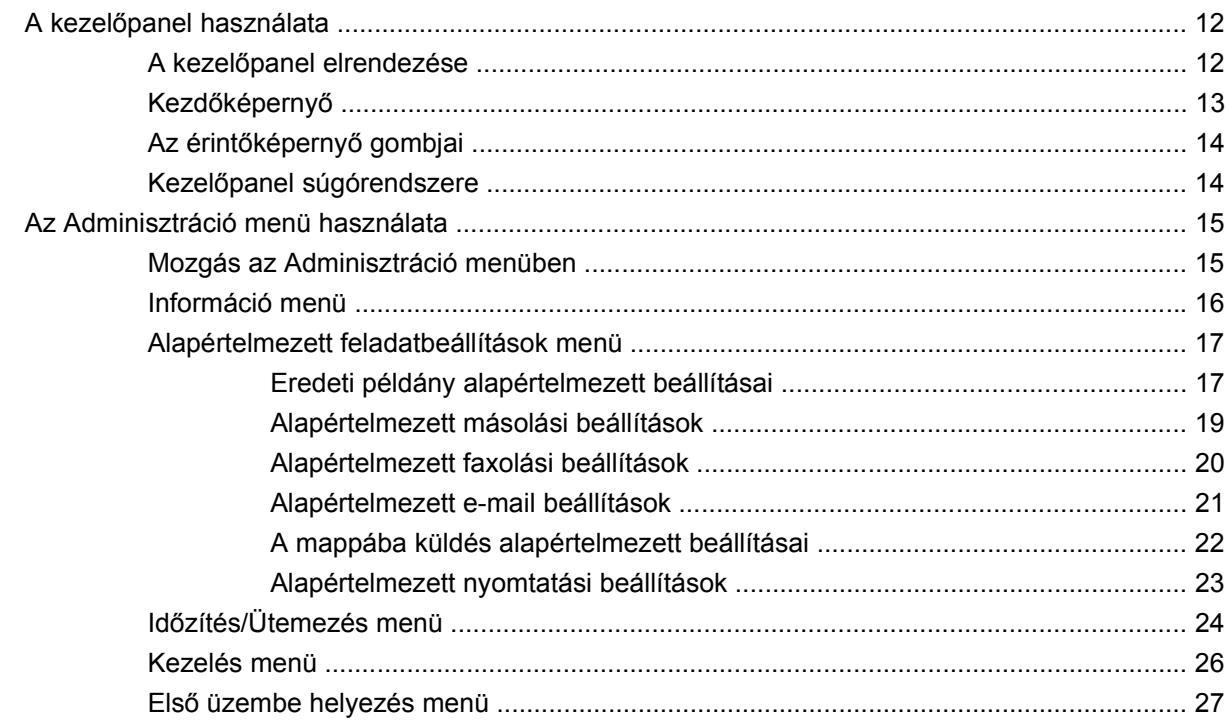

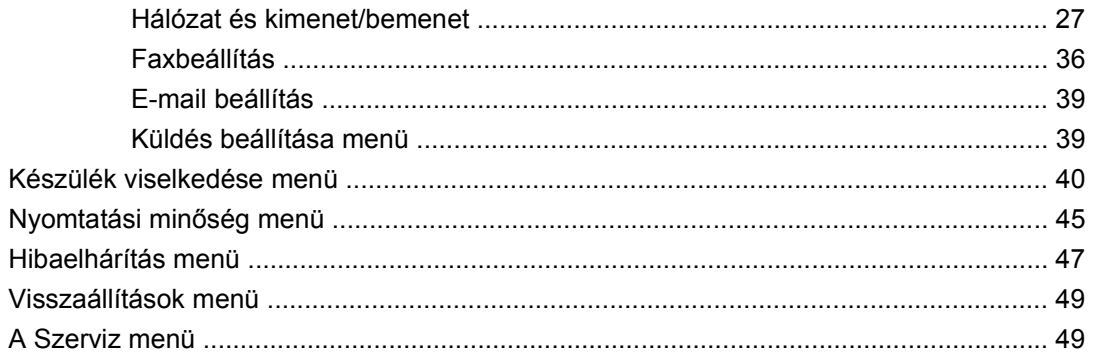

## **[3 Szoftver Windows rendszerhez](#page-64-0)**

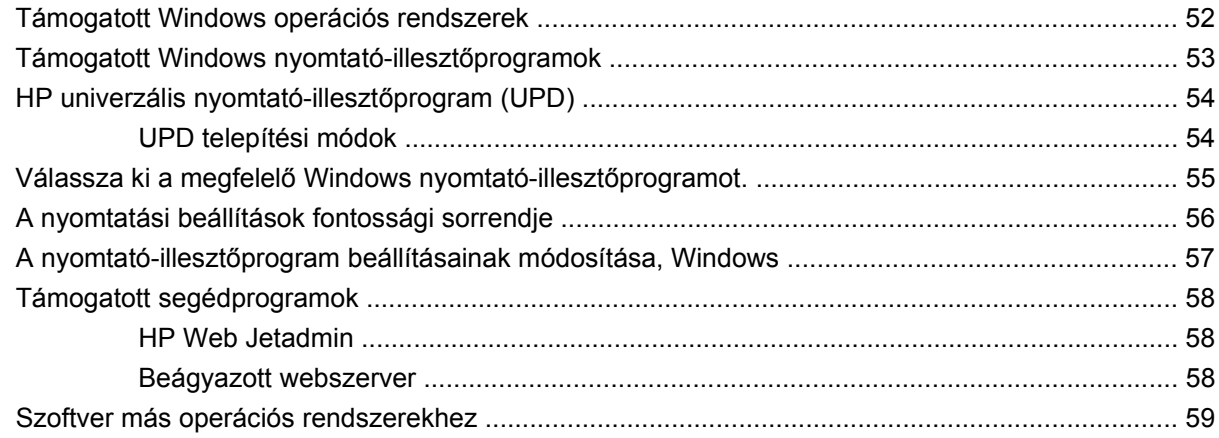

## **[4 A készülék használata Macintosh rendszerben](#page-74-0)**

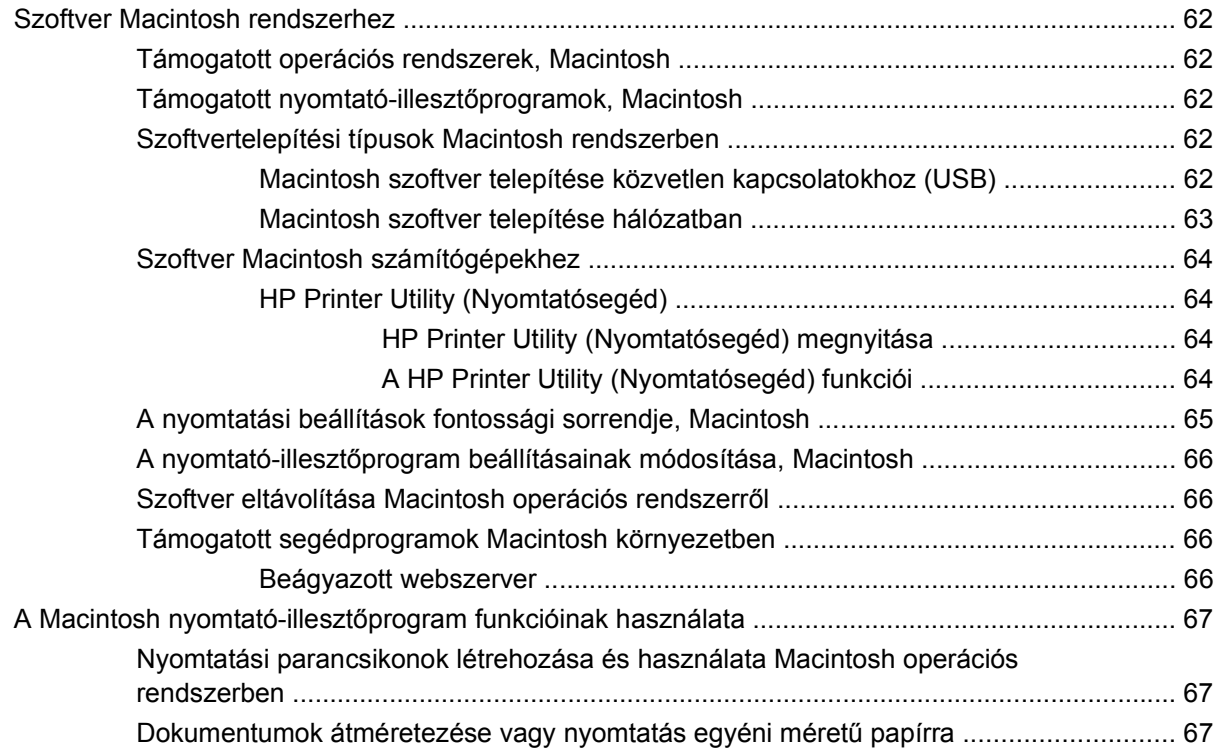

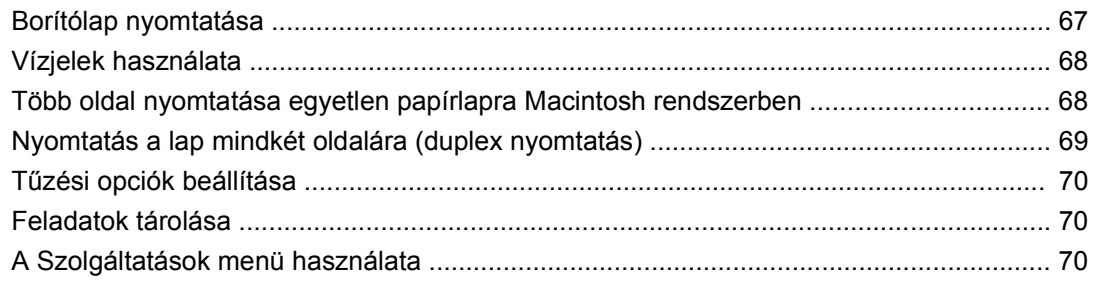

## 5 Csatlakoztathatóság

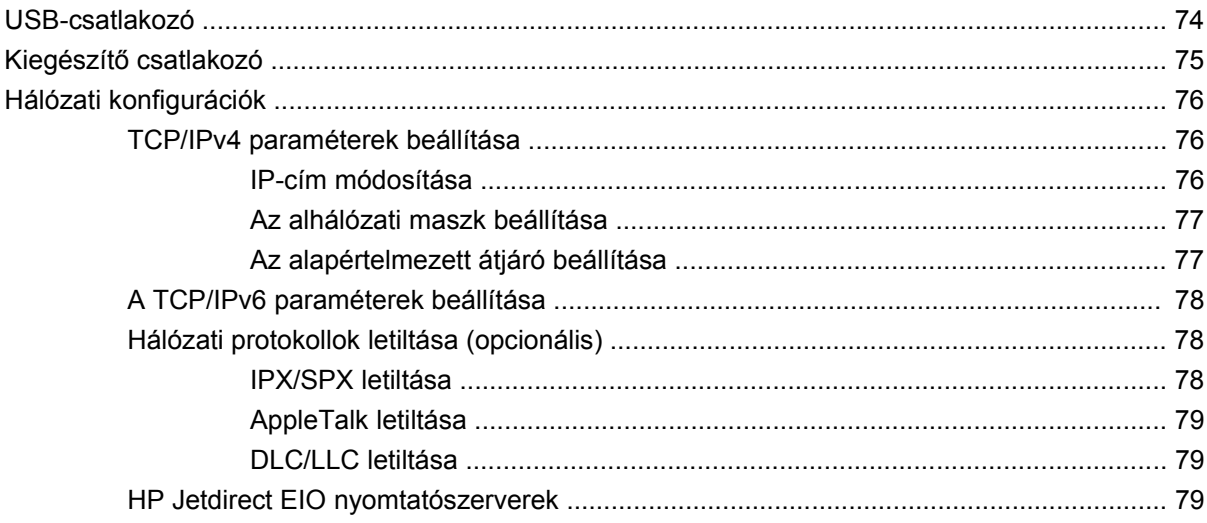

## 6 Papír és nyomtatási hordozók

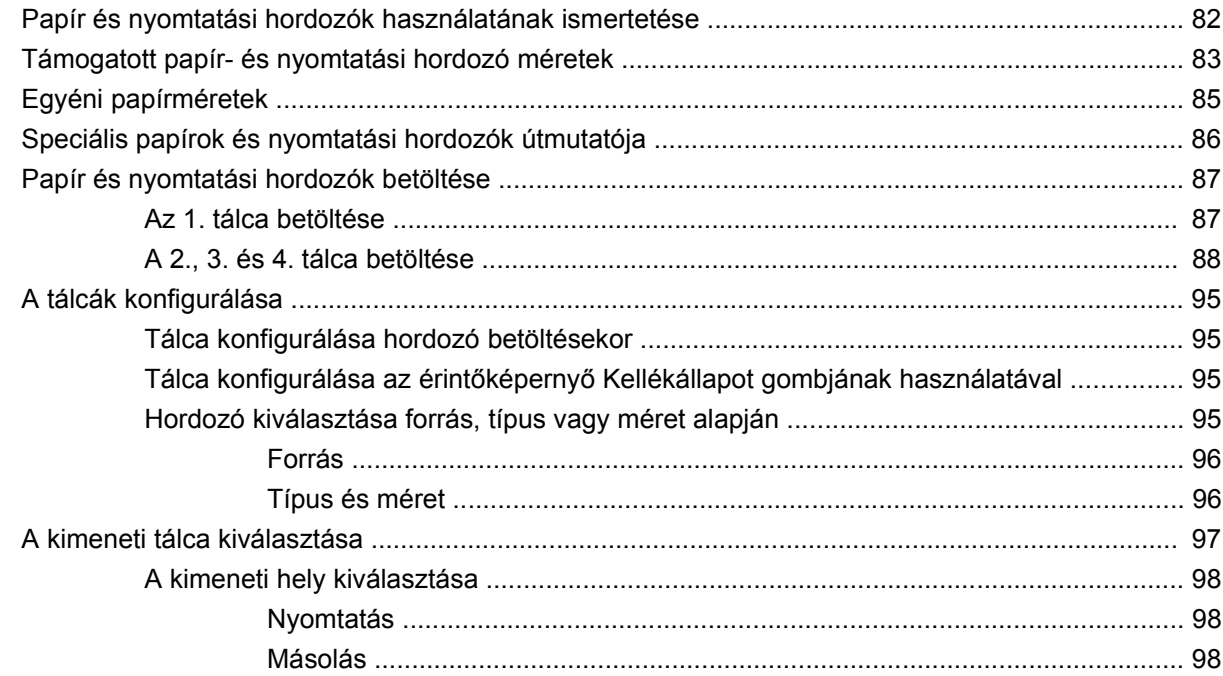

## **[7 Nyomtatási feladatok](#page-112-0)**

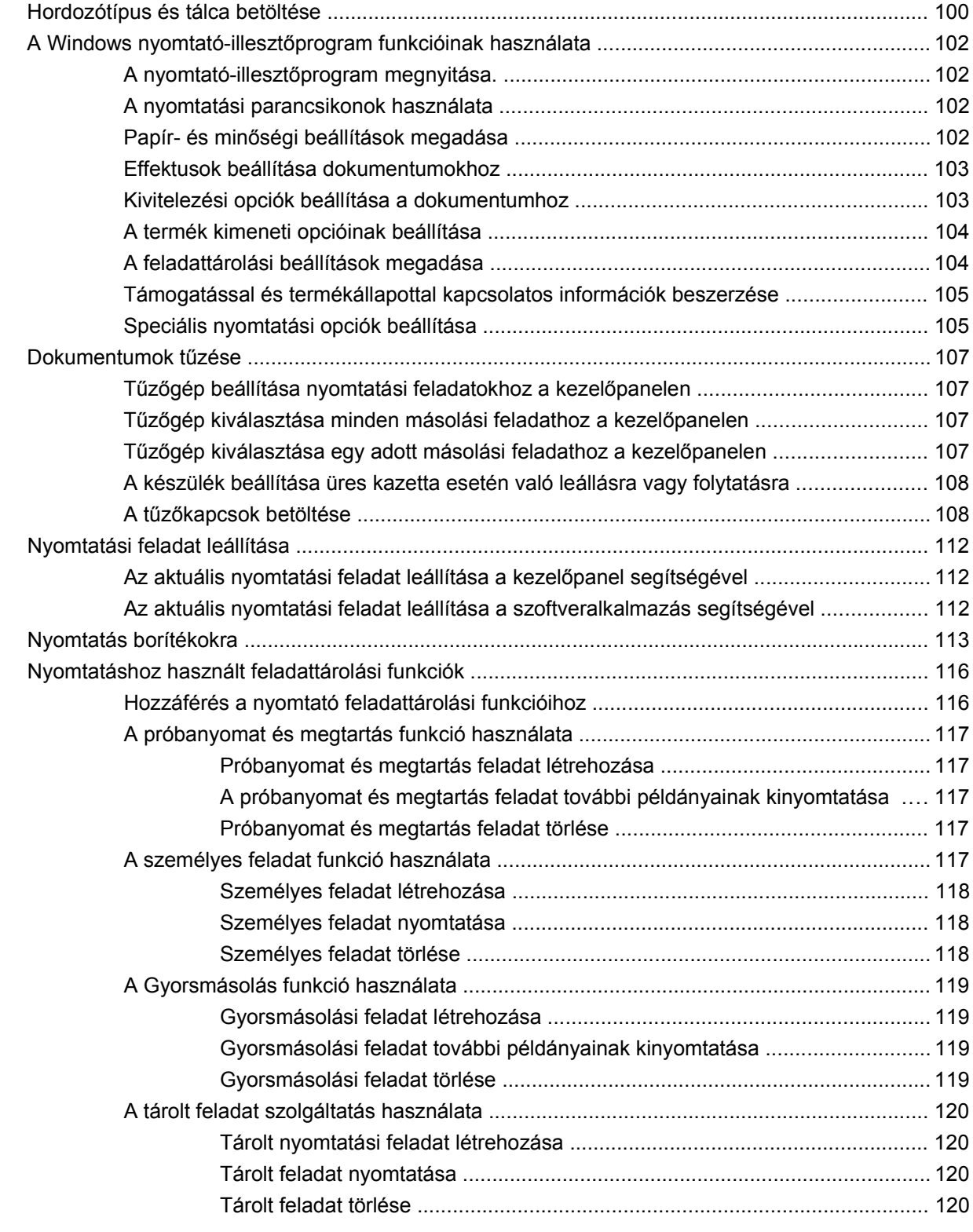

## **[8 Másolás](#page-134-0)**

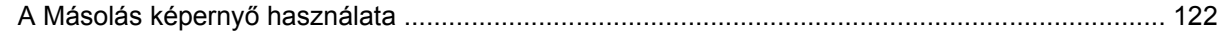

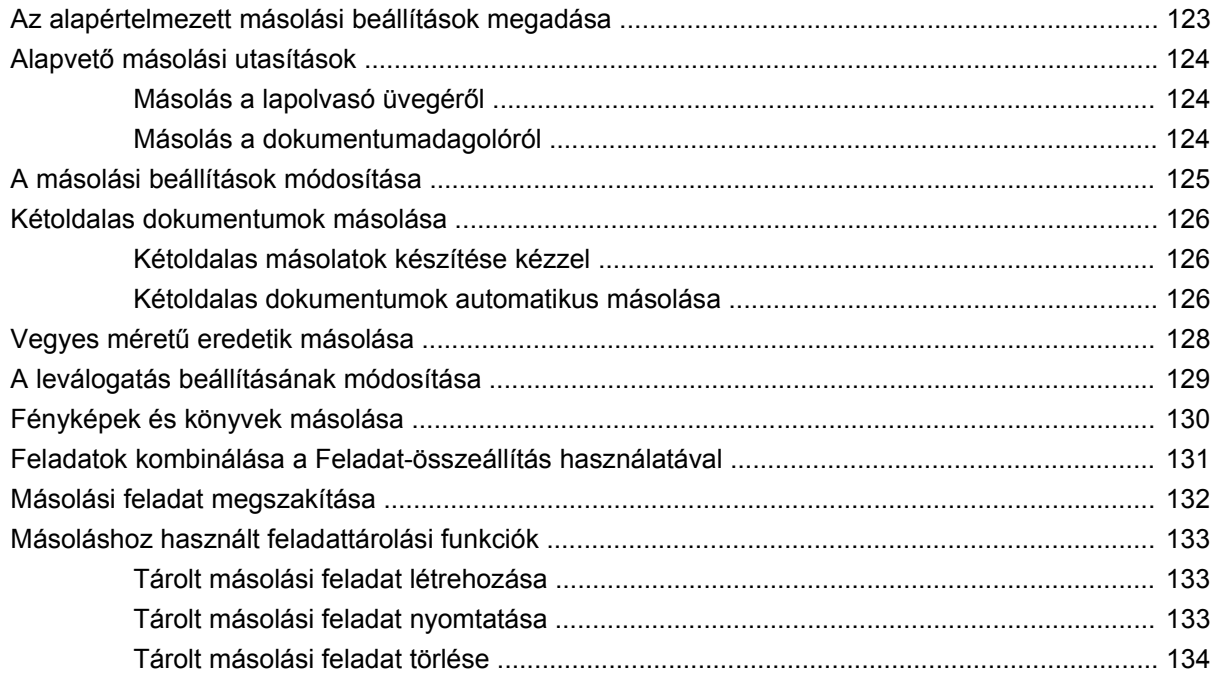

## 9 Lapolvasás és továbbítás e-mailbe

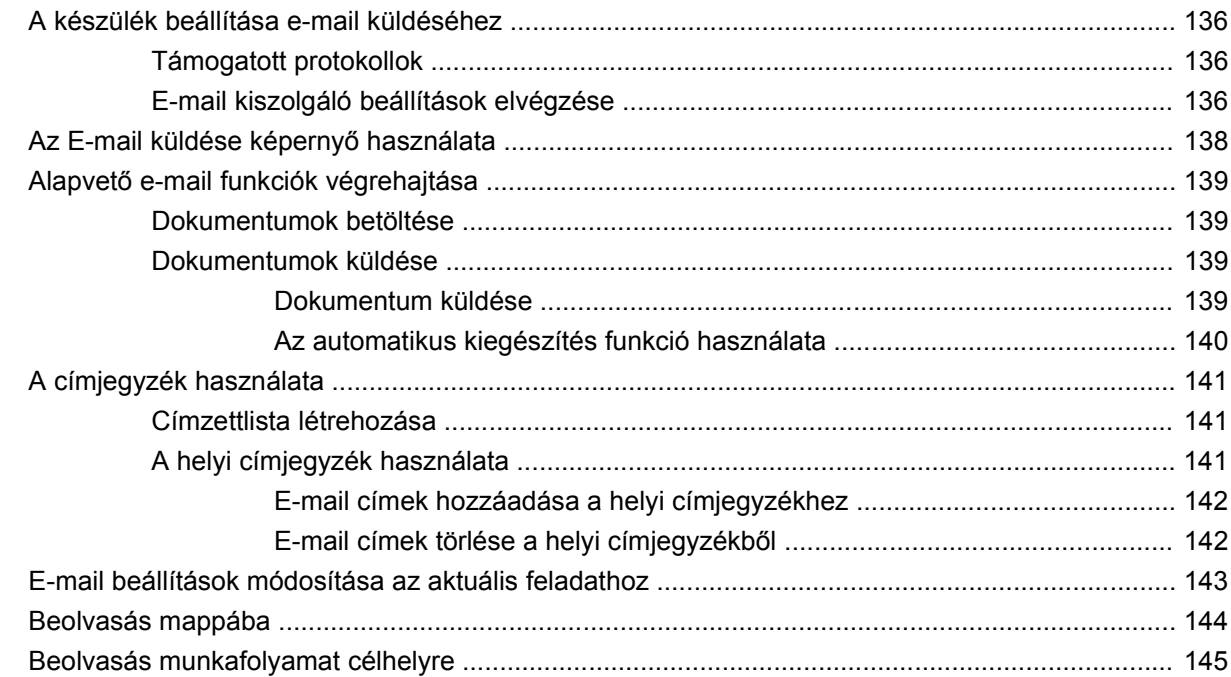

## 10 Faxolás

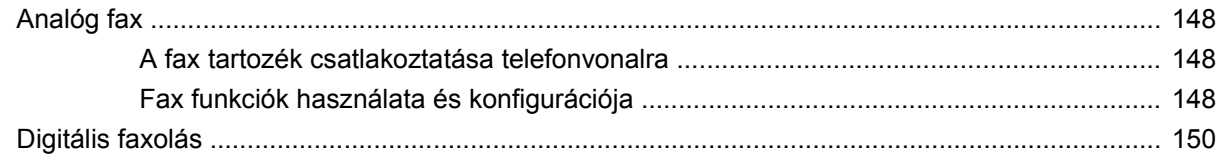

## 11 Kezelés és karbantartás

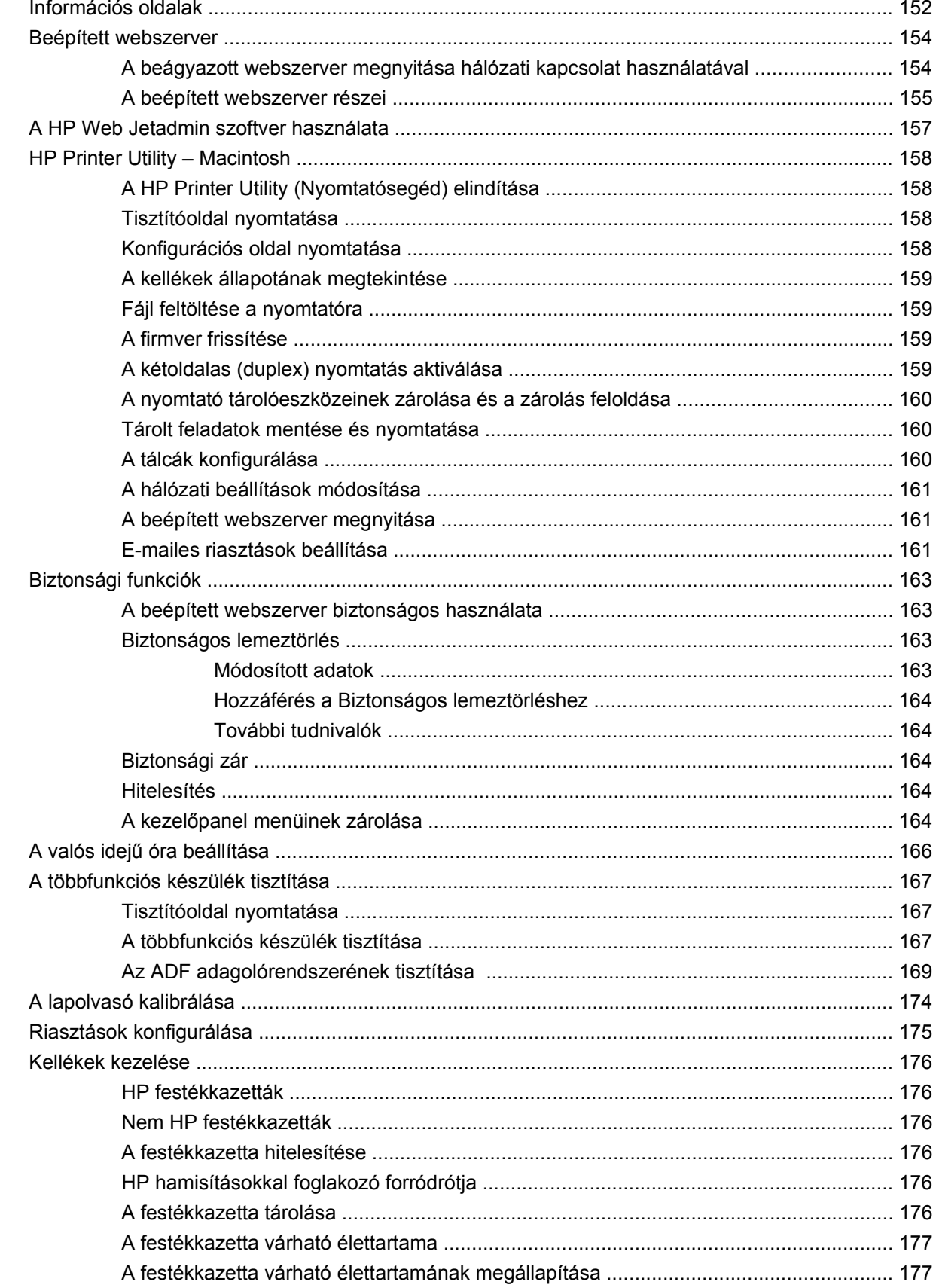

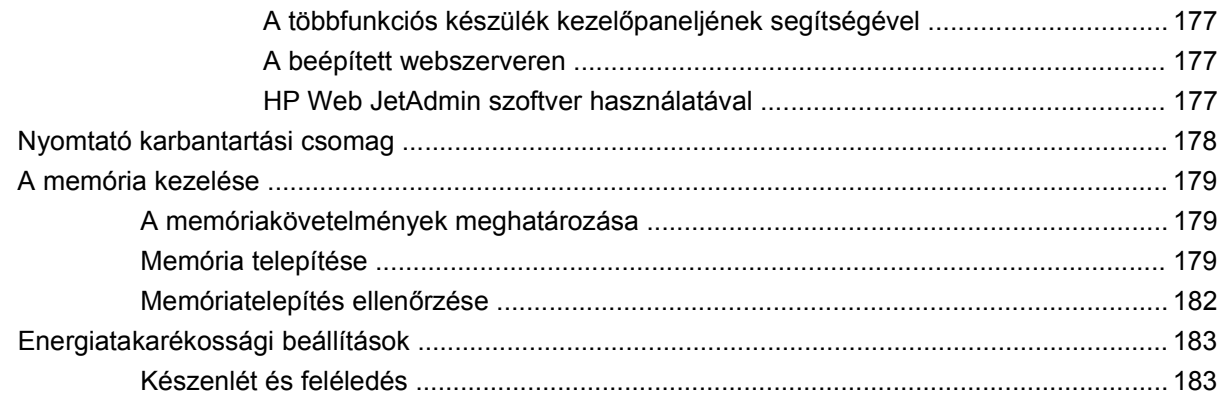

#### **[12 Hibaelhárítás](#page-198-0)**

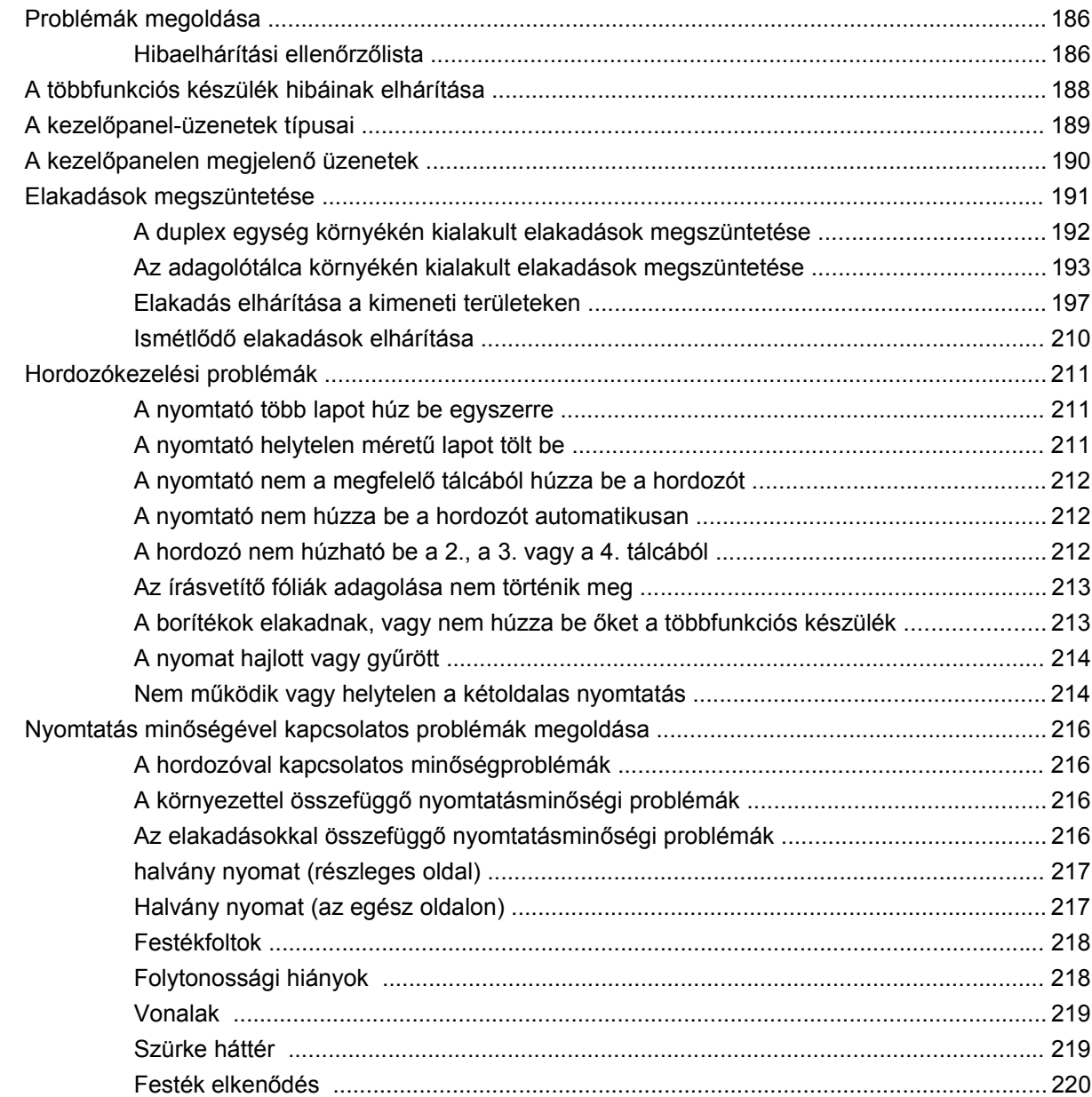

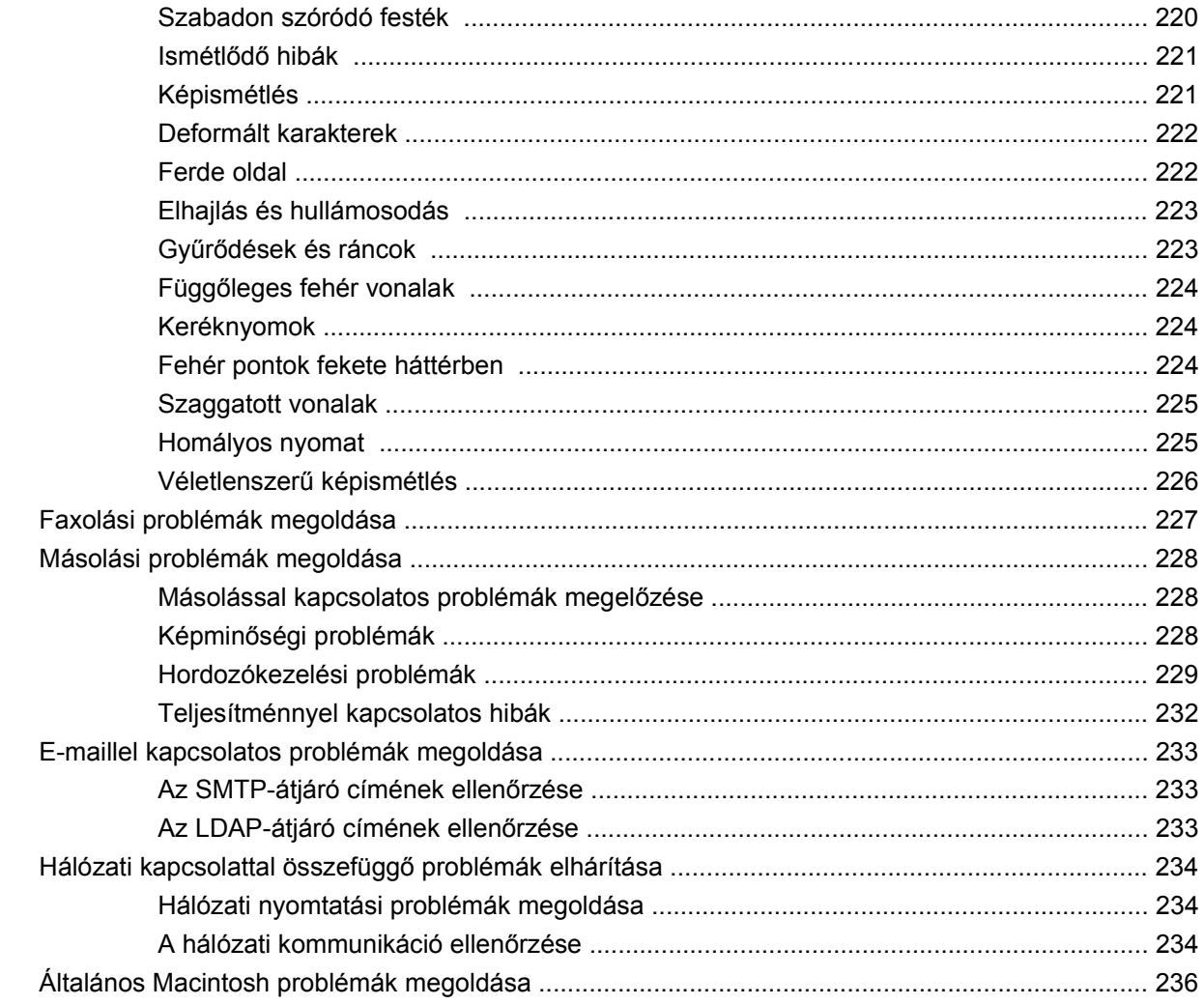

## A függelék Kellékek és tartozékok

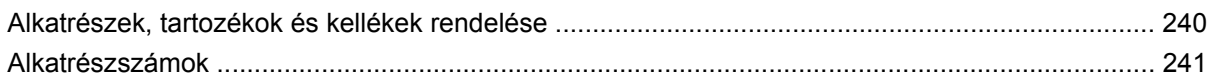

## B függelék Műszaki adatok

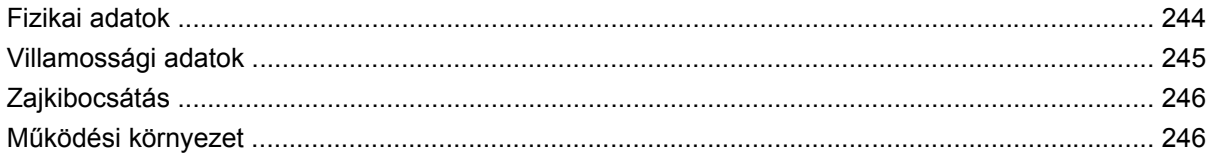

## C függelék Az előírásokra vonatkozó információk

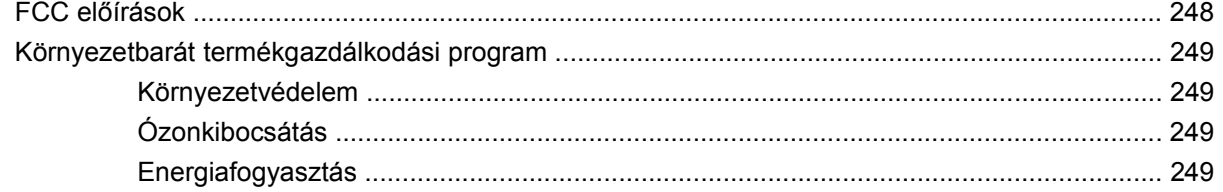

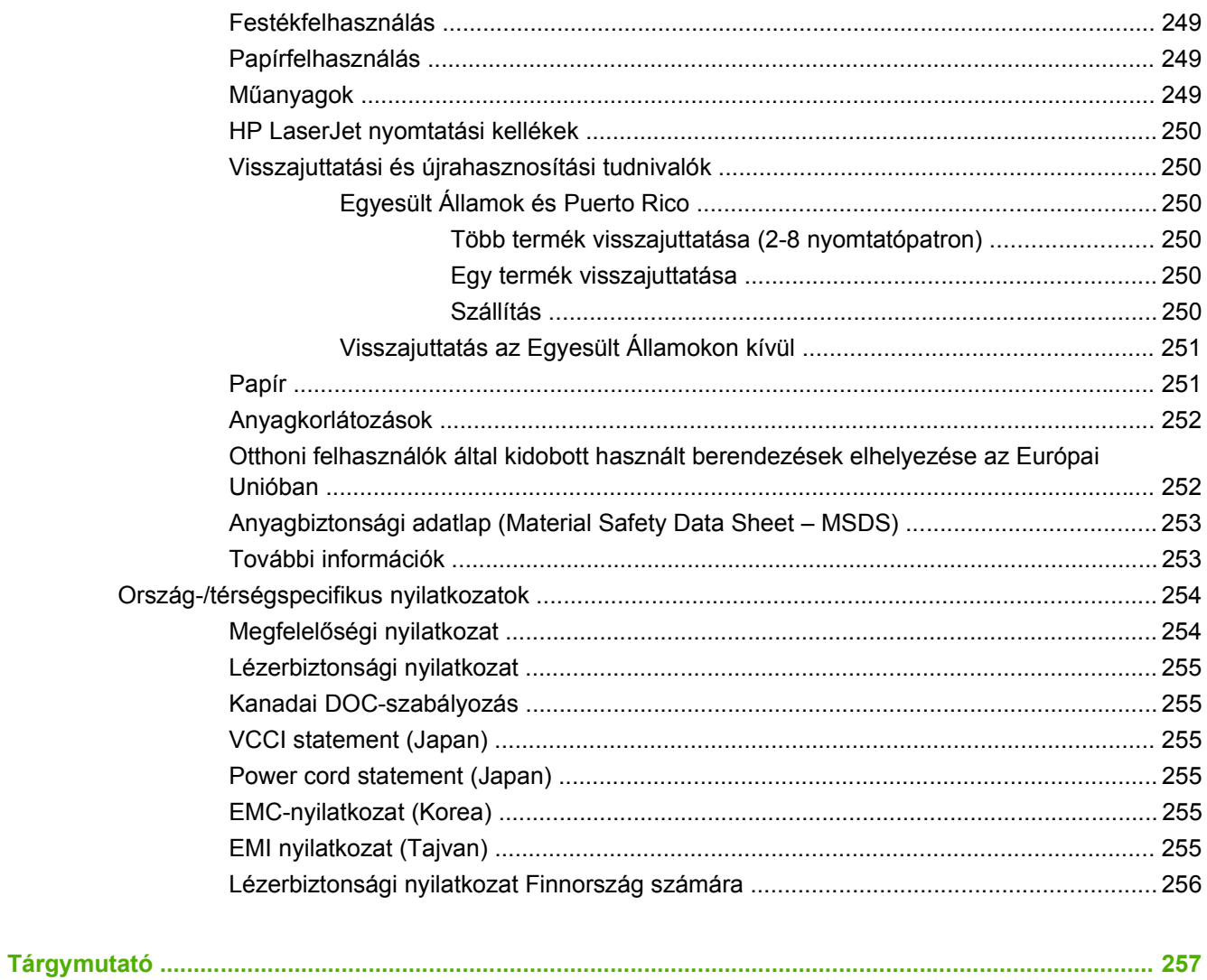

# <span id="page-14-0"></span>**1 Alapvető tudnivalók a készülékről**

- [A készülék bemutatása](#page-15-0)
- [A készülék jellemz](#page-16-0)ői
- [A készülék részei](#page-20-0)
- [Kimeneti eszközök](#page-21-0)

## <span id="page-15-0"></span>**A készülék bemutatása**

**1-1 ábra** HP LaserJet M9059 MFP

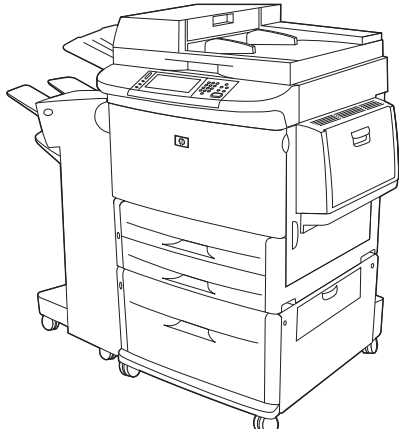

A HP LaserJet M9059 MFP készülék alapkiépítésben a következő elemeket tartalmazza:

- 100 lapos többcélú adagolótálca (1. tálca)
- Két darab 500 lapos adagolótálca
- Egy 2000 lapos adagolótálca
- Automatikus lapadagoló (ADF)
- HP Jetdirect beépített nyomtatószerver a 10/100/1000Base-TX hálózati csatlakozáshoz (Gigabit támogatással)
- 384 MB RAM memória
- Duplexegység
- Merevlemez

# <span id="page-16-0"></span>**A készülék jellemzői**

A HP LaserJet M9059 MFP készülék munkacsoport által megosztott használatra lett tervezve. Az MFP egy különálló másoló, amelyet nem szükséges számítógéphez csatlakoztatni. A hálózati nyomtatás kivételével valamennyi funkciót kiválaszthatja az MFP kezelőpaneljén.

#### **Funkciók**

- Kétoldalas (duplex) másolás és nyomtatás
- Képmódosítás
- Színes digitális küldés
- **•** Fekete-fehér nyomtatás és másolás
- Széles formátumú nyomtatás
- Dokumentumok kivitelezése

#### **Sebesség és áteresztőképesség**

- 50 kép/perc letter vagy ISO (International Standards Organization) A4 méretű papírral történő beolvasás és nyomtatás esetében
- A lapolvasó üveg használatával 25% és 400% között méretezheti a dokumentumot
- Az automatikus dokumentumadagoló (ADF) használatával 25% és 200% között méretezheti a dokumentumot
- Transmit Once, Raster Image Processing (RIP) ONCE technológia
- Nyolc másodperc az első oldalig
- **•** Terhelhetősége 300 000 kép havonta
- 533 megahertzes (MHz) mikroprocesszor

#### **Felbontás**

- 600 pont per hüvelyk (dpi) a Resolution Enhancement technology (REt) segítségével
- A FastRes 1200 segítségével 1200 dpi minőség érhető el teljes sebesség mellett
- 220 szürkeárnyalat

#### **Memória**

- 384 megabájt (MB) véletlen elérésű memória (RAM), mely 512 MB-ig bővíthető szabványos 100 tűs kettős adatsebességű, kétoldalas memóriamodulok (DDR DIMM-ek) segítségével.
- MEt memóriabővítési technológia, mely automatikusan tömöríti az adatokat a hatékonyabb RAMkihasználás érdekében

#### **Felhasználói felület**

- **•** Grafikus kijelző a kezelőpanelen
- Beépített webszerver a támogatás eléréséhez (hálózatba kötött készülékek esetében)
- HP Eszköztár szoftver, amely az MFP állapotáról ad felvilágosítást, illetve riasztásokat eszközöl, és kinyomtatja a belső információs oldalakat

#### **Nyelvek és betűtípusok**

- HP nyomtatóvezérlő nyelv (PCL) 6
- HP PCL 5e a kompatibilitáshoz
- Nyomtatókezelő nyelv
- 80 méretezhető TrueType betűtípus
- **•** HP postpcript 3 emuláció

#### **Másolás és küldés**

- Különböző módok szöveghez, grafikához, illetve szöveget és grafikát vegyesen tartalmazó formátumokhoz
- Feladatmegszakítás funkció (a másolási feladatok végén)
- Több oldal egy lapra
- Kezelői beavatkozást mutató animációk (pl. papírelakadás esetén)
- Könyvmásolási lehetőség
- E-mail kompatibilitás
- Az Energiatakarékos üzemmóddal energiát takaríthat meg
- Egyutas duplex beolvasás

#### **Festékkazetta**

- Rázás nélküli festékkazetta-kialakítás
- Eredeti HP festékkazetta felismerése
- **•** Automatikus védőszalag-eltávolítás

#### **Papírkezelés**

- **Bemenet**
	- **1. tálca (többfunkciós tálca):** Többfunkciós tálca papír, fóliák, címkék és borítékok számára. Legfeljebb 100 lap papírt vagy 10 borítékot tud tárolni.
	- **2. és 3. tálca:** Két 500 lapos tálca. Ezek a tálcák automatikusan érzékelik a szabványos papírméreteket egészen a 11 x 17/A3 méretig, és lehetővé teszik a nyomtatást egyedi méretű papírokra is.
- **4. tálca (2000 lapos adagolótálca)** Ez a tálca automatikusan érzékeli a szabványos papírméreteket egészen a 11 x 17/A3 méretig, és lehetővé teszi a nyomtatást egyedi méretű papírokra is.
- Automatikus lapadagoló (ADF) Legfeljebb 100 lap Letter vagy A4 méretű papírt, vagy 50 lap 11 x 17 vagy A3 méretű papírt képes befogadni.
- **Kétoldalas nyomtatás:** Kétoldalas nyomtatást tesz lehetővé (a papír mindkét oldalára tud nyomtatni).

#### ● **Kimenet**

Az MFP az alábbi opcionális kimeneti lehetőségekkel rendelkezik:

◦ **3000 lapos lerakó:** Legfeljebb 3000 papírlapot tud befogadni.

Felső tálca (nyomtatott oldal felfelé): Legfeljebb 100 papírlapot tud befogadni.

Alsó tálca (nyomtatott oldal lefelé): Legfeljebb 3000 papírlapot tud befogadni. A kimeneti tálcák a kimeneti eszköz részei.

◦ **3000 lapos tűző/lerakó:** Többhelyes tűzési lehetőséget biztosít a legfeljebb 50 lapos feladatokhoz, vagy méretben ennek megfelelő bármely feladathoz, ahol a kinyomtatott feladatköteg nem vastagabb 5 mm-nél.

Felső tálca (nyomtatott oldal felfelé): Legfeljebb 100 papírlapot tud befogadni.

Alsó tálca (nyomtatott oldal lefelé): Legfeljebb 3000 papírlapot tud befogadni. A kimeneti tálcák a kimeneti eszköz részei.

◦ **Többfunkciós befejezőegység:** Összesen 1000 lap lerakási kapacitással rendelkezik, dokumentumonként 50 lapot képes összetűzni, továbbá hajtogatja és éltűzi a legfeljebb 10 papírlapot tartalmazó füzeteket.

Felső tálca (nyomtatott oldal felfelé és lefelé): Legfeljebb 1000 papírlapot tud befogadni.

Alsó füzettálca: Összesen 50 füzet befogadására képes.

◦ **8 tálcás postaláda:** Egy tűző, leválogató vagy feladatszétválasztó egység, amely emellett még nyolc postaládát is tartalmaz, amelyeket egyéni felhasználókhoz vagy munkacsoportokhoz rendelve a készülék szétválogatja a feladatokat. A 8 tálcás postaládák tálcái egyenként összesen 2000 lap A4 vagy Letter méretű papírt képesek befogadni.

Felső tálca (nyomtatott oldal felfelé): Legfeljebb 125 papírlapot tud befogadni.

1–8. tálca (nyomtatott oldal lefelé): Mindegyik legfeljebb 250 papírlapot tud befogadni.

#### **Csatlakoztathatóság**

- Hi-Speed USB 2.0 csatlakozó
- HP JetDirect 635n IPv6/IPSec nyomtatószerver. Helyi hálózat (LAN) csatlakozó (RJ-45) a beépített nyomtatószerverhez
- Opcionális analóg faxkártya
- Opcionális HP Jetdirect EIO nyomtatószerver-kártyák
	- HP JetDirect 625n Gigabit Ethernet belső nyomtatószerver
	- IPV6/IPSec

#### **Környezetvédelmi jellemzők**

- A firmver frissítésekkel lehetősége van frissíteni az MFP firmverjét. A legfrissebb firmver letöltéséhez látogasson el a [www.hp.com/go/ljm9059mfp\\_firmware](http://www.hp.com/go/ljm9059mfp_firmware) webhelyre, és kövesse a képernyőn megjelenő utasításokat. Ha könnyebben szeretne firmver frissítéseket küldeni egyszerre több nyomtatóra, használja a HP Web JetAdmin szoftvert (látogasson el a következő címre: [www.hp.com/go/webjetadmin\)](http://www.hp.com/go/webjetadmin).
- **MEGJEGYZÉS:** A készülék teljes támogatásához HP Web Jetadmin 10.0 vagy újabb verzió szükséges.
- A belső merevlemez kiválasztott nyomtatási feladatok tárolására használható. Képes a RIP ONCE technológia támogatására, és folyamatosan tárolhat letöltött betűkészleteket és űrlapokat az MFP készülékben. A hagyományos nyomtatómemóriától eltérően a merevlemezen található tételek akkor is a készülékben maradnak, miután kikapcsolta azt. A merevlemezre letöltött betűkészletek az MFP valamennyi felhasználója számára elérhetőek.
- Az opcionális EIO merevlemez tartozék a betűkészletek és űrlapok tárolására alkalmas kapacitás növelésére alkalmazható. Az MFP nem használja az EIO merevlemezt olyan feladatokhoz, mint a RIP ONCE és a tárolt feladatok. Az MFP a belső merevlemezt ezekre a feladatokra használja. A nagyobb biztonság érdekében mindkét merevlemez a szoftveren keresztül írásvédetté tehető.

#### **Biztonsági funkciók**

- Biztonságos lemeztörlés
- Biztonsági zár
- Feladat-visszatartás
- Hitelesítés a kezelőpanelen

# <span id="page-20-0"></span>**A készülék részei**

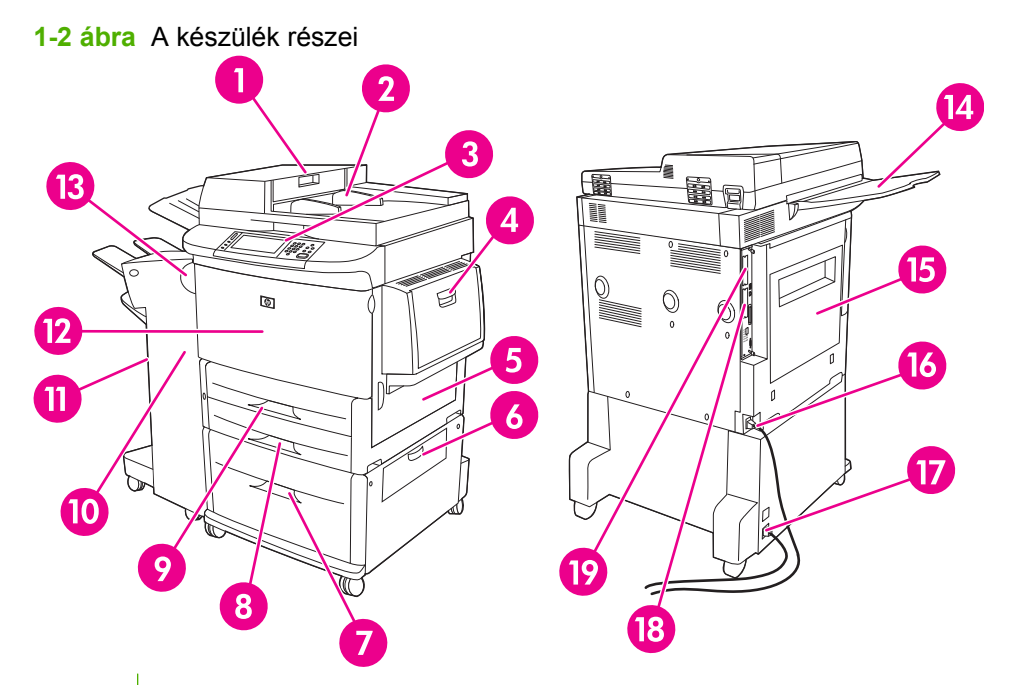

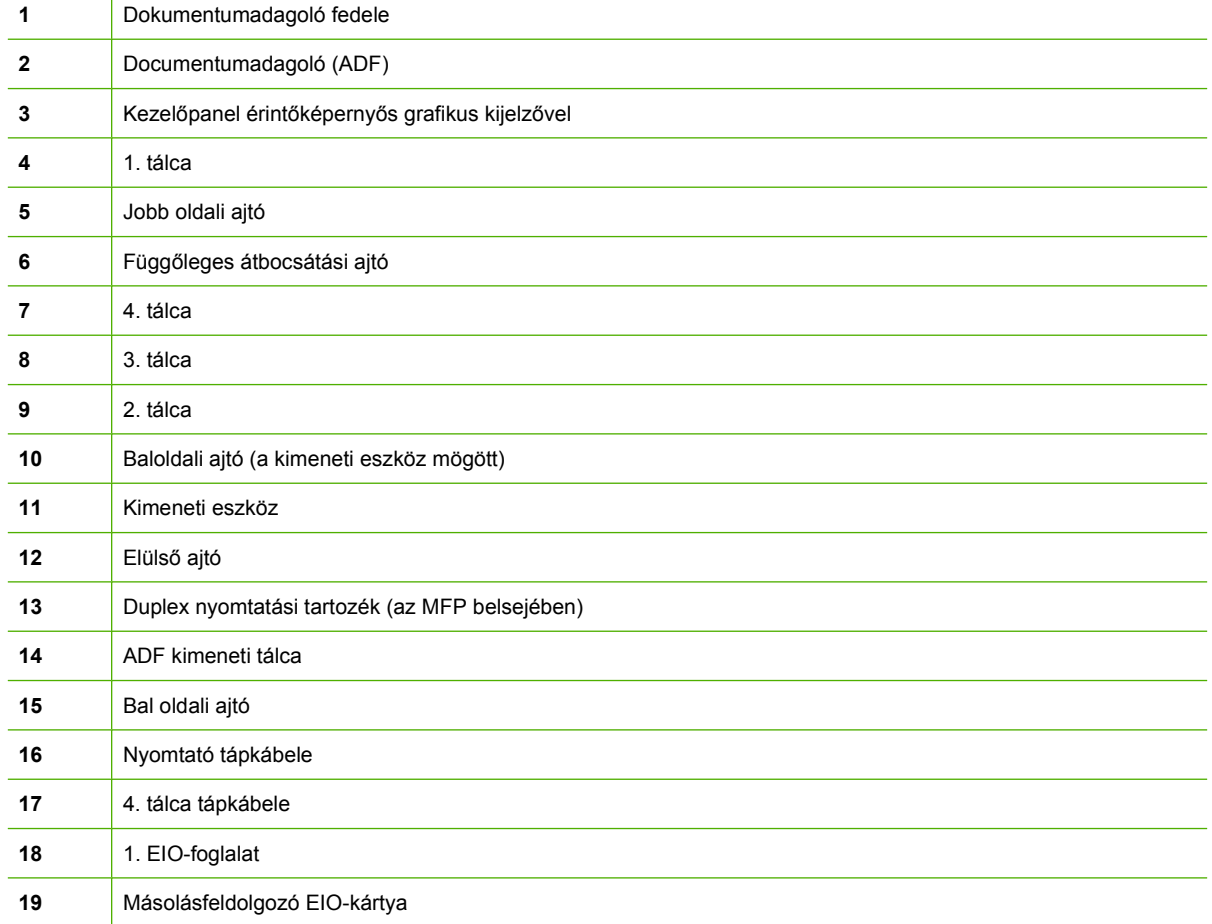

## <span id="page-21-0"></span>**Kimeneti eszközök**

Az MFP készülék alapesetben 3000 lapos lerakóval, 3000 lapos tűző/lerakóval, többfunkciós befejezőegységgel vagy 8 tálcás postaládával rendelkezik.

## **3,000 lapos lerakó kellék**

- Összesen 3000 A4 vagy Letter méretű papírlap lerakására képes
- Összesen 1500 A3 vagy Ledger méretű papírlap lerakására képes
- Ofszetfeladatokat képes végrehajtani, vagy a feladatok első oldalán hajthat végre ofszet funkciót

Az alsó tálca (nyomtatott oldallal lefelé tálca) minden kimeneti feladat alapértelmezett tálcája.

## **3,000 lapos tűző/lerakó**

### **Papírkezelési funkciók**

- Összesen 3000 A4 vagy Letter méretű papírlap lerakására képes
- Összesen 1500 A3 vagy Ledger méretű papírlap lerakására képes
- Ofszetfeladatokat képes végrehajtani, vagy a feladatok első oldalán hajthat végre ofszet funkciót

A felső tálca (nyomtatott oldallal felfelé tálca) minden kimeneti feladat alapértelmezett tálcája.

## **Tűzési adatok**

A 3000 lapos tűző/lerakó képes összetűzni 75 g/m2 papírból készült, 2–50 lapból álló dokumentumokat, illetve a legfeljebb 5 mm vastag papírköteget. Az MFP a 64 – 199 g/m<sup>2</sup> súlyú papírokat támogatja.

- Lehet, hogy nehezebb hordozóból 50-nél kevesebb oldalt tud csak összetűzni.
- Ha a feladat csak egy lapból vagy 50-nél több lapból áll, a többfunkciós készülék a nyomtatási vagy másolási feladatot végrehajtja, de nem fogja összetűzni.

A tűzés funkciót általában a szoftveralkalmazásban vagy a nyomtató illesztőprogramjában lehet kiválasztani. További tudnivalókért olvassa el a nyomtató-illesztőprogram beállításainak módosítását ismertető részt. A beállítások megadásának helye és módja az alkalmazástól és a nyomtatóillesztőprogramtól függ.

Ha a tűzést sem az alkalmazásból, sem az illesztőprogramból nem tudja beállítani, adja meg azt a többfunkciós készülék kezelőpaneljén. Az utasításokat lásd a [Dokumentumok t](#page-120-0)űzése, 107. oldal című részben.

## **Többfunkciós befejezőegység**

## **Papírkezelési funkciók**

- Összesen 1000 A4 vagy letter méretű papír, vagy 500 A3 és 11 x 17 méretű papír befogadására képes
- Összesen 40 ötlapos füzetet képes lerakni A3 vagy Ledger méretben
- Ofszetfeladatra is képes
- <span id="page-22-0"></span>Dokumentumonként összesen 50 A4 vagy letter méretű papírlap tűzésére képes
- Dokumentumonként összesen 25 A3 vagy Ledger méretű papírlap tűzésére képes
- Egyenként hajt lapokat
- Élfűz és hajtogat legfeljebb 40 ötlapos füzetet vagy 20 tízlapos füzetet.

### **Tűzési adatok**

A befejezőegység képes összetűzni 75 g/m2 papírból készült, 2–50 lapból álló A4 vagy Letter méretű dokumentumokat, vagy 25 lapból álló A3–11 x 17 méretű dokumentumokat, illetve a legfeljebb 5,5 mm vastag papírköteget. Az MFP a 64 – 199 g/m2 méretű papírokat támogatja.

Ne feledje az alábbi tudnivalókat:

- A felső tálca (lerakótálca) összesen 1000 oldalt tud kötegelni (de nem tűzni!). A többfunkciós befejezőegység nyomtatott oldallal lefelé és felfelé is tud feladatokat küldeni a felső tálcába.
- Lehet, hogy nehezebb hordozóból 50-nél kevesebb oldalt tud csak összetűzni.

Ha az összetűzni kívánt feladat csak egy lapot tartalmaz, vagy több mint 50 oldalt, a többfunkciós befejezőegység nem tűzi össze a feladatot.

A tűzést általában az alkalmazásból vagy az illesztőprogramon belül tudja beállítani, de néhány funkció csak a nyomtató-illesztőprogramból érhető el. További tudnivalók: [A nyomtató-illeszt](#page-70-0)őprogram [beállításainak módosítása, Windows,](#page-70-0) 57. oldal . A beállítások megadásának helye és módja az alkalmazástól és a nyomtató-illesztőprogramtól függ.

Ha a tűzést sem az alkalmazásból, sem az illesztőprogramból nem tudja beállítani, adja meg azt a többfunkciós készülék kezelőpaneljén. Az utasításokat lásd a [Dokumentumok t](#page-120-0)űzése, 107. oldal című részben.

#### **Füzetek**

A füzetnyomtatási funkciók némelyikét bizonyos szoftveralkalmazásokból is elérheti, pl. számítógépes kiadványszerkesztő programokból. A füzetek készítésével kapcsolatos további tudnivalókat az alkalmazáshoz kapott felhasználói útmutatóban találja.

Ha a használt program nem támogatja a füzetkészítést, akkor a HP nyomtató-illesztőprogram segítségével készíthet füzeteket.

**MEGJEGYZÉS:** A HP javasolja, hogy a nyomtatásra szánt dokumentumot az alkalmazásban készítse elő és tekintse meg előnézetben, majd a HP illesztőprogram segítségével nyomtassa és élfűzze a füzetet.

<span id="page-23-0"></span>Az alábbi lépéseket követve készíthet füzetet a nyomtató-illesztőprogram segítségével:

- A füzet előkészítése: Rendezze el az oldalakat egy lapon (füzetszerű elrendezés) a füzethez. Egy szoftverprogramban is összerendezheti a füzetet, vagy használhatja a nyomtató-illesztőprogram füzetnyomtató szolgáltatását.
- Fedőlap hozzáadása: A füzethez eltérő első oldalt vagy eltérő papírtípussal rendelkező első oldalt is készíthet. Azonban tetszés szerint használhat a füzet többi részéhez hasonló papírt is a fedőlaphoz. A füzetek fedőlapja ugyanolyan méretű kell legyen, mint a többi lap. A fedőlapok súlya azonban eltérhet a füzet többi lapjáétól.
- Élfűzés használata: A papírt rövid élével előre kell a készülékbe tölteni. Az MFP arra kéri, hogy tegyen elforgatott papírt a készülékbe. A többfunkciós befejezőegység összetűzi a füzet közepét (élfűzés). Ha a füzet csak egy lapból áll, a többfunkciós befejezőegység összehajtja a lapot, de nem tűzi. Ha a füzet több mint egy lapból áll, a többfunkciós befejezőegység összetűzi a lapokat, majd összehajtja őket füzetenként 10 oldalanként.

A többfunkciós befejezőegység füzetnyomtatási funkciója segítségével élfűzheti és hajthatja az alábbi papírmérettel rendelkező füzeteket:

- $A<sub>3</sub>$
- A4, elforgatott (A4-R)  $*$
- Letter, elforgatott (Letter-R) \*
- Legal
- Ledger

Füzetek készítésével kapcsolatos további tudnivalókat a *HP többfunkciós befejezőegység felhasználói kézikönyvében* olvashat a következő webhelyen: [www.hp.com/support/ljm9059mfp](http://www.hp.com/support/ljm9059mfp).

\*Az A4-R és Letter-R olyan A4, illetve Letter méretű papírok, melyek 90 fokban el vannak forgatva a tálcában.

## **8 tálcás postaláda eszköz**

- Nagy befogadóképessége révén a nyomtató kimeneti kapacitását 2000 lap szabványos hordozóra növeli
- A felső tálca segítségével 125 lap nyomtatott oldallal felfelé kapacitást biztosít
- A nyomtatott oldallal lefelé nyomtatási feladatokat nyolc tálcára osztja szét, melyek mindegyike 250 lapos lerakási képességgel rendelkezik
- Különböző működési módokban kínál lerakási opciókat: postaláda, lerakó, feladatszétválasztó és rendszerező/leválogató

A 8 tálcás postaláda eszközzel kapcsolatos további tudnivalókat a 8 tálcás postaláda eszközhöz kapott felhasználói útmutatóban találja.

# <span id="page-24-0"></span>**2 Kezelőpanel**

- A kezelő[panel használata](#page-25-0)
- [Az Adminisztráció menü használata](#page-28-0)

## <span id="page-25-0"></span>**A kezelőpanel használata**

A kezelőpanel rendelkezik egy VGA érintőképernyővel, amely hozzáférést biztosít az összes eszközfunkcióhoz. A gombok és a numerikus billentyűk használatával végezheti a feladatok és az eszközállapot vezérlését. A LED-ek jelzik az általános eszközállapotot.

## **A kezelőpanel elrendezése**

A kezelőpanel magában foglal egy érintőképernyős grafikus kijelzőt, feladatvezérlő gombokat, egy numerikus billentyűzetet és három fénykibocsátó diódás (LED) állapotjelzőt.

#### **2-1 ábra** Kezelőpanel

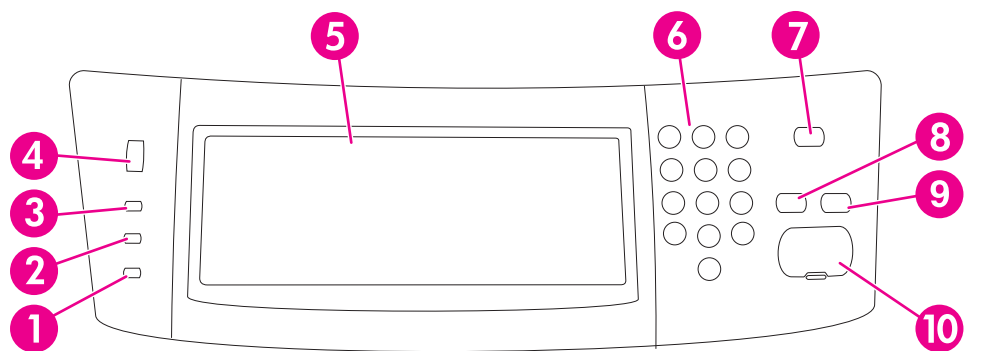

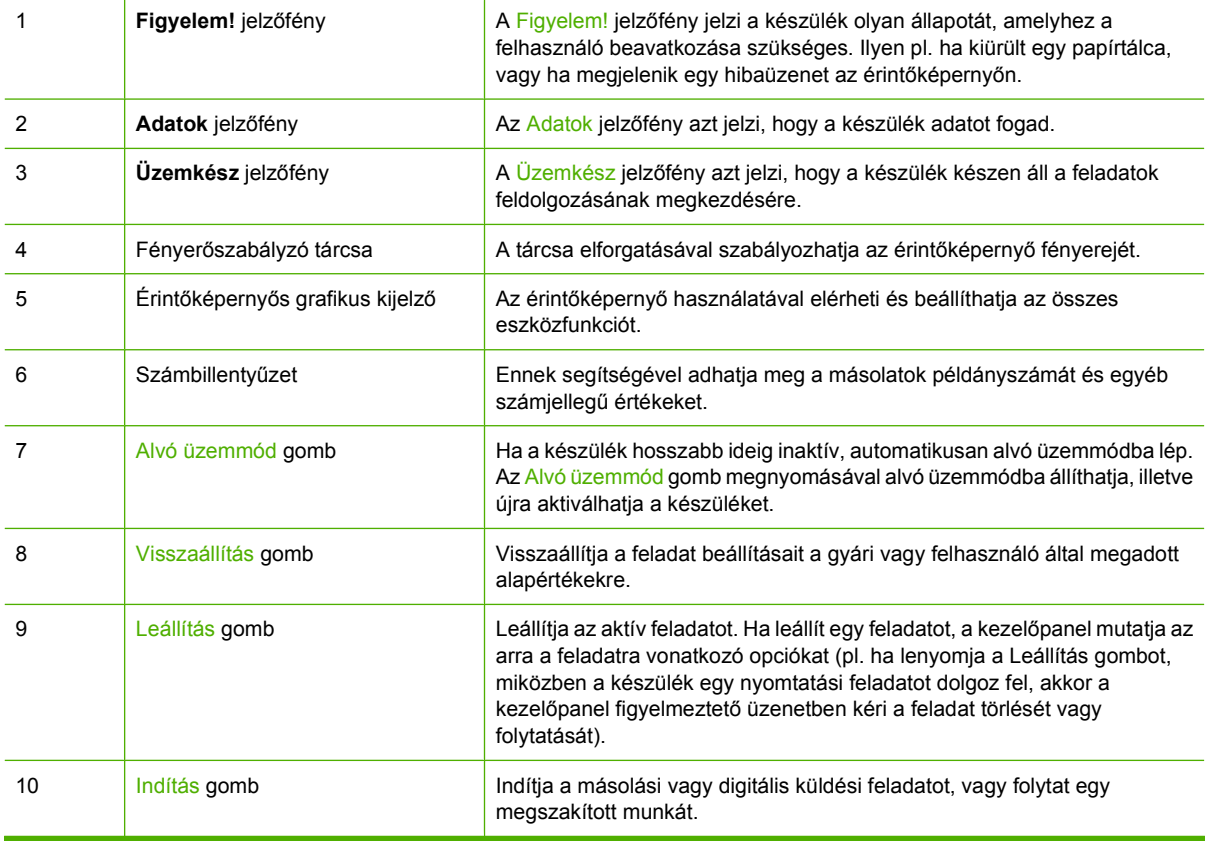

## <span id="page-26-0"></span>**Kezdőképernyő**

A kezdőképernyő hozzáférést biztosít az eszközfunkciókhoz, valamint jelzi a készülék aktuális állapotát.

- **MEGJEGYZÉS:** A kezdőképernyőn megjelenő funkciók változhatnak, attól függően, hogy a rendszergazda hogyan állította be a készüléket.
	- **2-2 ábra** Kezdőképernyő

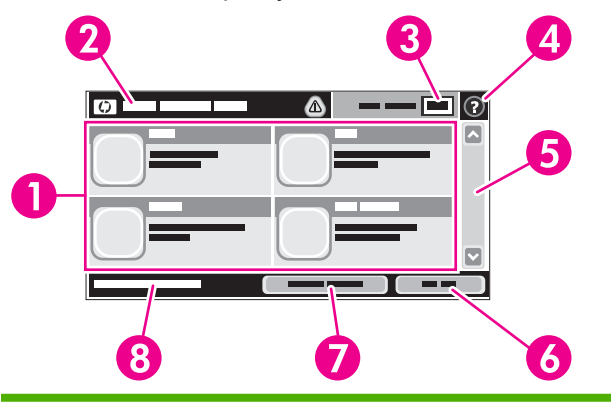

1 Funkciók Attól függően, hogy a rendszergazda hogyan állította be a készüléket, az ezen a részen megjelenő funkciók az alábbi elemek bármelyikét magukba foglalhatják:

- Másolás
- Faxolás (csak bizonyos típusokon)
- E-mail
- Másodlagos e-mail
- Hálózati mappa
- Feladattárolás
- Munkafolyam
- Kellékek állapota
- **Adminisztráció**
- 2 Készülék állapotsora Az állapotsor információt szolgáltat az általános eszközállapotról. A készülék aktuális állapotának megfelelően különböző gombok jelennek meg ezen a területen. Az állapotsorban látható gombok részletes leírását lásd: Az érintőképernyő gombjai, 14. oldal. 3 Példányszám A Példányszám mező mutatja, hogy a készülék hány másolat elkészítésére van beállítva. 4 Súgó gomb A Súgó gomb megérintésével megnyithatja a beépített súgórendszert. 5 Görgető sáv Az elérhető funkciók teljes listájának megtekintéséhez érintse meg a fel és le nyilat a görgetősávon. 6 Kijelentkezés Ha korábban a korlátozott funkciók elérése érdekében bejelentkezett a készülékre, akkor a kijelentkezéshez érintse meg a Kijelentkezés gombot. Miután kijelentkezik, a készülék minden opciót visszaállít az alapértelmezett értékekre. 7 Hálózati cím A Hálózati cím elem megérintésével elérheti a hálózati kapcsolatra vonatkozó információkat. 8 Dátum és idő Itt látható az aktuális dátum és idő. A rendszergazda megadhatja, hogy a készülék milyen formátumot használjon a dátum és idő megjelenítéséhez, pl. 12 órás vagy 24 órás formátumot.

## <span id="page-27-0"></span>**Az érintőképernyő gombjai**

Az érintőképernyő állapotsora információt nyújt a készülék állapotára vonatkozóan. Különböző gombok lehetnek láthatóak ezen a területen. Az alábbi táblázat bemutatja az egyes gombokat.

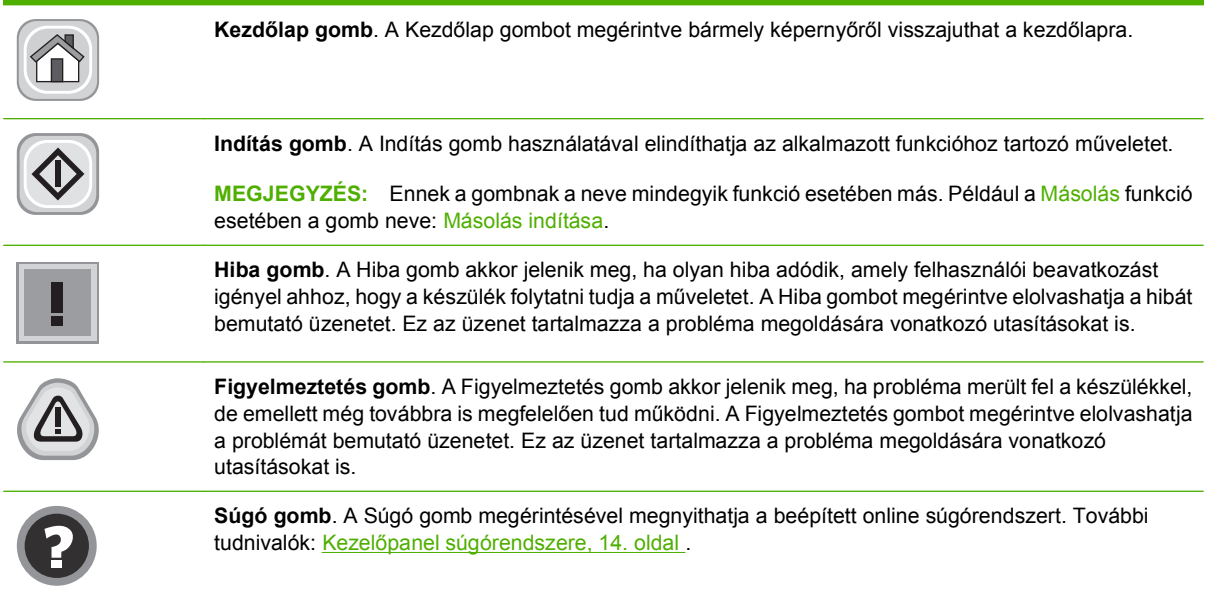

## **Kezelőpanel súgórendszere**

A készülék rendelkezik egy beépített súgórendszerrel, amely segítséget nyújt valamennyi képernyő használatához. A súgórendszer megnyitásához érintse meg a képernyő jobb felső sarkában található Súgó gombot (<sup>o</sup>).

Egyes képernyők esetében a Súgó gomb egy globális menüt nyit meg, amelyben rákereshet adott témakörökre. A menüben található gombok megérintésével tallózhat a menüszerkezetben.

Az egyéni feladatok beállításait tartalmazó képernyők esetében a Súgó gomb egy olyan témakört nyit meg, amely ismerteti a képernyőre vonatkozó opciókat

Ha a készülék hibát vagy figyelmeztetést jelez, a Hiba (III) vagy a Figyelmeztetés (@) gombot megérintve megjelenítheti a problémát bemutató üzenetet. Ez az üzenet tartalmaz a probléma megoldásához segítséget nyújtó utasításokat is.

## <span id="page-28-0"></span>**Az Adminisztráció menü használata**

Az Adminisztráció segítségével beállíthatja a készülék alapértelmezett viselkedését és egyéb általános érvényű beállításokat, mint például a nyelv, valamint a dátum- és időformátum.

**MEGJEGYZÉS:** A rendszergazda zárolhatja a menüket. Ha egy menü vagy menüelem nem érhető el, forduljon a rendszergazdához.

## **Mozgás az Adminisztráció menüben**

A kezdőképernyőn érintse meg az Adminisztráció elemet a menüszerkezet megnyitásához. A funkció eléréséhez lehet, hogy le kell görgetnie a kezdőképernyő aljára.

Az Adminisztráció menü számos almenüvel rendelkezik, amelyek a képernyő bal oldalán láthatók. A menük nevének megérintésével kibonthatja a menüszerkezetet. A menü neve mellett látható plusz jel (+) mutatja azt, hogy a menü almenüket tartalmaz. A konfigurálni kívánt opció eléréséhez folytassa a menüszerkezet megnyitogatását. Az előző képernyőhöz való visszatéréshez érintse meg a Hátsó gombot.

Az Adminisztráció menüből való kilépéshez érintse meg a képernyő bal felső sarkában található Kezdőlap (6) gombot.

A készülék rendelkezik egy beépített Súgóval, amely leírást tartalmaz a menükben elérhető összes funkcióról. Sok menü esetében elérhető a Súgó az érintőképernyő jobb oldalán is. Vagy a teljes súgórendszer megnyitásához érintse meg a képernyő jobb felső sarkában található Súgó (@) gombot.

A következő részekben található táblázatok mutatják az egyes menük teljes szerkezetét.

## <span id="page-29-0"></span>**Információ menü**

### **Adminisztráció > Információ**

Használja ezt a menüt a készüléken tárolt információs oldalak és jelentések kinyomtatásához.

#### **2-1 táblázat Az Információ menü**

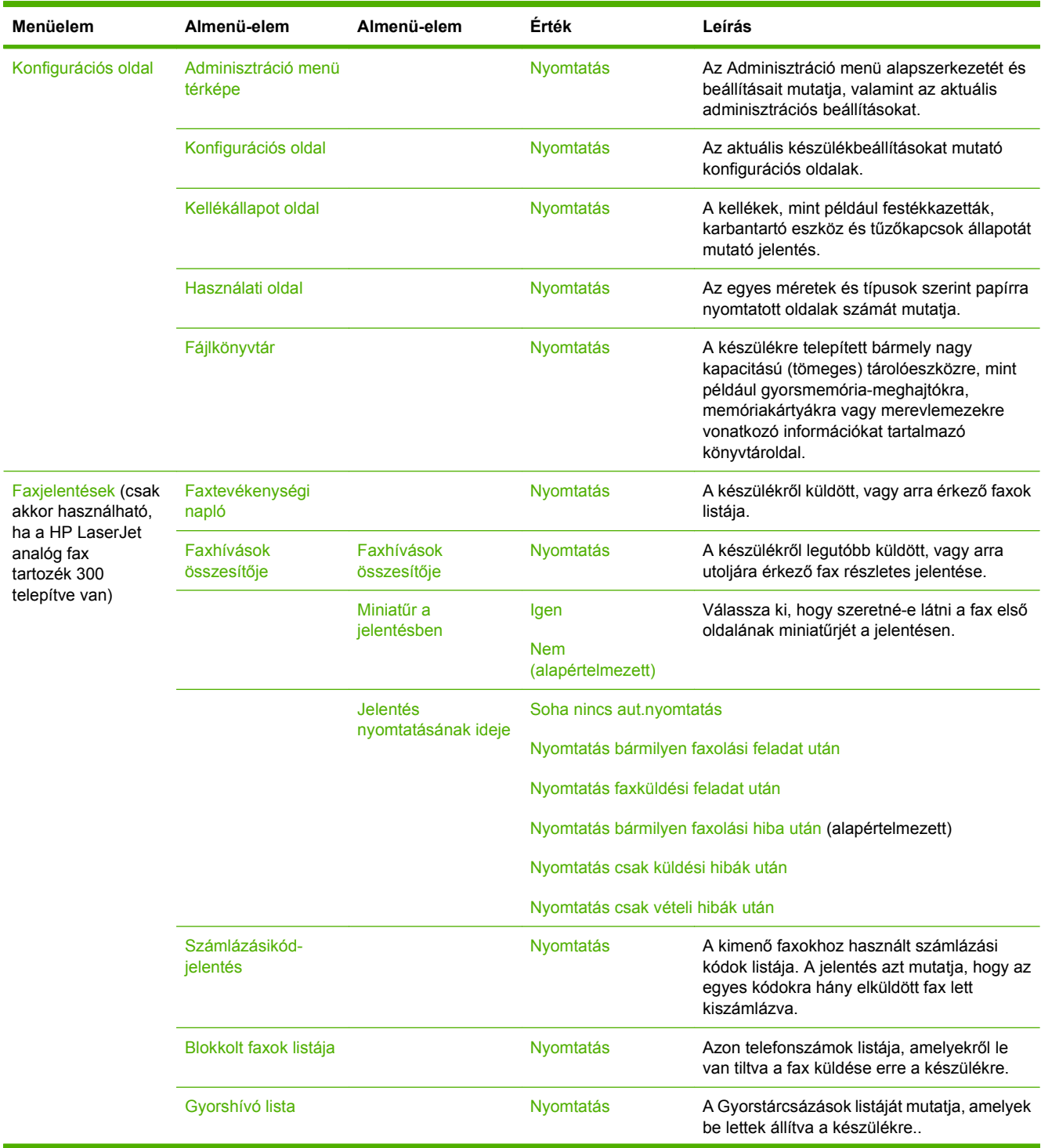

#### <span id="page-30-0"></span>**2-1 táblázat Az Információ menü (folytatás)**

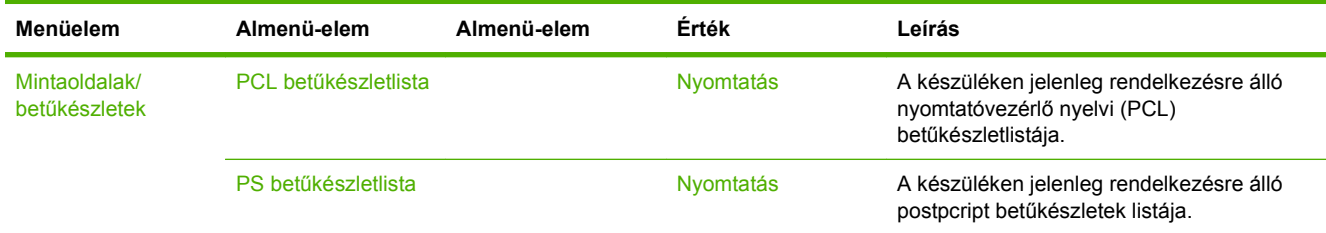

## **Alapértelmezett feladatbeállítások menü**

#### **Adminisztráció > Alapértelmezett feladatbeállítások**

Ez a menü az egyes funkciók alapértelmezett feladatbeállításainak megadására szolgál. Ha a felhasználó a feladat létrehozásakor nem adja meg a feladat beállításait, akkor a készülék az alapértelmezett beállításokat használja.

Az Alapértelmezett feladatbeállítások menü a következő almenüket tartalmazza:

- Eredeti alapértelmezett beállításai
- Alapértelmezett másolási beállítások
- Alapértelmezett faxbeállítások
- Alapértelmezett e-mail beállítások
- A mappába küldés alapértelmezett beállításai
- Alapértelmezett nyomtatási beállítások

## **Eredeti példány alapértelmezett beállításai**

#### **Adminisztráció > Alapértelmezett feladatbeállítások > Eredeti példány alapértelmezett beállításai**

**E MEGJEGYZÉS:** Az "(alapértelmezett)" címkével ellátott értékek gyári alapbeállítások. Néhány menü elemnek nincs alapbeállítása.

#### **2-2 táblázat Az eredetire vonatkozó alapértelmezett beállítások menü**

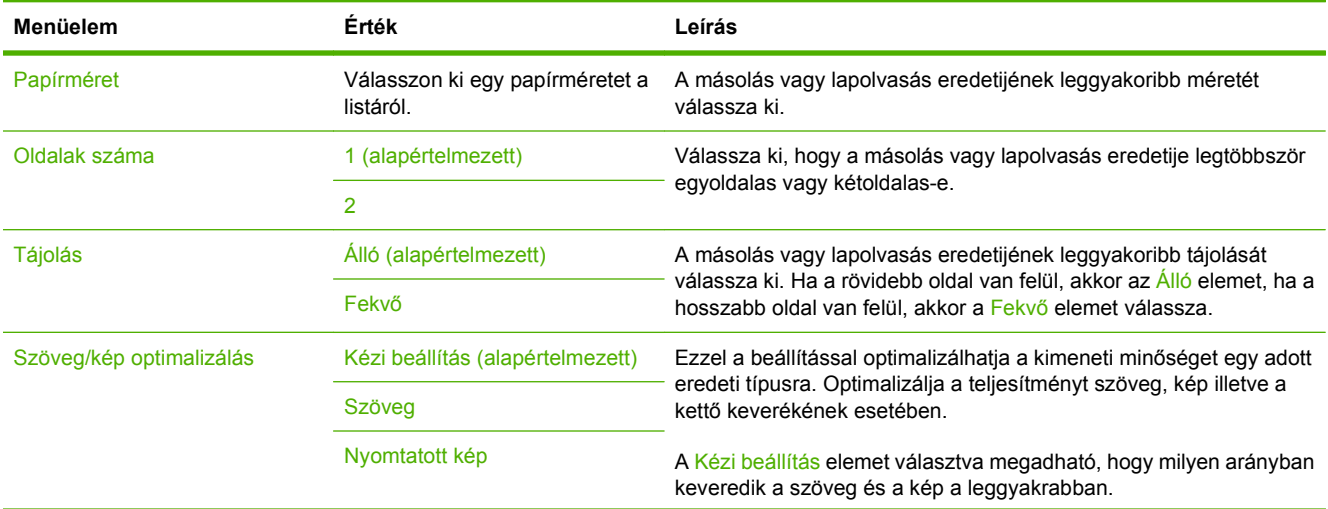

## **2-2 táblázat Az eredetire vonatkozó alapértelmezett beállítások menü (folytatás)**

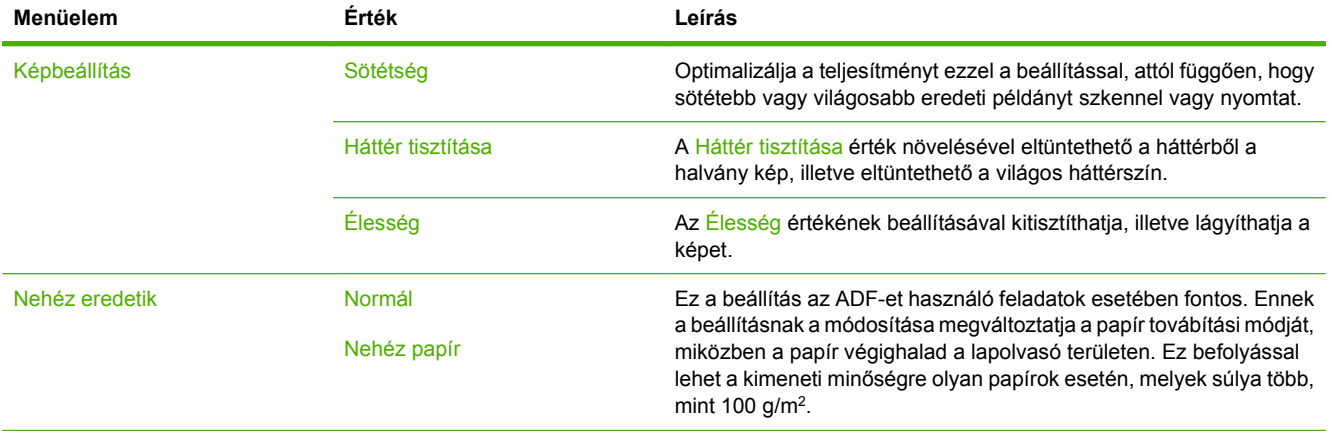

## <span id="page-32-0"></span>**Alapértelmezett másolási beállítások**

#### **Adminisztráció > Alapértelmezett feladatbeállítások > Alapértelmezett másolási beállítások**

**MEGJEGYZÉS:** Az "(alapértelmezett)" címkével ellátott értékek gyári alapbeállítások. Néhány menü elemnek nincs alapbeállítása.

#### **2-3 táblázat A Alapértelmezett másolási beállítások menü**

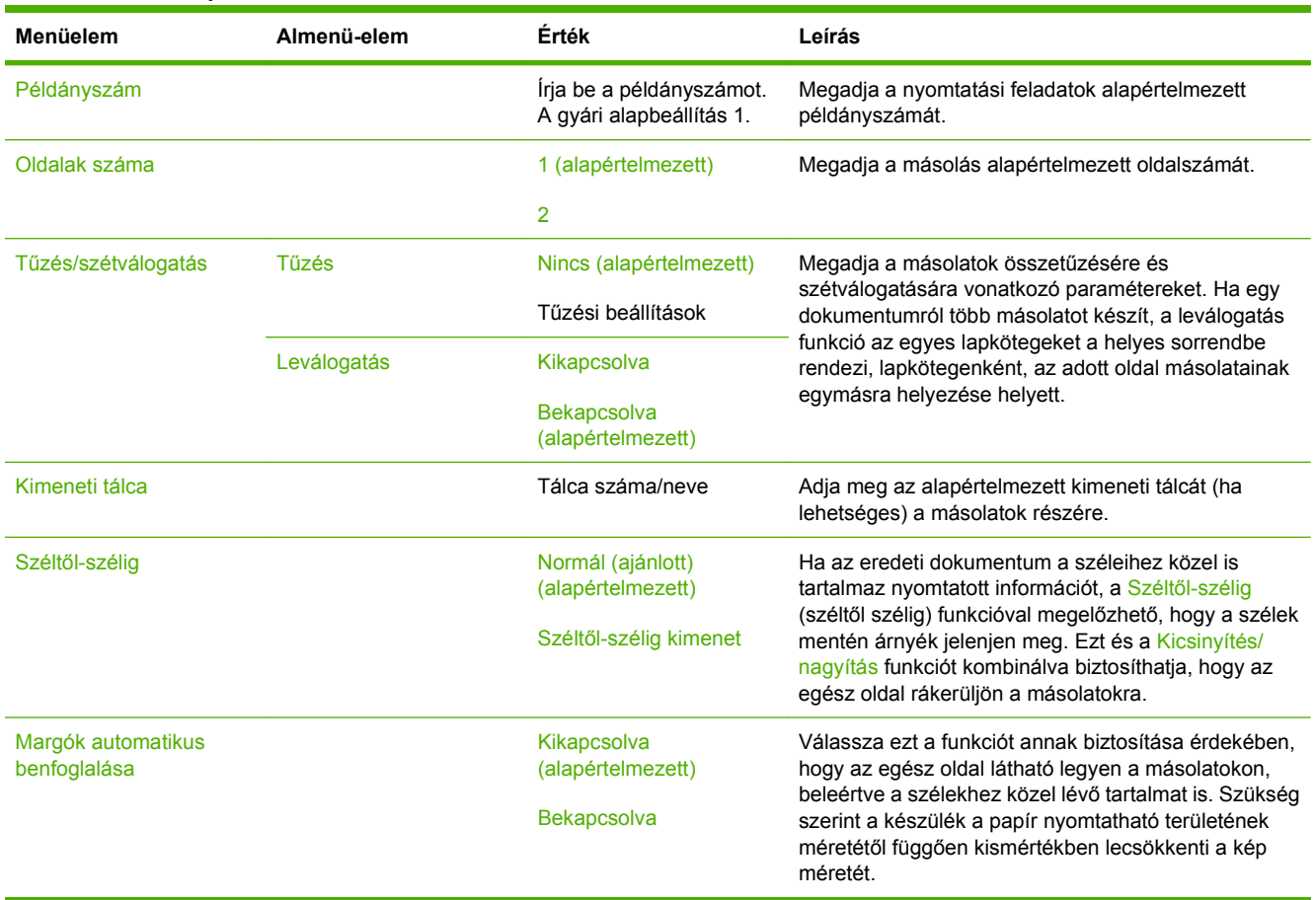

## <span id="page-33-0"></span>**Alapértelmezett faxolási beállítások**

#### **Adminisztráció > Alapértelmezett feladatbeállítások > Alapértelmezett faxolási beállítások**

**MEGJEGYZÉS:** Ez a menü csak akkor használható, ha a HP LaserJet analóg fax tartozék 300 telepítve van.

#### **2-4 táblázat A Faxküldés menü**

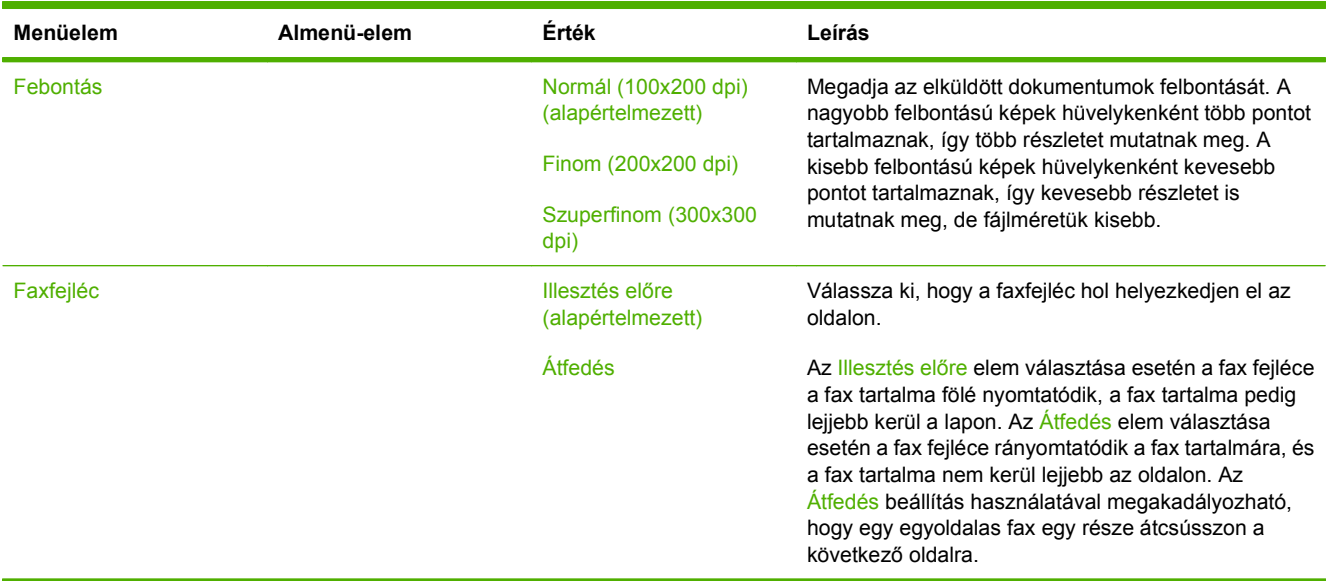

#### **2-5 táblázat A Fax fogadása menü**

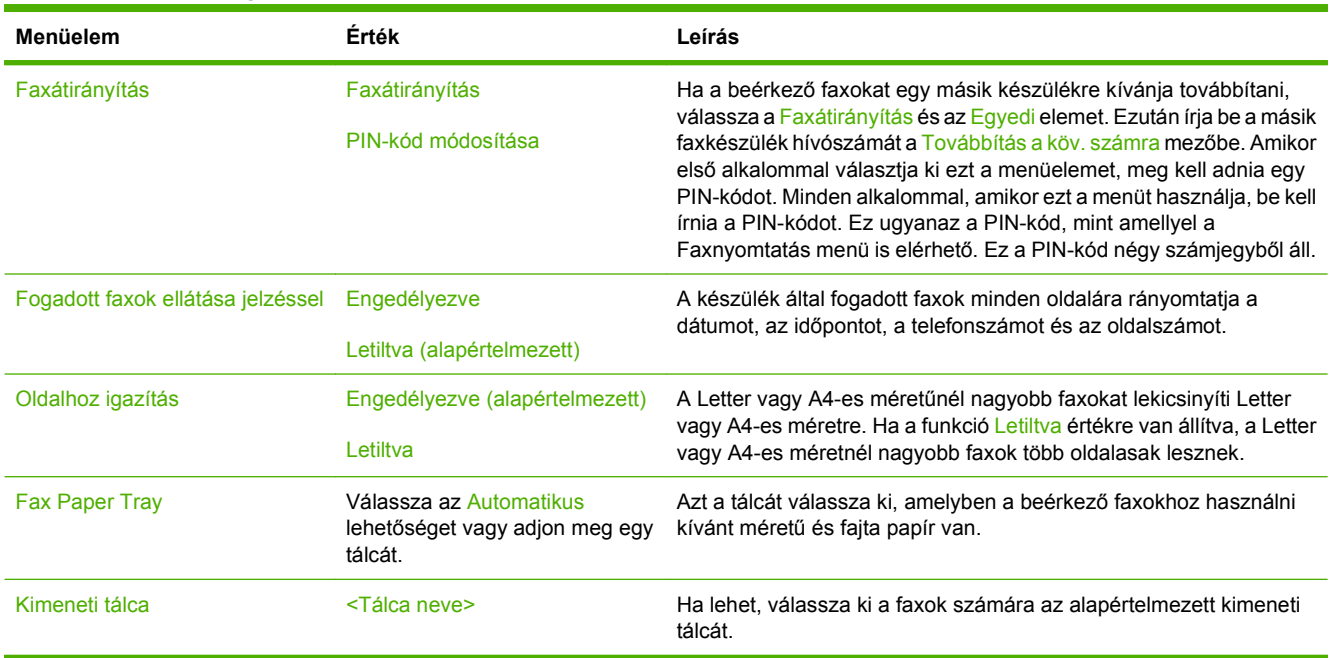

## <span id="page-34-0"></span>**Alapértelmezett e-mail beállítások**

#### **Adminisztráció > Alapértelmezett feladatbeállítások > Alapértelmezett e-mail beállítások**

Használja ezt a menüt a készülékről küldött e-mailek alapértelmezett beállításainak megadására.

**MEGJEGYZÉS:** Az "(alapértelmezett)" címkével ellátott értékek gyári alapbeállítások. Néhány menü elemnek nincs alapbeállítása.

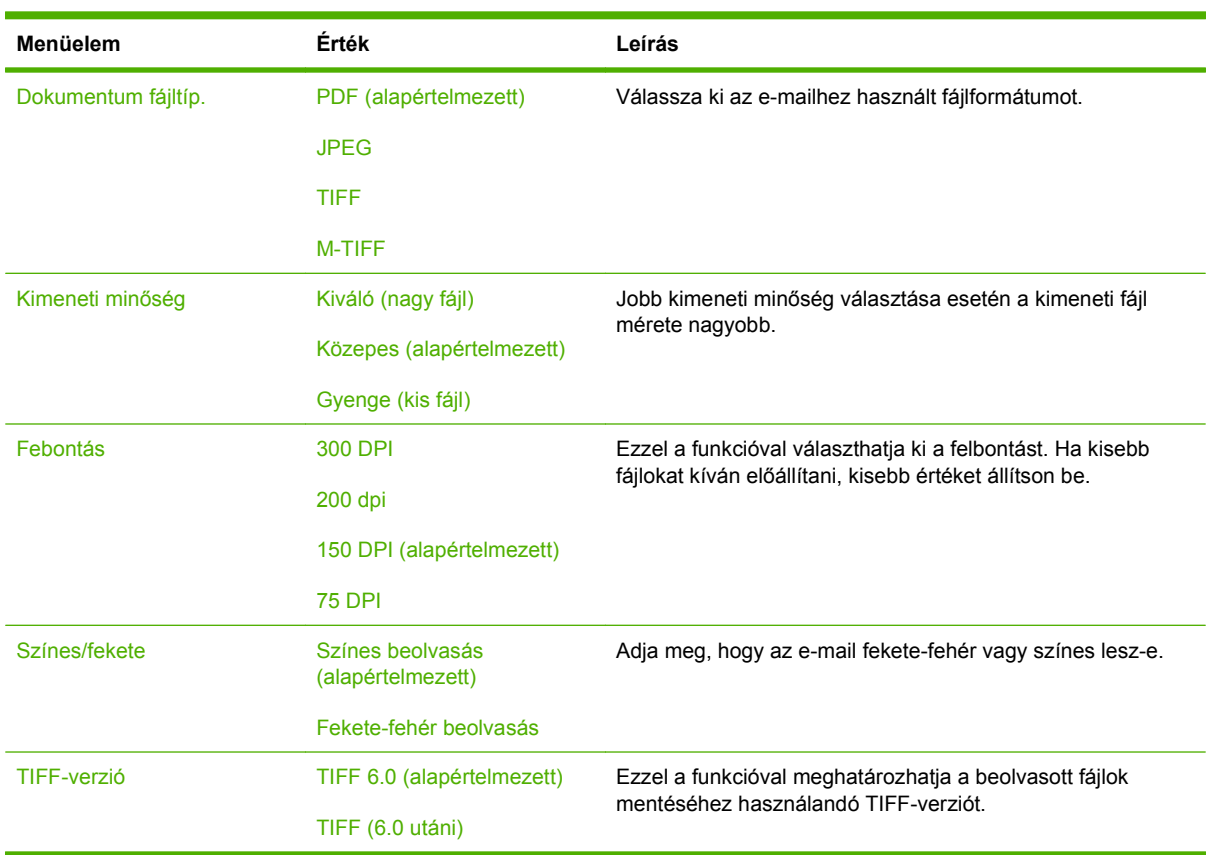

## <span id="page-35-0"></span>**A mappába küldés alapértelmezett beállításai**

#### **Adminisztráció > Alapértelmezett feladatbeállítások > A mappába küldés alapértelmezett beállításai**

Ezzel a menüvel a számítógépre küldött beolvasási feladatok alapértelmezett beállításait adhatja meg.

**MEGJEGYZÉS:** Az "(alapértelmezett)" címkével ellátott értékek gyári alapbeállítások. Néhány menü elemnek nincs alapbeállítása.

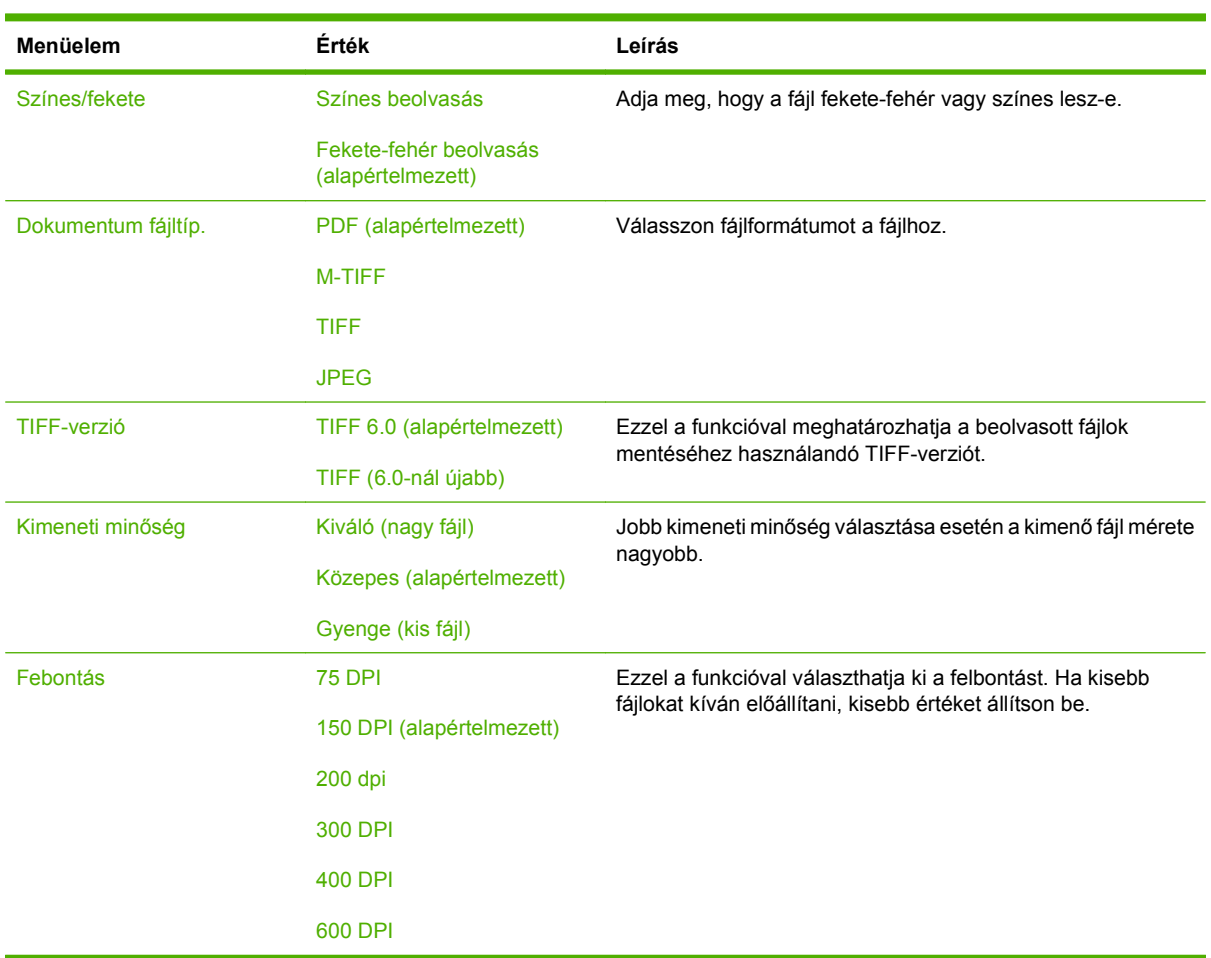
## **Alapértelmezett nyomtatási beállítások**

#### **Adminisztráció > Alapértelmezett feladatbeállítások > Alapértelmezett nyomtatási beállítások**

Ezzel a menüvel a számítógépre küldött feladatok alapértelmezett beállításait adhatja meg.

**MEGJEGYZÉS:** Az "(alapértelmezett)" címkével ellátott értékek gyári alapbeállítások. Néhány menü elemnek nincs alapbeállítása.

#### **2-6 táblázat A Alapértelmezett nyomtatási beállítások menü**

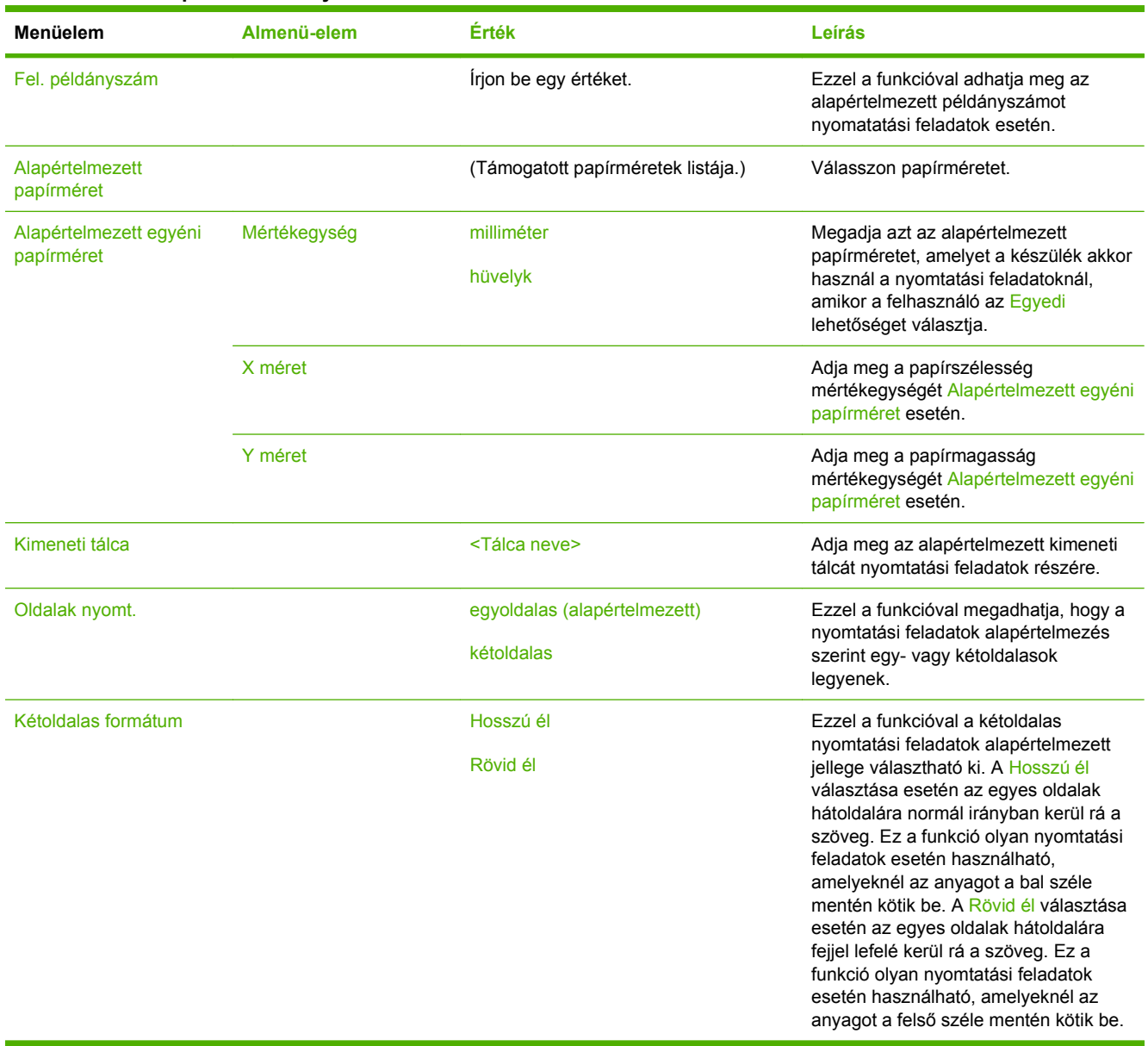

# **Időzítés/Ütemezés menü**

#### **Adminisztráció > Időzítés/Ütemezés**

Ebben a menüben megadhatja az időzítés beállításait, és azt, hogy a készülék mikor lépjen alvó üzemmódba, és mikor lépjen abból ki.

<sup>2</sup> MEGJEGYZÉS: Az "(alapértelmezett)" címkével ellátott értékek gyári alapbeállítások. Néhány menü elemnek nincs alapbeállítása.

### **Menüelem Almenü-elem Almenü-elem Érték Leírás** Dátum/Idő Dátumformátum ÉÉÉÉ/HHH/NN (alapértelmezett) HHH/NN/ÉÉÉÉ NN/HHH/ÉÉÉÉ E funkció segítségével beállíthatja az aktuális időt, valamint a dátum- és időformátumot, amely a kimenő faxok időbélyegzésére szolgál. Dátum Hónap Nap Év Időformátum 12 órás (DE./DU.) (alapértelmezett) 24 óra Idő Óra Perc DE. DU. Időzóna Ennek a funkciónak a használatával megadhatja a tartózkodási helyének megfelelő időzónát, és hogy a készülék automatikusan áttérjen-e a nyári időszámítás használatára. Alváskésleltetés **12. majd 12. majd 12. majd 12. majd 12. majd 12. majd 12. majd 12. majd 12. majd 12. majd 12. majd 12. majd 12. majd 12. majd 12. majd 12. majd 12. majd 12. majd 12. majd 12. majd 12. majd 12. majd 12. ma** 20 perc 30 perc 45 perc (alapértelmezett) 1 óra (60 perc) 90 perc 2 óra 4 óra E funkció segítségével kiválaszthatja az időtartamot, ameddig a készüléknek tétlennek kell lennie mielőtt Alvási üzemmódba lép

#### **2-7 táblázat A Időzítés/Ütemezés menü**

# **2-7 táblázat A Időzítés/Ütemezés menü (folytatás)**

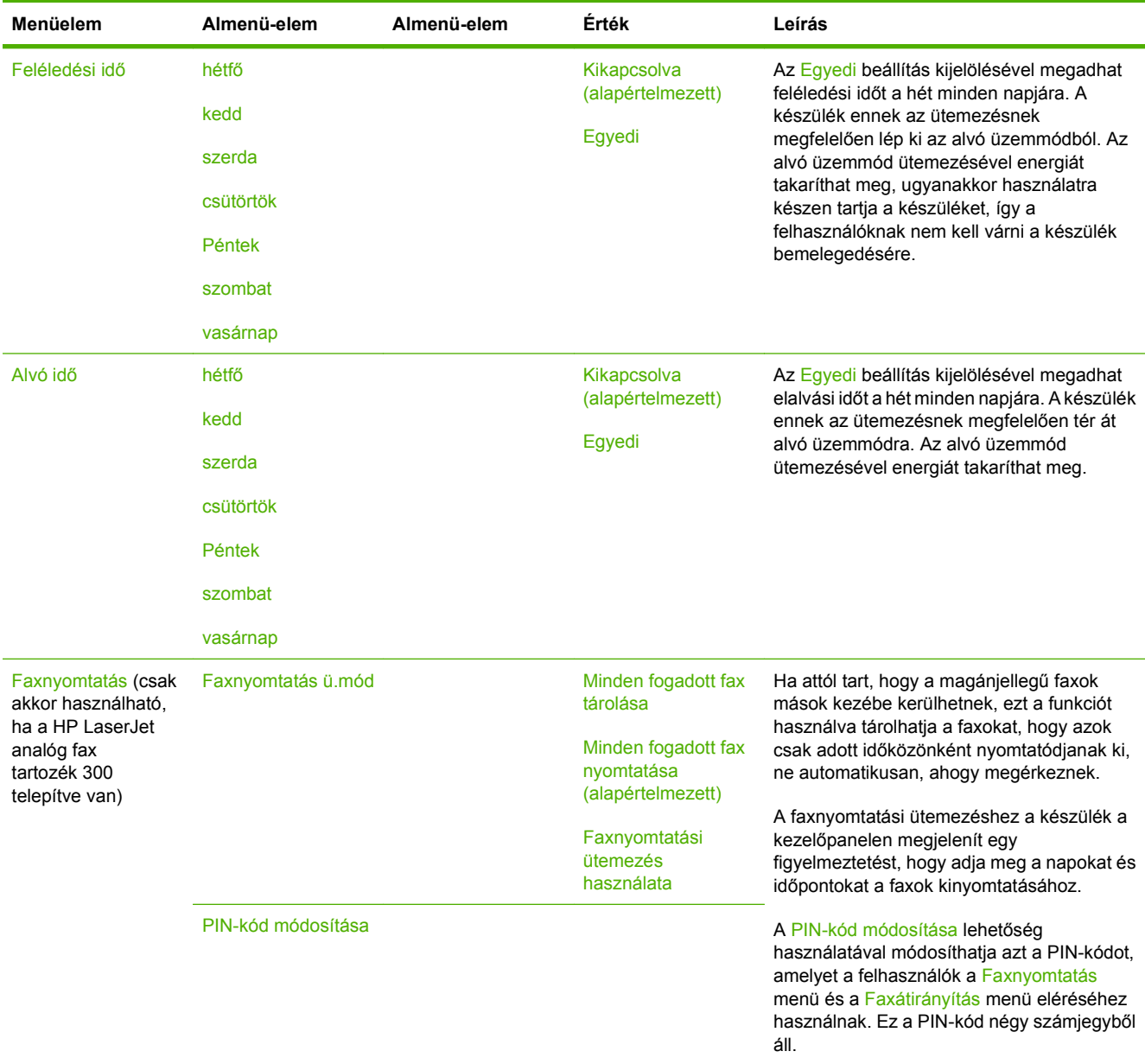

# **Kezelés menü**

#### **Adminisztráció > Kezelés**

Ezt a menüt használva megadhat globális készülékkezelési beállításokat.

**MEGJEGYZÉS:** Az "(alapértelmezett)" címkével ellátott értékek gyári alapbeállítások. Néhány menü elemnek nincs alapbeállítása.

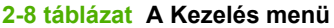

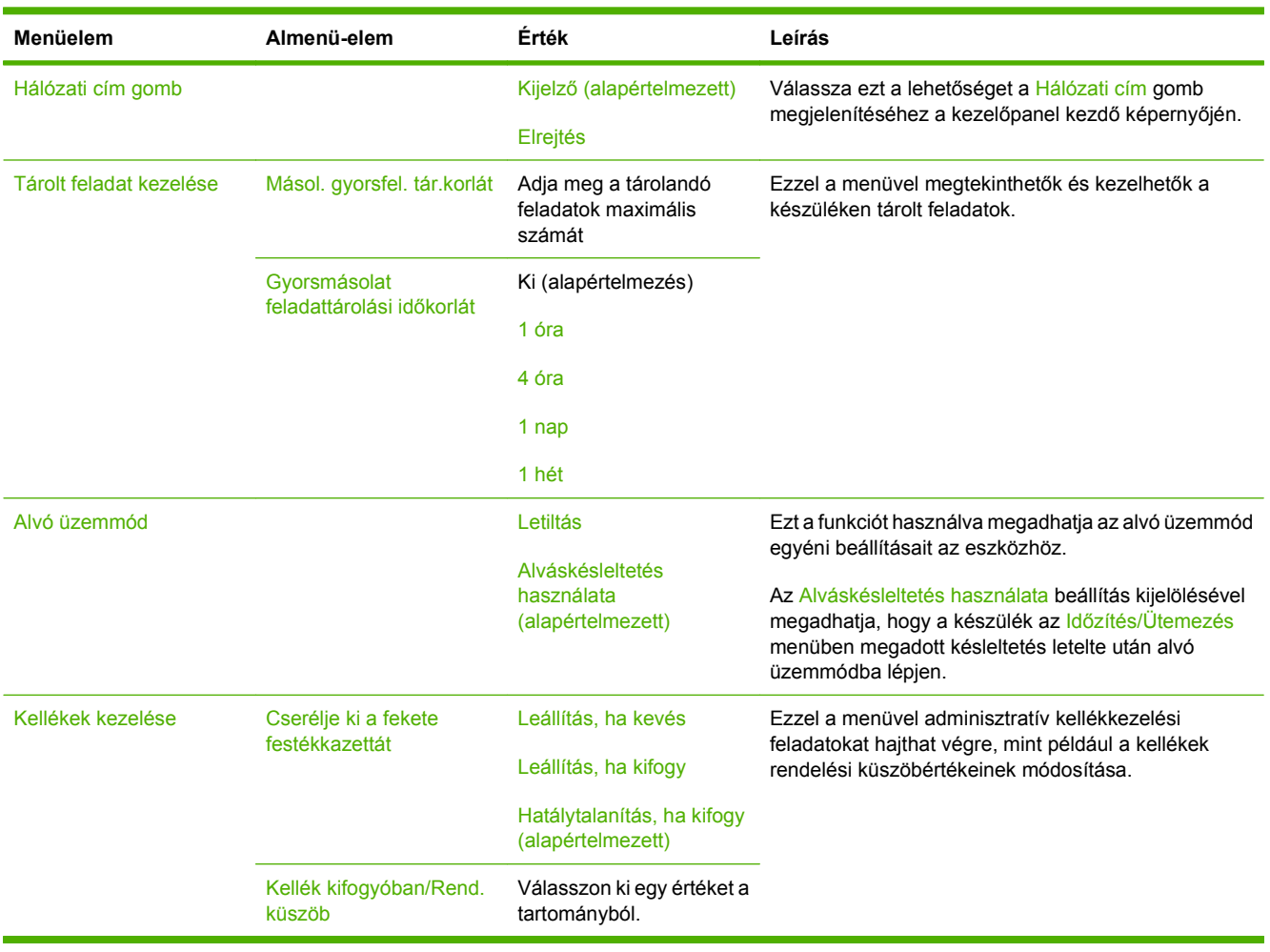

# **Első üzembe helyezés menü**

#### **Adminisztráció > Első üzembe helyezés**

Az Első üzembe helyezés menü a következő almenüket tartalmazza:

- A Hálózat és kimenet/bemenet menü
- A Faxbeállítás menü
- A E-mail beállítás menü
- **MEGJEGYZÉS:** Az "(alapértelmezett)" címkével ellátott értékek gyári alapbeállítások. Néhány menü elemnek nincs alapbeállítása.

### **Hálózat és kimenet/bemenet**

#### **Adminisztráció > Első üzembe helyezés > Hálózat és kimenet/bemenet**

#### **2-9 táblázat Hálózat és kimenet/bemenet**

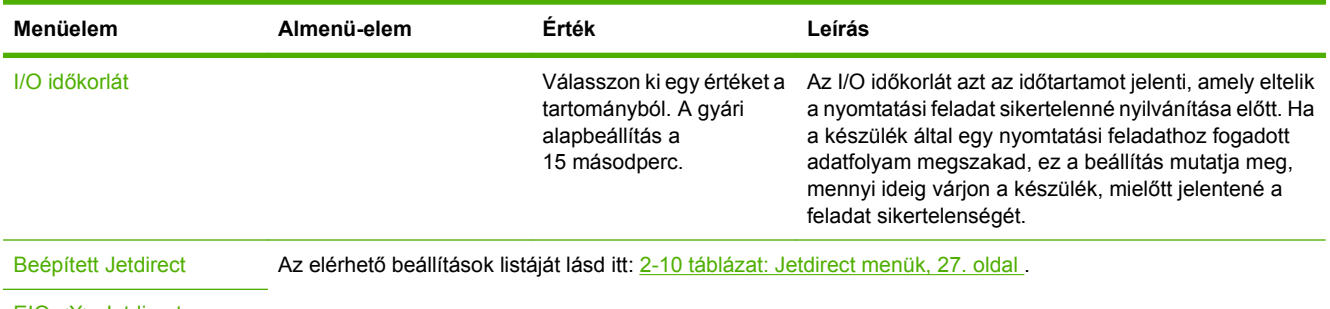

EIO <X> Jetdirect

#### **2-10 táblázat Jetdirect menük**

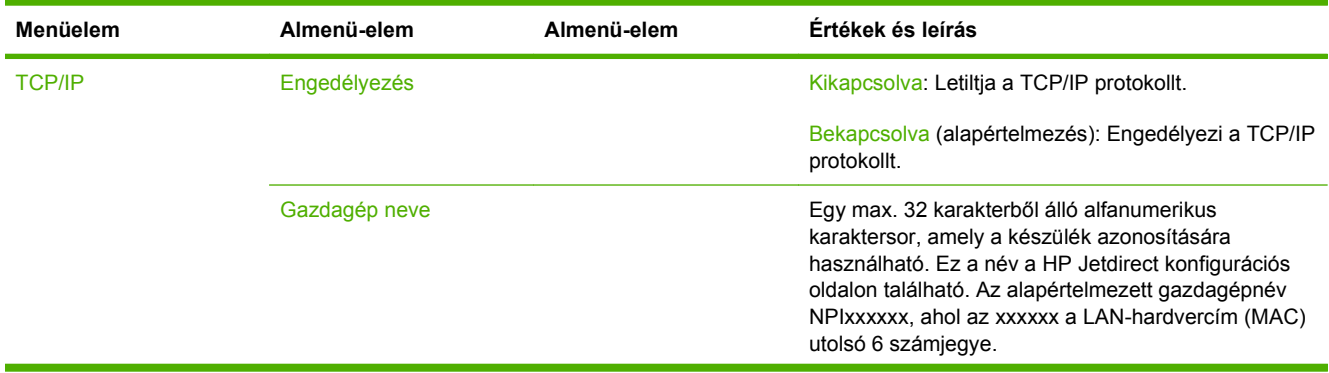

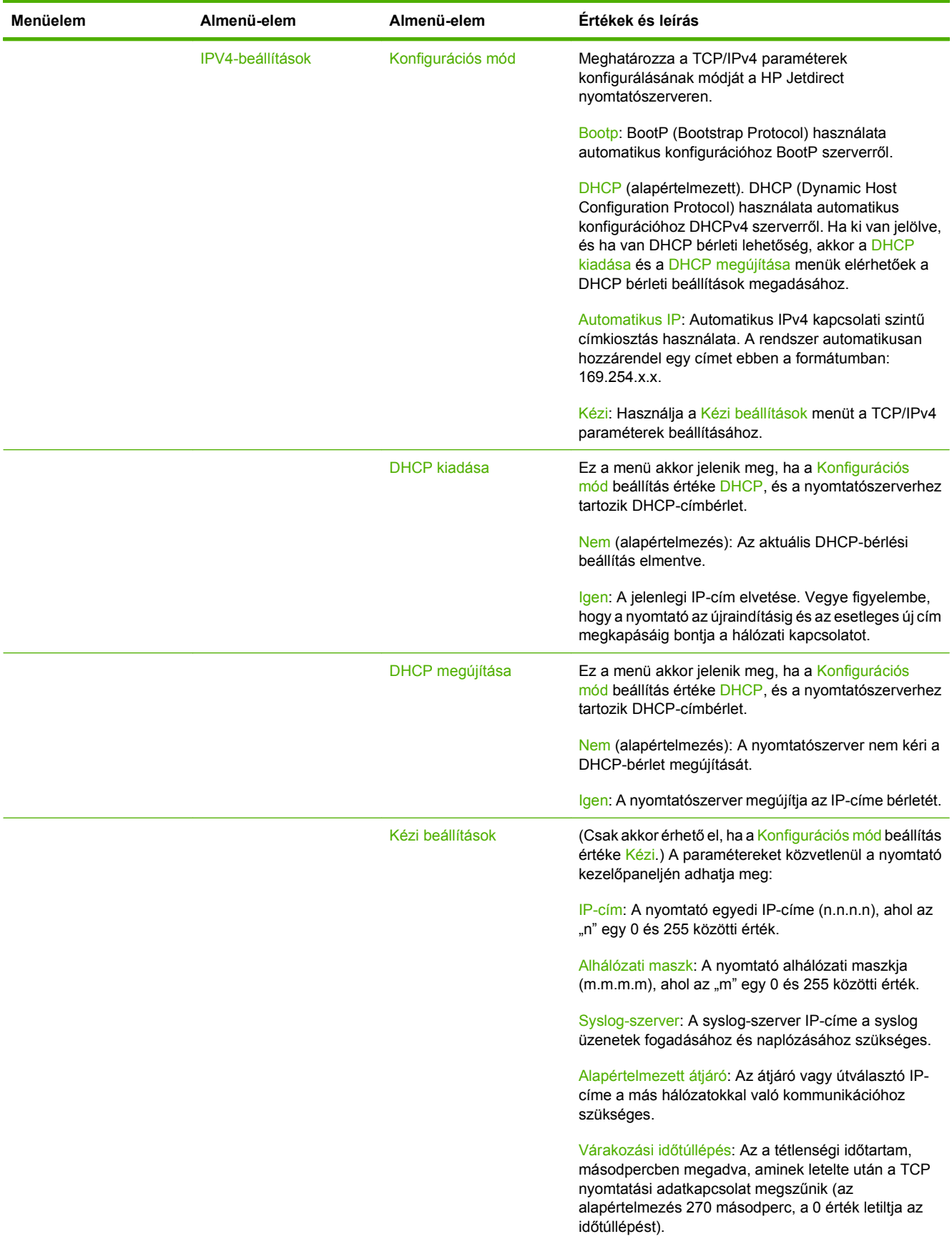

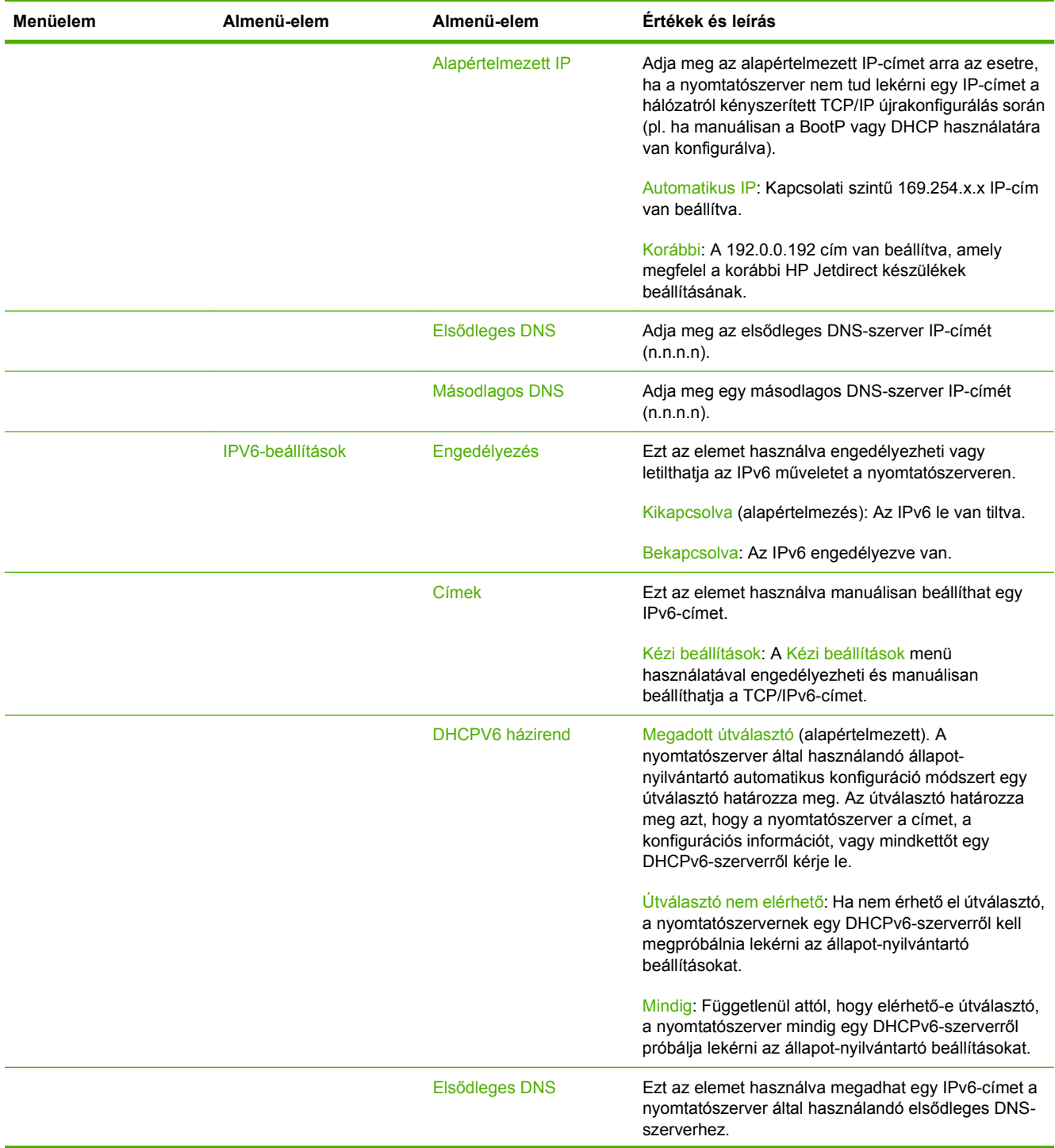

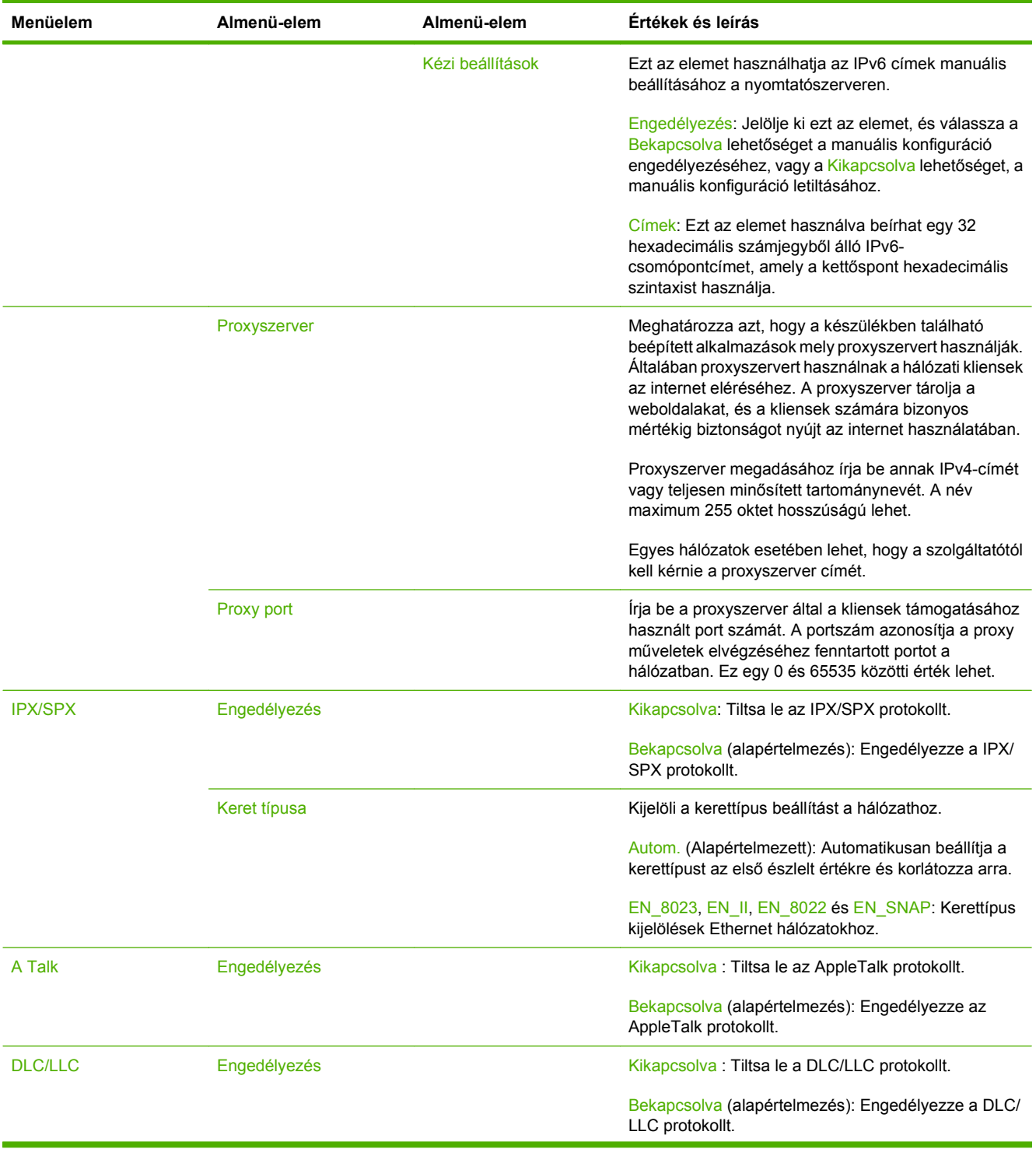

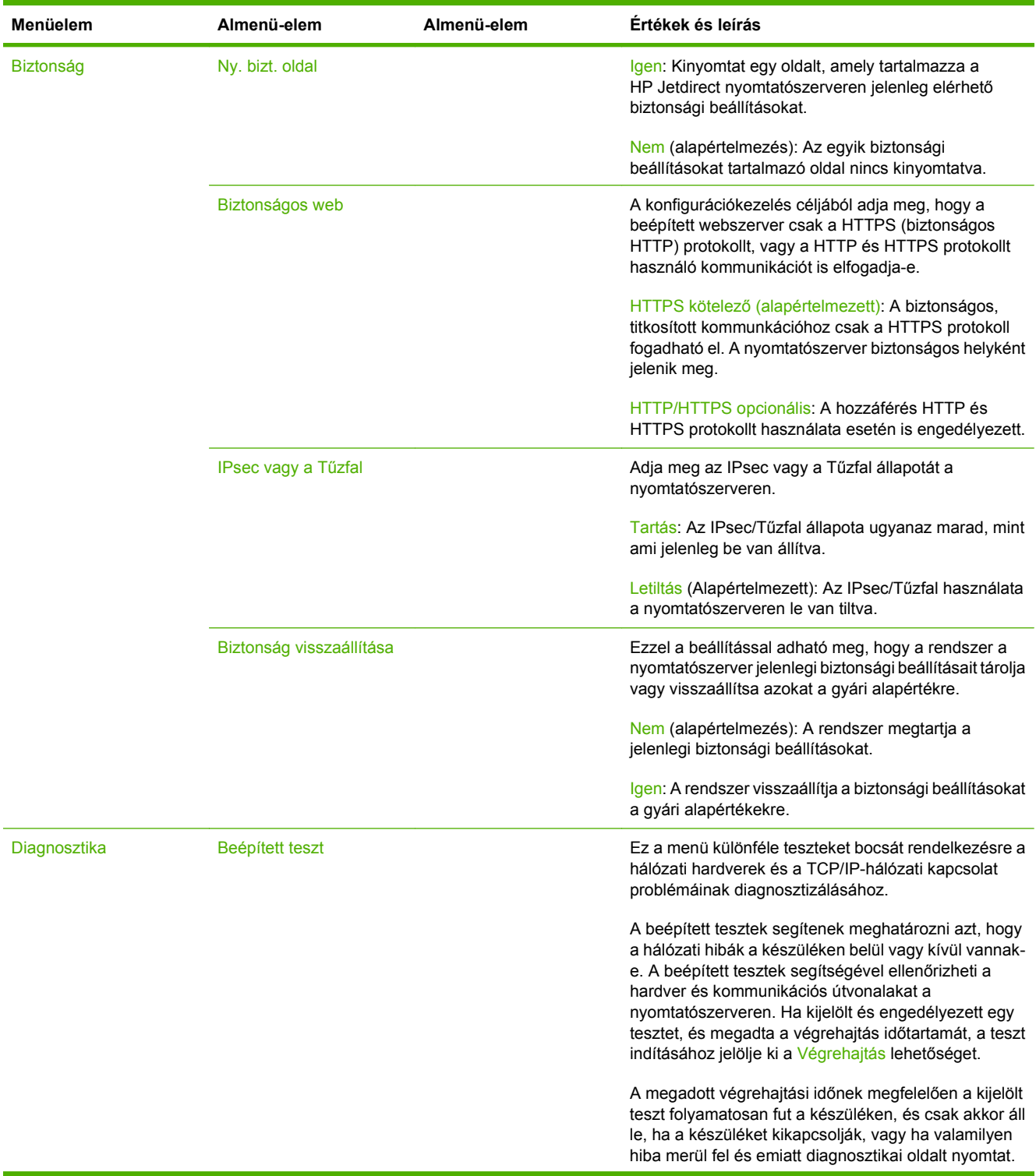

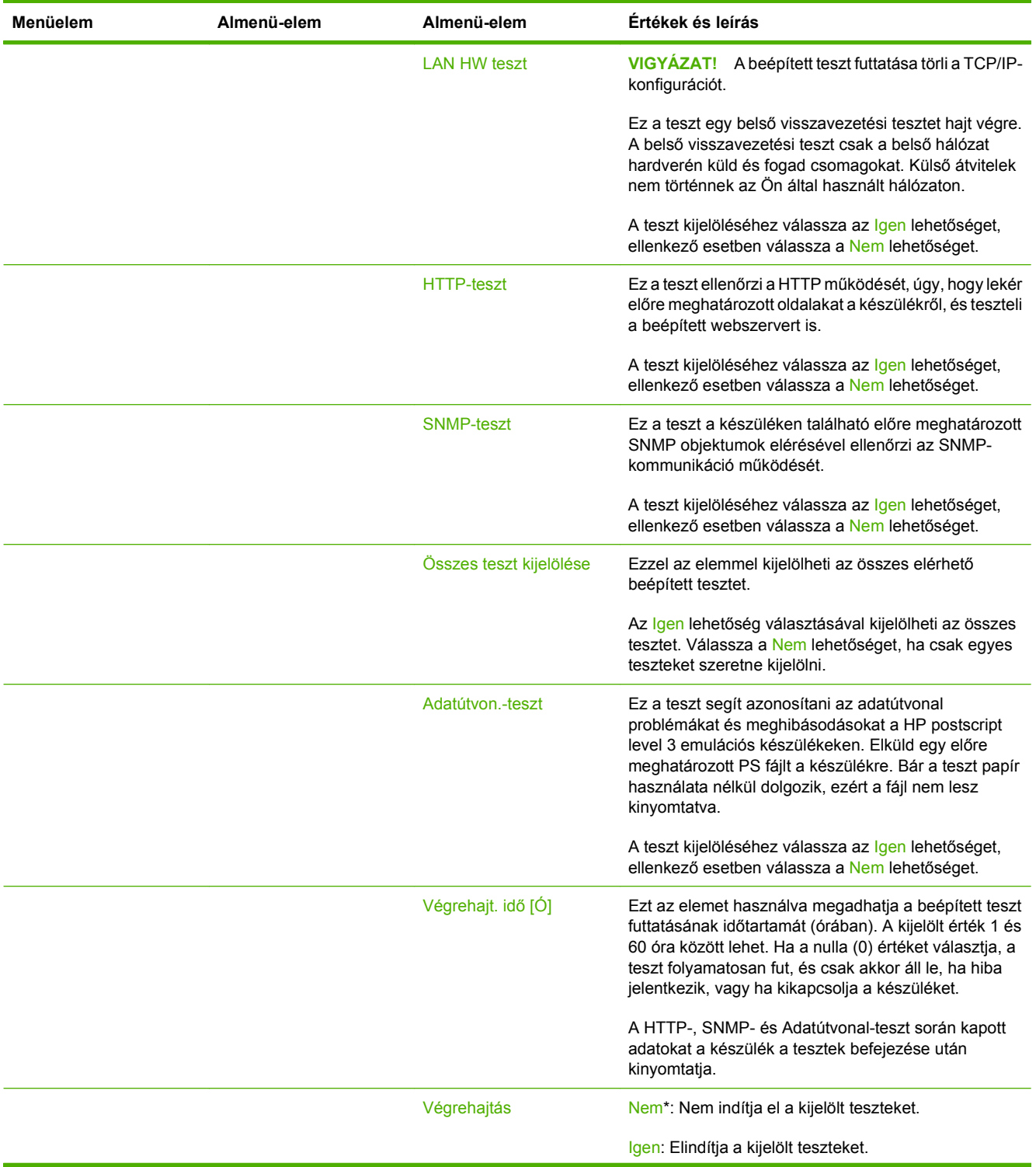

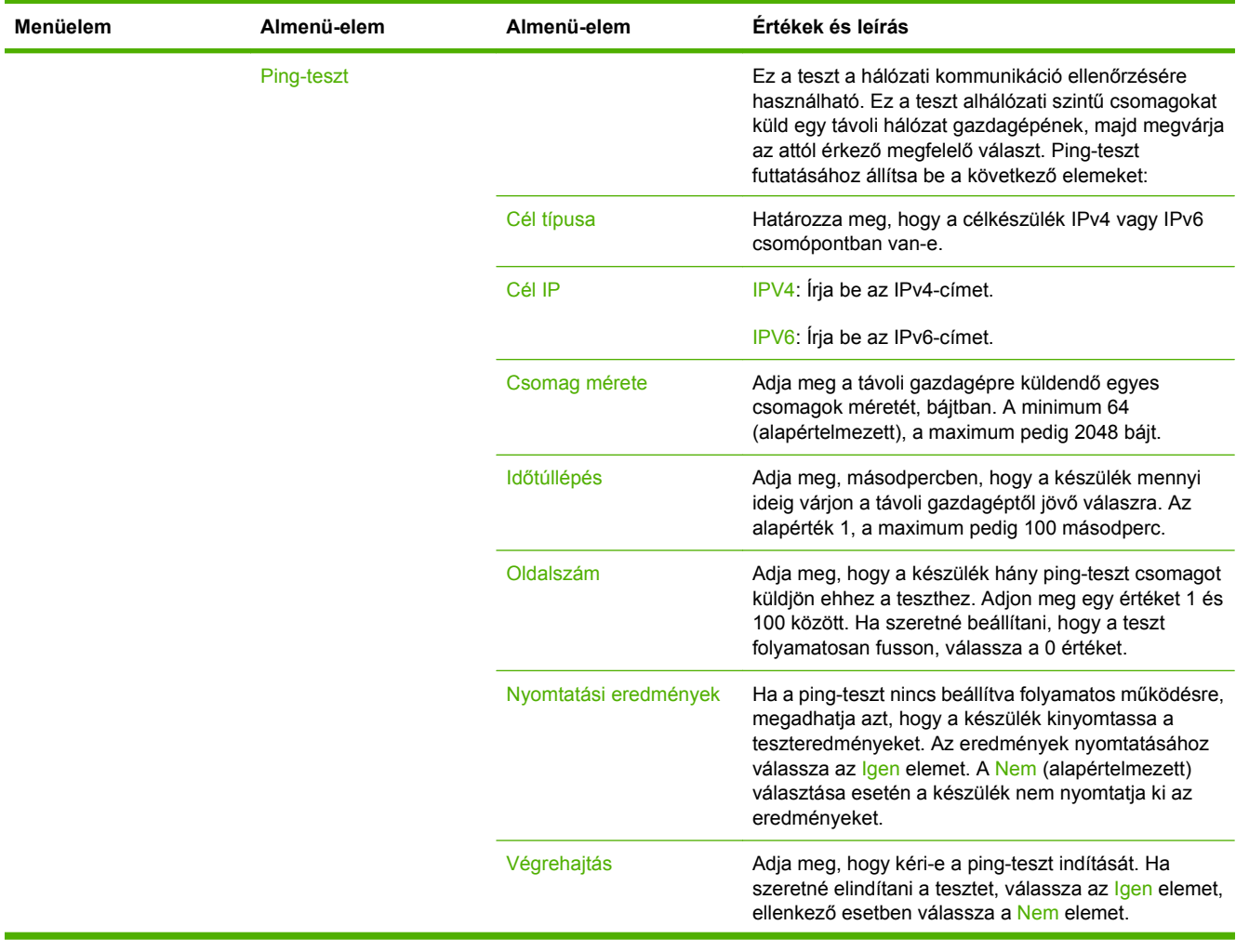

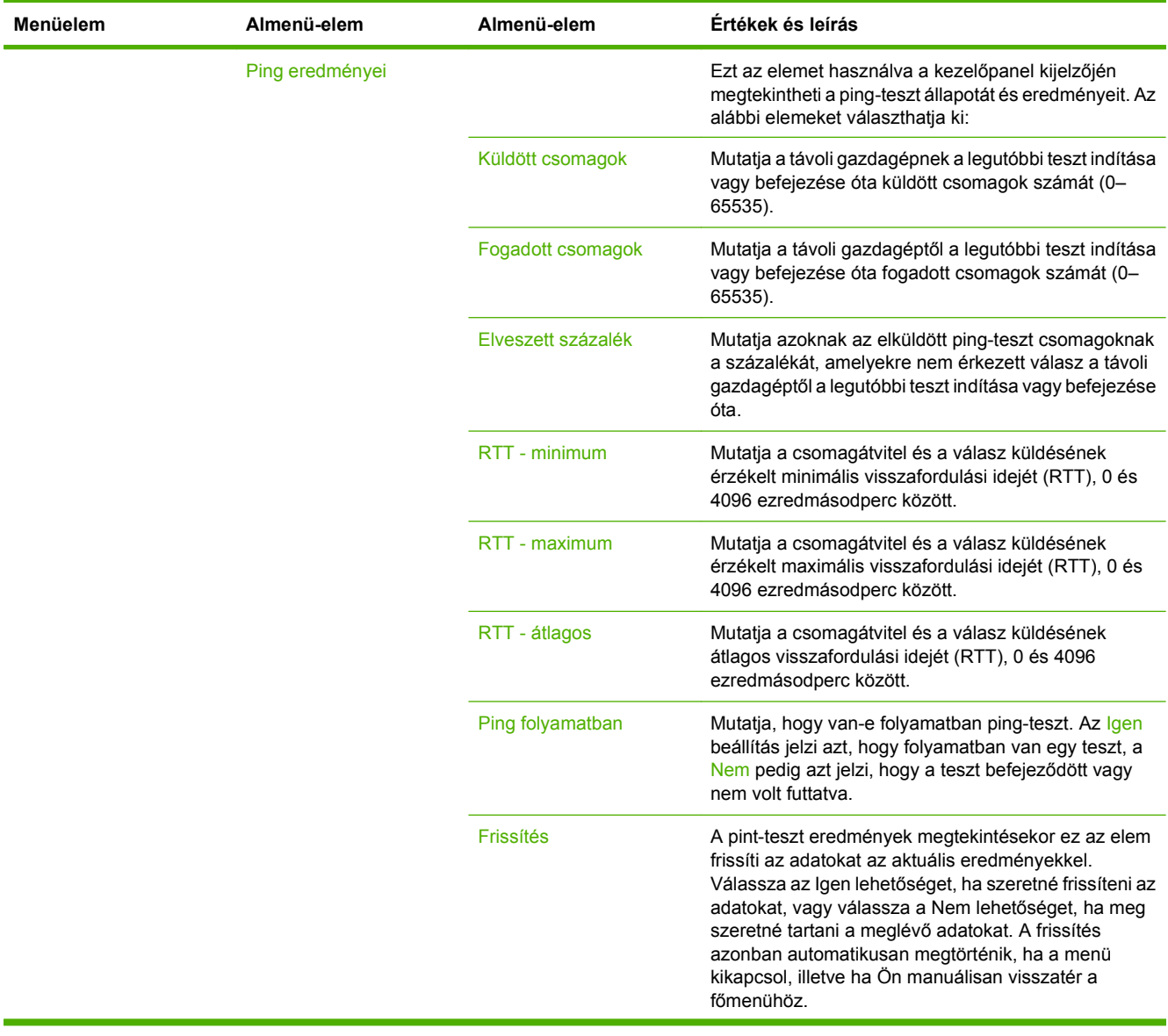

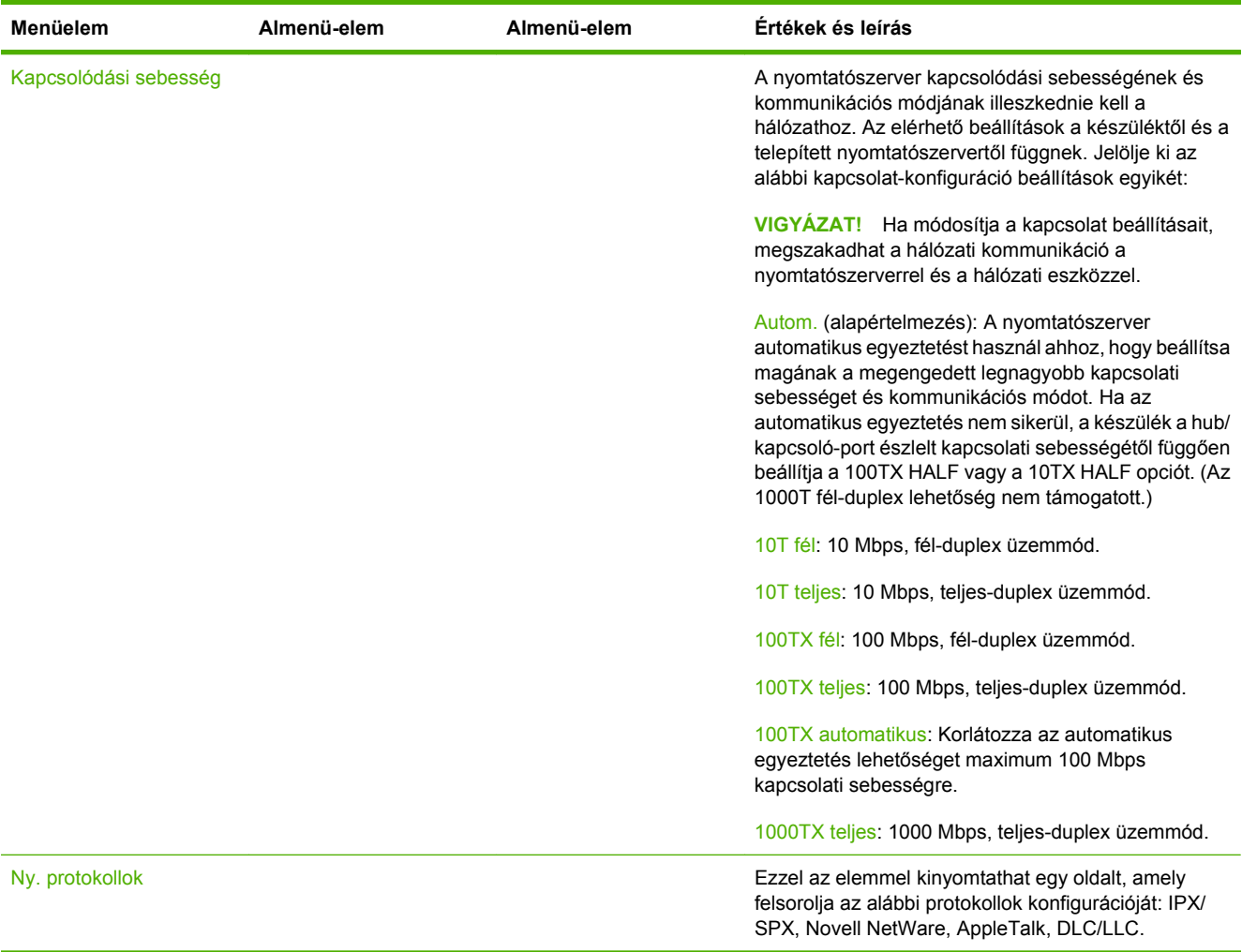

# **Faxbeállítás**

#### **Adminisztráció > Első üzembe helyezés > Faxbeállítás**

**MEGJEGYZÉS:** Ez a menü csak akkor használható, ha a HP LaserJet analóg fax tartozék 300 telepítve van.

#### **2-11 táblázat A Faxbeállítás menü**

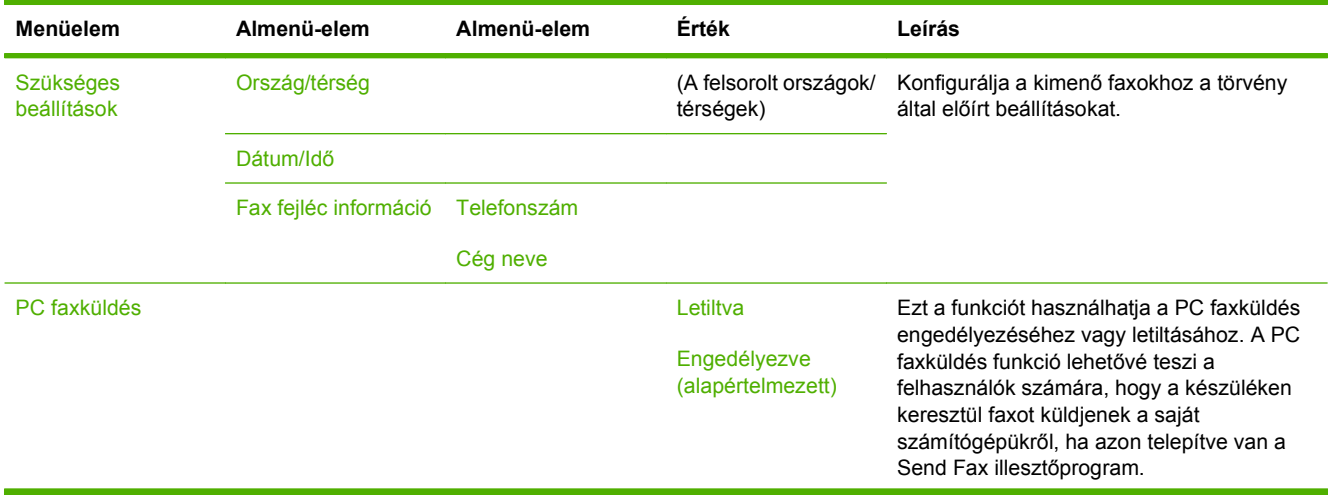

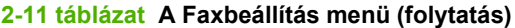

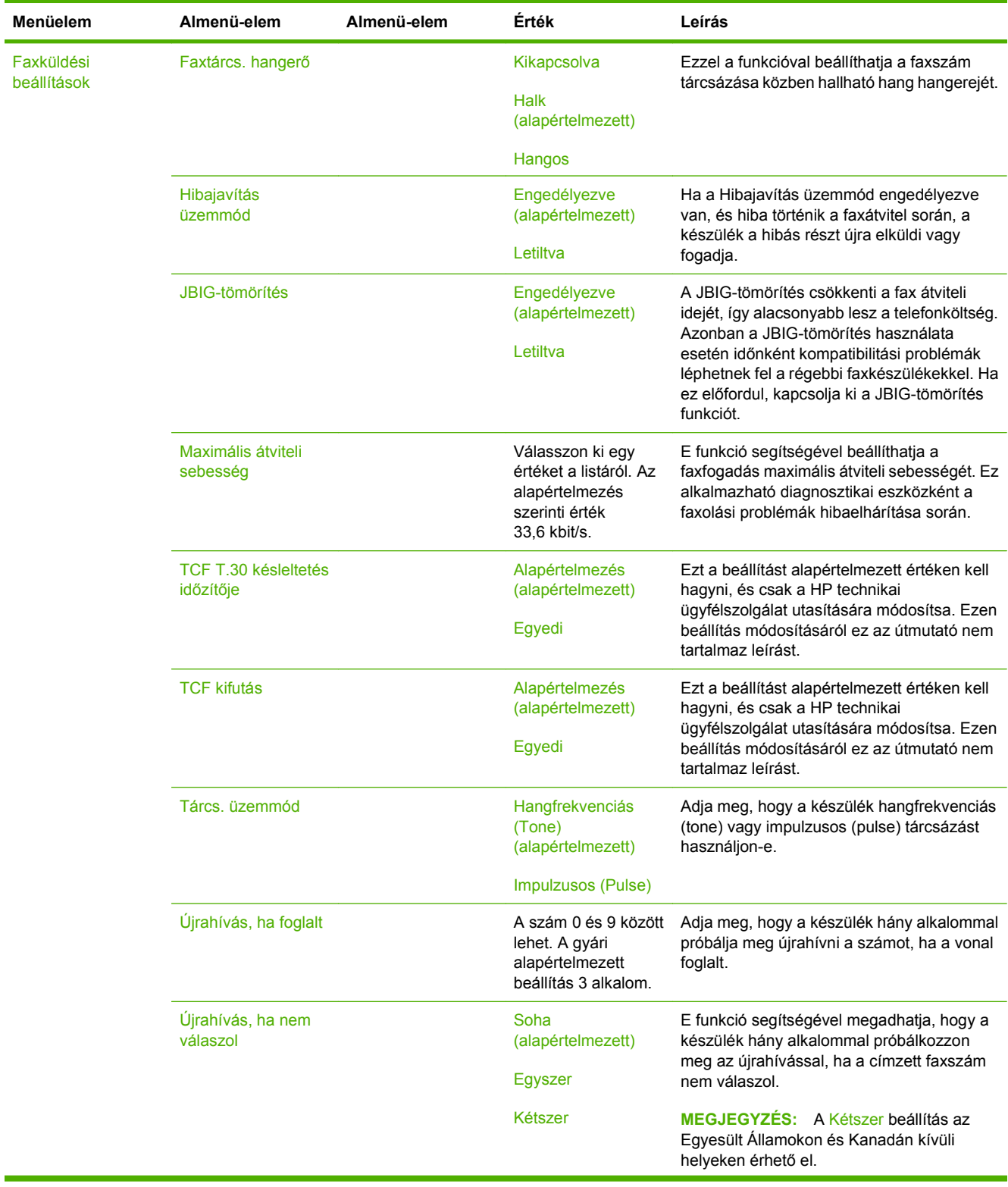

### **2-11 táblázat A Faxbeállítás menü (folytatás)**

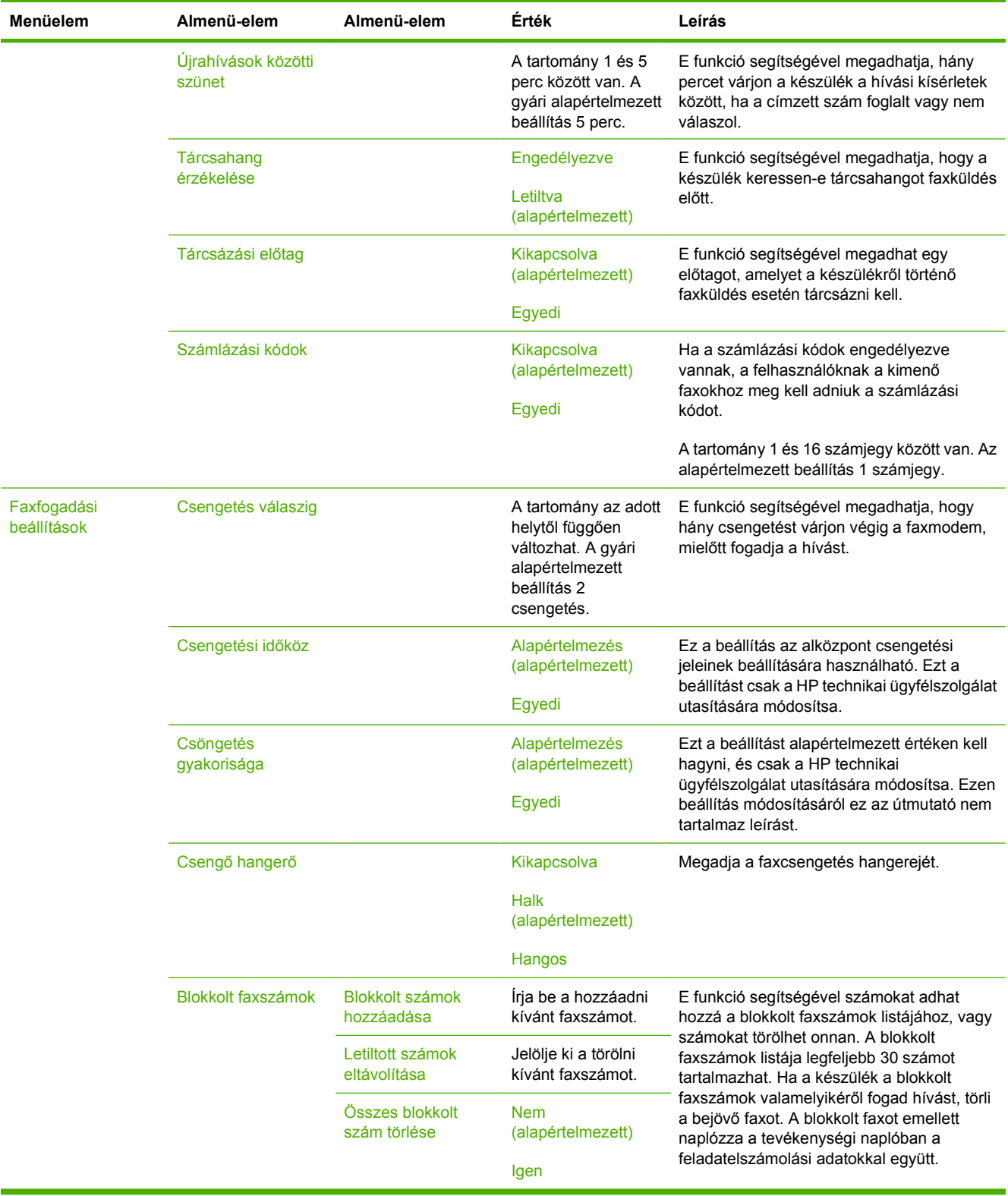

### **E-mail beállítás**

#### **Adminisztráció > Első üzembe helyezés > E-mail beállítás**

Ezt a menüt használva engedélyezheti az e-mail funkciót, és konfigurálhatja az alapvető e-mail beállításokat.

**MEGJEGYZÉS:** A speciális e-mail beállítások konfigurálásához használja a beépített webszervert. További tudnivalók: [Beépített webszerver,](#page-167-0) 154. oldal.

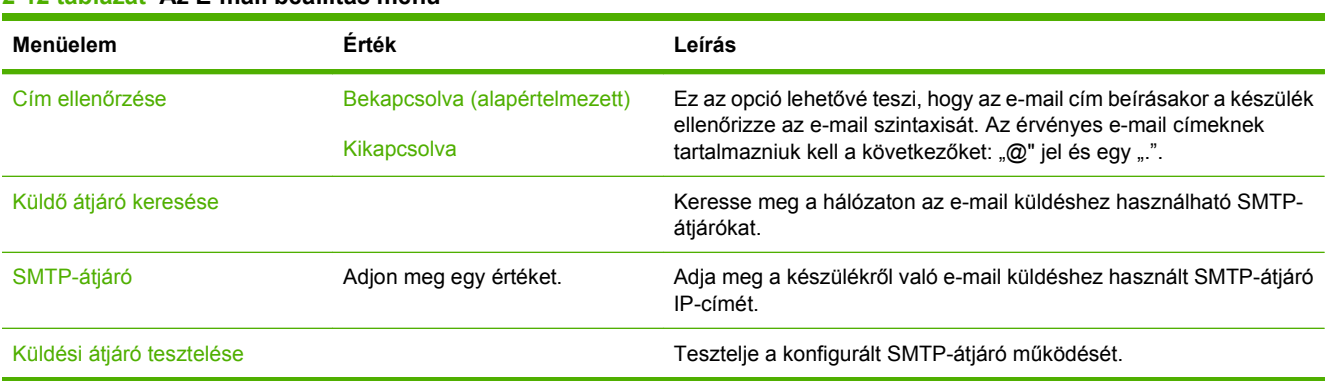

#### **2-12 táblázat Az E-mail beállítás menü**

# **Küldés beállítása menü**

#### **Adminisztráció > Első üzembe helyezés > Küldési beállítások**

#### **2-13 táblázat Küldés beállítása menü**

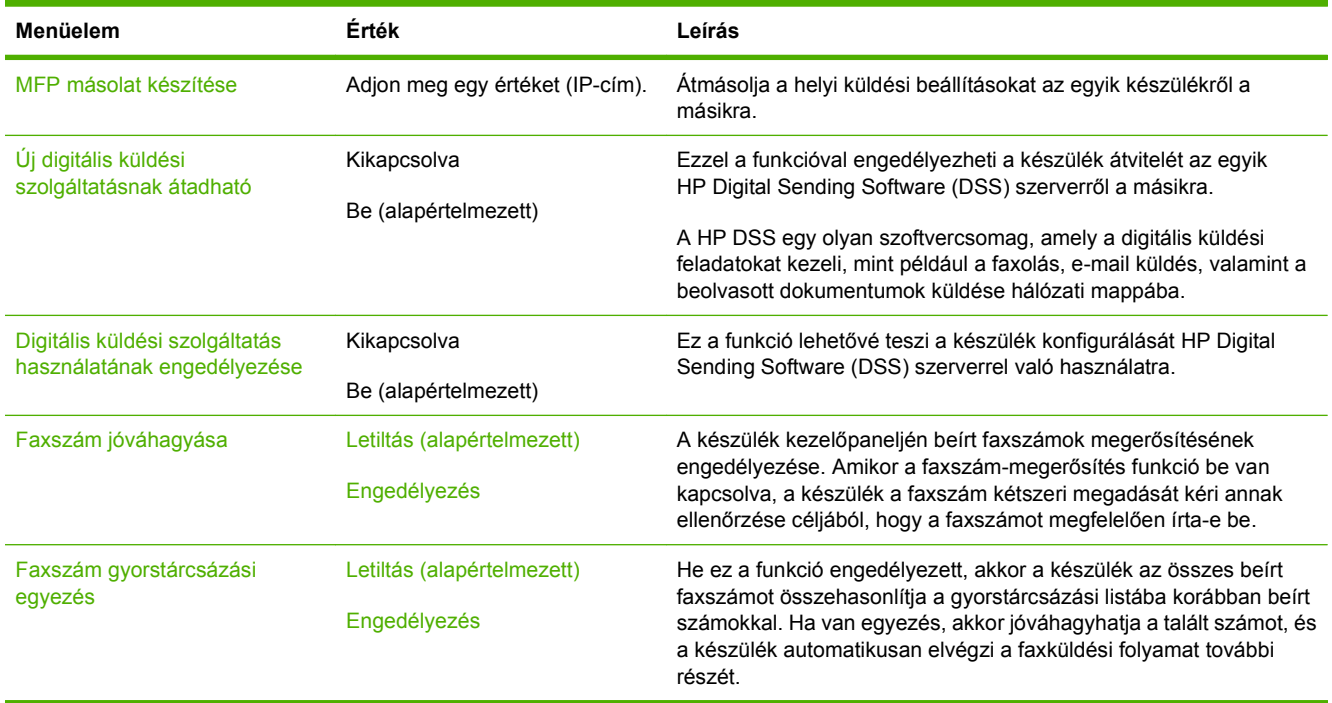

# **Készülék viselkedése menü**

#### **Adminisztráció > Készülék viselkedése**

<sup>2</sup> MEGJEGYZÉS: Az "(alapértelmezett)" címkével ellátott értékek gyári alapbeállítások. Néhány menü elemnek nincs alapbeállítása.

#### **2-14 táblázat A Készülék viselkedése menü Menüelem Almenü-elem Almenü-elem Érték Leírás** Nyelv **Nyelv** Válasszon ki egy nyelvet a listáról. Ezzel a funkcióval kiválaszthat egy másik nyelvet a kezelőpanel üzeneteinek megjelenítéséhez. Új nyelv kiválasztásakor előfordulhat, hogy a billentyűzetkiosztás is megváltozik. Billentyűlenyom. hangja **Bekapcsolva** (alapértelmezett) Kikapcsolva Ezzel a funkcióval megadható, hogy hallatsszon-e hang, amikor megérinti a képernyőt, illetve megnyomja a kezelőpanel valamelyik gombját. Tétlenségi időkorlát **Irjon be egy 10 és** királya királya királya királya királya királya királya királya király 300 másodperc közötti értéket. A gyári alapbeállítás 60 másodperc. Ezzel a funkcióval állíthatja be azt az időmennyiséget, amelynek elteltével a kezelőpanelen végrehajtott műveleteket követően az eszköz beállításai visszatérnek alapértelmezett beállításokra. Figyelmezt./hiba viselk. Törölhető figyelmeztetések Bekapcsolva Feladat (alapértelmezett) Ezzel a funkcióval állíthatja be azt az időmennyiséget, amíg a törölhető figyelmeztetések megjelennek a kezelőpanelen. Folytatást megengedő események Aut. folytatás (10 másodperc) (alapértelmezett) A folytatáshoz nyomja meg az OK gombot Ezzel a beállítással konfigurálhatja a készülék viselkedését arra az esetre, amikor a készülék bizonyos hibákkal találkozik. Elakadáselhárítás **Autom.** Autom. (alapértelmezett) **Bekapcsolva** Kikapcsolva E funkció segítségével konfigurálhatja, hogyan kezelje a készülék az elakadás során elveszett oldalakat.

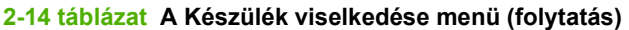

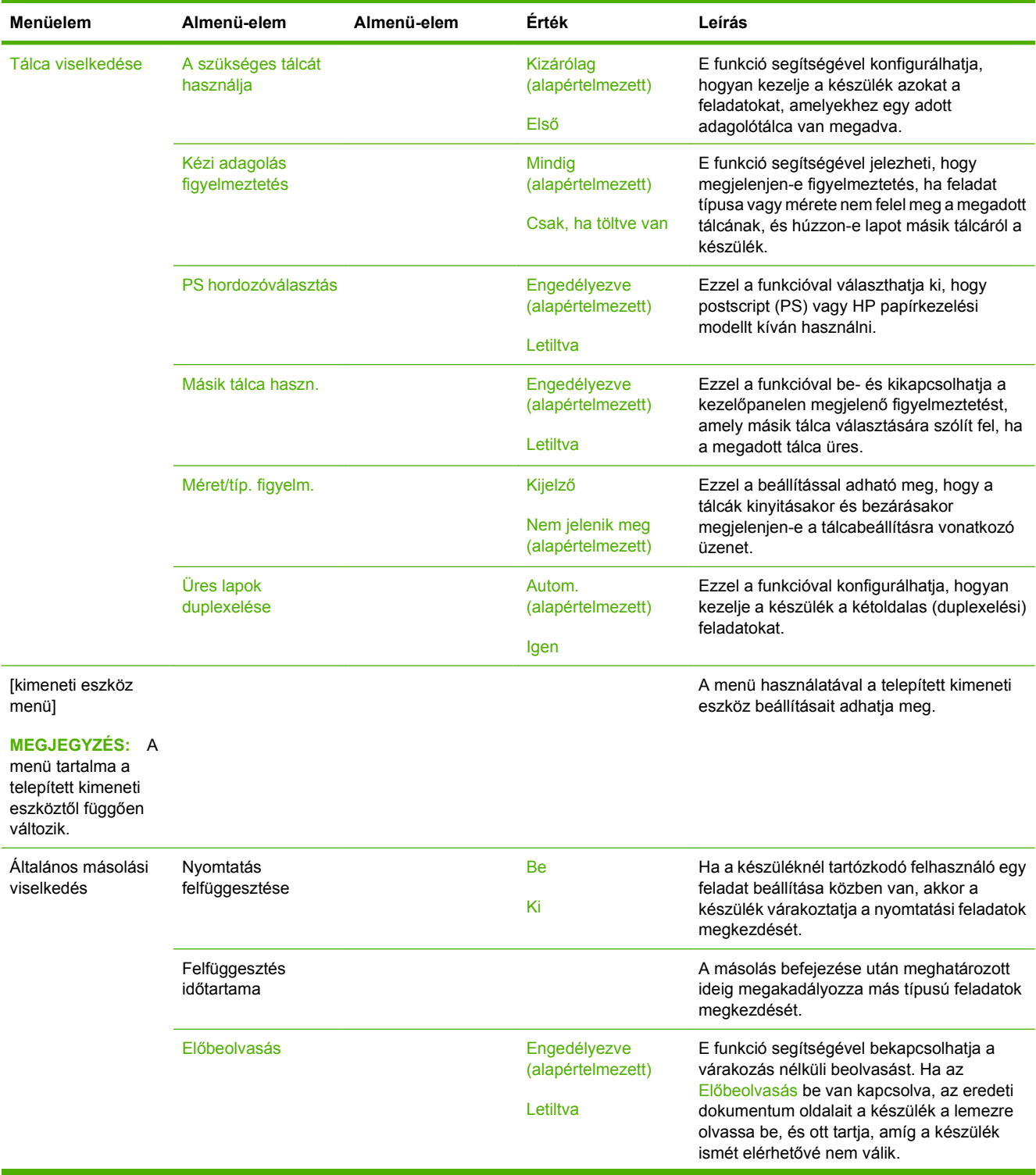

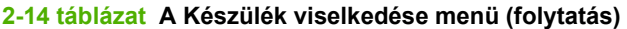

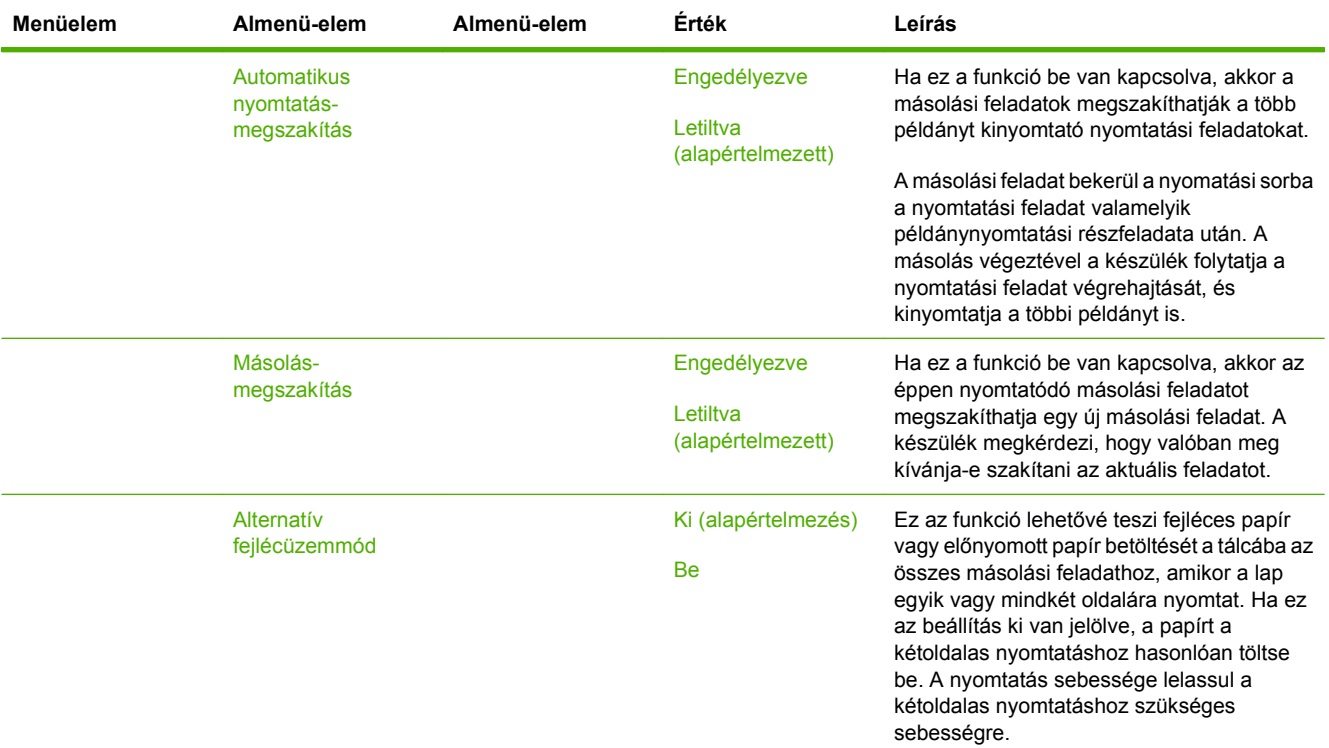

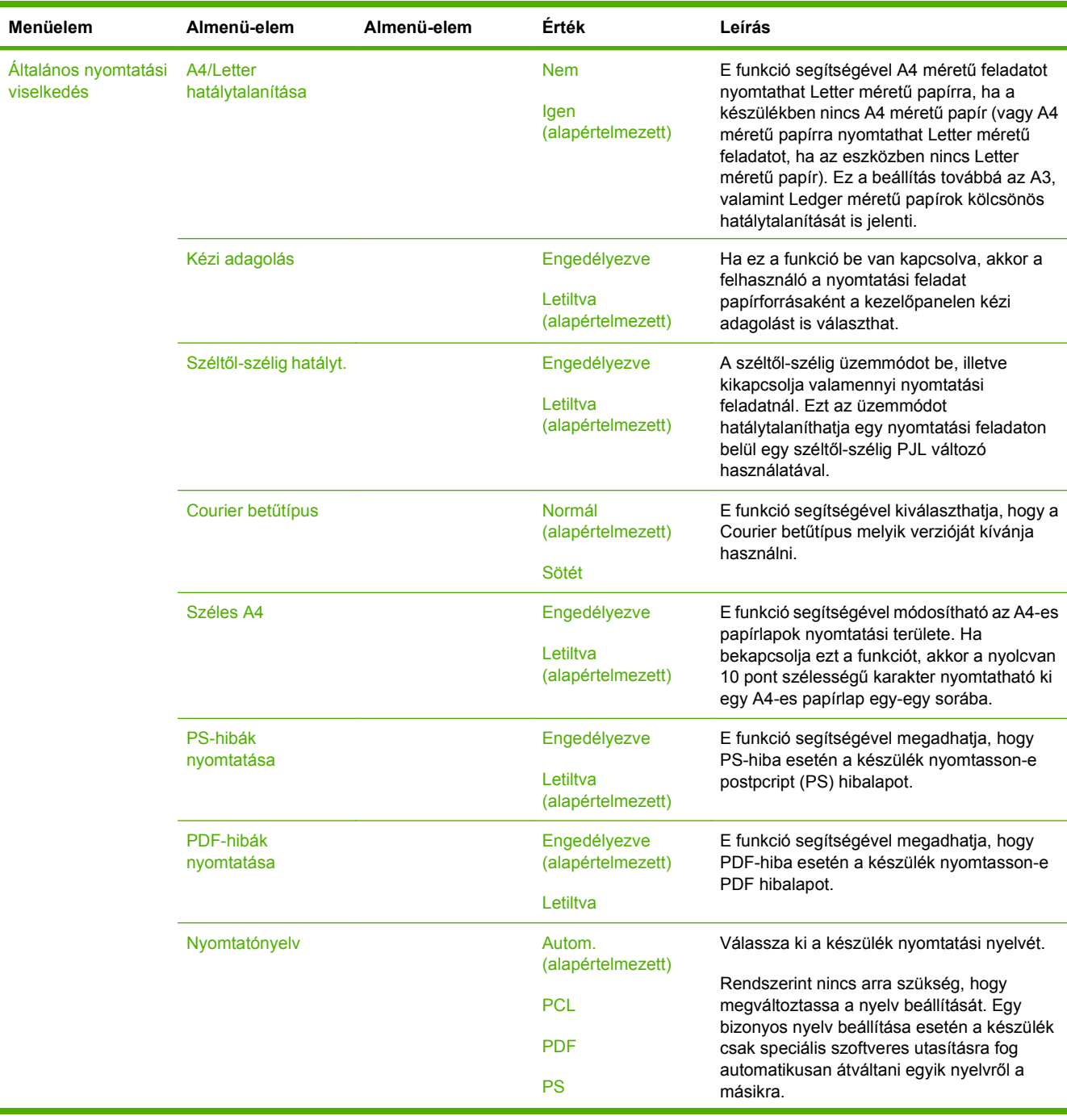

#### **2-14 táblázat A Készülék viselkedése menü (folytatás)**

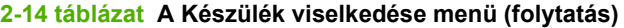

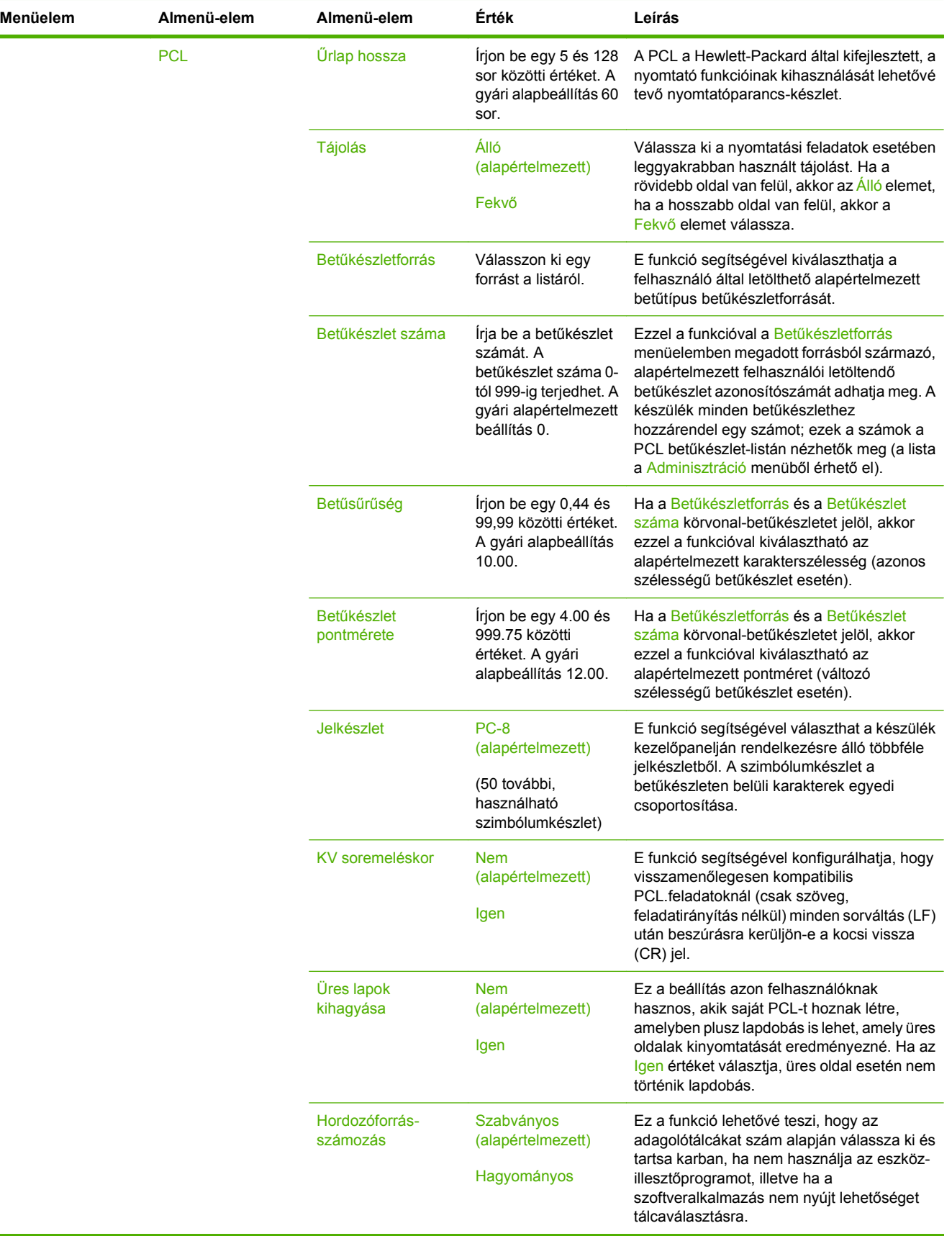

# **Nyomtatási minőség menü**

#### **Adminisztráció > Nyomtatási minőség**

**MEGJEGYZÉS:** Az "(alapértelmezett)" címkével ellátott értékek gyári alapbeállítások. Néhány menü elemnek nincs alapbeállítása.

#### **2-15 táblázat A Nyomtatási minőség menü**

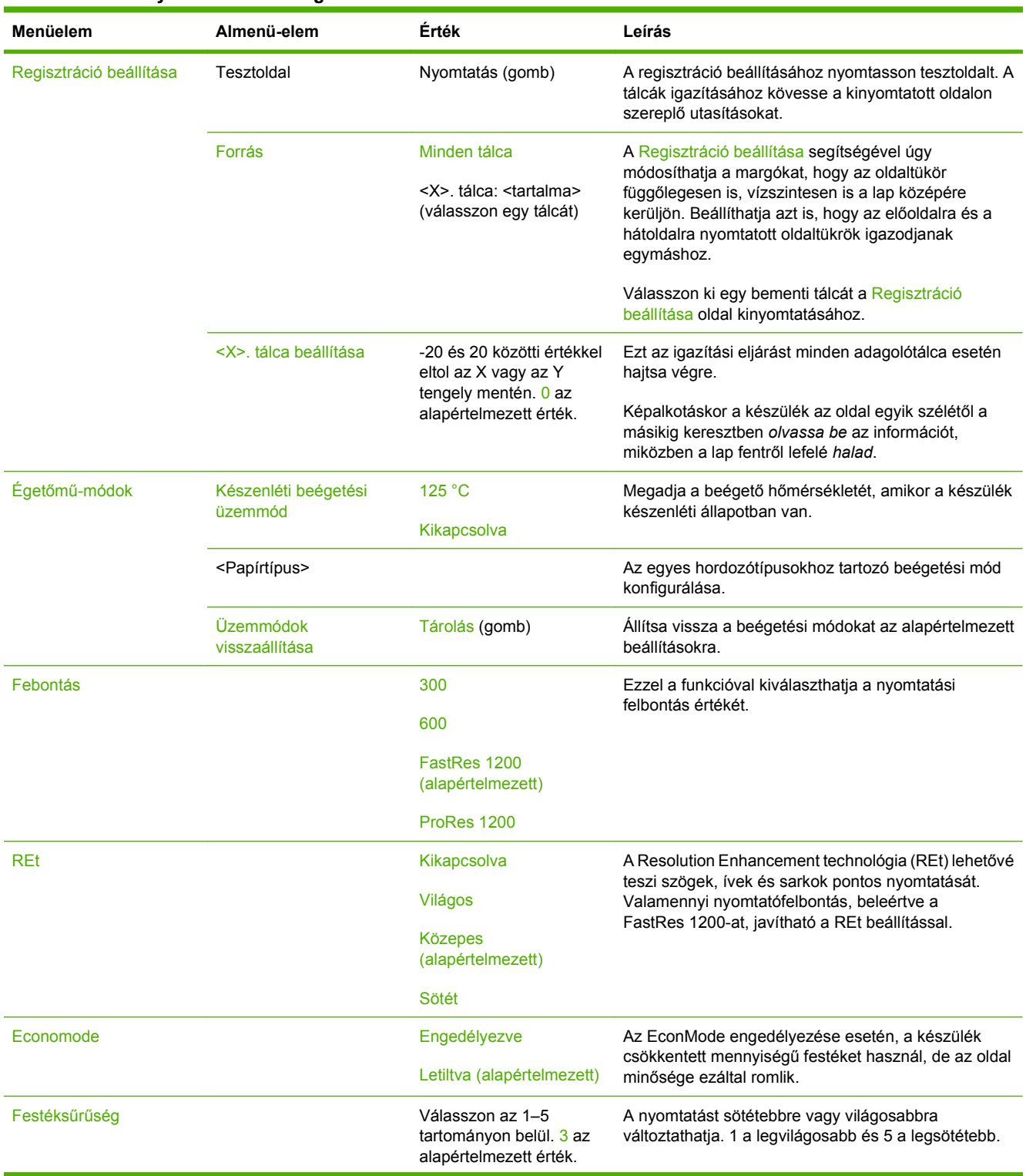

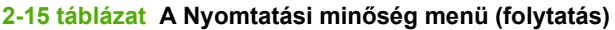

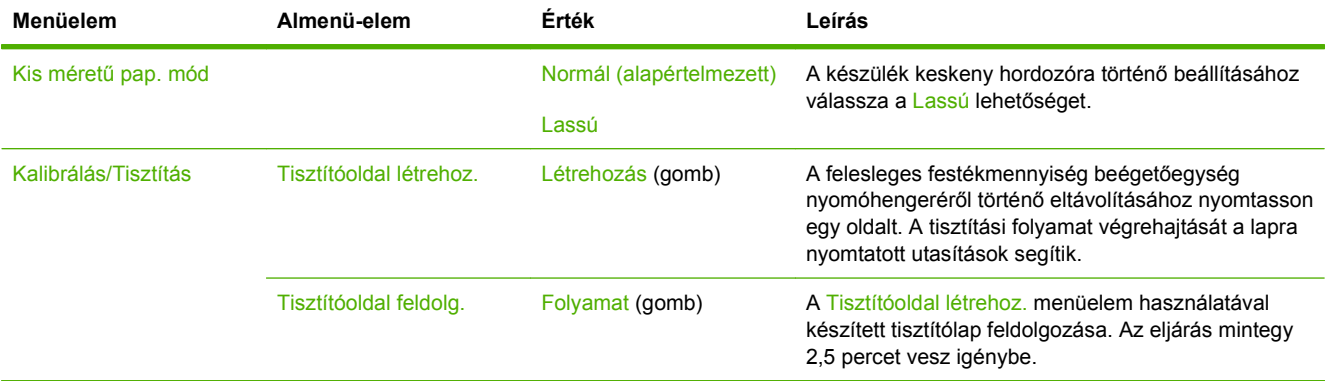

# **Hibaelhárítás menü**

#### **Adminisztráció > Hibaelhárítás**

**MEGJEGYZÉS:** A Hibaelhárítás menü alá tartozó menüelemek közül több is speciális hibaelhárítási célt szolgál.

#### **2-16 táblázat A Hibaelhárítás menü**

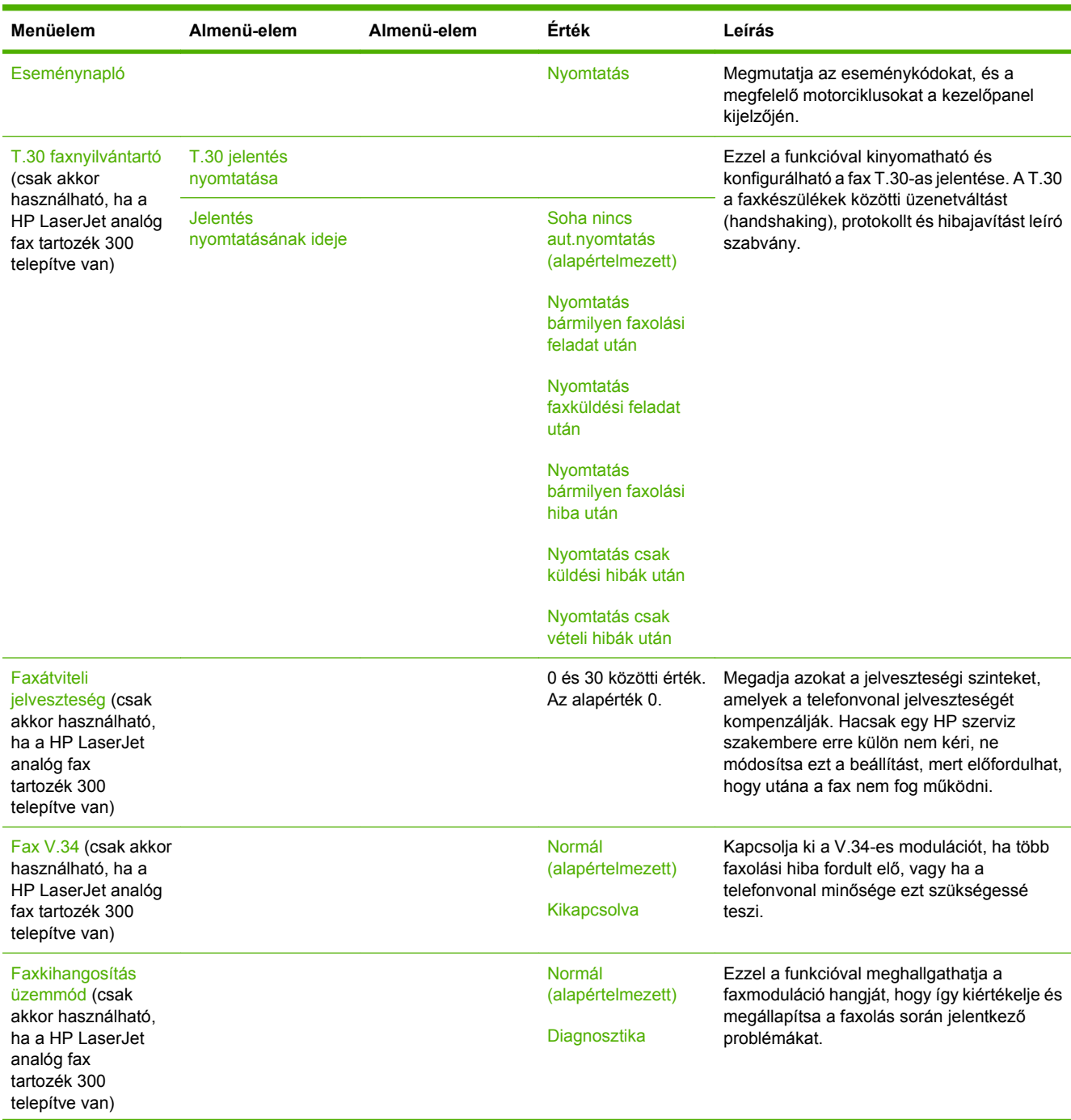

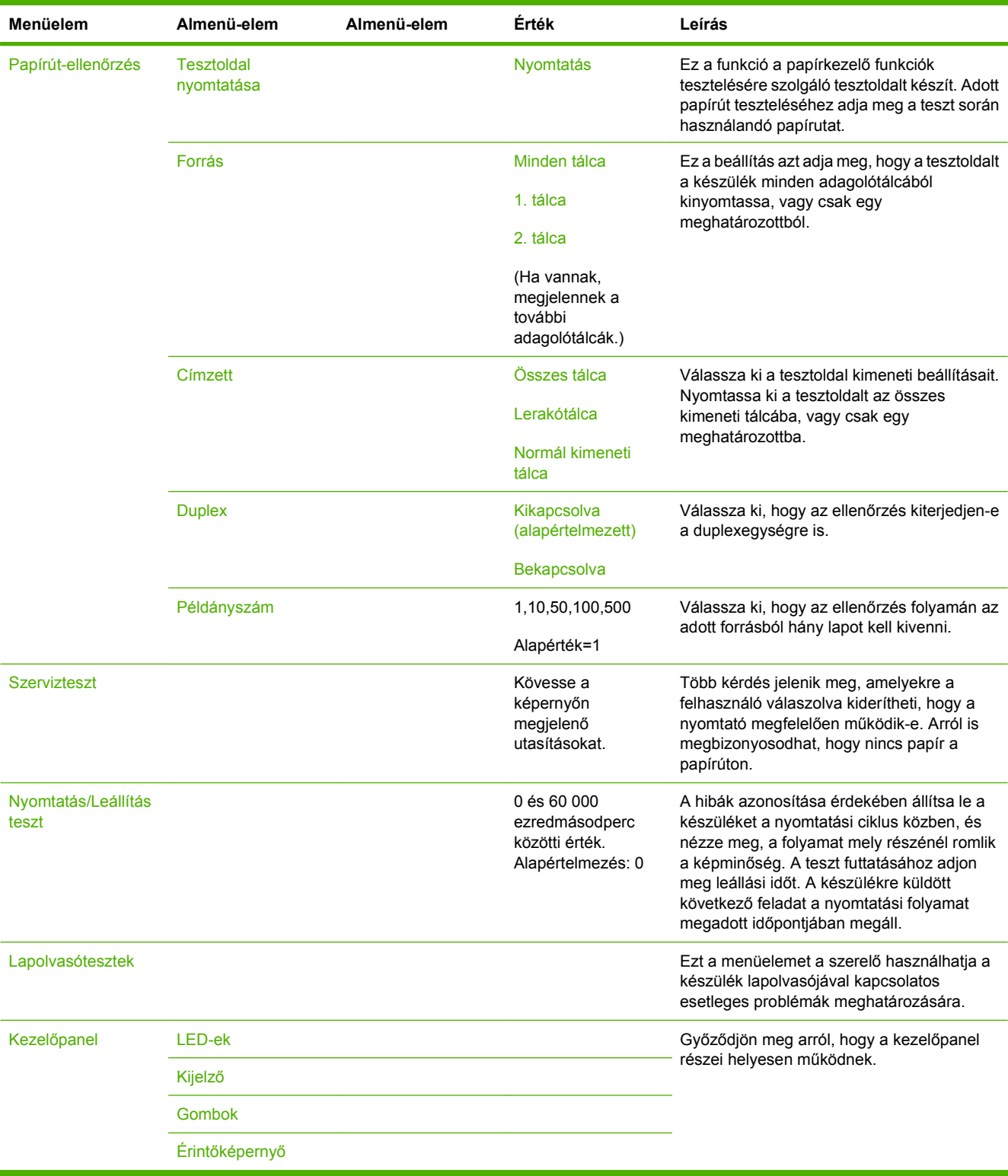

# **2-16 táblázat A Hibaelhárítás menü (folytatás)**

# **Visszaállítások menü**

### **Adminisztráció > Visszaállítások**

#### **2-17 táblázat A Visszaállítások menü**

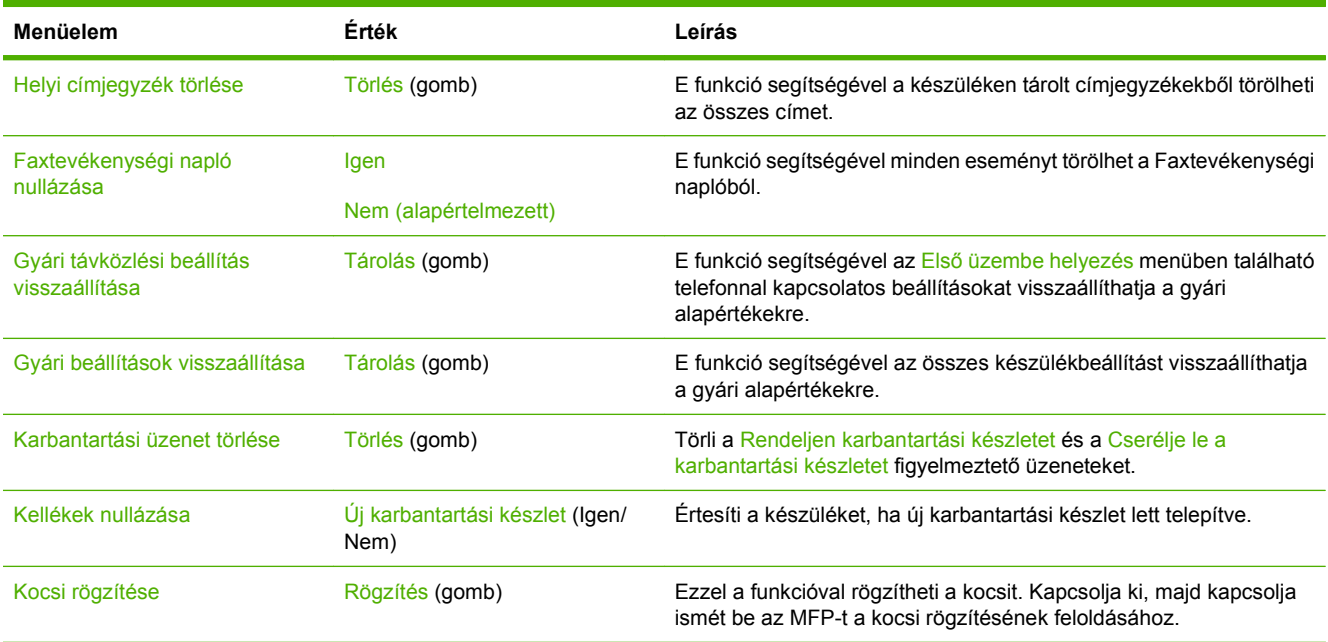

# **A Szerviz menü**

#### **Adminisztráció > Szerviz**

A Szerviz menü zárolva van, használatához PIN-kód szükséges. E menü használata a hivatalos szervizszakemberek számára van fenntartva.

# **3 Szoftver Windows rendszerhez**

- [Támogatott Windows operációs rendszerek](#page-65-0)
- [Támogatott Windows nyomtató-illeszt](#page-66-0)őprogramok
- [HP univerzális nyomtató-illeszt](#page-67-0)őprogram (UPD)
- Válassza ki a megfelelő [Windows nyomtató-illeszt](#page-68-0)őprogramot.
- [A nyomtatási beállítások fontossági sorrendje](#page-69-0)
- A nyomtató-illesztő[program beállításainak módosítása, Windows](#page-70-0)
- [Támogatott segédprogramok](#page-71-0)
- **· [Szoftver más operációs rendszerekhez](#page-72-0)**

# <span id="page-65-0"></span>**Támogatott Windows operációs rendszerek**

A készülék az alábbi Windows operációs rendszereket támogatja:

- Windows XP (32 bites és 64 bites)
- Windows Server 2003 (32 bites és 64 bites)
- Windows Server 2008 (32 bites és 64 bites)
- Windows 2000
- Windows Vista

# <span id="page-66-0"></span>**Támogatott Windows nyomtató-illesztőprogramok**

A HP az alábbi illesztőprogramok letöltését teszi lehetővé:

- HP univerzális nyomtató-illesztőprogram (UPD): Postscript, PCL 6, PCL 5
- Mac illesztőprogram
- Linux
- **SAP**
- UNIX Model Script

A HP LaserJet M9059 MFP készülékhez nem érhető el termékspecifikus illesztőprogram. A készülékhez használható illesztőprogramok letölthetőek a [www.hp.com/go/ljm9059mfp\\_software](http://www.hp.com/go/ljm9059mfp_software) webhelyről, illetve a használat szerinti ország/térség beállításnak megfelelő webhelyről.

A nyomtató-illesztőprogram online súgója útmutatást nyújt a hétköznapi nyomtatási feladatokhoz, valamint ismerteti a nyomató-illesztőprogramban megtalálható gombokat, jelölőnégyzeteket és legördülő menüket.

# <span id="page-67-0"></span>**HP univerzális nyomtató-illesztőprogram (UPD)**

A HP univerzális nyomtató-illesztőprogram (UPD) Windows rendszerhez egy olyan illesztőprogram, amely tetszőleges helyszínről azonnali hozzáférést biztosít gyakorlatilag bármelyik HP LaserJet termékhez anélkül, hogy különálló illesztőprogramok letöltésére lenne szükség. Jól bevált HP nyomtatóillesztőprogram technológián alapul, többszörösen tesztelték és több szoftverprogrammal használták. Hatékony, hosszabb idő elteltével is egységes teljesítményt biztosító megoldás.

A HP UPD program közvetlenül kommunikál az egyes HP termékekkel, információkat gyűjt a konfigurációval kapcsolatban, majd testreszabja a felhasználói felületet, hogy láthatóak legyenek a termék egyedi, rendelkezésre álló funkciói. Automatikusan bekapcsolja a termékhez rendelkezésre álló funkciókat, például a kétoldalas nyomtatás és tűzés funkciót, így ezeket nem kell manuálisan bekapcsolni.

További tudnivalók: [www.hp.com/go/upd.](http://www.hp.com/go/upd)

# **UPD telepítési módok**

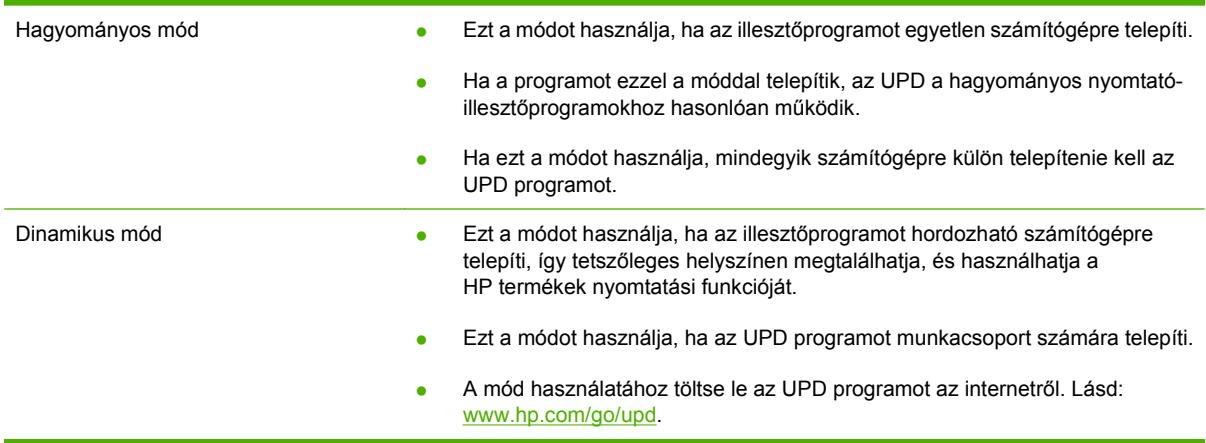

# <span id="page-68-0"></span>**Válassza ki a megfelelő Windows nyomtatóillesztőprogramot.**

A nyomtató-illesztőprogramok hozzáférést biztosítanak a készülékfunkciókhoz, és lehetővé teszik a számítógép és a készülék közötti kommunikációt (valamilyen nyomtatónyelv használatával). A szoftverekkel és nyelvi verziókkal kapcsolatos további tudnivalókért olvassa el a telepítési információt és a Readme fájlokat.

#### **HP PCL 6 illesztőprogram leírása**

- Használata bármely Windows környezetben javasolt.
- A lehető legnagyobb sebességet és nyomtatási minőséget nyújtja, és a legtöbb felhasználónak segít a készülék funkcióival kapcsolatos kérdésekben.
- Kifejezetten a Windows Graphic Device Interface (GDI) illesztéshez fejlesztve, hogy Windows környezetben a legnagyobb sebességet nyújtsa.
- Esetleg nem teljes mértékben kompatibilis a PLC 5-ön alapuló harmadik fél által készített programokkal vagy az egyéni szoftverekkel.

#### **HP postscript emuláció leírása**

- Adobe<sup>®</sup> szoftverek vagy más, erős grafikai igényű programokkal történő nyomtatáshoz ajánlott.
- **Támogatja a postscript level 3 szintű emulációnak megfelelő nyomtatást és a postscript flash** betűkészletek használatát.
- Az Adobe szoftverek használata során a PLC 6 illesztőprogramnál kissé gyorsabb.

#### **HP PCL 5 leírása**

- Használata Windows környezetben, általános irodai nyomtatásra javasolt.
- Kompatibilis a korábbi PCL-verziókkal és a régebbi HP LaserJet készülékekkel.
- A legjobb választás harmadik fél által készített vagy az egyéni szoftverekből történő nyomtatás esetén.
- A legjobb választás a vegyes rendszerekben történő nyomtatás esetén, amikor a készüléket a PLC 5 használatára kell beállítani (UNIX, Linux, mainframe).
- Vállalati Windows környezetben való használatra tervezték, ahol több nyomtatótípus használhatja ugyanazt az illesztőprogramot.
- Használata abban az esetben javasolt, amikor egy hordozható Windows számítógép több nyomtatótípusra is nyomtat.

# <span id="page-69-0"></span>**A nyomtatási beállítások fontossági sorrendje**

A nyomtatási beállítások módosításának prioritása attól függ, hol történt a módosítás:

- **MEGJEGYZÉS:** A parancs- és párbeszédpanel nevek a használt szoftveralkalmazástól függően eltérőek lehetnek.
	- **Oldalbeállítás párbeszédpanel**: Ez a párbeszédpanel a használt program **Fájl** menüjének **Oldalbeállítás** vagy hasonló parancsára kattintva nyitható meg. Az itt megadott beállítások elnyomják a máshol megadottakat.
	- **Nyomtatás párbeszédpanel**: Ez a párbeszédpanel a használt program **Fájl** menüjének **Nyomtatás**, **Nyomtatóbeállítás** vagy hasonló parancsára kattintva nyitható meg. A **Nyomtatás** párbeszédpanelen megadott beállítások prioritása kisebb, így azok *nem* írják felül az **Oldalbeállítás** párbeszédpanelen megadott beállításokat.
	- **Nyomtató tulajdonságai párbeszédpanel (nyomtató-illesztőprogram)**: A nyomtatóillesztőprogram megnyitásához kattintson a **Nyomtatás** párbeszédpanel **Tulajdonságok** pontjára. A **Nyomtató tulajdonságai** párbeszédpanelen megadott beállítások nem írják felül a nyomtatási szoftverben másutt megadott beállításokat.
	- **A nyomtató-illesztőprogram alapértelmezett beállításai**: A nyomtató automatikusan az illesztőprogram alapértelmezett beállításaival nyomtat, *kivéve* az **Oldalbeállítás**, a **Nyomtatás** vagy a **Nyomtató tulajdonságai** párbeszédpanelen módosított beállításokat.
	- **A nyomtató kezelőpaneljének beállításai**: A nyomtató kezelőpaneljén végrehajtott beállításmódosítások súlya kisebb, mint a bárhol máshol tett változtatásoké.

# <span id="page-70-0"></span>**A nyomtató-illesztőprogram beállításainak módosítása, Windows**

#### **Az összes nyomtatási feladat beállításának módosítása a szoftverprogram bezárásáig**

- **1.** Kattintson a **Fájl** menüben a **Nyomtatás** parancsra.
- **2.** Jelölje ki az illesztőprogramot, majd kattintson a **Tulajdonságok** vagy **Beállítások** elemre.

Bár az egyes lépések eltérőek lehetnek, az eljárás alapjában véve egységes.

**Alapértelmezett beállítások módosítása az összes nyomtatási feladathoz**

**1. Windows XP, Windows Server 2003 és Windows Server 2008 rendszereknél (az alapbeállítás szerinti Start menünézet segítségével)**: Kattintson a **Start** gombra, majd a **Nyomtatók és faxok** menüpontra.

#### **VAGY**

**Windows 2000, Windows XP, Windows Server 2003 és Windows Server 2008 rendszereknél (a klasszikus Start menünézet segítségével)**: Kattintson a **Start** gombra, a **Beállítások**, majd a **Nyomtatók** menüpontra.

#### **VAGY**

**Windows Vista**: Kattintson a **Start**, majd a **Vezérlőpult**, végül a **Hardver és hang** kategóriában a **Nyomtató** elemre.

**2.** Kattintson az egér jobb oldali gombjával az illesztőprogram ikonjára, majd válassza a **Nyomtatási beállítások** parancsot.

**A termék konfigurációs beállításainak módosítása**

**1. Windows XP, Windows Server 2003 és Windows Server 2008 rendszereknél (az alapbeállítás szerinti Start menünézet segítségével)**: Kattintson a **Start** gombra, majd a **Nyomtatók és faxok** menüpontra.

#### **VAGY**

**Windows 2000, Windows XP, Windows Server 2003 és Windows Server 2008 rendszereknél (a klasszikus Start menünézet segítségével)**: Kattintson a **Start** gombra, a **Beállítások**, majd a **Nyomtatók** menüpontra.

#### **VAGY**

**Windows Vista**: Kattintson a **Start**, majd a **Vezérlőpult**, végül a **Hardver és hang** kategóriában a **Nyomtató** elemre.

- **2.** Kattintson az egér jobb oldali gombjával az illesztőprogram ikonjára, majd válassza a **Tulajdonságok** parancsot.
- **3.** Kattintson az **Eszközbeállítások** fülre.

# <span id="page-71-0"></span>**Támogatott segédprogramok**

A készülékhez több segédprogram is rendelkezésre áll, amelyek segítségével könnyedén figyelemmel követheti és kezelheti a készüléket a hálózaton keresztül.

# **HP Web Jetadmin**

A HP Web Jetadmin egy böngésző alapú kezelőeszköz az intraneten belül a HP Jetdirect-hez csatlakoztatott nyomtatókhoz, melyet csak a hálózati rendszergazda számítógépére kell telepíteni.

**MEGJEGYZÉS:** A készülék teljes támogatásához HP Web Jetadmin 10.0 vagy újabb verzió szükséges.

A HP Web Jetadmin aktuális verziójának letöltéséhez, valamint a támogatott gazdagéprendszerek legfrissebb listájának megtekintéséhez látogasson el a [www.hp.com/go/webjetadmin](http://www.hp.com/go/webjetadmin) webhelyre.

A gazdaszerverre telepített HP Web Jetadmin szoftvert a HP Web Jetadmin gazdához tallózva bármely ügyfél elérheti egy támogatott webböngészővel (ilyen például a Microsoft Internet Explorer 4.*x*, a Netscape Navigator 4.*x* és ezek újabb verziói).

# **Beágyazott webszerver**

A készülék beágyazott webszerverének segítségével a készülék és a hálózat működésével kapcsolatos információk érhetők el. Ezek az információk a webböngészőben tekinthetők meg, pl. Microsoft Internet Explorer, Netscape Navigator, Apple Safari vagy Firefox böngészőben.

A beágyazott webszerver a készüléken található. Nem a hálózati szerverre van betöltve.

A beágyazott webszerver olyan illesztőfelületet biztosít a készülékhez, amelyet a hálózatban részt vevő bármely számítógépről szabványos webböngészővel el lehet érni. Nem kell semmilyen különleges szoftvert telepíteni és konfigurálni, csak a számítógépen kell lennie egy támogatott webböngészőnek. A beágyazott webszerver megnyitásához írja be a készülék IP-címét a böngésző címsorába. (Az IPcím megállapításához nyomtasson ki egy konfigurációs oldalt. További tudnivalók a konfigurációs oldal nyomtatásával kapcsolatban: [Információs oldalak,](#page-165-0) 152. oldal .)

A beágyazott webszerver funkcióinak és működésének teljes leírása itt található: [Beépített](#page-167-0) [webszerver,](#page-167-0) 154. oldal .
## **Szoftver más operációs rendszerekhez**

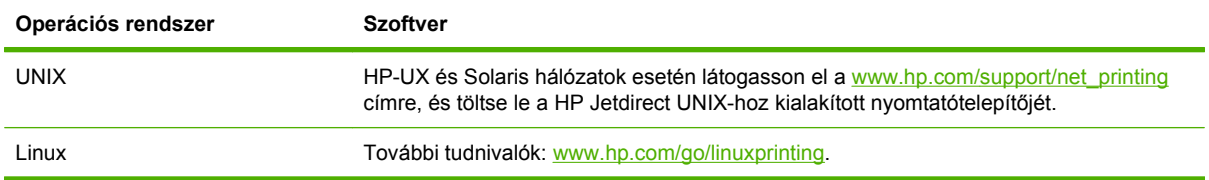

# **4 A készülék használata Macintosh rendszerben**

- **•** [Szoftver Macintosh rendszerhez](#page-75-0)
- A Macintosh nyomtató-illesztő[program funkcióinak használata](#page-80-0)

## <span id="page-75-0"></span>**Szoftver Macintosh rendszerhez**

## **Támogatott operációs rendszerek, Macintosh**

A készülék az alábbi Macintosh operációs rendszereket támogatja:

- Mac OS X 10.3, 10.4, 10.5 és újabb verzió
- **MEGJEGYZÉS:** Mac OS X 10.4-es és újabb rendszerhez a PPC és Intel Core Processor Macs támogatottak.

## **Támogatott nyomtató-illesztőprogramok, Macintosh**

A HP telepítő PostScript® nyomtatóleíró (PPD) fájlokat, Printer Dialog bővítményeket (PDE) és a HP Printer Utility (Nyomtatósegéd) programot teszi elérhetővé a Macintosh számítógépekkel való használathoz.

A PPD-k az Apple PostScript nyomtatóillesztő programokkal együttesen használva biztosítanak hozzáférést a készülékfunkciókhoz. Használja a számítógéphez mellékelt Apple PostScript nyomtatóillesztő programot.

## **Szoftvertelepítési típusok Macintosh rendszerben**

### **Macintosh szoftver telepítése közvetlen kapcsolatokhoz (USB)**

#### **Mac OS X V10.3 és újabb**

- **1.** Ellenőrizze, hogy a készülék be van-e kapcsolva.
- **2.** Töltse le az illesztőprogramot a [www.hp.com/go/ljm9059mfp\\_software](http://www.hp.com/go/ljm9059mfp_software) webhelyről, vagy kérje a forgalmazótól.
- **3.** Kattintson duplán az **Installer** (Telepítő) ikonra a HP LaserJet Installer mappában.
- **4.** Kövesse a számítógép képernyőjén megjelenő utasításokat.
- **5.** Csatlakoztassa egymáshoz a termék és a számítógép USB-portját USB-kábellel. Szabványos, 2 méter hosszú USB-kábelt használjon.
- **MEGJEGYZÉS:** Az USB nyomtatási sorok automatikusan létrejönnek, amikor a terméket csatlakoztatja a számítógéphez. A sor azonban egy általános nyomtatóleíró fájlt (PPD) fog használni, ha a telepítőt nem futtatták le az USB-kábel csatlakoztatása előtt.
- **6.** Az Apple menüben kattintson a **System Preferences** (Rendszerbeállítás), majd a **Print & Fax** (Nyomtatás és faxolás) elemre.
- **7.** Ha a termék neve megjelenik a nyomtatók listáján, a telepítés befejeződött. Ha a termék neve *nem* jelenik meg a nyomtatók listáján, folytassa a következő lépéssel.
- **8.** Kattintson az **Add** (Hozzáadás) vagy a **+** opcióra, majd válassza ki a **Default Browser** (Alapértelmezett böngésző) vagy a **Default** (Alapértelmezett) elemet. Válassza ki a termék nevét a Printer Browser (Nyomtató böngésző) listából.
- **9.** Kattintson az **Add** (Hozzáadás) gombra. Megjelenik az **Installable Options** (Telepíthető opciók) párbeszédpanel. Válassza ki az Ön által használt termékopciókat.
- **10.** Nyomtasson egy tesztoldalt valamilyen szoftverprogramból, hogy meggyőződjön róla, megfelelően van telepítve a szoftver.

Ha a telepítés nem sikerült, telepítse újra a szoftvert. Ha az újratelepítés is sikertelen, olvassa el a telepítési megjegyzéseket vagy a legújabb Readme fájlokat.

#### **Macintosh szoftver telepítése hálózatban**

#### **Mac OS X V10.3 és újabb**

- **1.** Csatlakoztassa a hálózati kábelt a HP Jetdirect nyomtatószerverhez és a hálózati porthoz.
- **2.** Töltse le az illesztőprogramot a [www.hp.com/go/ljm9059mfp\\_software](http://www.hp.com/go/ljm9059mfp_software) webhelyről, vagy kérje a forgalmazótól.
- **3.** Kattintson duplán az **Installer** (Telepítő) ikonra a HP LaserJet Installer mappában.
- **4.** Kövesse a számítógép képernyőjén megjelenő utasításokat.
- **5.** Az Apple menüben kattintson a **System Preferences** (Rendszerbeállítás), majd a **Print & Fax** (Nyomtatás és faxolás) elemre.
- **6.** Kattintson az **Add** (Hozzáadás) vagy a **+** opcióra.
- **7.** Válassza ki a csatlakozás típusát.

#### **Default Browser (Alapértelmezett böngésző)**

- **a.** Válassza ki a terméket a listából.
- **b.** A **Print Using** (Nyomtatás) legördülő listából válassza ki a nyomtatótípust, amennyiben még nincs kiválasztva egy sem.

#### **IP Printer (IP Nyomtató)**

- **a.** A Protocol (Protokoll) legördülő listából válassza ki a **HP Jetdirect Socket** (HP Jetdirect aljzat) elemet.
- **b.** Adja meg a termékhez tartozó IP-címet.
- **c.** A **Print Using** (Nyomtatás) legördülő listából válassza ki a nyomtatótípust, amennyiben még nincs kiválasztva egy sem.
- **8.** Kattintson az **Add** (Hozzáadás) gombra. Megjelenik az **Installable Options** (Telepíthető opciók) párbeszédpanel. Válassza ki az Ön által használt termékopciókat.
- **9.** Nyomtasson egy tesztoldalt valamilyen szoftverprogramból, hogy meggyőződjön róla, megfelelően van telepítve a szoftver.

Ha a telepítés nem sikerült, telepítse újra a szoftvert. Ha az újratelepítés is sikertelen, olvassa el a telepítési megjegyzéseket vagy a legújabb Readme fájlokat.

## **Szoftver Macintosh számítógépekhez**

#### **HP Printer Utility (Nyomtatósegéd)**

A HP Printer Utility segédprogram segítségével a nyomtató-illesztőprogramban nem elérhető termékfunkciókat állíthatja be.

A HP Printer Utility akkor használható, ha a termék USB-kábelt használ, vagy TCP/IP alapú hálózathoz van csatlakoztatva.

**HP Printer Utility (Nyomtatósegéd) megnyitása**

#### **A HP Printer Utility (Nyomtatósegéd) megnyitása Mac OS X 10.3 vagy 10.4 rendszerben**

- **1.** Nyissa meg a Finder (Kereső) opciót, kattintson az **Applications** (Programok), majd a **Utilities** (Segédprogramok) elemre, és végül kattintson duplán a **Printer Setup Utility** (Nyomtatóbeállító segédprogram) elemre.
- **2.** Válassza ki a konfigurálni kívánt terméket, majd kattintson a **Utility** (Segédprogram) pontra.

#### **A HP Printer Utility (Nyomtatósegéd) megnyitása Mac OS X 10.5 rendszerben**

▲ A **Printer** (Nyomtató) menüben kattintson a **Printer Utility** (Nyomtatósegéd) elemre.

#### **VAGY**

A **Print Queue** (Nyomtatási sor) elemben kattintson a **Utility** (Segédprogram) ikonra.

#### **A HP Printer Utility (Nyomtatósegéd) funkciói**

A HP Nyomtatósegéd a **Konfigurációs beállítások** listában megnyitható oldalakból áll. Az alábbi táblázat bemutatja az ezeken az oldalakon végrehajtható feladatokat.

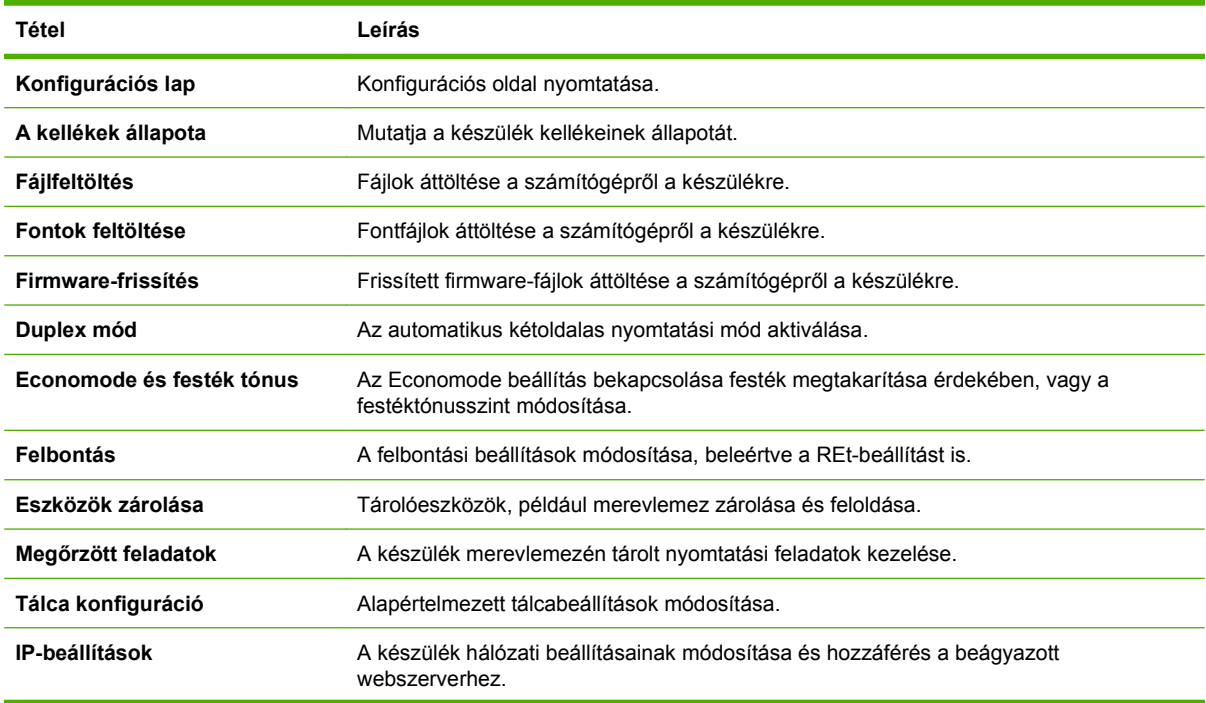

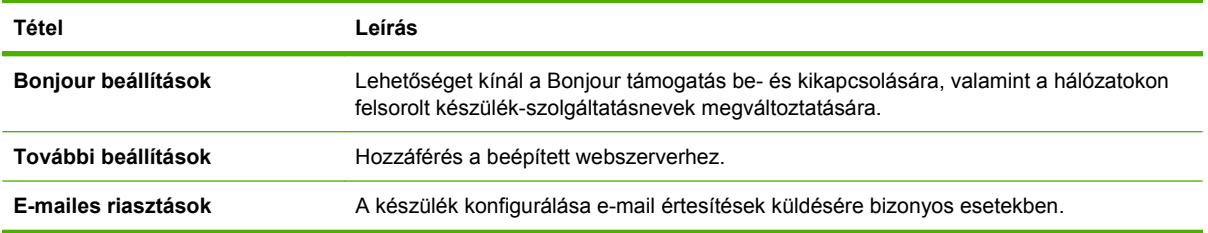

## **A nyomtatási beállítások fontossági sorrendje, Macintosh**

A nyomtatási beállítások módosításának prioritása attól függ, hol történt a módosítás:

- **MEGJEGYZÉS:** A parancs- és párbeszédpanel nevek a használt szoftveralkalmazástól függően eltérőek lehetnek.
	- **Oldalbeállítás párbeszédpanel**: Ez a párbeszédpanel a használt program **Fájl** menüjének **Oldalbeállítás** vagy hasonló parancsára kattintva nyitható meg. Előfordulhat, hogy az itt megadott beállítások felülírják a máshol megadottakat.
	- **Nyomtatás párbeszédpanel**: Ez a párbeszédpanel a használt program **Fájl** menüjének **Nyomtatás** vagy **Nyomtatóbeállítás** vagy hasonló parancsára kattintva nyitható meg. A **Nyomtatás** párbeszédpanelen megadott beállítások prioritása kisebb, így azok *nem* nyomják el az **Oldalbeállítás** párbeszédpanelen megadott beállításokat.
	- **A nyomtató-illesztőprogram alapértelmezett beállításai**: A nyomtató automatikusan az illesztőprogram alapértelmezett beállításaival nyomtat, *kivéve* az **Oldalbeállítás**, a **Nyomtatás** vagy a **Nyomtató tulajdonságai** párbeszédpanelen módosított beállításokat.
	- **A nyomtató vezérlőpultjának beállításai**: A nyomtató vezérlőpultján tett beállításmódosítások súlya kisebb, mint a bárhol máshol tett változtatásoké.

## **A nyomtató-illesztőprogram beállításainak módosítása, Macintosh**

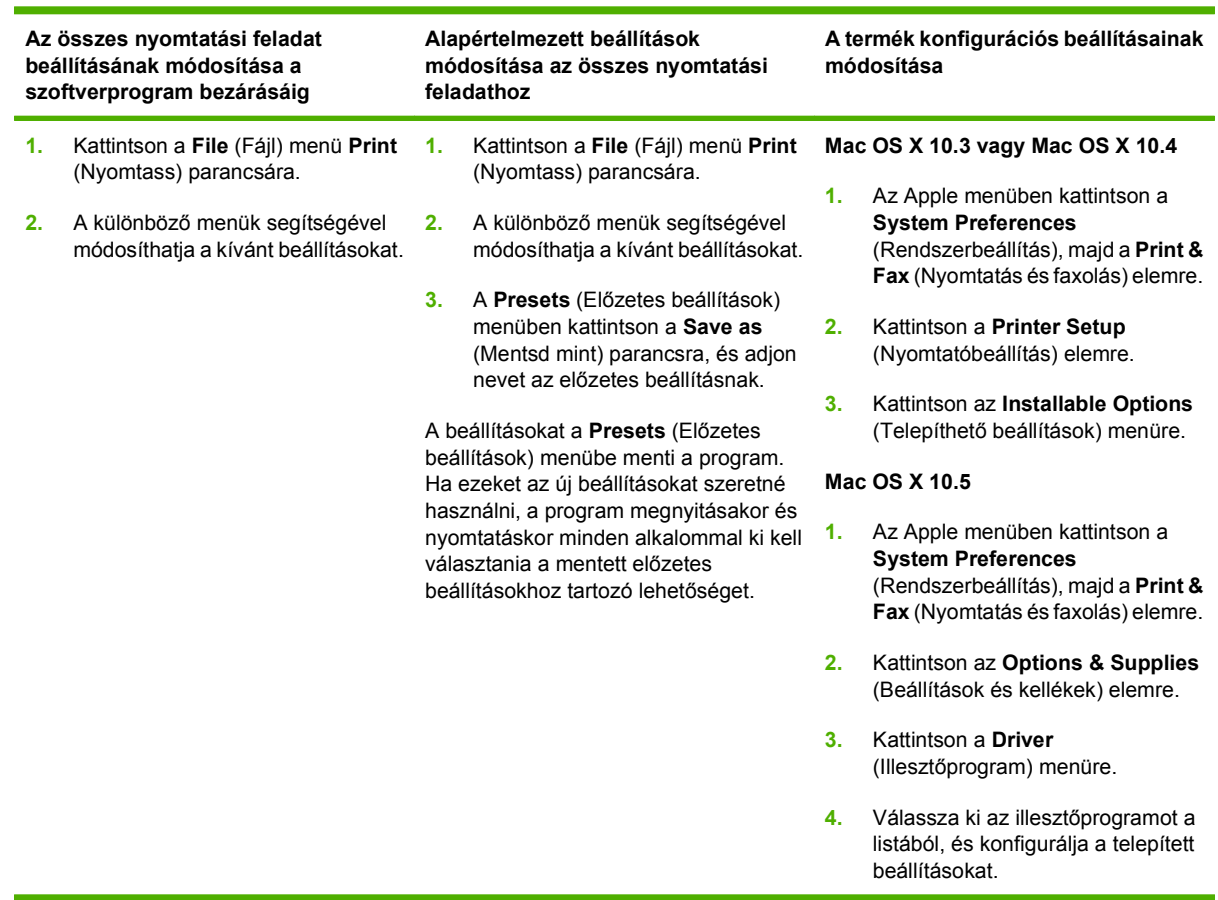

## **Szoftver eltávolítása Macintosh operációs rendszerről**

A szoftver eltávolításához a Macintosh számítógépről húzza a PPD-fájlokat a kukára.

## **Támogatott segédprogramok Macintosh környezetben**

#### **Beágyazott webszerver**

A készülék beágyazott webszerverének segítségével a készülék és a hálózat működésével kapcsolatos információk érhetők el. Ezek az információk a webböngészőben tekinthetők meg, pl. Microsoft Internet Explorer, Netscape Navigator, Apple Safari vagy Firefox böngészőben.

A beágyazott webszerver a készüléken található. Nem a hálózati szerverre van betöltve.

A beágyazott webszerver olyan illesztőfelületet biztosít a készülékhez, amelyet a hálózatban részt vevő bármely számítógépről szabványos webböngészővel el lehet érni. Nem kell semmilyen különleges szoftvert telepíteni és konfigurálni, csak a számítógépen kell lennie egy támogatott webböngészőnek. A beágyazott webszerver megnyitásához írja be a készülék IP-címét a böngésző címsorába. (Az IPcím megállapításához nyomtasson ki egy konfigurációs oldalt. További tudnivalók a konfigurációs oldal nyomtatásával kapcsolatban: [Információs oldalak,](#page-165-0) 152. oldal .)

A beágyazott webszerver funkcióinak és működésének teljes leírása itt található: [Beépített](#page-167-0) [webszerver,](#page-167-0) 154. oldal .

## <span id="page-80-0"></span>**A Macintosh nyomtató-illesztőprogram funkcióinak használata**

### **Nyomtatási parancsikonok létrehozása és használata Macintosh operációs rendszerben**

Előzetes nyomtatási beállítások használatával mentheti a nyomtatóillesztő program aktuális beállításait későbbi felhasználásra.

#### **Előzetes nyomtatási beállítás létrehozása**

- **1.** Kattintson a **File** (Fájl) menü **Print** (Nyomtatás) parancsára.
- **2.** Válassza ki a meghajtót.
- **3.** Válassza ki a nyomtatási beállítások lehetőséget.
- **4.** A **Presets** (Előzetes beállítások) mezőben kattintson a **Save As..**. (Mentsd mint) parancsra, és adjon nevet az előzetes beállításnak.
- **5.** Kattintson az **OK** gombra.

#### **Az előzetes nyomtatási beállítások használata**

- **1.** Kattintson a **File** (Fájl) menü **Print** (Nyomtatás) parancsára.
- **2.** Válassza ki a meghajtót.
- **3.** A **Presets** (Előzetes beállítások) mezőben válassza ki a használni kívánt előzetes beállítást.
- **MEGJEGYZÉS:** A nyomtató-illesztőprogram alapértelmezett beállításainak használatához válassza ki a **Standard** (Szabványos) opciót.

## **Dokumentumok átméretezése vagy nyomtatás egyéni méretű papírra**

Átméretezheti a dokumentumot, hogy illeszkedjen az eltérő méretű papírhoz.

- **1.** Kattintson a **File** (Fájl) menü **Print** (Nyomtatás) parancsára.
- **2.** Nyissa meg a **Paper Handling** (Papírkezelés) menüt.
- **3.** A **Destination Paper Size** (Célpapír mérete) területen válassza a **Scale to fit paper size** (Méretezés a papírméret szerint) lehetőséget, majd válassza ki a méretet a legördülő listáról.
- **4.** Ha csak a dokumentumnál kisebb papírt szeretne használni, válassza a **Scale down only** (Csak lefelé méretezés) lehetőséget.

### **Borítólap nyomtatása**

Lehetőség van külön borítólap nyomtatására olyan dokumentumokhoz, amelyek tartalmaznak valamilyen üzenetet (mint például "Bizalmas").

- **1.** Kattintson a **File** (Fájl) menü **Print** (Nyomtatás) parancsára.
- **2.** Válassza ki a meghajtót.
- **3.** Nyissa meg a **Cover Page** (Borítólap) menüt, majd válassza ki, hogy a borítólap nyomtatása **Before Document** (A dokumentum előtt) vagy **After Document** (A dokumentum után) történjen.
- **4.** A **Cover Page Type** (Borítólap típus) menüben válassza ki a borítólapra nyomtatni kívánt üzenetet.
- **MEGJEGYZÉS:** Üres borítólap nyomtatásához válassza a **Standard** (Szokásos) lehetőséget a **Cover Page Type** (Borítólap típus) alatt.

### **Vízjelek használata**

A vízjel olyan felirat (például "Bizalmas"), amely a dokumentum minden egyes lapjának háttereként kerül kinyomtatásra.

- **1.** Kattintson a **File** (Fájl) menü **Print** (Nyomtatás) parancsára.
- **2.** Nyissa meg a **Watermarks** (Vízjelek) menüt.
- **3.** A **Mode** (Mód) mellett válassza ki a használni kívánt vízjel típusát. A **Watermark** (Vízjel) kiválasztásával félig átlátszó üzenetet nyomtathat. Az **Overlay** (Átfedés) kiválasztásával nem lesz átlátszó a nyomtatás.
- **4.** A **Pages** (Oldalak) mellett válassza ki, hogy az összes vagy csak az első oldalra szeretne vízjelet nyomtatni.
- **5.** A **Text** (Szöveg) mellett válassza ki valamelyik szabványos üzenetet, vagy a **Custom** (Egyéni) lehetőséget, és írja be az új üzenetet a szövegdobozba.
- **6.** Válassza ki a fennmaradó beállításokat.

### **Több oldal nyomtatása egyetlen papírlapra Macintosh rendszerben**

Egy lapra akár több oldalt is nyomtathat. Ez a funkció költséghatékony módot biztosít a vázlatoldalak nyomtatásához.

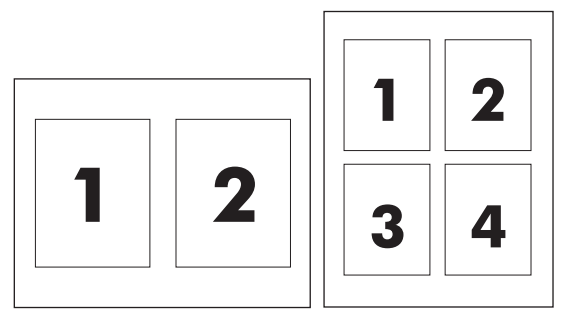

- **1.** Kattintson a **File** (Fájl) menü **Print** (Nyomtatás) parancsára.
- **2.** Válassza ki a meghajtót.
- **3.** Nyissa meg a **Layout** (Elrendezés) menüt.
- **4.** A **Pages per Sheet** (Oldalak száma laponként) rész mellett adja meg az egyes lapokra nyomtatandó oldalak számát (1, 2, 4, 6, 9 vagy 16).
- **5.** A **Layout Direction** (Elrendezés iránya) rész mellett adja meg az oldalak sorrendjét és elrendezését a lapon.
- **6.** A **Borders** (Szegélyek) rész mellett adja meg a lapon az egyes oldalak köré nyomtatandó szegély típusát.

## **Nyomtatás a lap mindkét oldalára (duplex nyomtatás)**

#### **Automatikus kétoldalas (duplex) nyomtatás használata**

- **1.** Helyezzen a nyomtatási feladathoz elegendő papírt a tálcák egyikébe. Speciális, például fejléces papírt a következőképpen tölthet be:
	- Az 1. tálca esetén a fejléces papírt a nyomtatandó oldalával felfelé, és az alsó élével a nyomtató felé helyezze a tálcára.
	- A többi tálcába a nyomtatandó oldalával lefelé és a lap felső szélével a tálca hátsó része felé helyezheti be a fejléces lapokat.
- **2.** Kattintson a **File** (Fájl) menü **Print** (Nyomtatás) parancsára.
- **3.** Nyissa meg a **Layout** (Elrendezés) menüt.
- **4.** A **Two-Sided** (Kétoldalas) elem mellett válassza a **Long-Edge Binding** (Kötés a hosszabb él mentén) vagy a **Short-Edge Binding** (Kötés a rövidebb él mentén) lehetőséget.
- **5.** Kattintson a **Print** (Nyomtass) elemre.

#### **Nyomtatás mindkét oldalra kézi átfordítással**

- **1.** Helyezzen a nyomtatási feladathoz elegendő papírt a tálcák egyikébe. Speciális, például fejléces papírt a következőképpen tölthet be:
	- Az 1. tálca esetén a fejléces papírt a nyomtatandó oldalával felfelé, és az alsó élével a nyomtató felé helyezze a tálcára.
	- A többi tálcába a nyomtatandó oldalával lefelé és a lap felső szélével a tálca hátsó része felé helyezheti be a fejléces lapokat.
	- **VIGYÁZAT!** Az elakadások elkerülése érdekében ne helyezzen be 105 g/m2 súlyúnál nehezebb papírt.
- **2.** Kattintson a **File** (Fájl) menü **Print** (Nyomtatás) parancsára.
- **3.** A **Finishing** (Kivitelezés) menüben válassza ki a **Manually Print on 2nd Side** (Kézi nyomtatás a hátoldalra) opciót.
- **4.** Kattintson a **Print** (Nyomtass) elemre. Mielőtt visszahelyezné az 1. tálcába a nyomtatott köteget a második oldalak nyomtatásához a számítógép képernyőjén megjelenik egy felbukkanó ablak; kövesse az ezen olvasható utasításokat.
- **5.** Menjen a nyomtatóhoz és távolítsa el az 1. tálcában lévő üres papírt.
- **6.** Helyezze be a már nyomtatott köteget a nyomtatandó oldallal felfelé, a lap aljával a készülék felé az 1. tálcába. A második oldalt az 1. tálcából *kell* nyomtatni.
- **7.** Ha a rendszer arra kéri, a folytatáshoz nyomja meg a megfelelő gombot a vezérlőpulton

## **Tűzési opciók beállítása**

Ha a befejezőegységben van telepítve tűzőgép, lehetőség van a dokumentumok tűzésére.

- **1.** Válassza a **File** (Fájl) menü **Print** (Nyomtass) parancsát.
- **2.** Nyissa meg a **Finishing** (Kivitelezés) menüt.
- **3.** A **Stapling Options** (Tűzési opciók) legördülő listában válassza ki a használni kívánt tűzési opciót.

### **Feladatok tárolása**

Lehetőség van feladatok tárolására a terméken, hogy azokat később bármikor kinyomtathassa. A tárolt feladatok megoszthatók más felhasználókkal, vagy magánjellegűként is beállíthatók.

- **1.** Válassza a **File** (Fájl) menü **Print** (Nyomtass) parancsát.
- **2.** Nyissa meg a **Job Storage** (Feladattárolás) menüt.
- **3.** A **Job Storage:** (Feladattárolás) legördülő listában válassza ki a tárolt feladat típusát.
- **4.** A **Stored Job** (Tárolt feladat), **Private Job** (Személyes jellegű feladat) és a **Private Stored Job** (Magánjellegű tárolt feladat) típusú tárolt feladatok esetén adja meg a tárolt feladat nevét a **Job Name:** (Feladat neve:) melletti mezőben.

Válassza ki a használni kívánt opciót arra az esetre, ha már egy másik tárolt feladat rendelkezik ezzel a névvel.

- A **Use Job Name + (1 99)** (Feladatnév használata + (1-99)) opció használatával egyedi számot ad hozzá a feladat nevéhez.
- A **Replace Existing File** (Létező fájl cseréje) opció használatával felülírja a már meglévő tárolt feladatot az újjal.
- **5.** Ha a 3. lépésben a **Stored Job** (Tárolt feladat) vagy a **Private Job** (Személyes jellegű feladat) opciót választotta, adjon meg egy négyjegyű számot a **PIN To Print (0000 - 9999)** (Nyomtatási PIN-kód (0000 - 9999)) melletti mezőben. Amikor más felhasználók megpróbálják kinyomtatni ezt a nyomtatási feladatot, ezt a PIN-kódot kell megadniuk.

## **A Szolgáltatások menü használata**

Ha a termék hálózathoz van csatlakoztatva, a **Services** (Szolgáltatások) menü segítségével termékés kellékállapotra vonatkozó információkhoz juthat.

- **1.** Kattintson a **File** (Fájl) menü **Print** (Nyomtatás) parancsára.
- **2.** Nyissa meg a **Services** (Szolgáltatások) menüt.
- **3.** A beágyazott webszerver megnyitásához és karbantartási feladat végrehajtásához a következőt kell tennie:
	- **a.** Válassza ki a **Device Maintenance** (Eszközkarbantartás) opciót.
	- **b.** Válasszon ki egy feladatot a legördülő listáról.
	- **c.** Kattintson a **Launch** (Indítás) opcióra.
- **4.** Az eszközhöz tartozó különböző támogatási weboldalakra történő eljutáshoz a következőt kell tennie:
	- **a.** Válassza ki a **Services on the Web** (Szolgáltatások a weben) opciót.
	- **b.** Válassza ki az **Internet Services** (Internetes szolgáltatások) elemet, majd válasszon ki egy opciót a legördülő listából.
	- **c.** Kattintson a **Go!** (Indítás) elemre.

# **5 Csatlakoztathatóság**

- [USB-csatlakozó](#page-87-0)
- Kiegészítő [csatlakozó](#page-88-0)
- [Hálózati konfigurációk](#page-89-0)

## <span id="page-87-0"></span>**USB-csatlakozó**

A készülék a nyomtatáshoz támogatja a B típusú nagysebességű USB 2.0 kapcsolatot.

**5-1 ábra** USB-csatlakozó

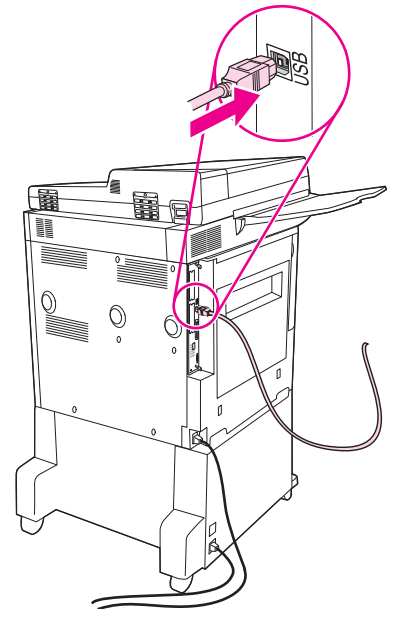

## <span id="page-88-0"></span>**Kiegészítő csatlakozó**

A többfunkciós készülék rendelkezik egy kiegészítő csatlakozóval a papírkezelő kimeneti eszközök számára. A csatlakozó a többfunkciós készülék hátulján található.

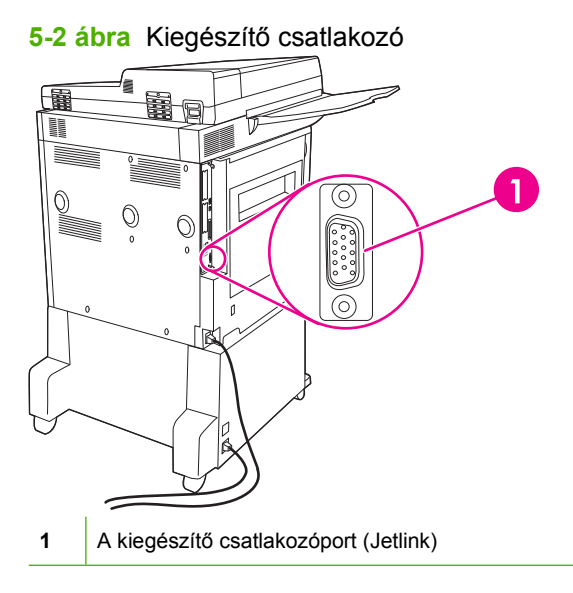

## <span id="page-89-0"></span>**Hálózati konfigurációk**

Előfordulhat, hogy be kell állítania a készülék bizonyos hálózati paramétereit. A paraméterek az alábbi helyeken adhatók meg:

- Telepítőszoftver
- A készülék kezelőpanelje
- Beépített webszerver
- Kezelőszoftver (HP Web Jetadmin vagy HP LaserJet Utility Macintosh esetén)

**MEGJEGYZÉS:** További tudnivalók a beépített webszerverről: [Beépített webszerver,](#page-167-0) 154. oldal

A támogatott hálózatokról és hálózati konfigurációs eszközökről további tudnivalókat a *HP Jetdirect nyomtatószerver rendszergazdai kézikönyve* tartalmaz. A kézikönyv a HP Jetdirect nyomtatószerverrel rendelkező nyomtatók tartozéka.

Ebben a részben a hálózati paraméterek beállításáról tudhat meg többet.

- TCP/IPv4 paraméterek beállítása
- [A TCP/IPv6 paraméterek beállítása](#page-91-0)
- [Hálózati protokollok letiltása \(opcionális\)](#page-91-0)
- [HP Jetdirect EIO nyomtatószerverek](#page-92-0)

### **TCP/IPv4 paraméterek beállítása**

Ha a hálózat nem biztosít automatikus IP-címzést DHCP, BOOTP, RARP vagy egyéb protokoll segítségével, előfordulhat, hogy a készülék hálózati használata előtt az alábbi paramétereket kézzel kell megadnia:

- $\bullet$  IP-cím (4 bájt)
- Belsőhálózati maszk (4 bájt)
- Alapértelmezett átjáró (4 bájt)

#### **IP-cím módosítása**

A készülék aktuális IP-címét a kezelőpanel indítóképernyőjéről a Hálózati cím megérintésével tekintheti meg.

Az alábbi módszerrel adhatja meg manuálisan az IP-címet.

- **1.** Görgessen az Adminisztráció lehetőséghez, és érintse meg.
- **2.** Görgessen az Első üzembe helyezés lehetőséghez, és érintse meg.
- **3.** Válassza a Hálózat és kimenet/bemenet lehetőséget.
- **4.** Válassza a Beépített Jetdirect lehetőséget.
- **5.** Válassza a TCP/IP lehetőséget.
- **6.** Válassza az IPV4-beállítások lehetőséget.
- **7.** Válassza a Konfigurációs mód lehetőséget.
- **8.** Válassza a Kézi lehetőséget.
- **9.** Válassza a Mentés lehetőséget.
- **10.** Válassza a Kézi beállítások lehetőséget.
- **11.** Válassza az IP-cím lehetőséget.
- **12.** Érintse meg az IP-cím szövegmezőt.
- **13.** Az érintőképernyő billentyűzetén írja be az IP-címet.
- 14. Válassza az OK lehetőséget.
- **15.** Válassza a Mentés lehetőséget.

#### **Az alhálózati maszk beállítása**

- **1.** Görgessen az Adminisztráció lehetőséghez, és érintse meg.
- **2.** Görgessen az Első üzembe helyezés lehetőséghez, és érintse meg.
- **3.** Válassza a Hálózat és kimenet/bemenet lehetőséget.
- **4.** Válassza a Beépített Jetdirect lehetőséget.
- **5.** Válassza a TCP/IP lehetőséget.
- **6.** Válassza az IPV4-beállítások lehetőséget.
- **7.** Válassza a Konfigurációs mód lehetőséget.
- **8.** Válassza a Kézi lehetőséget.
- **9.** Válassza a Mentés lehetőséget.
- **10.** Válassza a Kézi beállítások lehetőséget.
- **11.** Válassza az Alhálózati maszk lehetőséget.
- **12.** Érintse meg az Alhálózati maszk szövegmezőt.
- **13.** Az érintőképernyő billentyűzetén írja be az alhálózati maszkot.
- 14. Válassza az OK lehetőséget.
- **15.** Válassza a Mentés lehetőséget.

#### **Az alapértelmezett átjáró beállítása**

- **1.** Görgessen az Adminisztráció lehetőséghez, és érintse meg.
- **2.** Görgessen az Első üzembe helyezés lehetőséghez, és érintse meg.
- **3.** Válassza a Hálózat és kimenet/bemenet lehetőséget.
- **4.** Válassza a Beépített Jetdirect lehetőséget.
- **5.** Válassza a TCP/IP lehetőséget.
- <span id="page-91-0"></span>**6.** Válassza az IPV4-beállítások lehetőséget.
- **7.** Válassza a Konfigurációs mód lehetőséget.
- **8.** Válassza a Kézi lehetőséget.
- **9.** Válassza a Mentés lehetőséget.
- **10.** Válassza a Kézi beállítások lehetőséget.
- **11.** Válassza az Alapértelmezett átjáró lehetőséget.
- **12.** Érintse meg az Alapértelmezett átjáró szövegmezőt.
- **13.** Az érintőképernyő billentyűzetén írja be az alapértelmezett átjárót.
- **14.** Válassza az OK lehetőséget.
- **15.** Válassza a Mentés lehetőséget.

### **A TCP/IPv6 paraméterek beállítása**

További tudnivalók a készülék TCP/IPv6 hálózaton történő beállításáról: *HP Jetdirect nyomtatószerver – Útmutató rendszergazdák számára*.

## **Hálózati protokollok letiltása (opcionális)**

A gyári alapbeállítás szerint az összes támogatott hálózati protokoll engedélyezve van. A nem használt protokollok letiltása az alábbi előnyökkel jár:

- Csökkenti az eszköz által kezdeményezett hálózati forgalmat.
- Megakadályozza, hogy jogosulatlan felhasználók nyomtathassanak a készülékről.
- Csak a vonatkozó adatok jelennek meg a konfigurációs oldalon.
- Lehetővé teszi, hogy a készülék kezelőpaneljén protokollspecifikus hiba- és figyelmeztető üzenetek jelenjenek meg.

#### **IPX/SPX letiltása**

- **MEGJEGYZÉS:** Ne tiltsa le ezt a protokollt olyan Windows-alapú rendszerekben, amelyek az IPX/ SPX segítségével nyomtatnak a nyomtatóra.
	- **1.** Görgessen az Adminisztráció lehetőséghez, és érintse meg.
	- **2.** Görgessen az Első üzembe helyezés lehetőséghez, és érintse meg.
	- **3.** Válassza a Hálózat és kimenet/bemenet lehetőséget.
	- **4.** Válassza a Beépített Jetdirect lehetőséget.
	- **5.** Válassza az IPX/SPX lehetőséget.
	- **6.** Válassza az Engedélyezés lehetőséget.
	- **7.** Válassza a Kikapcsolva lehetőséget.
	- **8.** Válassza a Mentés lehetőséget.

### <span id="page-92-0"></span>**AppleTalk letiltása**

- **1.** Görgessen az Adminisztráció lehetőséghez, és érintse meg.
- **2.** Görgessen az Első üzembe helyezés lehetőséghez, és érintse meg.
- **3.** Válassza a Hálózat és kimenet/bemenet lehetőséget.
- **4.** Válassza a Beépített Jetdirect lehetőséget.
- **5.** Válassza az AppleTalk lehetőséget.
- **6.** Válassza az Engedélyezés lehetőséget.
- **7.** Válassza a Kikapcsolva lehetőséget.
- **8.** Válassza a Mentés lehetőséget.

### **DLC/LLC letiltása**

- **1.** Görgessen az Adminisztráció lehetőséghez, és érintse meg.
- **2.** Görgessen az Első üzembe helyezés lehetőséghez, és érintse meg.
- **3.** Válassza a Hálózat és kimenet/bemenet lehetőséget.
- **4.** Válassza a Beépített Jetdirect lehetőséget.
- **5.** Válassza a DLC/LLC lehetőséget.
- **6.** Válassza az Engedélyezés lehetőséget.
- **7.** Válassza a Kikapcsolva lehetőséget.
- **8.** Válassza a Mentés lehetőséget.

### **HP Jetdirect EIO nyomtatószerverek**

A HP Jetdirect nyomtatószerverek (hálózati kártyák) az EIO kártyahelyre telepíthetők. A támogatott hálózati szolgáltatások a nyomtatószerver típusától függnek. A forgalmazott HP Jetdirect EIO nyomtatószerver-típusokról további tudnivalókat a következő weboldalon talál: [http://www.hp.com/go/](http://www.hp.com/go/jetdirect) [jetdirect](http://www.hp.com/go/jetdirect).

**MEGJEGYZÉS:** A kártyát a kezelőpanel, a nyomtató telepítőszoftvere vagy a HP Web Jetadmin segítségével konfigurálhatja. További tudnivalókat a HP Jetdirect nyomtatószerver dokumentációjában talál.

# **6 Papír és nyomtatási hordozók**

- [Papír és nyomtatási hordozók használatának ismertetése](#page-95-0)
- [Támogatott papír- és nyomtatási hordozó méretek](#page-96-0)
- [Egyéni papírméretek](#page-98-0)
- [Speciális papírok és nyomtatási hordozók útmutatója](#page-99-0)
- [Papír és nyomtatási hordozók betöltése](#page-100-0)
- [A tálcák konfigurálása](#page-108-0)
- [A kimeneti tálca kiválasztása](#page-110-0)

## <span id="page-95-0"></span>**Papír és nyomtatási hordozók használatának ismertetése**

Ez a termék lehetővé teszi a különféle papírokra és más hordozóanyagokra történő nyomtatást az ebben az útmutatóban leírtaknak megfelelően. Azok a papír- és hordozótípusok, amelyek nem felelnek meg az itt leírt irányelveknek, a következő problémákat okozhatják:

- Gyenge nyomtatási minőség
- Gyakori elakadások
- A nyomtató idő előtti, javítást igénylő elhasználódása

A legjobb eredmény érdekében csak HP márkájú lézernyomtatásra vagy többcélú felhasználásra való papírt és nyomtatási hordozót használjon. Ne használjon tintasugaras nyomtatókhoz való papírt vagy nyomtatási hordozót. A Hewlett-Packard Company nem javasolja más gyártmányú hordozók használatát, mert a HP nem tudja ellenőrizni azok minőségét.

Lehetséges, hogy a nyomtatás a leírásban szereplő összes felsorolt irányelv betartása ellenére sem lesz kielégítő. Ez a nem megfelelő kezelés, a határértékeken kívül eső hőmérsékleti és/vagy nedvességértékek vagy olyan más paraméterek eredményeként következhet be, amelyek kívül esnek a Hewlett-Packard hatáskörén.

**VIGYÁZAT!** A Hewlett-Packard specifikációinak nem megfelelő papír vagy nyomtatási hordozók használata akár javítást igénylő problémákat is okozhat a nyomtatóban. Az ilyen javítás nem tartozik a Hewlett-Packard által vállalt garancia vagy szervizszerződés hatálya alá.

## <span id="page-96-0"></span>**Támogatott papír- és nyomtatási hordozó méretek**

A készülék számos papírméretet támogat, és különböző hordozókkal használható.

**MEGJEGYZÉS:** A legjobb nyomtatási eredmény eléréséhez nyomtatás előtt válassza ki a megfelelő papírméretet és papírtípust a nyomtatóillesztő-programban.

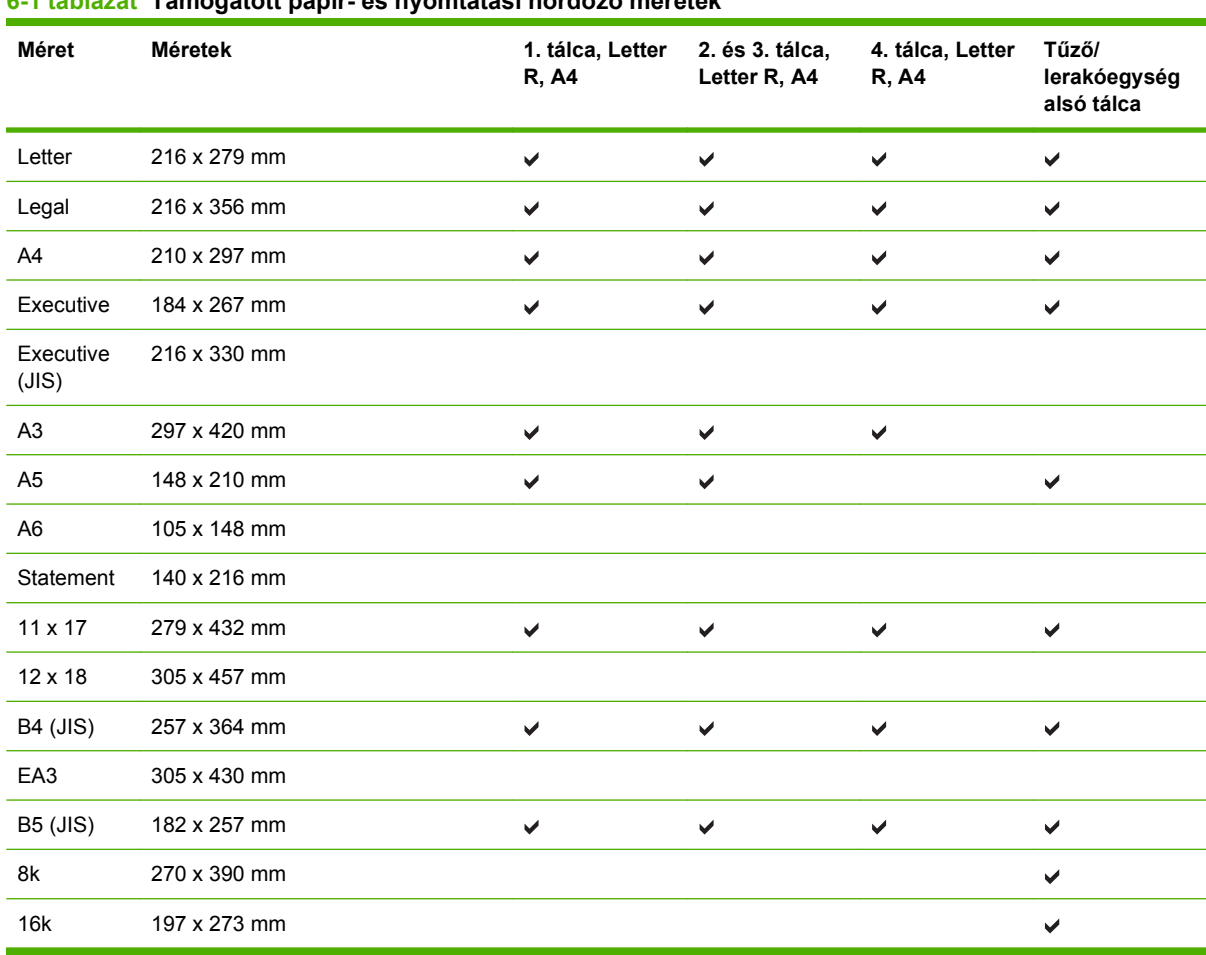

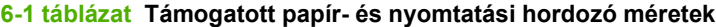

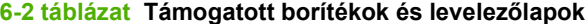

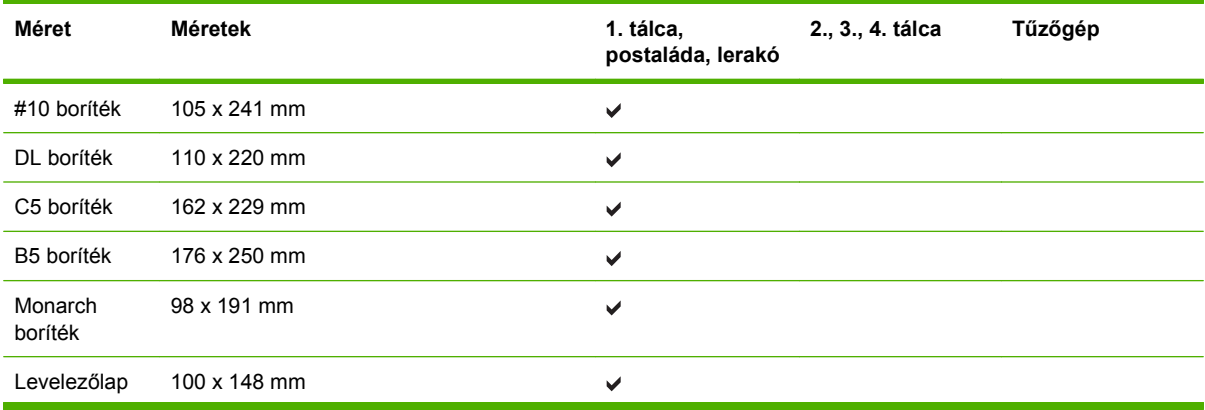

### **6-2 táblázat Támogatott borítékok és levelezőlapok (folytatás)**

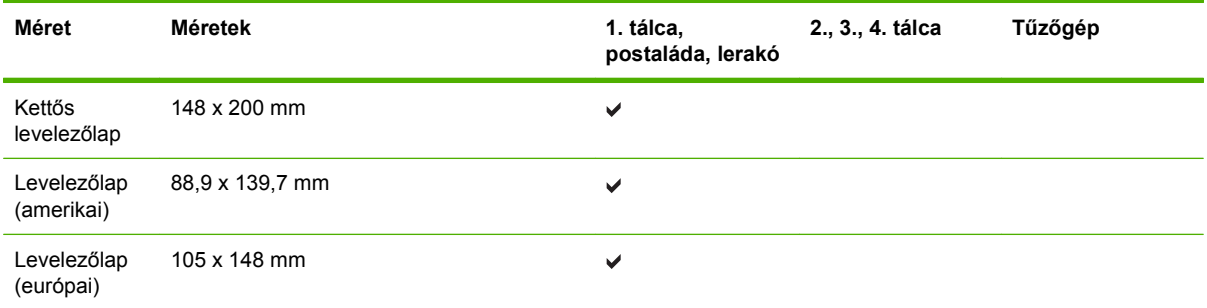

## <span id="page-98-0"></span>**Egyéni papírméretek**

Ez a termék lehetővé teszi többféle egyéni papírméret használatát. A támogatott egyéni papírméretek olyan méreteket jelölnek, amelyek a termék előírásaiban található minimális és maximális méreteknek megfelelnek, de nem szerepelnek a támogatott papírméret táblázatban. Támogatott egyéni papírméret használatakor adja meg az illesztőprogramban az egyéni méretet, majd helyezze a papírt az egyéni méreteket is támogató tálcára.

## <span id="page-99-0"></span>**Speciális papírok és nyomtatási hordozók útmutatója**

Ez a termék támogatja a különleges hordozókra való nyomtatást. A megfelelő nyomtatási eredmények érdekében olvassa el a következő útmutatót: Speciális papírok vagy hordozók használata során a legjobb nyomtatási eredmény elérése érdekében ne feledje megadni az illesztőprogramban a speciális papír vagy hordozó megfelelő méretét és típusát.

**VIGYÁZAT!** A HP LaserJet nyomtatókban beégetőegységek rögzítik nagy pontossággal a száraz festékrészecskéket a papírhoz. A HP lézernyomtatókhoz készített papírjai úgy vannak kifejlesztve, hogy ellenálljanak ennek a nagy hőterhelésnek. A titntasugaras nyomtatókhoz való papírok nem alkalmasak erre a technológiára, ezért azok használata károsíthatja a nyomtatót.

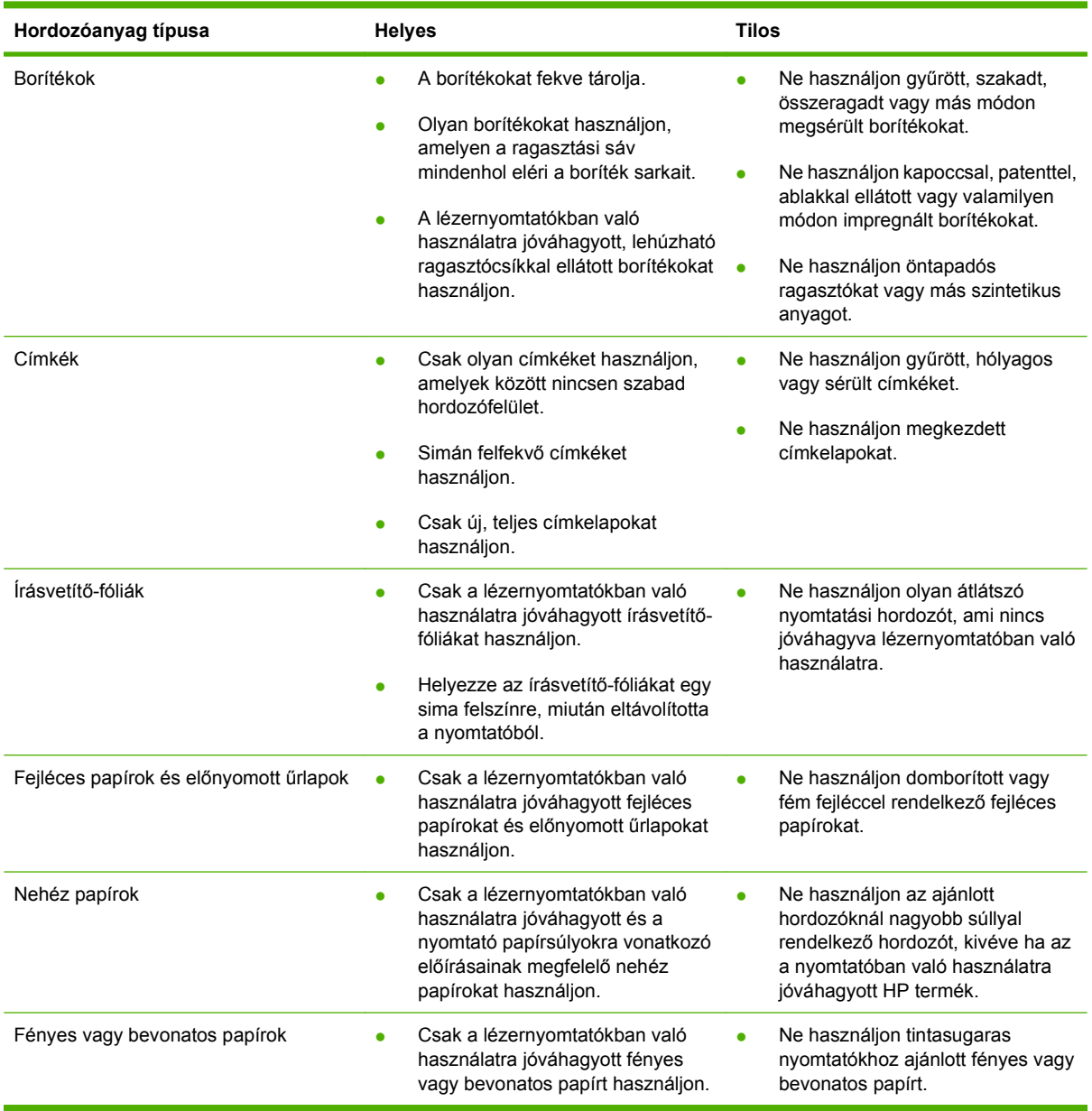

## <span id="page-100-0"></span>**Papír és nyomtatási hordozók betöltése**

Ez a rész információkat tartalmaz a szabványos és egyedi méretű hordozó betöltéséről a négy bemeneti tálcába.

**VIGYÁZAT!** Az elakadás elkerülése érdekében soha ne vegyen ki és ne tegyen be papírt nyomtatás vagy másolás közben az 1. tálcából, ne nyissa ki a 2. tálcát, a 3. tálcát vagy a 4. tálcát. A többfunkciós készülék megrongálódásának elkerülése érdekében címkéket, borítékokat és fóliákat csak az 1. tálcáról nyomtasson. A címkéket, borítékokat és fóliákat a felső tálcába küldje. A címkék, borítékok és fóliák esetében csak az egyik oldalra nyomtasson.

## **Az 1. tálca betöltése**

Az 1. tálca legfeljebb 100 lap papírt vagy 10 borítékot tud tárolni. A támogatott hordozókkal kapcsolatos további tájékoztatást a következő témakörben talál: [Támogatott papír- és nyomtatási hordozó](#page-96-0) méretek, [83. oldal](#page-96-0) .

- **1.** Nyissa ki az 1. tálcát.
	- **6-1 ábra** Az 1. tálca betöltése (1. lépés, összesen 3)

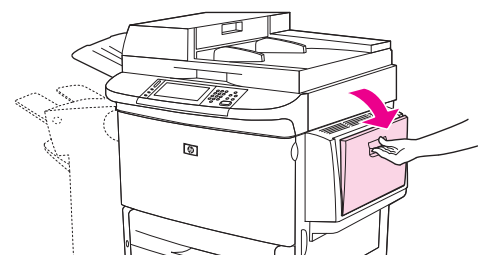

**2.** Töltse be a papírt a méretnek és a kivitelezési beállításoknak megfelelően.

**6-2 ábra** Az 1. tálca betöltése (2. lépés, összesen 3)

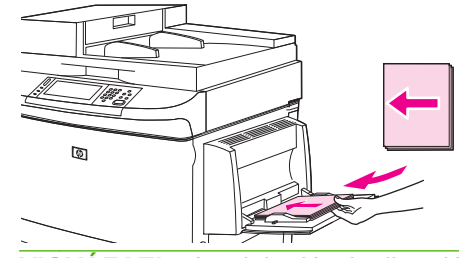

**VIGYÁZAT!** Az elakadások elkerülése érdekében egyszerre csak egy címkelapra nyomtasson.

**3.** Igazítsa úgy a papírvezetőket, hogy azok érintsék a papírköteget, de ne hajlítsák meg a lapokat.

**6-3 ábra** Az 1. tálca betöltése (3. lépés, összesen 3)

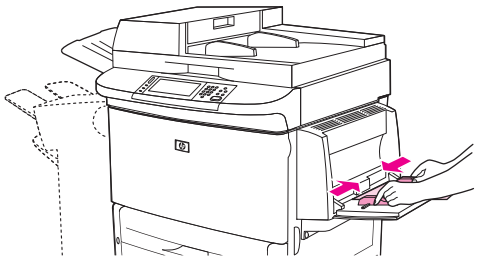

- **4.** Győződjön meg arról, hogy a papír a vezetők fülei alatt fekszik, és nem ér a maximumot jelző vonal fölé.
- **MEGJEGYZÉS:** Ha A3, 11 x 17 vagy egyéb hosszú hordozóra nyomtat, húzza ki ütközésig a tálcahosszabbítót is.

## **A 2., 3. és 4. tálca betöltése**

A 2. és 3. tálca összesen 500 lap szabványos hordozót képes befogadni. A 4. tálca összesen 2000 lap szabványos hordozót képes befogadni. A papír specifikációkat a következő részben találja: [Támogatott](#page-96-0) [papír- és nyomtatási hordozó méretek,](#page-96-0) 83. oldal

#### **A felismerhető, szabványméretű papírok betöltése a 2., 3. és 4. tálcába**

Az alábbi műveletsor segítségével töltsön felismerhető, szabványméretű papírt a tálcába. A következőkben olvashatja a tálca belsején is jelölt, felismerhető méretek listáját:

- A4
- Letter
- $A<sub>3</sub>$
- Legal
- **Executive**
- 11 x 17
- $\bullet$  B4 (JIS)
- $\bullet$  B5 (JIS)
- A4, elforgatott
- Letter, elforgatott
- **VIGYÁZAT!** A papírelakadások megelőzése érdekében soha ne vegyen ki és ne tegyen be papírt az adott tálcába nyomtatás közben.
	- **1.** Nyissa ki a tálcát ütközésig.

**6-4 ábra** A 2., 3. és 4. tálca betöltése (1. lépés, összesen 6)

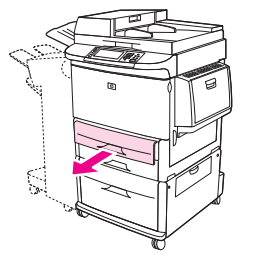

**2.** Állítsa be a bal oldali (Y) papírvezetőt a vezetőn lévő fül megnyomásával, és a húzza a vezetőt a megfelelő papírmérethez.

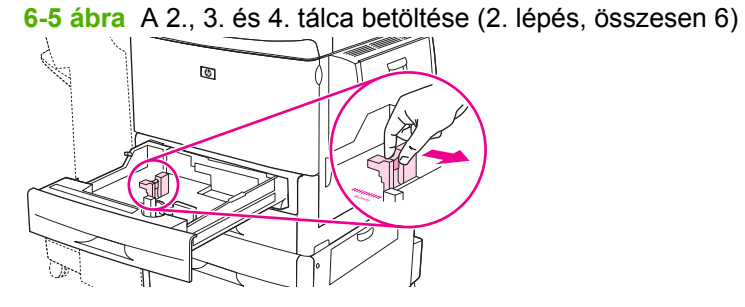

**3.** Állítsa be az elülső (X) papírvezetőt a vezetőn lévő fül megnyomásával, és a húzza a vezetőt a megfelelő papírmérethez.

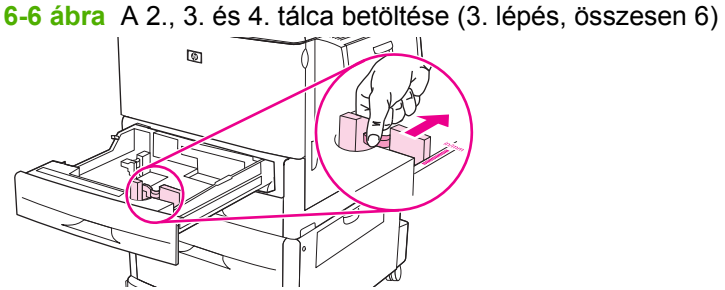

- 
- **4.** Töltse be (és tájolja) a papírt a méretnek megfelelően.

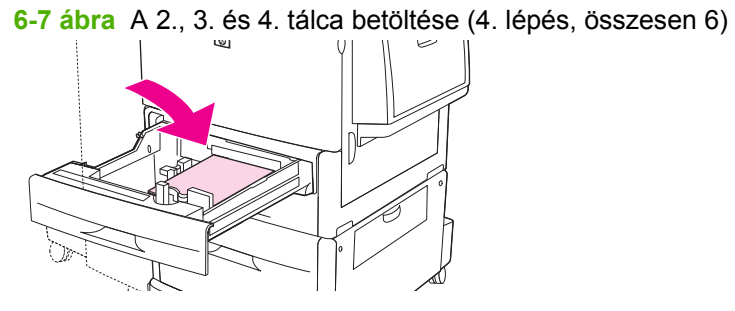

**5.** Állítsa az Egyedi/Szabványos kapcsolót Szabványos helyzetbe.

**6-8 ábra** A 2., 3. és 4. tálca betöltése (5. lépés, összesen 6)

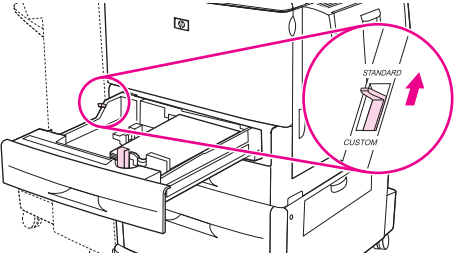

**6.** Csukja be a tálcát. A többfunkciós készülék kezelőpanelén esetleg megjelenik a tálca hordozótípusa és -mérete. Ha a konfiguráció nem megfelelő, válassza a Módosítás elemet. Ha helyes a konfiguráció, válassza az OK elemet.

**6-9 ábra** A 2., 3. és 4. tálca betöltése (6. lépés, összesen 6)

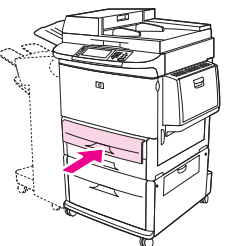

#### **A nem felismerhető, szabványméretű papírok betöltése a 2., 3. és 4. tálcába**

Nem felismerhető, szabványméretű papírt az alábbi műveletsor segítségével töltsön a tálcába. A nem felismerhető méretek a következők:

- 8 K
- 16K
- Statement
- JIS Executive
- 8,5 x 13 (216 x 330 mm)
- △ VIGYÁZAT! A papírelakadások megelőzése érdekében soha ne vegyen ki és ne tegyen be papírt az adott tálcába nyomtatás közben.
	- **1.** Nyissa ki a tálcát ütközésig.

**6-10 ábra** A nem felismerhető, szabványméretű papírok betöltése a 2., 3. és 4. tálcába (1. lépés, összesen 6)

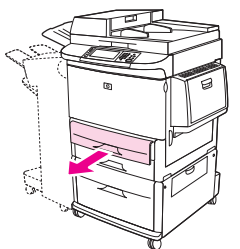

- **2.** Nyomja le az elülső papírvezető fülét, és csúsztassa egymástól a legtávolabbi helyzetbe a papírvezetőket.
- **3.** Nyomja le a bal oldali papírvezető fülét, és csúsztassa a legkülső helyzetbe a papírvezetőt.
- **4.** Töltse be (és tájolja) a papírt a méretnek megfelelően.

**6-11 ábra** A nem felismerhető, szabványméretű papírok betöltése a 2., 3. és 4. tálcába (2. lépés, összesen 6)

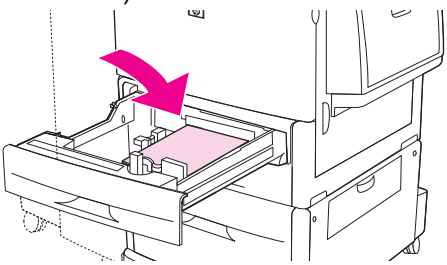

**5.** Állítsa be a bal oldali papírvezetőt a vezetőn lévő fül megnyomásával, és a húzza a vezetőt a csomag széléhez, úgy, hogy a papírvezető enyhén érintse a papírköteget.

**6-12 ábra** A nem felismerhető, szabványméretű papírok betöltése a 2., 3. és 4. tálcába (3. lépés, összesen 6)

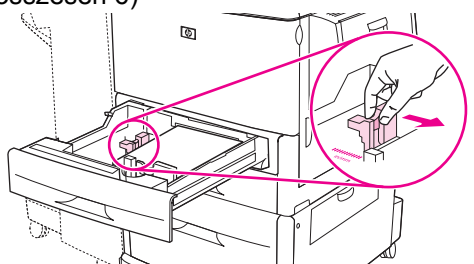

**6.** Állítsa be az elülső papírvezetőt a vezetőn lévő fül megnyomásával, és a húzza a vezetőt a csomag széléhez, úgy, hogy a papírvezető enyhén érintse a papírköteget.

**6-13 ábra** A nem felismerhető, szabványméretű papírok betöltése a 2., 3. és 4. tálcába (4. lépés, összesen 6)

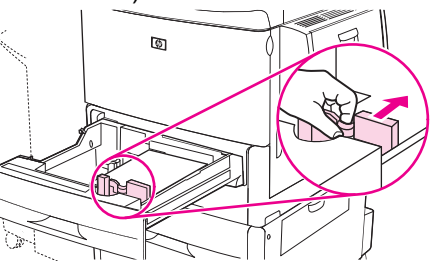

- **MEGJEGYZÉS:** A 4. tálca betöltésekor győződjön meg arról, hogy a papírvezető zárja felső helyzetben legyen.
- **7.** Állítsa az Egyedi/Szabványos kapcsolót Egyedi helyzetbe.

**6-14 ábra** A nem felismerhető, szabványméretű papírok betöltése a 2., 3. és 4. tálcába (5. lépés, összesen 6)

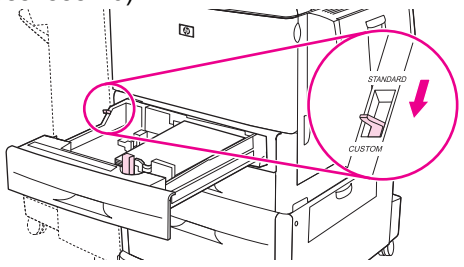

**8.** Csukja be a tálcát. A többfunkciós készülék kezelőpanelén esetleg megjelenik a tálca hordozótípusa és -mérete. Ha a konfiguráció nem megfelelő, válassza a Módosítás elemet. Ha helyes a konfiguráció, válassza az OK elemet.

**6-15 ábra** A nem felismerhető, szabványméretű papírok betöltése a 2., 3. és 4. tálcába (6. lépés, összesen 6)

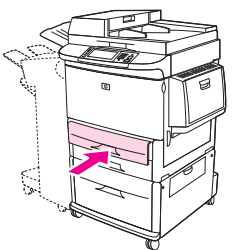

#### **Egyedi méretű hordozók betöltése a 2., 3. és 4. tálcába**

Egyedi méretű papírt az alábbi műveletsor segítségével töltsön a tálcába.

- △ VIGYÁZAT! A papírelakadások megelőzése érdekében soha ne vegyen ki és ne tegyen be papírt az adott tálcába nyomtatás közben.
	- **1.** Nyissa ki a tálcát ütközésig.

**6-16 ábra** Egyedi méretű hordozók betöltése a 2., 3. és 4. tálcába (1. lépés, összesen 6)

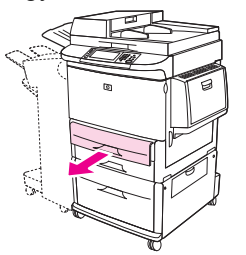

- **2.** Nyomja le az elülső (X) papírvezető fülét, és csúsztassa a legkülső helyzetbe a papírvezetőt.
- **3.** Nyomja le az bal oldali (Y) papírvezető fülét, és csúsztassa a legkülső helyzetbe a papírvezetőt.
- **4.** Töltse be (és tájolja) a papírt a méretnek megfelelően.

**6-17 ábra** Egyedi méretű hordozók betöltése a 2., 3. és 4. tálcába (2. lépés, összesen 6)

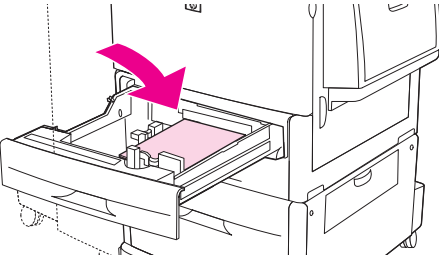

**5.** Állítsa az Egyedi/Szabványos kapcsolót Egyedi helyzetbe.

**6-18 ábra** Egyedi méretű hordozók betöltése a 2., 3. és 4. tálcába (3. lépés, összesen 6)

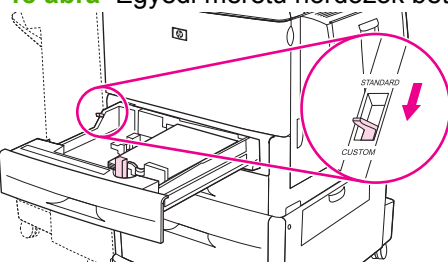

**6.** Állítsa be a bal oldali (Y) papírvezetőt a vezetőn lévő fül megnyomásával, és a húzza a vezetőt a csomag széléhez, úgy, hogy a papírvezető enyhén érintse a papírköteget.

**6-19 ábra** Egyedi méretű hordozók betöltése a 2., 3. és 4. tálcába (4. lépés, összesen 6)

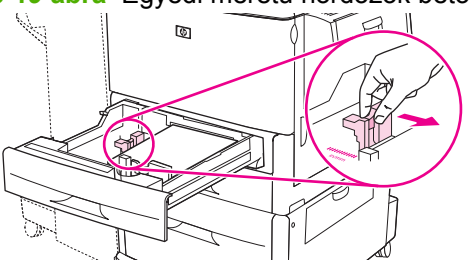

**7.** Állítsa be az elülső (X) papírvezetőt a vezetőn lévő fül megnyomásával, és a húzza a vezetőt a csomag széléhez, úgy, hogy a papírvezető enyhén érintse a papírköteget.

**6-20 ábra** Egyedi méretű hordozók betöltése a 2., 3. és 4. tálcába (5. lépés, összesen 6)

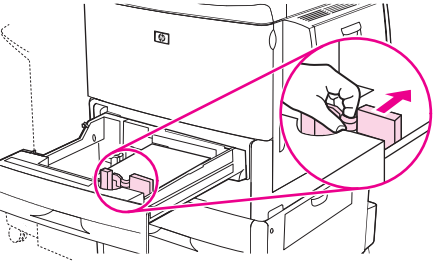

- **8.** Jegyezze fel a papír tájolását, és az X és Y méretek értékeit is. Az X és Y méretek a tálcában jelölve vannak. Ezekre az adatokra a műveletsor későbbi fázisában még szükség lesz.
- **MEGJEGYZÉS:** A 4. tálca betöltésekor győződjön meg arról, hogy a papírvezető zárja felső helyzetben legyen.
- **9.** Csukja be a tálcát. A többfunkciós készülék kezelőpanelén esetleg megjelenik a tálca hordozótípusa és -mérete. Ha a konfiguráció nem megfelelő, válassza a Módosítás elemet. Ha helyes a konfiguráció, válassza az OK elemet.

**6-21 ábra** Egyedi méretű hordozók betöltése a 2., 3. és 4. tálcába (6. lépés, összesen 6)

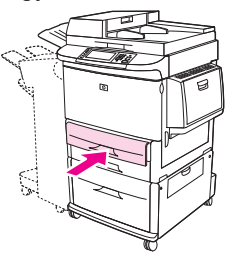
## **A tálcák konfigurálása**

Ha a tálcába hordozót tölt be, akkor a többfunkciós készülék esetleg automatikusan felkéri Önt a tálcába helyezett hordozó típusának és méretének konfigurálására.

A kezelőpanelen a következő üzenet jelenik meg: **<X>. tálca [típus] [méret] Méret vagy típus** módosításához érintse meg a "Módosítás" gombot. Elfogadáshoz érintse meg az "OK" gombot.

**MEGJEGYZÉS:** Az üzenet nem jelenik meg, ha az 1. tálcából nyomtat, és az 1. tálcán a **Bármely méret** és a **Bárm. típus** beállítások érvényesek.

**MEGJEGYZÉS:** Ha már használt más HP LaserJet nyomtatótípusokat, elképzelhető, hogy tudja, hogyan lehet konfigurálni az 1. tálcát **Első** módba vagy **Kazetta** módba. A HP LaserJet M9059 MFP készülék esetében az 1. tálca méret- és típusbeállításának **Bármely méret** értékre való állítása az **Első** módnak felel meg. Ha az 1. tálca méret- vagy típusbeállítása nem **Bármely méret**, akkor ez a **Kazetta** módnak felel meg.

### **Tálca konfigurálása hordozó betöltésekor**

- **1.** Hordozó betöltése a tálcába. Zárja be a tálcát, ha a 2., 3. vagy a 4. tálcát használja.
- **2.** Ha megjelenik a tálca konfigurációs üzenete, válassza az OK elemet a felismert méret elfogadásához, vagy a Módosítás elemet, ha másik papírméretet szeretne választani.
- **3.** Ha módosítja a tálca beállítását, válassza ki a méretet.
- **MEGJEGYZÉS:** A többfunkciós készülék a 2., 3. és 4. tálcában a legtöbb hordozóméretet automatikusan felismeri.
- **4.** Ha módosítja a tálca beállítását, válassza ki a hordozótípust.
- **5.** Válassza a Kilépés lehetőséget.

### **Tálca konfigurálása az érintőképernyő Kellékállapot gombjának használatával**

Az egyes tálcák a többfunkciós készüléktől érkező felszólítás nélkül is konfigurálhatók a kívánt típusra és méretre.

- **1.** Görgessen a Kellékek állapota lehetőséghez, és érintse meg.
- **2.** Válassza ki a megfelelő tálcát.
- **3.** Válassza a Módosítás lehetőséget.
- **4.** Válassza ki a méretet és típust. Ha egyéni típust választ, használja a numerikus billentyűket az Xés az Y-méret beállításához, majd válassza az OK elemet.
- **5.** Válassza az OK lehetőséget.
- **6.** Válassza ismét az OK lehetőséget.

### **Hordozó kiválasztása forrás, típus vagy méret alapján**

Microsoft Windows operációs rendszerben három beállítás határozza meg, hogy nyomtatási feladat küldésekor hogyan próbál hordozót behúzni a nyomtató. Ez a három beállítás a *Forrás*, a *Típus* és a *Méret*, amelyek megtalálhatók a legtöbb szoftverprogram **Oldalbeállítás**, **Nyomtatás** vagy **Nyomtatás** **tulajdonságai** párbeszédpaneljén. A beállítások módosítása nélkül a többfunkciós készülék automatikusan az alapértelmezett beállítások alapján választ tálcát.

#### **Forrás**

Ha *Forrás* alapján szeretne nyomtatni, válassza ki a többfunkciós készülék egy adott tálcáját. A többfunkciós készülék a megadott tálcából próbál hordozót behúzni, függetlenül a betöltött hordozó típusától és méretétől. Ha a kiválasztott tálca olyan típusra vagy méretre van beállítva, amely nem felel meg az aktuális nyomtatási feladatnak, akkor a többfunkciós készülék nem nyomtat automatikusan, hanem vár, amíg a nyomtatási feladatnak megfelelő típusú és méretű hordozó nem kerül a kiválasztott tálcába. A tálca megtöltése után elindul a nyomtatás.

### **Típus és méret**

A *Típus* vagy a *Méret* szerinti nyomtatás azt jelenti, hogy a többfunkciós készülék a megfelelő típusú vagy méretű hordozóval feltöltött tálcából végzi a behúzást. A forrás helyett a típus megadásával történő hordozóválasztás hasonlít a tálca lezárásához, és segít megóvni a különleges hordozókat az akaratlan használattól. Ha például egy tálca fejléces papírra van konfigurálva, és a feladathoz normál papírt állít be, akkor a többfunkciós készülék nem erről a tálcáról húzza be a papírt, hanem egy olyanról, amelyre normál papír van töltve, és amely normál papírra van konfigurálva a többfunkciós készülék kezelőpaneljén. A típus és a méret szerinti hordozóválasztás lényegesen jobb nyomtatási minőséget biztosít nehéz vagy fényes papír, illetve írásvetítő-fólia használata esetén. A rossz beállítás következménye azonban elégtelen nyomtatási minőség lehet. Az olyan különleges hordozók esetén, mint a címkék vagy a fóliák, mindig Típus alapján nyomtasson. borítékra pedig méret szerint nyomtasson, amennyiben ez lehetséges.

- Ha típus vagy méret alapján szeretne nyomtatni, akkor válassza ki a megfelelő típust vagy méretet az **Oldalbeállítás**, a **Nyomtatás** vagy a **Nyomtatás tulajdonságai** párbeszédpanelen (az szoftverprogramtól függően).
- Ha gyakran nyomtat egy adott típusú és méretű hordozóra, konfigurálja a tálcát ehhez a típushoz és mérethez. Ha ezután ezt a típust vagy méretet adja meg egy nyomtatási feladat számára, a többfunkciós készülék az erre a típusra vagy méretre konfigurált tálcából húzza be a hordozót.

## **A kimeneti tálca kiválasztása**

A többfunkciós készülék legalább két kimeneti tálcával rendelkezik: az ADF kimeneti tálcával (1) és a kimeneti eszközön található kimeneti tálcával.

**6-22 ábra** Kimeneti tálcák

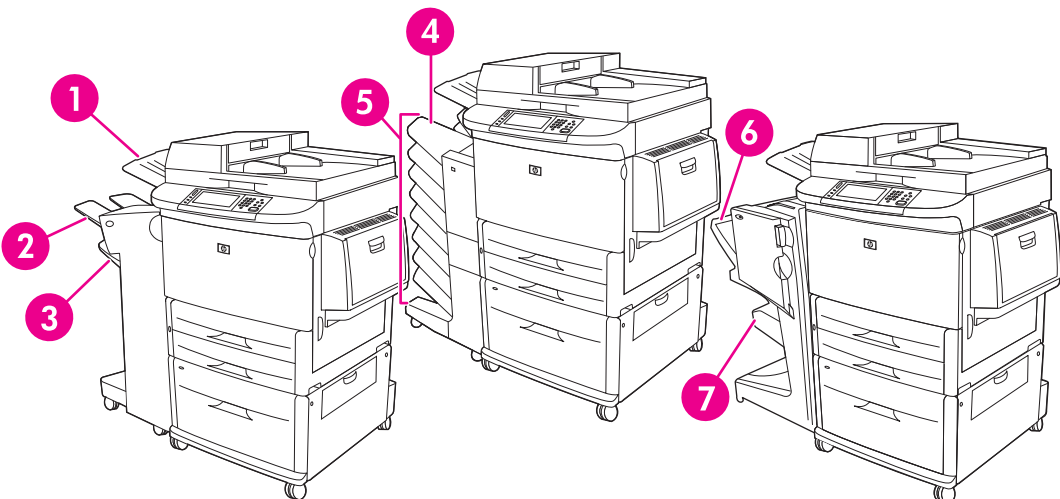

Javasoljuk, hogy a szoftverprogramból vagy a nyomtató-illesztőprogramból válassza ki a kimeneti helyet.

#### **Lerakó vagy tűző/lerakó kimeneti tálcák**

Ha a 3000 lapos lerakót vagy a 3000 lapos tűző/lerakót választja, akkor a kimeneti tálcák a felső tálca (2) (nyomtatott oldallal felfelé) és az alsó tálca (3) (nyomtatott oldallal lefelé) lesz.

A felső tálca (nyomtatott oldallal felfelé) (2) a felső tálca a tűzőn vagy tűző/lerakón. A tálca összesen 100 papírlapot fogad egyszerre nyomtatott oldallal felfelé, sorrendben. Egy érzékelő van beépítve a tálcába, amely leállítja a nyomtatót, ha a tálca megtelik. A feladat végrehajtása akkor folytatódik, amikor kiüríti a tálcát, vagy eltávolítja a benne lévő papír egy részét.

Az alsó tálca (nyomtatott oldallal lefelé) (3) az alsó tálca a lerakón vagy tűző/lerakón. Ez a tálca összesen 3000 papírlap egyidejű befogadására képes, és igény szerint lerakja, illetve tűzi a feladatokat. Ez a tálca az alapértelmezett kimeneti tálca.

#### **A 8 tálcás postaláda kimeneti tálcái**

Ha a 8 tálcás postaláda eszközt választja, a kimeneti tálcák a felső tálca és a nyolc, nyomtatott oldallal lefelé tálca lesznek.

A felső tálca (4) összesen 125 papírlapot képes befogadni.

A hálózati rendszergazda egyéni felhasználókhoz vagy munkacsoportokhoz rendelheti a nyolc tálcát (5). Minden tálca legfeljebb 250 papírlapot képes befogadni.

#### **Többfunkciós befejezőegység kimeneti tálcái**

Ha a többfunkciós befejezőegységet választja, a kimeneti tálcák a felső tálca (6) és az alsó füzettálca (7) lesznek.

A felső tálca (6) a többfunkciós befejezőegység felső tálcája. Ez a tálca 1000 lap befogadására képes, és a lerakás mellett ofszet funkciót is kínál, a tűzetlen feladatokat pedig nyomtatott oldallal felfelé vagy lefelé is képes összegyűjteni. A tálca dokumentumonként 50 papírlap tűzésére is képes. A felső tálca

az alapértelmezett kimeneti tálca, amikor többfunkciós befejezőegység van csatlakoztatva a nyomtatóhoz.

Az alsó füzettálca (7) a többfunkciós befejezőegység alsó tálcája. Ez a tálca legfeljebb 10 papírlapot tartalmazó füzetek hajtására és élfűzésére képes.

### **A kimeneti hely kiválasztása**

#### **Nyomtatás**

Javasoljuk, hogy a programból vagy az illesztőprogramból válassza ki a kimeneti helyet (tálcát). A beállítások megadásának módja és helye a szoftvertől és az illesztőprogramtól függ. Az alapértelmezett nyomtatási kimeneti helyet állítsa be a többfunkciós készülék kezelőpaneljéről.

- **1.** Görgessen az Adminisztráció lehetőséghez, és érintse meg.
- **2.** Válassza az Alapértelmezett feladatbeállítások lehetőséget.
- **3.** Válassza az Alapértelmezett nyomtatási beállítások lehetőséget.
- **4.** Válassza a Kimeneti tálca lehetőséget.
- **5.** Válassza ki a kívánt kimeneti tálcát.

#### **Másolás**

A nyomtatási feladatokhoz tartozó alapértelmezett kimeneti helyet (tálcát) a többfunkciós készülék kezelőpaneljén felülírhatja és beállíthatja.

- **1.** Görgessen a Másolás lehetőséghez, és érintse meg.
- **2.** Válassza a További beállítások lehetőséget.
- **3.** Válassza a Kimeneti tálca lehetőséget.
- **4.** Válassza ki a kívánt kimeneti tálcát.

Az alapértelmezett kimeneti tálca megadása a másolási feladatok részére:

- **1.** Görgessen az Adminisztráció lehetőséghez, és érintse meg.
- **2.** Válassza az Alapértelmezett feladatbeállítások lehetőséget.
- **3.** Válassza az Alapértelmezett másolási beállítások lehetőséget.
- **4.** Válassza a Kimeneti tálca lehetőséget.
- **5.** Válassza ki a kívánt kimeneti tálcát.

# **7 Nyomtatási feladatok**

- [Hordozótípus és tálca betöltése](#page-113-0)
- A Windows nyomtató-illesztő[program funkcióinak használata](#page-115-0)
- [Dokumentumok t](#page-120-0)űzése
- [Nyomtatási feladat leállítása](#page-125-0)
- · [Nyomtatás borítékokra](#page-126-0)
- [Nyomtatáshoz használt feladattárolási funkciók](#page-129-0)

## <span id="page-113-0"></span>**Hordozótípus és tálca betöltése**

A minimális hordozóméretek a következők: 98 x 191 mm.

A maximális hordozóméretek a következők: 312 x 470 mm.

#### **7-1 táblázat Az 1. tálcában használható hordozók**

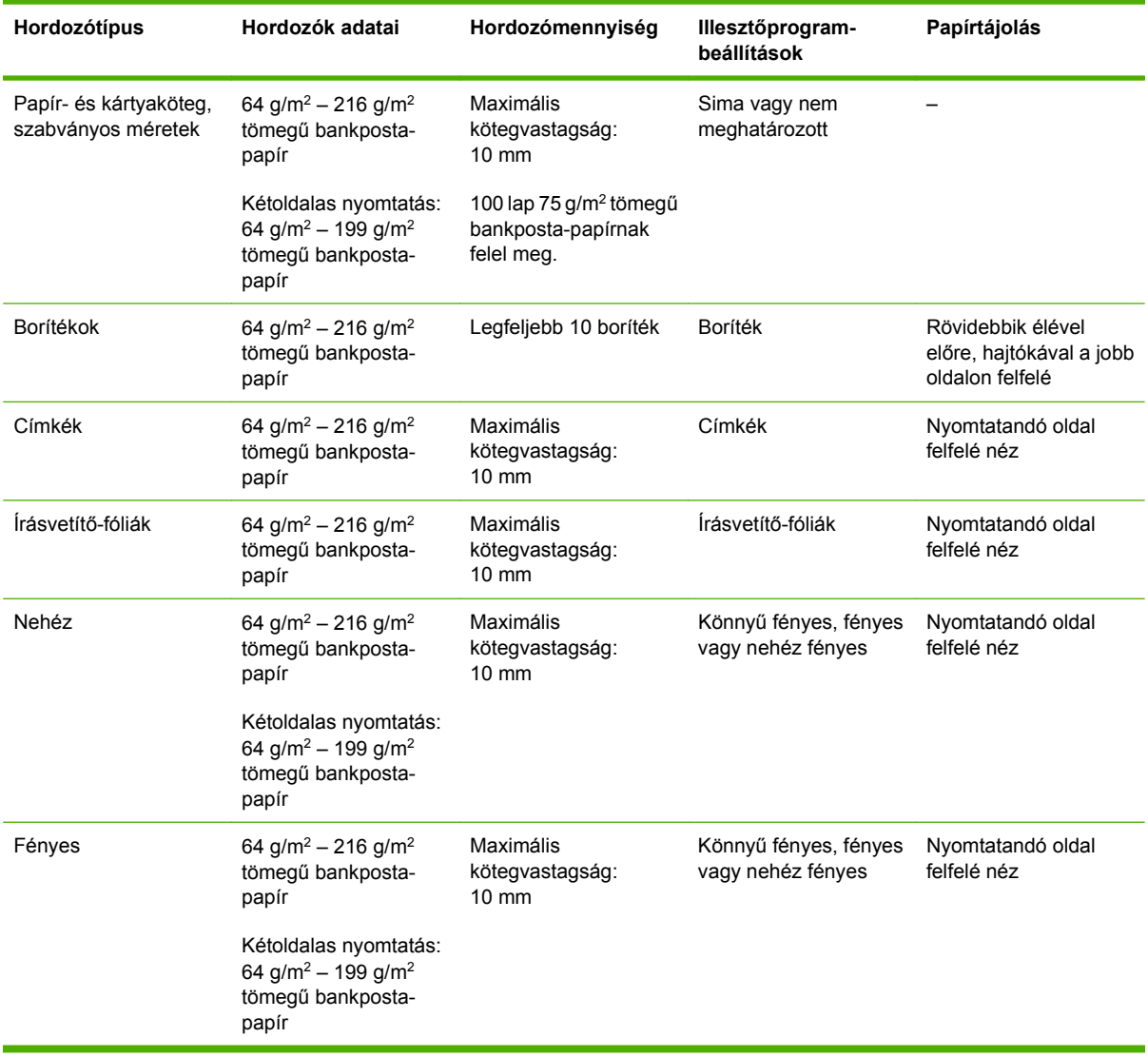

#### **7-2 táblázat A 2. és a 3. tálca hordozóadatai**

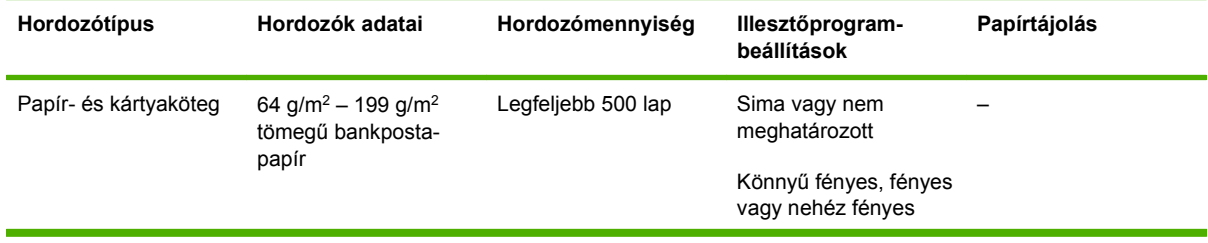

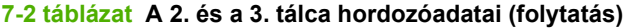

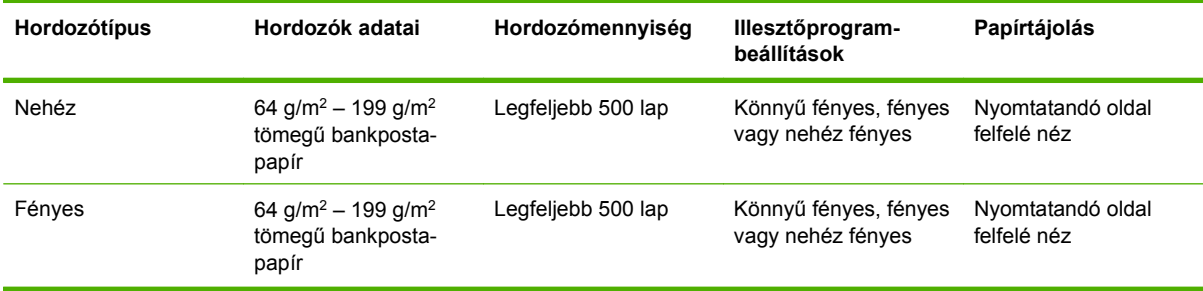

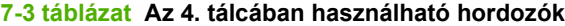

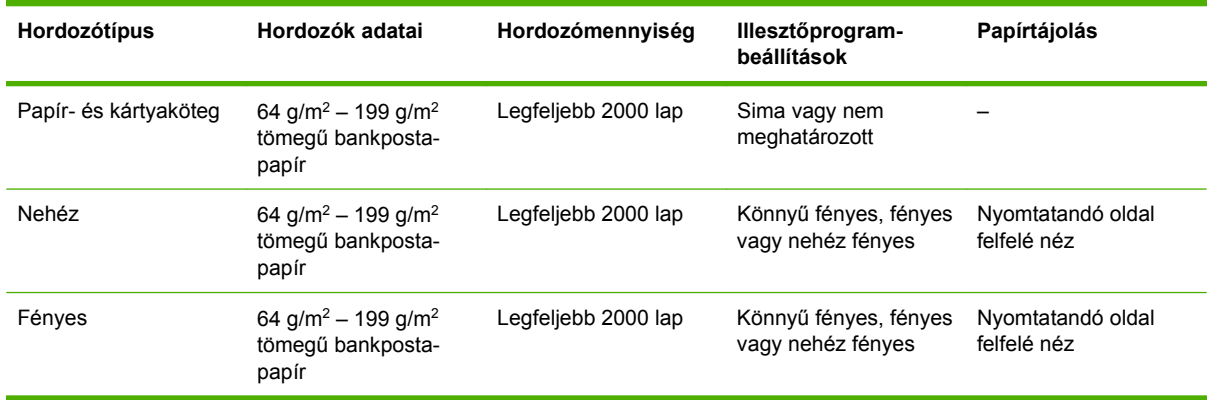

## <span id="page-115-0"></span>**A Windows nyomtató-illesztőprogram funkcióinak használata**

### **A nyomtató-illesztőprogram megnyitása.**

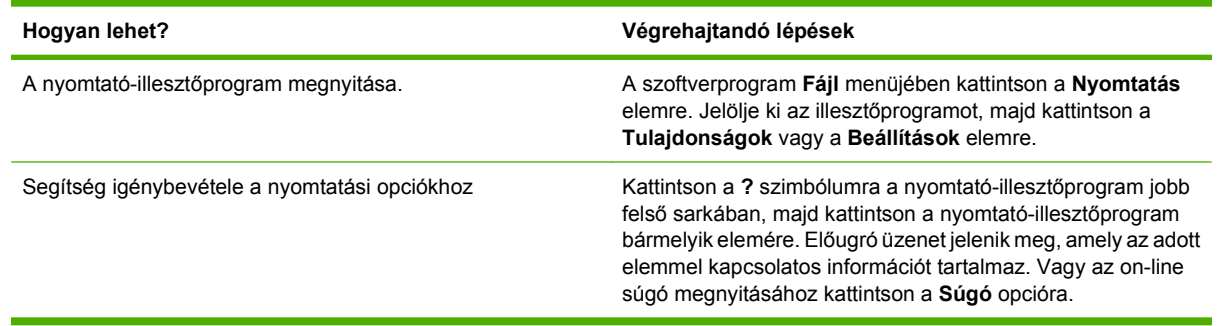

### **A nyomtatási parancsikonok használata**

A következő feladatok végrehajtásához nyissa meg a nyomtató-illesztőprogramot, és kattintson a **Nyomtatási parancsikonok** lapra.

#### **MEGJEGYZÉS:** Az előző HP nyomtató-illesztőprogramokban a funkció neve **Gyors beállítások** volt.

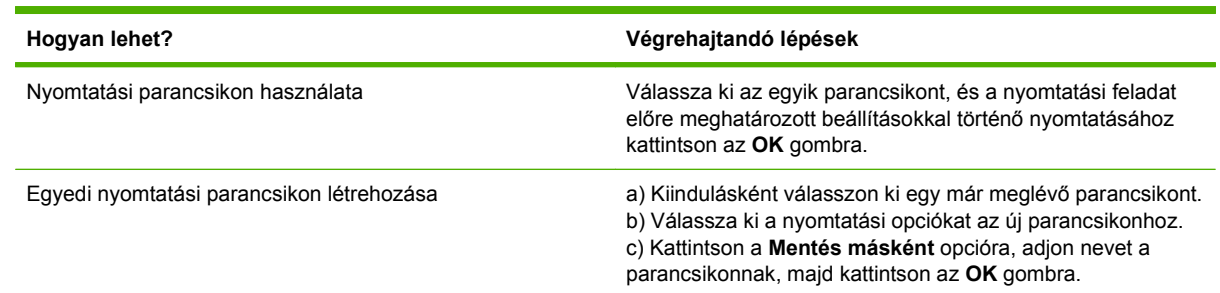

### **Papír- és minőségi beállítások megadása**

A következő feladatok végrehajtásához nyissa meg a nyomtató illesztőprogramját, és kattintson a **Papír/ Minőség** lapra.

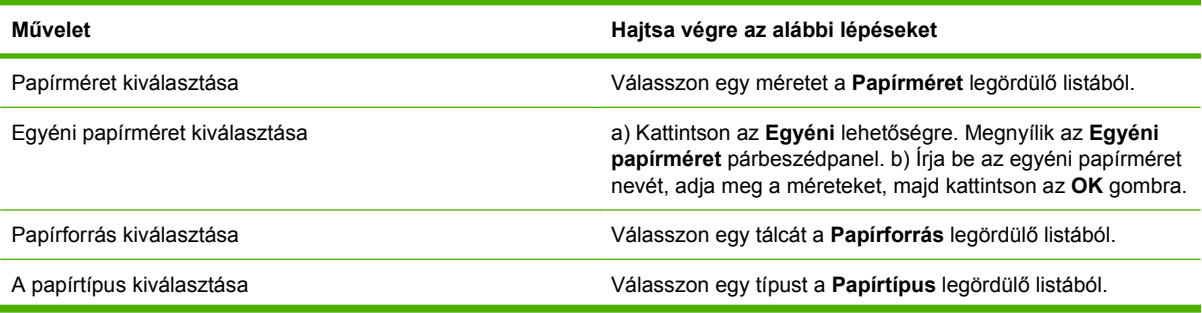

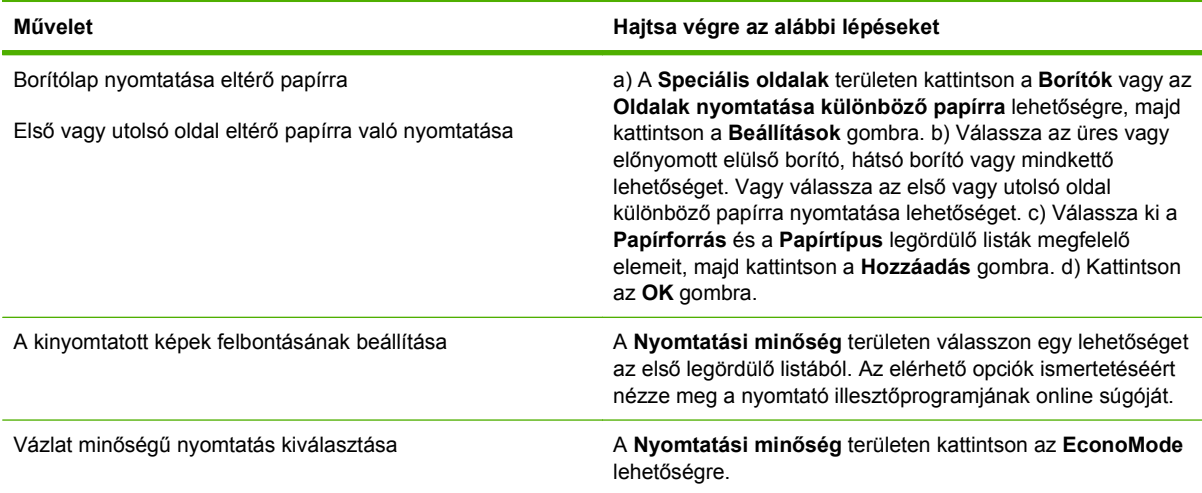

### **Effektusok beállítása dokumentumokhoz**

A következő feladatok végrehajtásához nyissa meg a nyomtató-illesztőprogramot, és kattintson az **Effektusok** lapra.

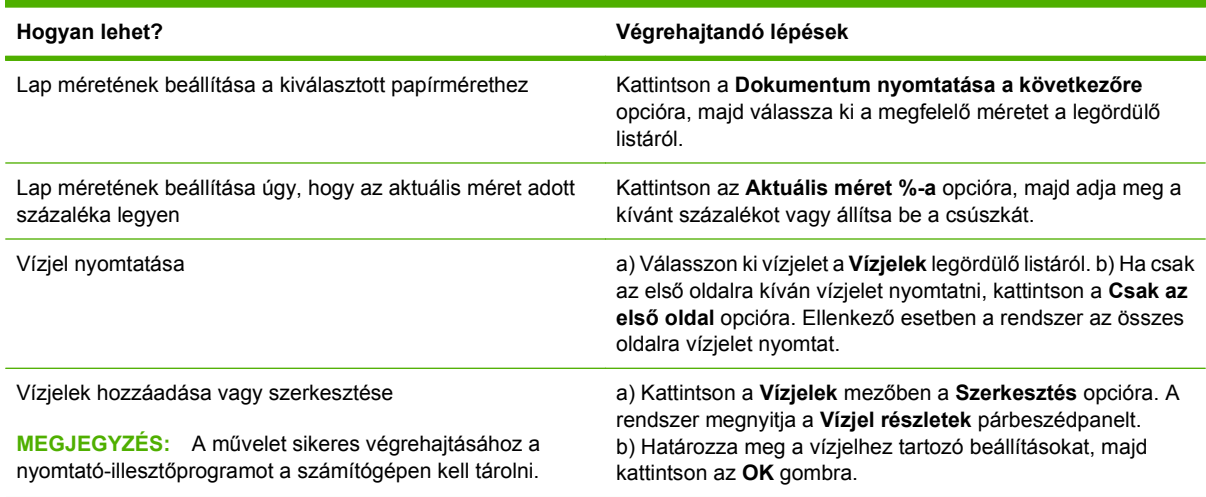

### **Kivitelezési opciók beállítása a dokumentumhoz**

A következő feladatok végrehajtásához nyissa meg a nyomtató-illesztőprogramot, és kattintson a **Kivitelezés** lapra.

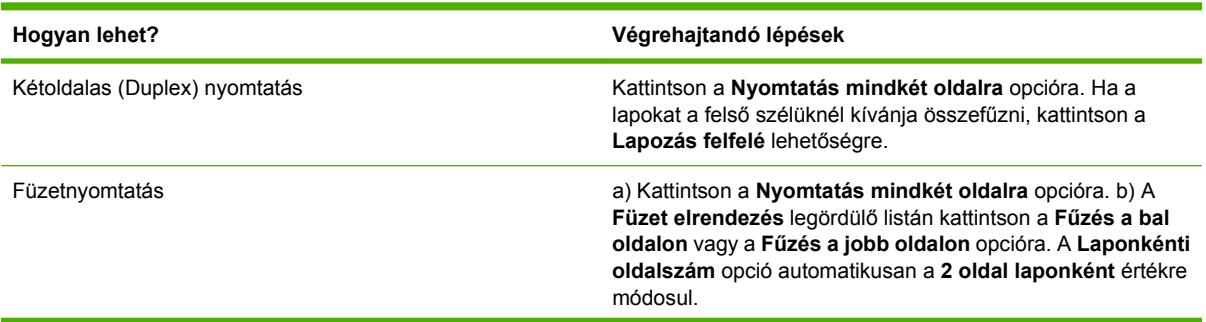

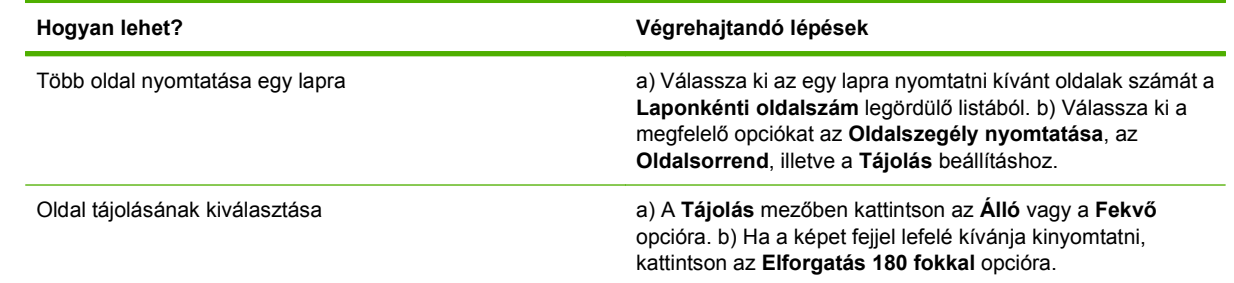

### **A termék kimeneti opcióinak beállítása**

A következő feladatok végrehajtásához nyissa meg a nyomtató-illesztőprogramot, és kattintson a **Kimenet** lapra.

### **MEGJEGYZÉS:** A lapon rendelkezésre álló opciók az Ön által használt befejezőegységtől függenek.

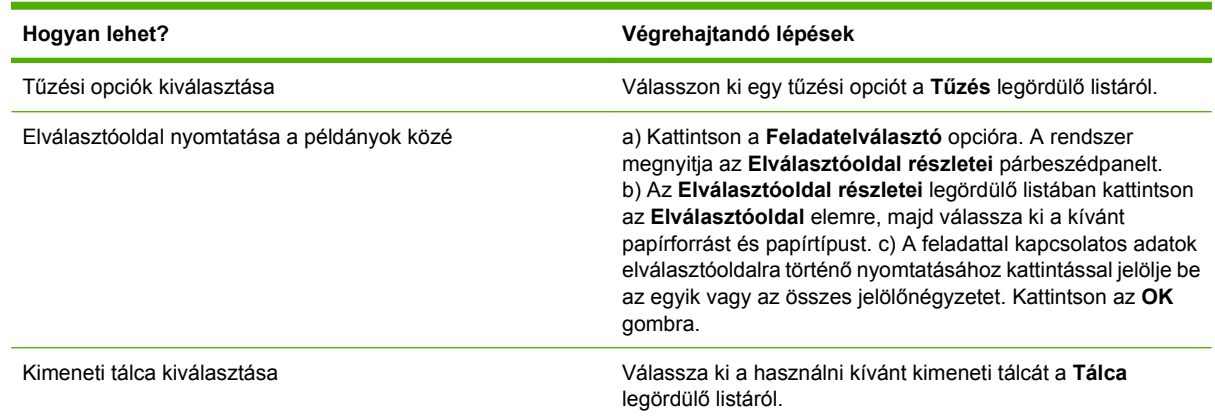

### **A feladattárolási beállítások megadása**

A következő feladatok végrehajtásához nyissa meg a nyomtató-illesztőprogramot, és kattintson a **Feladattárolás** lapra.

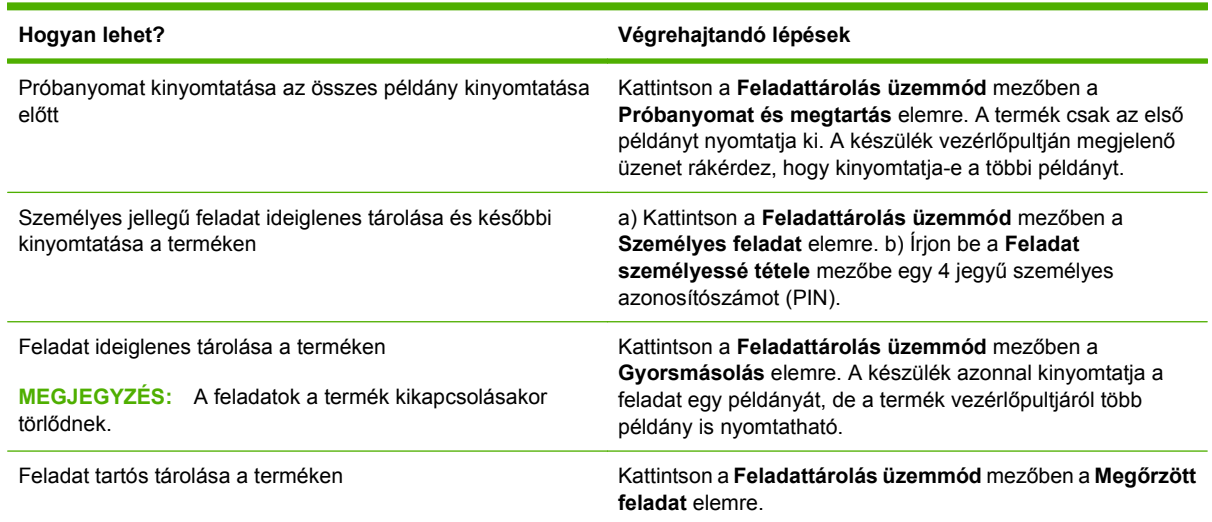

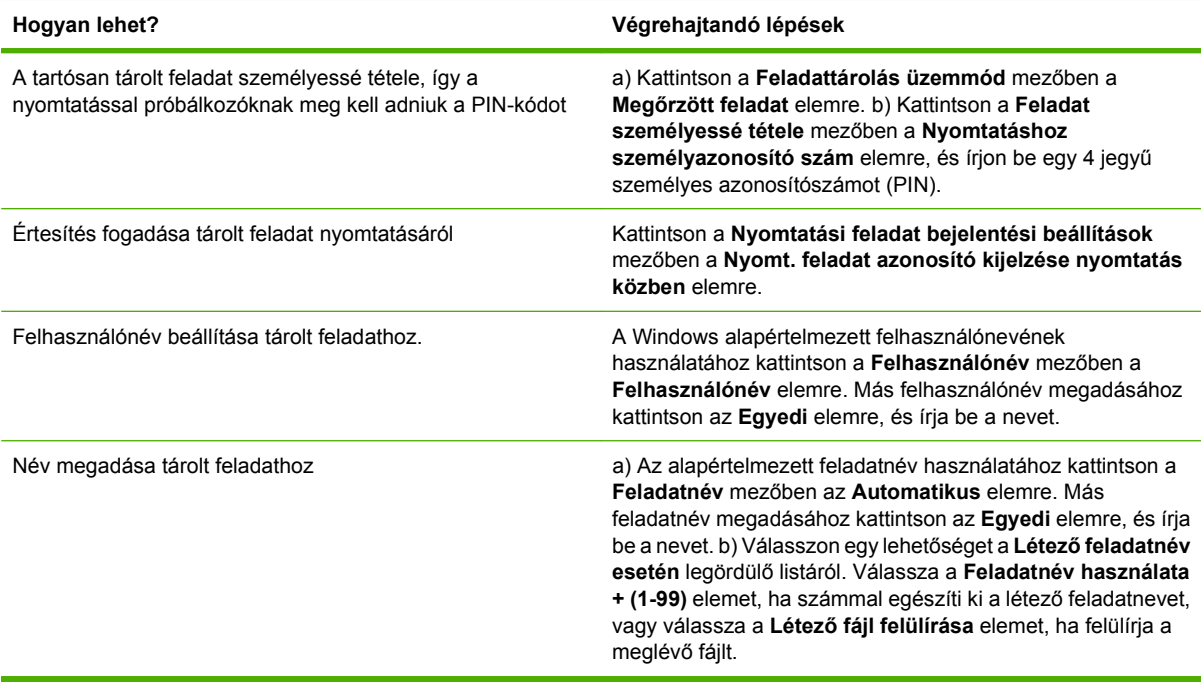

### **Támogatással és termékállapottal kapcsolatos információk beszerzése**

A következő feladatok végrehajtásához nyissa meg a nyomtató-illesztőprogramot, és kattintson a **Szolgáltatások** lapra.

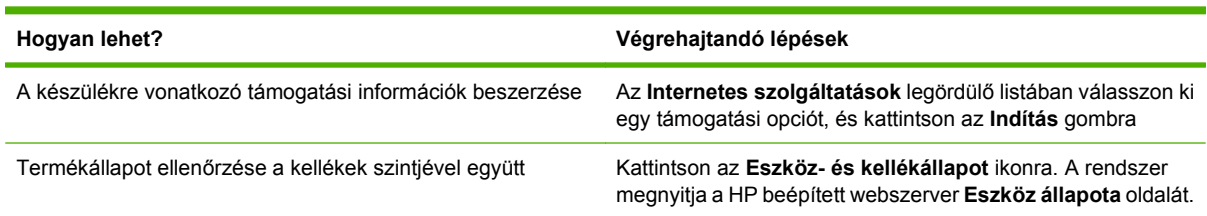

### **Speciális nyomtatási opciók beállítása**

A következő feladatok végrehajtásához nyissa meg a nyomtató-illesztőprogramot, és kattintson a **Speciális** lapra.

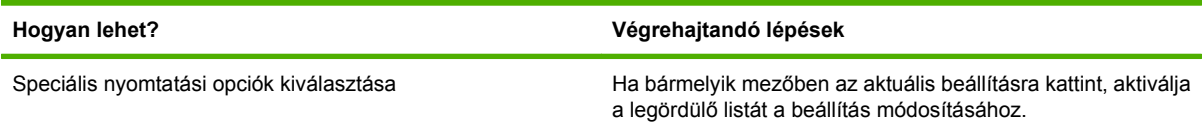

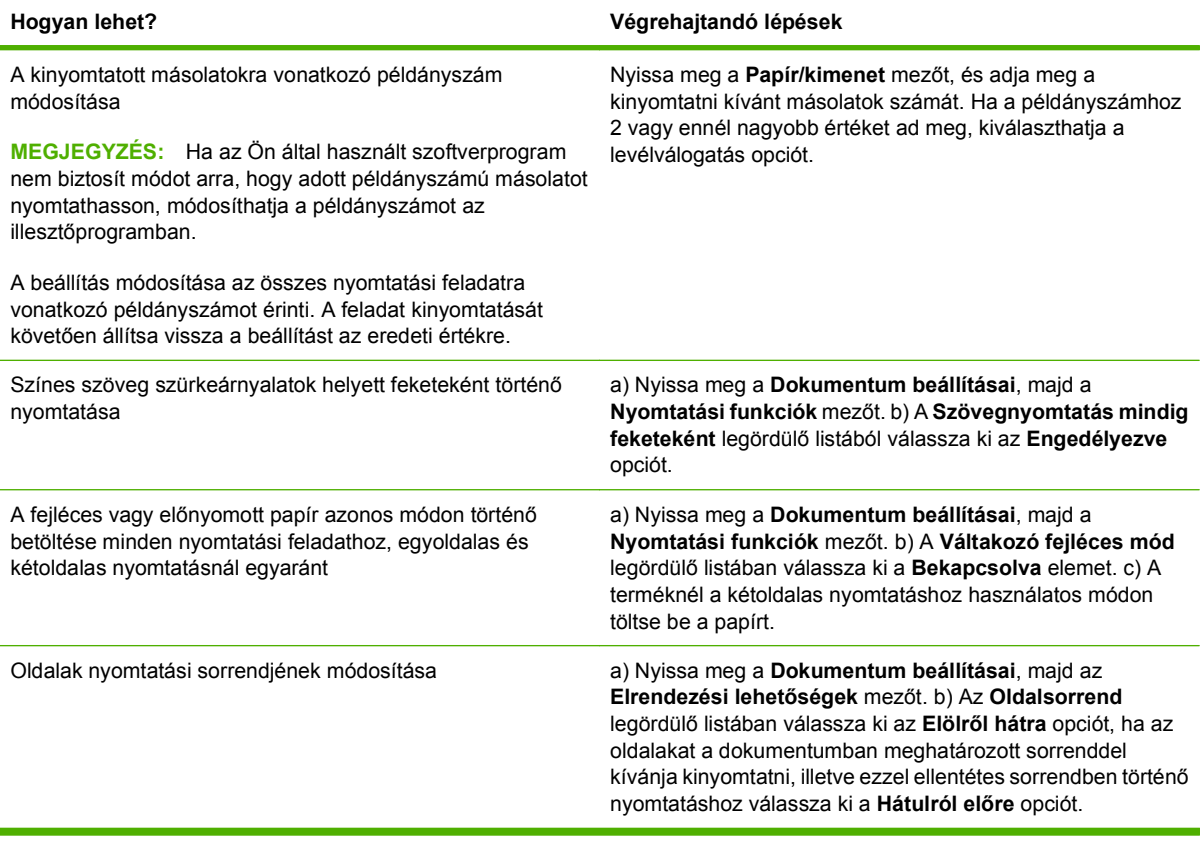

## <span id="page-120-0"></span>**Dokumentumok tűzése**

**MEGJEGYZÉS:** A tűzési funkció csak akkor áll rendelkezésre, ha a tűző/lerakó vagy a többfunkciós befejezőegység csatlakoztatva van a készülékhez.

### **Tűzőgép beállítása nyomtatási feladatokhoz a kezelőpanelen**

A tűzést általában az alkalmazásból vagy az illesztőprogramon belül tudja beállítani, de néhány funkció csak a nyomtató-illesztőprogramból érhető el. További tudnivalók: [A nyomtató-illeszt](#page-70-0)őprogram [beállításainak módosítása, Windows,](#page-70-0) 57. oldal . A beállítások megadásának helye és módja az alkalmazástól és a nyomtató-illesztőprogramtól függ. Ha a tűzést sem az alkalmazásból, sem az illesztőprogramból nem tudja beállítani, adja meg azt a többfunkciós készülék kezelőpaneljén.

- **1.** Görgessen az Adminisztráció lehetőséghez, és érintse meg.
- **2.** Görgessen a Készülék viselkedése lehetőséghez, és érintse meg.
- **3.** Görgessen a Tűző/lerakó vagy a Többfunkciós befejezőegység lehetőséghez, és érintse meg.
- **4.** Válassza a Tűzés lehetőséget.
- **5.** Válassza ki a kívánt összetűzési lehetőséget.

### **Tűzőgép kiválasztása minden másolási feladathoz a kezelőpanelen**

- **MEGJEGYZÉS:** A következő műveletekkel az alapértelmezett beállítások minden másolási feladat számára megváltoztathatók.
	- **1.** Görgessen az Adminisztráció lehetőséghez, és érintse meg.
	- **2.** Válassza az Alapértelmezett feladatbeállítások lehetőséget.
	- **3.** Válassza az Alapértelmezett másolási beállítások lehetőséget.
	- **4.** Válassza a Tűzés/szétválogatás lehetőséget.
	- **5.** Válassza a Tűzés lehetőséget.
	- **6.** Válassza ki a kívánt összetűzési lehetőséget.

### **Tűzőgép kiválasztása egy adott másolási feladathoz a kezelőpanelen**

- **MEGJEGYZÉS:** A következő műveletekkel egy adott másolási feladathoz adható meg a tűzés funkció.
	- **1.** Válassza a Másolás lehetőséget.
	- **2.** Válassza a Tűzés/szétválogatás lehetőséget.
	- **3.** Válassza ki a kívánt összetűzési lehetőséget.

**MEGJEGYZÉS:** Ha a tűzőgépet a készülék kezelőpanelén választja ki, megváltoztatja a Tűzés funkcióra vonatkozó alapbeállításokat. Lehetséges, hogy a készülék minden dokumentumot összetűz. A nyomtató-illesztőprogramban módosított beállítások azonban felülbírálják a kezelőpanelen megváltoztatott értékeket.

### **A készülék beállítása üres kazetta esetén való leállásra vagy folytatásra**

Megadhatja, hogy a tűzőkazetta kifogyása esetén a többfunkciós készülék állítsa le a nyomtatást vagy folytassa azt a feladatok összetűzése nélkül.

- **1.** Görgessen az Adminisztráció lehetőséghez, és érintse meg.
- **2.** Görgessen a Készülék viselkedése lehetőséghez, és érintse meg.
- **3.** Görgessen a Tűző/lerakó vagy a Többfunkciós befejezőegység lehetőséghez, és érintse meg.
- **4.** Válassza a Kapcsok kifogy. lehetőséget.
- **5.** Válassza ki a kívánt lehetőséget:
	- A Leállítás gomb megnyomására a kapocstartó kicseréléséig minden nyomtatási munka szünetel.
	- A Folytatás gomb megnyomására a nyomtatás tűzés nélkül folytatódik.

### **A tűzőkapcsok betöltése**

Töltse be a kapcsokat, ha a többfunkciós készülék kezelőpaneljén a következő üzenetek egyike jelenik meg: **A tűzőben kevés a kapocs** vagy **Rendeljen tűzőkazettát** (a kapocstartóban 20-nál kevesebb használható kapocs maradt), illetve **Cserélje ki a tűzőkazettát** vagy **A TŰZŐGÉPBŐL KIFOGYOTT A KAPOCS** (a kapocstartó kiürült, vagy a maradék kapcsok használhatatlanok).

A tűző egység akkor is fogadja a nyomtatási feladatokat, ha a kapocs kifogyott, de ilyenkor nem tűzi össze a lapokat. A nyomtató-illesztőprogramban megadható, hogy a készülék tiltsa le a tűzési funkciót, ha a kapocstartó üres.

#### **Kapcsok betöltése a tűző/lerakó egységbe**

**1.** Távolítsa el a tűző/lerakót a többfunkciós készülékről.

**7-1 ábra** Kapcsok betöltése a tűző/lerakó egységbe (1. lépés, összesen 5)

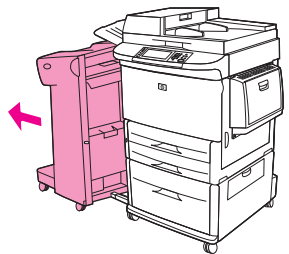

**2.** Nyissa ki a tűzőkészülék ajtaját.

**7-2 ábra** Kapcsok betöltése a tűző/lerakó egységbe (2. lépés, összesen 5)

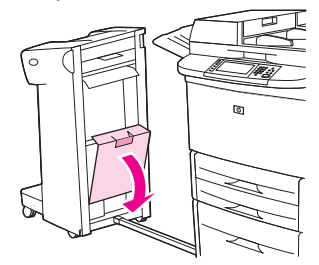

**3.** A tűzőkazettán emelje fel a zöld fület, és meghúzásával húzza ki az üres kazettát.

**7-3 ábra** Kapcsok betöltése a tűző/lerakó egységbe (3. lépés, összesen 5)

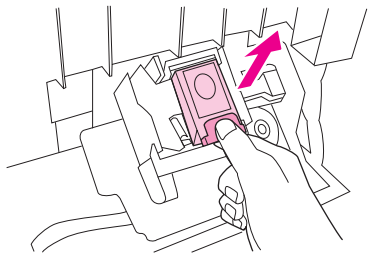

**4.** Helyezze be az új tűzőkazettát, és nyomja le a zöld fület, hogy a kazetta a helyére kattanjon.

**7-4 ábra** Kapcsok betöltése a tűző/lerakó egységbe (4. lépés, összesen 5)

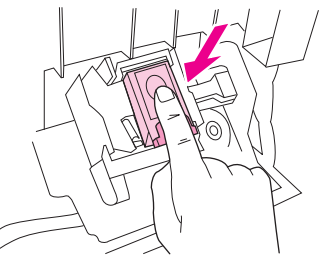

**5.** Zárja be a tűzőegység ajtaját, majd nyomja a tűző/lerakó egységet vissza a helyére.

**7-5 ábra** Kapcsok betöltése a tűző/lerakó egységbe (5. lépés, összesen 5)

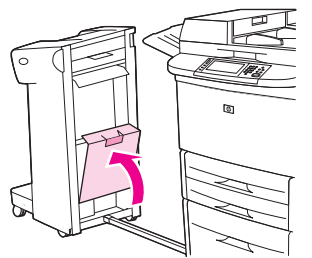

### **Kapcsok betöltése a többfunkciós befejezőegységbe**

**1.** Nyissa ki a tűzőkészülék ajtaját.

**7-6 ábra** Kapcsok betöltése a többfunkciós befejezőegységbe (1. lépés, összesen 8)

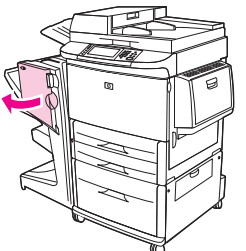

**2.** Csúsztassa maga felé a tűzőegységet.

**7-7 ábra** Kapcsok betöltése a többfunkciós befejezőegységbe (2. lépés, összesen 8)

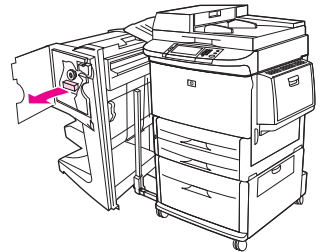

**3.** Forgassa el addig a nagy, zöld gombot, míg a tűzőegység ablakában nem jelenik meg egy kék pötty.

**7-8 ábra** Kapcsok betöltése a többfunkciós befejezőegységbe (3. lépés, összesen 8)

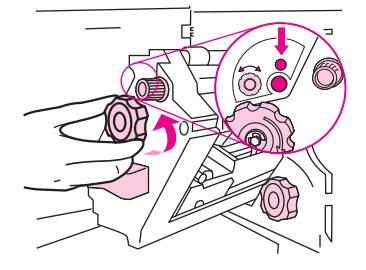

**4.** Forgassa el a tűzőegység tetején található kis, zöld gombot az óra járásával megegyező irányba, míg a tűzőkazetta el nem mozdul a tűzőegységtől balra.

**7-9 ábra** Kapcsok betöltése a többfunkciós befejezőegységbe (4. lépés, összesen 8)

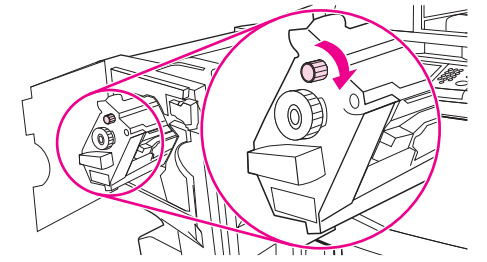

- **VIGYÁZAT!** A kék pöttynek láthatónak kell lennie a tűzőegység ajtajában, mielőtt eltávolítaná a tűzőkazettát. Amennyiben a kék pötty megjelenése előtt próbálja meg eltávolítani a tűzőkazettát, a befejezőegység megrongálódhat.
- **5.** Nyomja össze az üres kazettán található füleket, és húzza ki az üres kazettát.

**7-10 ábra** Kapcsok betöltése a többfunkciós befejezőegységbe (5. lépés, összesen 8)

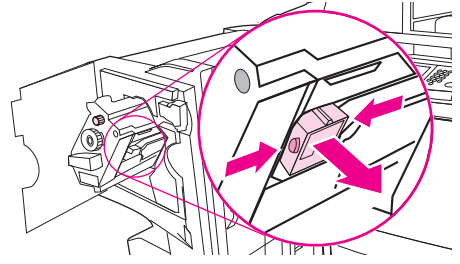

**6.** Helyezze be az új tűzőkazettát, és ügyeljen rá, hogy a kazetta a helyére kattanjon.

**7-11 ábra** Kapcsok betöltése a többfunkciós befejezőegységbe (6. lépés, összesen 8)

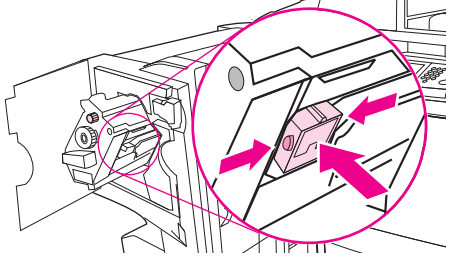

**7.** Csúsztassa a tűzőegységet a befejezőegységbe.

**7-12 ábra** Kapcsok betöltése a többfunkciós befejezőegységbe (7. lépés, összesen 8)

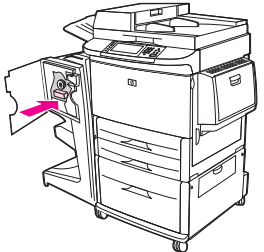

**8.** Zárja be a tűzőegység ajtaját, és igazítsa a többfunkciós befejezőegységet az többfunkciós készülékhez.

**7-13 ábra** Kapcsok betöltése a többfunkciós befejezőegységbe (8. lépés, összesen 8)

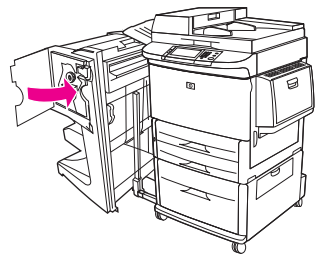

## <span id="page-125-0"></span>**Nyomtatási feladat leállítása**

A nyomtatási kérelmek a kezelőpanel vagy a szoftveralkalmazás segítségével állíthatók le. Ha egy hálózati számítógépről szeretné leállítani a kérelem végrehajtását, ehhez az adott hálózati szoftver online súgójában talál útmutatást.

**MEGJEGYZÉS:** A megszakítási parancs kiadása után egy kis időt vehet igénybe a törlés végrehajtása.

### **Az aktuális nyomtatási feladat leállítása a kezelőpanel segítségével**

- **1.** Nyomja meg a kezelőpanelen a Leállítás gombot.
- **2.** Az érintőképernyőn, a **Készülék szüneteltetve van** képernyőn érintse meg az **Aktuális feladat törlése** elemet.
	- **MEGJEGYZÉS:** Ha a feladat nyomtatása már nagyon előrehaladt, akkor esetleg nem lesz lehetőség annak törlésére.

### **Az aktuális nyomtatási feladat leállítása a szoftveralkalmazás segítségével**

Egy párbeszédpanel jelenik meg a képernyőn, felkínálva a nyomtatási feladat megszakításának lehetőségét.

Ha a szoftveren keresztül számos kérelmet küldtek a készülékre, lehet, hogy azok egy nyomtatási sorban várnak (például a Windows Nyomtatáskezelőben). A nyomtatási kérelem számítógépről történő leállításával kapcsolatos speciális utasításokat a szoftver dokumentációjában olvashatja.

A nyomtatási sorban (a számítógép memóriájában) vagy a nyomtatásisor-kezelőben (Windows 2000 vagy XP) várakozó nyomtatási feladatokat ott törölje.

Kattintson a **Start** gombra, majd a **Nyomtatók** menüpontra. Kattintson duplán a készülék ikonjára, ekkor megnyílik a nyomtatásisor-kezelő. Válassza ki a megszakítani kívánt feladatot, és nyomja meg a billentyűzeten a Delete billentyűt. Ha a feladat nem törlődik, valószínűleg újra kell indítani a számítógépet.

## <span id="page-126-0"></span>**Nyomtatás borítékokra**

Borítékra csak az 1. tálca segítségével tud nyomtatni, amelyben legfeljebb 10 boríték tárolható. A nyomtatás minősége a boríték szerkezetétől függ. Mielőtt nagyobb mennyiséget vásárolna, mindig teszteljen le néhány minta borítékot. A borítékok adatait lásd: [Támogatott papír- és nyomtatási hordozó](#page-96-0) méretek, [83. oldal](#page-96-0) vagy látogasson el a [www.hp.com/support/ljm9059mfp](http://www.hp.com/support/ljm9059mfp) webhelyre.

**VIGYÁZAT!** A kapcsokkal, patentokkal, ablakokkal, bevonóanyaggal, fedetlen öntapadó ragasztóval vagy más szintetikus anyagokkal ellátott borítékok súlyos kárt tehetnek a többfunkciós készülékben. Ne használjon nyomásérzékeny ragasztóval ellátott borítékot.

Borítékokra nyomtatáshoz kövesse az alábbi egyszerű lépéseket.

- **1.** Töltse be a borítékokat az 1. tálcába.
- **2.** Állítsa át a beégetőkarokat.
- **3.** Küldje el a nyomtatási feladatot.

#### **Borítékok betöltése az 1. tálcába**

**1.** Nyissa ki az 1. tálcát, de ne húzza ki a hosszabbító elemet. (A legtöbb borítékot a nyomtató a hosszabbítás nélkül veszi fel a legjobban. A túlméretes borítékok azonban lehet, hogy megkívánják a hosszabbító használatát.)

**7-14 ábra** Borítékok betöltése az 1. tálcába (1. lépés, összesen 3)

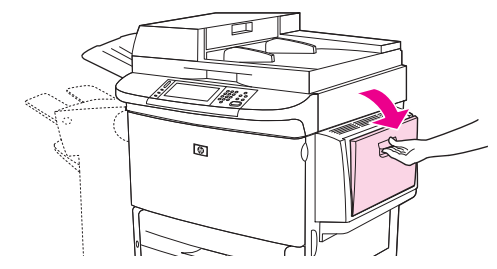

**2.** Töltsön legfeljebb 10 borítékot az 1. tálca közepébe úgy, hogy a nyomtatásra szánt oldal felfelé nézzen, a feladó címének helye pedig a többfunkciós készülék felé nézzen. Csúsztassa a borítékokat a készülékbe egészen addig, amíg erőltetés nélkül lehetséges.

**7-15 ábra** Borítékok betöltése az 1. tálcába (2. lépés, összesen 3)

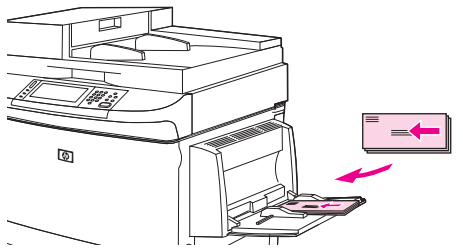

**3.** Igazítsa a vezetőket úgy, hogy érintsék a borítékköteget, de ne hajlítsák meg a borítékokat. Biztosítsa, hogy a borítékok a vezetőkön lévő fülek alá simuljanak.

**7-16 ábra** Borítékok betöltése az 1. tálcába (3. lépés, összesen 3)

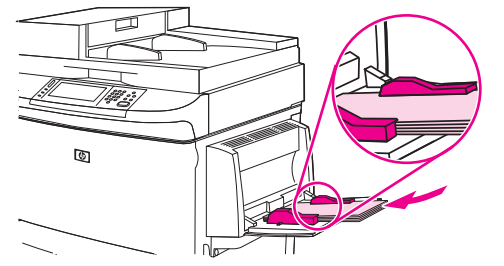

**4.** Állítsa át a beégetőkarokat (lásd: Állítsa át a beégetőkarokat 114. oldal ).

#### **Állítsa át a beégetőkarokat**

**1.** Távolítsa el a kimeneti eszközt a többfunkciós készülékről, hogy hozzá tudjon férni a bal oldali ajtóhoz.

**7-17 ábra** Beégetőkarok átállítása (1. lépés, összesen 4)

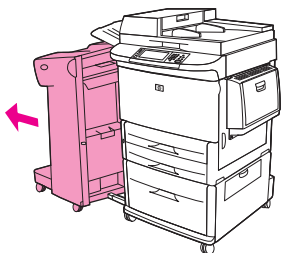

**2.** Nyissa ki a bal oldali ajtót.

**7-18 ábra** Beégetőkarok átállítása (2. lépés, összesen 4)

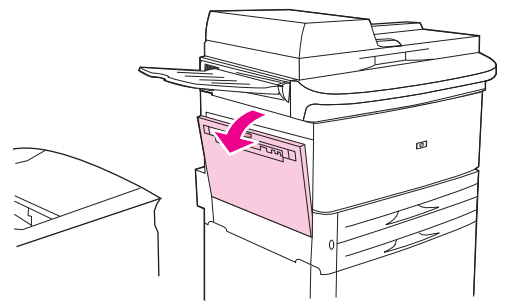

**FIGYELEM!** Ne érjen hozzá a mellette lévő beégető térséghez. Lehet, hogy forró!

- **3.** Keresse meg, és emelje fel a két kék kart.
- **MEGJEGYZÉS:** A borítékok kinyomtatása után helyezze ismét lenti helyzetbe a beégetőkarokat.
- **VIGYÁZAT!** Ha nem helyezi őket vissza lenti helyzetbe, szabványos papírok nyomtatása esetén romlik a nyomtatási minőség.

**7-19 ábra** Beégetőkarok átállítása (3. lépés, összesen 4)

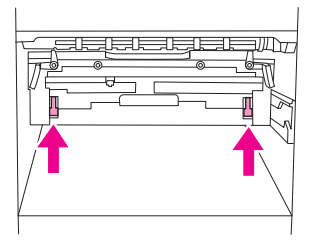

**4.** Csukja be a bal oldali ajtót.

**7-20 ábra** Beégetőkarok átállítása (4. lépés, összesen 4)

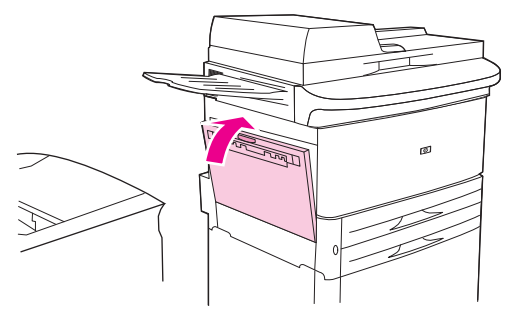

**5.** Nyomja vissza a helyére a kimeneti eszközt.

#### **Borítékok nyomtatása programból**

- **1.** Töltse a borítékokat az 1. tálcába.
- **2.** A programban vagy a nyomtató-illesztőprogramban forrásként adja meg az 1.tálcát.
- **3.** Állítsa be a megfelelő borítékméretet és -típust. A borítékok adatait lásd: [Támogatott papír- és](#page-96-0) [nyomtatási hordozó méretek,](#page-96-0) 83. oldal .
- **4.** Ha a program nem végzi el automatikusan a boríték formázását, válassza az "Álló" oldaltájolást.
- **VIGYÁZAT!** A papírelakadás elkerülése érdekében a nyomtatás megkezdése után ne helyezzen be és ne távolítson el borítékot.
- **5.** A margókat a boríték szélétől 15 mm-es sávban állítsa be. A legjobb nyomtatási minőség elérése érdekében a margókat a feladó, illetve a címzett mezőkhöz állítsa be (a számítógép automatikusan felajánlja a Commercial#10 vagy DL boríték margóbeállításait). Ha lehetséges, ne nyomtasson arra részre, ahol a boríték hátoldalán a háromszög alakú lapkák találkoznak.
- **6.** Kimeneti helyként válassza a bal oldali tálcát.
- **7.** Amikor befejezte a nyomtatást a borítékokra, helyezze ismét lenti helyzetbe a beégetőkarokat.
- **VIGYÁZAT!** Ha nem helyezi őket vissza lenti helyzetbe, szabványos papírok nyomtatása esetén romlik a nyomtatási minőség.

## <span id="page-129-0"></span>**Nyomtatáshoz használt feladattárolási funkciók**

A nyomtatási feladatok az alábbi feladattárolási funkciókkal rendelkezhetnek:

- **Próbanyomatok és megtartott feladatok**: A próbanyomat és megtartás funkció használata gyors és könnyű módja egy feladat egy példányának kinyomtatására és lektorálására, majd a további példányok kinyomtatására.
- **Személyes feladatok**: Amikor magánjellegű feladatot küld a készülékre, a feladat mindaddig nem nyomtatódik ki, amíg a kezelőpanelen meg nem adja a megfelelő PIN-kódot.
- **Tárolt feladatok**: A készüléken tárolhat feladatokat, mint pl. űrlapok, időbeosztások vagy naptárak, és engedélyezheti, hogy a többi felhasználó azokat bármikor kinyomtathassa. A tárolt feladatok szintén védhetők PIN-kóddal.

A feladattárolási funkciókhoz való hozzáféréshez a számítógépen keresztül kövesse az alábbi utasításokat: Olvassa el a kifejezetten létrehozni kívánt feladattípusra vonatkozó részt.

**VIGYÁZAT!** Ha kikapcsolja a készüléket, valamennyi próbanyomat és megtartás, illetve személyes feladat törlődik.

### **Hozzáférés a nyomtató feladattárolási funkcióihoz**

#### **Windowsnál**

- **1.** A **Fájl** menüben válassza a **Nyomtatás** pontot.
- **2.** Kattintson a **Tulajdonságok** gombra, majd a **Feladattárolás** lapra.
- **3.** Jelölje ki a kívánt feladattárolási módot.

#### **Macintosh-nál**

Újabb illesztőprogramokban: Válassza a **Feladattárolás** beállítást a **Nyomtatás** párbeszédpanel legördülő menüjében. Régebbi illesztőprogramokban válassza a **Nyomtatóspecifikus beállítások** beállítást.

### **A próbanyomat és megtartás funkció használata**

A próbanyomat és megtartás funkció használata gyors és könnyű módja egy feladat egy példányának kinyomtatására és lektorálására.

Ha egy feladatot tartósan tárolni kíván, és meg akarja óvni a törléstől, amikor a készüléknek szabad helyre van szüksége, akkor az illesztőprogramban válassza a **Feladattárolás** beállítást

### **Próbanyomat és megtartás feladat létrehozása**

**VIGYÁZAT!** Ha az újabb próbanyomat és megtartás feladatok tárolásához további helyre van szükség, a készülék töröl más tárolt próbanyomat és megtartás feladatokat, a legrégebbi feladattal kezdve. Ha véglegesen tárolni szeretne egy feladatot, úgy, hogy a készülék akkor se törölje azt, amikor további helyre van szükség, az illesztőprogramban a **Próbanyomat és megtartás** opció helyett válassza a **Tárolt feladat** opciót.

A nyomtató-illesztőprogramban válassza a **Próbanyomat és megtartás** beállítást, és adjon meg egy felhasználónevet és egy feladatnevet.

A készülék kinyomtat egy példányt a feladatból, amelyet Ön ellenőrizhet.

### **A próbanyomat és megtartás feladat további példányainak kinyomtatása**

A merevlemezen tartott feladat további példányainak kinyomtatásához kövesse az alábbi eljárást a készülék kezelőpaneljén.

- **1.** Az indítóképernyőn érintse meg a Feladattárolás gombot.
- **2.** Érintse meg a Lekérés fület.
- **3.** Görgessen le és érintse meg a feladatot tartalmazó feladattárolási mappát.
- **4.** Görgessen le és érintse meg a nyomtatni kívánt feladatot.
- **5.** Érintse meg a Példányszám mezőt, ha szeretné módosítani a nyomtatandó példányok számát. A dokumentum nyomtatásához érintse meg a Tárolt feladat lekérése (®) lehetőséget.

#### **Próbanyomat és megtartás feladat törlése**

Próbanyomat és megtartás feladat küldésekor a készülék automatikusan törli az előző próbanyomat és megtartás feladatot.

- **1.** Az indítóképernyőn érintse meg a Feladattárolás gombot.
- **2.** Érintse meg a Lekérés fület.
- **3.** Görgessen le és érintse meg a feladatot tartalmazó feladattárolási mappát.
- **4.** Görgessen le és érintse meg a törölni kívánt feladatot.
- **5.** Válassza a Törlés lehetőséget.
- **6.** Válassza az Igen lehetőséget.

### **A személyes feladat funkció használata**

A személyes feladat nyomtatása funkciót akkor használhatja, ha meg szeretné adni, hogy a nyomtató csak akkor nyomtassa ki a feladatokat, ha azt engedélyezi. Először adjon meg egy 4 számjegyből álló PIN-kódot: írja be a nyomtató-illesztőprogramba. Az így beállított PIN-kód a nyomtatási feladat részét képezi. Miután elküldte a nyomtatási feladatot a készülékre, a feladat kinyomtatásához a PIN-kódot kell használnia.

### **Személyes feladat létrehozása**

Személyes feladat beállításához az illesztőprogramban válassza a Személyes feladat lehetőséget, írja be a felhasználói nevet és a feladatnevet, majd írjon be egy négy számjegyű PIN-kódot a **Feladat magánjellegűvé tétele** mezőbe. Ezután a feladat csak akkor lesz kinyomtatható, ha a készülék kezelőpaneljén megadja a PIN-kódot.

### **Személyes feladat nyomtatása**

A személyes feladat nyomtatását a kezelőpanelről indíthatja el, miután a feladatot elküldte a készülékre.

- **1.** Az indítóképernyőn érintse meg a Feladattárolás gombot.
- **2.** Érintse meg a Lekérés fület.
- **3.** Görgessen le és érintse meg a személyes feladatot tartalmazó feladattárolási mappát.
- **4.** Görgessen le és érintse meg a nyomtatni kívánt személyes feladatot.
	- **E** MEGJEGYZÉS: A személyes feladat mellett látható egy **A** [lakat jel].
- **5.** Érintse meg a PIN mezőt.
- **6.** Használja a számbillentyűzetet a PIN-kód megadásához, majd nyomja meg az **OK** gombot.
- **7.** Érintse meg a Példányszám mezőt, ha szeretné módosítani a nyomtatandó példányok számát.
- **8.** A dokumentum nyomtatásához érintse meg a Tárolt feladat lekérése (@) lehetőséget.

#### **Személyes feladat törlése**

A személyes feladat automatikusan törlésre kerül a készülék merevlemezéről, miután engedélyezi annak elküldését nyomtatásra. Ha nyomtatás nélkül szeretné törölni a feladatot, kövesse az alábbi eljárást.

- **1.** Az indítóképernyőn érintse meg a Feladattárolás gombot.
- **2.** Érintse meg a Lekérés fület.
- **3.** Görgessen le és érintse meg a személyes feladatot tartalmazó feladattárolási mappát.
- **4.** Görgessen le és érintse meg a törölni kívánt személyes feladatot.

**<sup>■</sup> MEGJEGYZÉS:** A személyes feladat mellett látható egy **A** [lakat jel].

- **5.** Érintse meg a PIN mezőt.
- **6.** Használja a számbillentyűzetet a PIN-kód megadásához, majd nyomja meg az OK gombot.
- **7.** Válassza a Törlés lehetőséget.

### **A Gyorsmásolás funkció használata**

A gyorsmásolási funkció kinyomtat egy feladatot a kívánt példányszámban, és egy másolatot elment a készülék merevlemezére. A feladat további példányait később is ki lehet nyomtatni. Ezt a funkciót ki lehet kapcsolni a nyomtató-illesztőprogramban.

A készülék merevlemezén tárolható gyorsmásolási feladatok száma alapértelmezés szerint 32. A kezelőpanelen azonban megadhat más számot is alapértelmezettként. Lásd: [Mozgás az Adminisztráció](#page-28-0) [menüben,](#page-28-0) 15. oldal .

#### **Gyorsmásolási feladat létrehozása**

**VIGYÁZAT!** Ha az újabb gyorsmásolási feladatok tárolásához további helyre van szükség, a készülék töröl más tárolt gyorsmásolási feladatokat, a legrégebbi feladattal kezdve. Ha véglegesen tárolni szeretne egy feladatot, úgy, hogy a készülék akkor se törölje azt, amikor további helyre van szükség, az illesztőprogramban a **Gyorsmásolás** opció helyett válassza a **Feladattárolás** opciót.

Az illesztőprogramban válassza ki a **Gyorsmásolás** opciót, majd adjon meg egy felhasználói nevet és feladatnevet.

Amikor elindítja a feladat nyomtatását, a készülék az illesztőprogramban megadott példányszámban fogja azt kinyomtatni. További gyorsmásolási feladatok kinyomtatása a készülék vezérlőpultján, lásd: Gyorsmásolási feladat további példányainak kinyomtatása, 119. oldal .

### **Gyorsmásolási feladat további példányainak kinyomtatása**

Ez a rész bemutatja, hogy a vezérlőpulton hogyan lehet kinyomtatni a készülék merevlemezén tárolt feladat további példányait.

- **1.** A Kezdőképernyőn érintse meg a Feladattárolás elemet.
- **2.** Válassza a Lekérés fület.
- **3.** Görgessen le és érintse meg a feladatot tartalmazó feladattárolási mappát.
- **4.** Görgessen le és érintse meg a nyomtatni kívánt feladatot.
- **5.** Érintse meg a Példányszám mezőt, ha szeretné módosítani a nyomtatandó példányok számát.
- **6.** A dokumentum nyomtatásához érintse meg a Tárolt feladat lekérése (<sup>®</sup>) lehetőséget.

#### **Gyorsmásolási feladat törlése**

Törölheti a gyorsmásolási feladatot a készülék vezérlőpultján, ha már nincs arra szüksége. Ha az új gyorsmásolási feladatok tárolásához további helyre van szükség, a készülék automatikusan töröl más tárolt gyorsmásolási feladatokat, a legrégebbi feladattal kezdve.

- **MEGJEGYZÉS:** A tárolt gyorsmásolási feladatokat a kezelőpanelről, illetve a HP Web Jetadmin programból is törölheti.
	- **1.** A Kezdőképernyőn érintse meg a Feladattárolás elemet.
	- **2.** Érintse meg a Lekérés lapot.
	- **3.** Görgessen le és érintse meg a feladatot tartalmazó feladattárolási mappát.
	- **4.** Görgessen le és érintse meg a törölni kívánt feladatot.
- **5.** Érintse meg a Törlés elemet.
- **6.** Érintse meg az Igen elemet.

### **A tárolt feladat szolgáltatás használata**

Elmenthet egy nyomtatási feladatot a készülék merevlemezére anélkül, hogy kinyomtatná az adott feladatot. Ezt követően a feladatot később bármikor kinyomtathatja a készülék kezelőpaneljének segítségével. Például lehetséges, hogy egy felhasználó le akar tölteni egy személyes űrlapot, naptárt vagy egy könyvelési formanyomtatványt, amelyhez szükség esetén más felhasználók is hozzáférhetnek és azt kinyomtathatják.

### **Tárolt nyomtatási feladat létrehozása**

Az illesztőprogramban válassza ki a **Tárolt feladat** lehetőséget, majd írjon be egy felhasználói nevet és feladatnevet. A feladat csak akkor lesz kinyomtatva, ha egy felhasználó a készülék kezelőpaneljén kéri azt.

#### **Tárolt feladat nyomtatása**

A kezelőpanelről elindíthatja a készülék merevlemezén tárolt feladatok nyomtatását.

- **1.** Az indítóképernyőn érintse meg a Feladattárolás gombot.
- **2.** Érintse meg a Lekérés fület.
- **3.** Görgessen le és érintse meg a tárolt feladatot tartalmazó feladattárolási mappát.
- **4.** Görgessen le és érintse meg a nyomtatni kívánt tárolt feladatot.
- **5.** A dokumentum nyomtatásához érintse meg a Tárolt feladat lekérése (<sup>®</sup>) lehetőséget.
- **6.** Érintse meg a Példányszám mezőt, ha szeretné módosítani a nyomtatandó példányok számát.
- **7.** A dokumentum nyomtatásához érintse meg a Tárolt feladat lekérése (<sub>0</sub>) lehetőséget.

Ha a fájl mellett látható egy  $\bigoplus$  (lakat jel), akkor az egy magánjellegű feladat, amelyhez meg kell adni a PIN-kódot.

### **Tárolt feladat törlése**

A készülék merevlemezén tárolt feladatokat a kezelőpanel segítségével lehet törölni.

- **1.** Az indítóképernyőn érintse meg a Feladattárolás gombot.
- **2.** Érintse meg a Lekérés fület.
- **3.** Görgessen le és érintse meg a tárolt feladatot tartalmazó feladattárolási mappát.
- **4.** Görgessen le és érintse meg a törölni kívánt tárolt feladatot.
- **5.** Válassza a Törlés lehetőséget.
- **6.** Válassza az Igen lehetőséget.

Ha a fájl mellett látható a  $\bigcap$  (lakat jel), a feladat törléséhez meg kell adni a PIN-kódot.

# **8 Másolás**

Ez a készülék önállóan, számítógéptől független másolóként is működtethető. A másoláshoz nem szükséges a nyomtatórendszer-szoftvert telepíteni a számítógépre; a másolási beállításokat megadhatja a kezelőpanelen. Az dokumentumadagoló vagy a lapolvasóüveg segítségével is készíthet másolatokat.

Ez a fejezet a másolatok készítését és a másolási beállítások módosítását mutatja be, beleértve az alábbi témaköröket is:

- [A Másolás képerny](#page-135-0)ő használata
- [Az alapértelmezett másolási beállítások megadása](#page-136-0)
- **Alapvető [másolási utasítások](#page-137-0)**
- [A másolási beállítások módosítása](#page-138-0)
- [Kétoldalas dokumentumok másolása](#page-139-0)
- Vegyes méretű [eredetik másolása](#page-141-0)
- [A leválogatás beállításának módosítása](#page-142-0)
- [Fényképek és könyvek másolása](#page-143-0)
- [Feladatok kombinálása a Feladat-összeállítás használatával](#page-144-0)
- [Másolási feladat megszakítása](#page-145-0)
- [Másoláshoz használt feladattárolási funkciók](#page-146-0)

Javasoljuk, hogy tekintse át a kezelőpanelre vonatkozó alapvető tudnivalókat, mielőtt használatba venné a készülék másolási funkcióit. További tudnivalók: A kezelő[panel használata,](#page-25-0) 12. oldal .

## <span id="page-135-0"></span>**A Másolás képernyő használata**

A Másolás képernyő megjelenítéséhez az indítóképernyőn érintse meg a Másolás gombot. Ne feledje, hogy először csak az első hat másolási beállítás jelenik meg. A további másolási funkciók megtekintéséhez érintse meg a További beállítások lehetőséget.

#### **8-1 ábra** Másolás képernyő

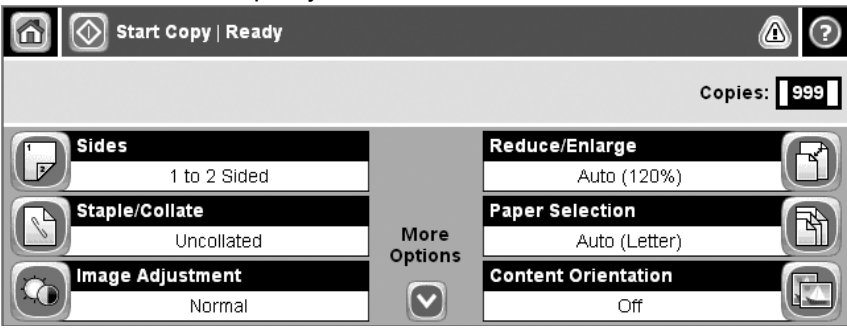

## <span id="page-136-0"></span>**Az alapértelmezett másolási beállítások megadása**

Az adminisztrációs menü segítségével megadhatók a másolási feladatokra érvényes alapértelmezett beállítások. Ha szükséges, az egyes feladatok esetén a legtöbb beállítás felülbírálható. A feladat befejezése után a készülék visszatér az alapértelmezett beállítások használatához.

- **1.** Az indítóképernyőn görgessen az Adminisztráció lehetőséghez és érintse meg.
- **2.** Érintse meg az Alapértelmezett feladatbeállítások gombot, majd az Alapértelmezett másolási beállítások gombot.
- **3.** Több beállítás is elérhető. Megadhatja az összes beállítás, vagy csak néhány beállítás alapértelmezett értékét.

A beállításokkal kapcsolatos tudnivalók: [A másolási beállítások módosítása,](#page-138-0) 125. oldal. A beépített súgórendszer magyarázatot fűz mindegyik beállításhoz. Érintse meg a képernyő jobb felső sarkában található Súgó gombot  $\odot$ ).

**4.** Az adminisztrációs menüből való kilépéshez érintse meg a képernyő bal felső sarkában található Kezdőlap gombot (@).

## <span id="page-137-0"></span>**Alapvető másolási utasítások**

Ez a rész a másolásra vonatkozó alapvető tudnivalókat ismerteti.

### **Másolás a lapolvasó üvegéről**

A lapolvasóüveg használatával akár 999 példányban másolhat kisméretű, vékony vagy vastag hordozókat. Ilyenek például a nyugták, újságkivágások, fényképek, régi dokumentumok, gyűrött dokumentumok és a könyvek.

Helyezze az eredeti dokumentumokat másolni kívánt oldalukkal lefelé az üvegre. Az eredeti dokumentum sarkát igazítsa az üveg bal felső sarkához.

Az alapértelmezett másolási beállítások használatához a numerikus billentyűzet segítségével adja meg a kezelőpanelen a másolatok számát, majd nyomja meg az Indítás gombot. Egyéni beállítások használatához érintse meg a Másolás lehetőséget. Végezze el a beállításokat, majd nyomja meg a Indítás gombot. További tudnivalók az egyéni beállításokról: [A másolási beállítások](#page-138-0) [módosítása,](#page-138-0) 125. oldal .

### **Másolás a dokumentumadagolóról**

A dokumentumadagoló segítségével legfeljebb 999 másolat készíthető egy maximum 50 oldalas dokumentumról (az oldalak vastagságától függően). Helyezze a dokumentumot nyomtatott oldalával lefelé a dokumentumadagolóra.

Az alapértelmezett másolási beállítások használatához a numerikus billentyűzet segítségével adja meg a kezelőpanelen a másolatok számát, majd nyomja meg az Indítás gombot. Egyéni beállítások használatához érintse meg a Másolás lehetőséget. Végezze el a beállításokat, majd nyomja meg a Indítás gombot. További tudnivalók az egyéni beállításokról: [A másolási beállítások](#page-138-0) [módosítása,](#page-138-0) 125. oldal .

## <span id="page-138-0"></span>**A másolási beállítások módosítása**

A készülék számos funkciójának köszönhetően a másolási folyamat optimalizálható. Ezek a funkciók a Másolás képernyőn érhetők el.

A Másolás képernyő több oldalból áll. Az első oldalról a További beállítások megérintésével léphet a következő oldalra. Ezt követően a fel és a le nyíl megérintésével lapozhat az oldalak között.

Ha többet szeretne megtudni egy beállítás használatáról, érintse meg a beállítást, majd érintse meg a képernyő jobb felső sarkában található súgó (@) gombot. A másolási beállításokat az alábbi táblázat foglalja össze.

**MEGJEGYZÉS:** A rendszergazda által elvégzett készülékbeállításoktól függően előfordulhat, hogy ezen beállítások némelyike nem jelenik meg. A táblázatban a beállítások a megjelenés sorrendjében szerepelnek.

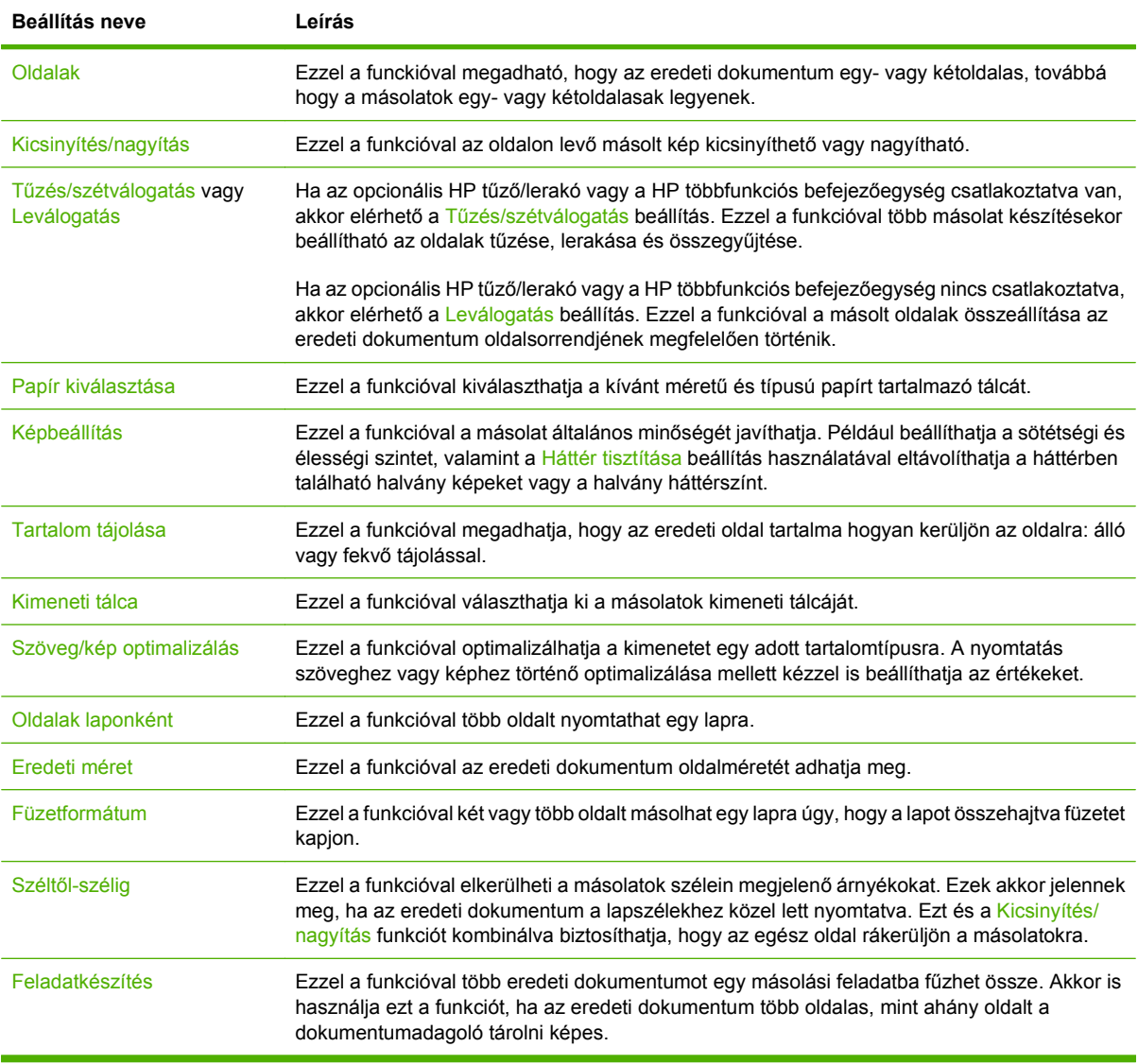

## <span id="page-139-0"></span>**Kétoldalas dokumentumok másolása**

Kétoldalas dokumentumokat kézzel és automatikusan is másolhat.

### **Kétoldalas másolatok készítése kézzel**

Az ezzel az eljárással készült másolatok egyoldalasak, azokat kézzel kell leválogatni.

- **1.** Helyezze a másolandó dokumentumokat a dokumentumadagoló adagolótálcájára, az első másolandó oldallal lefelé, a felső szél a dokumentumadagoló felé nézzen.
- **2.** Válassza a Másolás indítása lehetőséget. A készülék lemásolja és kinyomtatja a páratlan oldalakat.
- **3.** Távolítsa el a köteget a dokumentumadagoló kimeneti tálcájáról, és helyezze be újra úgy, hogy az utolsó oldal nézzen lefelé, és az oldal teteje a dokumentumadagoló felé álljon.
- **4.** Válassza a Másolás indítása lehetőséget. A készülék lemásolja és kinyomtatja a páros oldalakat.
- **5.** A páratlan és a páros kinyomtatott oldalak leválogatása.

**8-2 ábra** Másolatok leválogatása

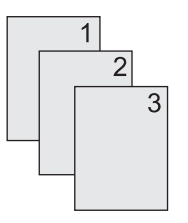

### **Kétoldalas dokumentumok automatikus másolása**

Az alapértelmezett másolási beállítás egyoldalasról egyoldalasra. Az alábbi eljárások segítségével módosíthatja a beállítást, így másolhat kétoldalas dokumentumokról vagy készíthet kétoldalas másolatokat.

#### **Kétoldalas másolatok készítése egyoldalas dokumentumokról**

- **1.** Helyezze a másolandó dokumentumokat a dokumentumadagolóba, az első másolandó oldallal lefelé, a felső szélével előre.
- **2.** A kezelőpanelen érintse meg a Másolás lehetőséget.
- **3.** Válassza az Oldalak lehetőséget.
- **4.** Válassza az **1-oldalas eredeti, 2-oldalas kimenet** lehetőséget.
- **5.** Válassza az OK lehetőséget.
- **6.** Válassza a Másolás indítása lehetőséget.

#### **Kétoldalas másolatok készítése kétoldalas dokumentumokról**

- **1.** Helyezze a másolandó dokumentumokat a dokumentumadagolóba, az első másolandó oldallal lefelé, a felső szélével előre.
- **2.** A kezelőpanelen érintse meg a Másolás lehetőséget.
- **3.** Válassza az Oldalak lehetőséget.
- **4.** Válassza a **Kétoldalas eredeti, kétoldalas kim.** lehetőséget.
- **5.** Válassza az OK lehetőséget.
- **6.** Válassza a Másolás indítása lehetőséget.

#### **Egyoldalas másolatok készítése kétoldalas dokumentumokról**

- **1.** Helyezze a másolandó dokumentumokat a dokumentumadagolóba, az első másolandó oldallal lefelé, a felső szélével előre.
- **2.** A kezelőpanelen érintse meg a Másolás lehetőséget.
- **3.** Válassza az Oldalak lehetőséget.
- **4.** Válassza a **2-oldalas eredeti, 1-oldalas kimenet** lehetőséget.
- **5.** Válassza az OK lehetőséget.
- **6.** Válassza a Másolás indítása lehetőséget.

## <span id="page-141-0"></span>**Vegyes méretű eredetik másolása**

Különböző méretű lapokra nyomtatott eredeti dokumentumokat is másolhat, ha a lapok valamelyik mérete megegyezik. Például kombinálhatja a letter és legal vagy az A4 és A5 méreteket.

- **1.** Rendezze el az eredeti dokumentum lapjait, hogy a szélességük megegyezzen.
- **2.** Helyezze a lapokat nyomtatott oldalukkal lefelé a dokumentumadagolóba, és állítsa be a papírvezetőket a dokumentum széleihez.
- **3.** Az indítóképernyőn érintse meg a Másolás gombot.
- **4.** Válassza az Eredeti méret lehetőséget.
- **MEGJEGYZÉS:** Ha ez a lehetőség nem látható az első képernyőn, érintse meg ismételten a További beállítások lehetőséget, amíg meg nem jelenik.
- **5.** Válassza a Vegyes Ltr/Lgl lehetőséget, majd érintse meg az OK gombot.
- **6.** Válassza a Másolás indítása lehetőséget.

## <span id="page-142-0"></span>**A leválogatás beállításának módosítása**

A készülék a többoldalas másolatokat képes automatikusan leválogatni. Például ha három oldalról két másolatot kíván készíteni, és az automatikus leválogatás funkció be van kapcsolva, az oldalak az alábbi sorrendben nyomtatódnak ki: 1,2,3,1,2,3. Ha az automatikus leválogatás nincs bekapcsolva, az oldalak ebben a sorrendben nyomtatódnak ki: 1,1,2,2,3,3.

Az automatikus leválogatás használatának feltétele, hogy az eredeti dokumentum beolvasási mérete ne haladja meg a készülék memóriájának kapacitását. Ellenkező esetben a készülék csak egy példányt készít, és a változásról üzenetben tájékoztatja a felhasználót. Ebben az esetben az alábbi módszerek valamelyikével hajthatja végre a feladatot:

- A feladatot ossza fel kisebb feladatokra, amelyek kevesebb oldalt tartalmaznak.
- A dokumentumról egyidőben csak egy másolatot készítsen.
- Kapcsolja ki az automatikus leválogatás funkciót.

A kiválasztott leválogatási beállítás további módosításig az összes másolatra érvényes. Az automatikus leválogatás alapbeállítása: Bekapcsolva.

- **1.** A kezelőpanelen érintse meg a Másolás lehetőséget.
- **2.** Válassza a Tűzés/szétválogatás vagy a Leválogatás elemet.
- **3.** Válassza a Kikapcsolva lehetőséget.
- **4.** Válassza az OK lehetőséget.

## <span id="page-143-0"></span>**Fényképek és könyvek másolása**

#### **Fénykép másolása**

- **E** MEGJEGYZÉS: A fényképeket mindig a síkágyas lapolvasóból, ne pedig a dokumentumadagolóból olvassa be másoláshoz.
	- **1.** Emelje fel a fedelet, helyezze a fényképet a síkágyas lapolvasóba képpel lefelé oly módon, hogy a fénykép bal felső sarka az üveg bal felső sarkához illeszkedjen.
	- **2.** Csukja le óvatosan a fedelet.
	- **3.** Válassza a Másolás indítása lehetőséget.

#### **Könyv másolása**

- **1.** Helyezze a könyvet nyomtatandó oldalával lefelé az üvegre úgy, hogy a felső széle az üveg felső széle felé nézzen. A könyv gerincét igazítsa a könyv ikonhoz  $\Box$  az üveg felső széle mellett.
- **2.** Válassza a Másolás lehetőséget.
- **3.** Léptessen oda, és érintse meg a Könyv másolata parancsot.
- **4.** Érintse meg a Könyv másolata be, majd az OK lehetőséget.
- **5.** Válassza ki a kívánt másolatok számát, és adja meg a megfelelő beállításokat.
- **6.** Érintse meg a Másolás indítása lehetőséget, vagy a kezelőpanelen nyomja meg a Start gombot.
- **7.** Válassza ki, a könyv mely oldalait kívánja másolni:
	- Mindkét oldal másolása a könyv gerincétől bal és jobb oldalra lévő képek másolása.
	- Bal oldal kihagyása csak a könyv gerincétől jobb eső rész másolása.
	- Jobb oldal kihagyása csak a könyv gerincétől balra eső rész másolása.
- **8.** Érintse meg a Lapolvasás gombot.
- **9.** Az utolsó oldal beolvasását követően érintse meg a Befejezés gombot.
## **Feladatok kombinálása a Feladat-összeállítás használatával**

Használja a Feladat-összeállítás funkciót, ha több beolvasott oldalból kíván egy másolási feladatot összeállítani. Ehhez használhatja a dokumentumadagolót vagy az üveget is. Az első lapolvasásnál használt beállítások vonatkoznak az összes azt követő beállításra is.

- **1.** Válassza a Másolás lehetőséget.
- **2.** Görgessen a Feladatkészítés lehetőséghez, és érintse meg.
- **3.** Válassza a Feladatkészítés bekapcsolva lehetőséget.
- **4.** Válassza az OK lehetőséget.
- **5.** Ha szükséges, válassza ki a kívánt másolási beállításokat.
- **6.** Válassza a Másolás indítása lehetőséget. A kezelőpanel minden beolvasott oldal után kéri a következő lapokat.
- **7.** Ha a feladat egynél több oldalt tartalmaz, töltse be a következő oldalt, majd érintse meg a Lapolvasás gombot.

A készülék ideiglenesen az összes beolvasott oldalt elmenti. A készülék akkor kezdi meg a másolatok nyomtatását, amikor ehhez elegendő információval rendelkezik. Érintse meg a Kész lehetőséget a másolatok nyomtatásának befejezéséhez.

**MEGJEGYZÉS:** Ha Feladat-összeállításkor a dokumentum első oldalát a dokumentumadagoló segítségével olvassa be, akkor a további oldalakat is a dokumentumadagolón keresztül kell beolvasnia. Ha a dokumentum első oldalát a lapolvasó üvegéről olvassa be, akkor a további oldalakat is a síkágyas lapolvasó üvegéről kell beolvasnia.

# **Másolási feladat megszakítása**

Az aktuális másolási feladat törléséhez érintse meg a kezelőpanelen a Leállítás lehetőségét. Ekkor a készülék leáll. Ezután érintse meg Az aktuális feladat törlése lehetőséget.

**MEGJEGYZÉS:** A másolási feladat megszakítása után távolítsa el a dokumentumot a síkágyas lapolvasóból vagy az automatikus dokumentumadagolóból.

## **Másoláshoz használt feladattárolási funkciók**

Tárolt másolási feladatot létrehozhat a készülék kezelőpaneljén is, és ez a feladat később kinyomtatható.

### **Tárolt másolási feladat létrehozása**

- **1.** Helyezze az eredeti dokumentumot a beolvasandó felülettel lefelé az üveglapra, vagy az ADF-re.
- **2.** Az indítóképernyőn érintse meg az Feladattárolás gombot.
- **3.** Érintse meg a Létrehozás fület.
- **4.** Adja meg a tárolt feladat nevét az alábbi lehetőségek valamelyikét használva:
	- Jelöljön ki egy létező mappát a listából. Érintse meg az Új feladat elemet, és adjon meg egy feladatnevet.
	- Érintse meg a létező Mappanév: vagy Feladat neve: elemet a képernyő jobb oldalán, és szerkessze a szöveget.
- **5.** A magánjellegű tárolt feladatok neve mellett egy lakat ikon található, ezek lekéréséhez meg kell adni a megfelelő PIN-kódot. A feladat magánjellegűvé tételéhez válassza a Nyomtatási PIN-kód elemet, majd adja meg a PIN-kódot a feladathoz. Válassza az OK lehetőséget.
- **6.** A További beállítások elem megérintésével megtekintheti és módosíthatja a többi feladattárolási opciót.
- **7.** Ha az összes opciót beállította, a dokumentum beolvasásához és a feladat tárolásához érintse meg a képernyő bal felső sarkában található Tárolt feladat létrehozása (®) elemet. A feladat el van mentve a készüléken, így szükség esetén bármikor kinyomtatható.

### **Tárolt másolási feladat nyomtatása**

A kezelőpanelről elindíthatja a készülék merevlemezén tárolt feladatok nyomtatását.

- **1.** Az indítóképernyőn érintse meg az Feladattárolás gombot.
- **2.** Érintse meg a Lekérés fület.
- **3.** Görgessen le és érintse meg a tárolt feladatot tartalmazó feladattárolási mappát.
- **4.** Görgessen le és érintse meg a nyomtatni kívánt tárolt feladatot.
- **5.** A dokumentum nyomtatásához érintse meg a Tárolt feladat lekérése (<sub>0</sub>) lehetőséget.
- **6.** Érintse meg a Példányszám mezőt, ha szeretné módosítani a nyomtatandó példányok számát.
- **7.** A dokumentum nyomtatásához érintse meg a Tárolt feladat lekérése (<sub>®</sub>) lehetőséget.

Ha a fájl mellett látható egy  $\bigcap$  (lakat jel), akkor az egy magánjellegű feladat, amelyhez meg kell adni a PIN-kódot.

### **Tárolt másolási feladat törlése**

A készülék merevlemezén tárolt feladatokat a kezelőpanel segítségével lehet törölni.

- **1.** Az indítóképernyőn érintse meg az Feladattárolás gombot.
- **2.** Érintse meg a Lekérés fület.
- **3.** Görgessen le és érintse meg a tárolt feladatot tartalmazó feladattárolási mappát.
- **4.** Görgessen le és érintse meg a törölni kívánt tárolt feladatot.
- **5.** Válassza a Törlés lehetőséget.
- **6.** Válassza az Igen lehetőséget.

Ha a fájl mellett látható a  $\bigoplus$  (lakat jel), a feladat törléséhez meg kell adni a PIN-kódot.

# **9 Lapolvasás és továbbítás e-mailbe**

A többfunkciós készülék színes beolvasási és digitális küldési lehetőségeket kínál. A kezelőpanel segítségével fekete-fehér vagy színes dokumentumokat olvashat be, és e-mail mellékletként e-mail címekre küldheti azokat. A digitális küldés használatához helyi hálózathoz (LAN) kell csatlakoztatni a készüléket.

**MEGJEGYZÉS:** Ha az e-mail nincs konfigurálva, az e-mail ikon nem jelenik meg a kezelőpanelen.

- [A készülék beállítása e-mail küldéséhez](#page-149-0)
- [Az E-mail küldése képerny](#page-151-0)ő használata
- Alapvető [e-mail funkciók végrehajtása](#page-152-0)
- [A címjegyzék használata](#page-154-0)
- [E-mail beállítások módosítása az aktuális feladathoz](#page-156-0)
- [Beolvasás mappába](#page-157-0)
- **[Beolvasás munkafolyamat célhelyre](#page-158-0)**

# <span id="page-149-0"></span>**A készülék beállítása e-mail küldéséhez**

E-mailek küldése előtt a készüléket be kell állítani az elektronikus levelezésre.

**MEGJEGYZÉS:** A következő utasítások segítségével konfigurálja a készüléket a kezelőpanelen. Ezeket a műveleteket a beépített webszerver segítségével is végrehajthatja. További tudnivalók: [Beépített webszerver,](#page-167-0) 154. oldal .

### **Támogatott protokollok**

A HP LaserJet M9059 MFP készülék támogatja a Simple Mail Transfer Protocol (SMTP) és a Lightweight Directory Access Protocol (LDAP) protokoll használatát.

#### **SMTP (e-mail átjáró)**

- Az SMTP szabályok összességét jelenti, amelyek meghatározzák az e-mailek küldését és fogadását végző programok egymással való kommunikációját. Ahhoz, hogy a készülék e-mailben tudjon küldeni dokumentumokat, olyan helyi hálózathoz kell kapcsolódnia, amelynek SMTPprotokollt támogató e-mailszerverhez van hozzáférése. Az SMTP-szervernek kapcsolódnia kell az internethez.
- Ha helyi (LAN) kapcsolatot használ, forduljon a rendszergazdához, és kérje tőle az SMTP-szerver IP-címét vagy gazdagépnevét. Ha DSL kapcsolaton vagy hálózati kábelen keresztül csatlakozik, az SMTP-szerver IP-címét kérje az internetszolgáltatótól.

#### **LDAP**

- Az LDAP használható információs adatbázisok eléréséhez. Ha a készülék LDAP protokollt használ, akkor az e-mail címek globális listájában fog keresni. Amikor Ön elkezdi beírni az e-mail címet, az LDAP automatikus kiegészítés funkciója megjeleníti azokat az e-mail címeket, amelyek megfelelnek a beírt karaktereknek. Ha további karaktereket is beír, az egyező e-mail címek listája egyre kisebb lesz.
- A készülék támogatja az LDAP használatát, de ahhoz, hogy e-mailt tudjon küldeni, nem szükséges kapcsolódni LDAP-szerverhez.
- **MEGJEGYZÉS:** Ha módosítani szeretné az LDAP-beállításokat, a módosítást a beépített webszerver segítségével kell elvégeznie. További tudnivalókért lásd: [Beépített](#page-167-0) [webszerver,](#page-167-0) 154. oldal ; vagy olvassa el a *Beépített webszerver felhasználói kézikönyvét*.

### **E-mail kiszolgáló beállítások elvégzése**

Az SMTP-szerver IP-címét a kezelőpanel kezdőképernyőjén a Hálózati cím gomb használatával vagy a rendszergazdától tudhatja meg. Ezután az alábbi eljárással kézzel konfigurálja és tesztelje az IPcímet.

#### **Az SMTP-átjáró címének konfigurálása**

- **1.** Az indítóképernyőn érintse meg az Adminisztráció gombot.
- **2.** Válassza az Első üzembe helyezés lehetőséget.
- **3.** Érintse meg az E-mail beállítás gombot, majd az SMTP-átjáró gombot.
- **4.** Írja be az SMTP-átjáró címét, IP-címként vagy teljesen minősített tartománynévként. Ha nem tudja az IP-címet vagy a tartománynevet, kérje a hálózati rendszergazda segítségét.
- **5.** Válassza az OK lehetőséget.

#### **SMTP beállítások tesztelése**

- **1.** Az indítóképernyőn érintse meg az Adminisztráció gombot.
- **2.** Válassza az Első üzembe helyezés lehetőséget.
- **3.** Érintse meg az E-mail beállítás gombot, majd a Küldési átjáró tesztelése gombot.

Ha a konfiguráció megfelelő, akkor az **Átjárók rendben** üzenet jelenik meg a kezelőpanel kijelzőjén.

Ha az első teszt sikeres volt, küldjön egy e-mailt saját magának a digitális küldés funkció használatával. Ha megkapja az e-mailt, akkor sikeresen konfigurálta a digitális küldési szolgáltatást.

Ha nem kapta meg az e-mailt, az alábbi műveletekkel oldja meg a digitális küldés szoftverrel kapcsolatos problémákat:

- Ellenőrizze, hogy helyesen adta-e meg az SMTP-címet.
- Nyomtasson egy konfigurációs oldalt. Ellenőrizze, hogy az SMTP-átjáró címe megfelelő.
- Győződjön meg a hálózat zavartalan működéséről. Küldjön egy e-mailt saját magának a számítógépről. Ha az e-mail rendben megérkezik, akkor a hálózat megfelelően működik. Ha nem érkezik meg az e-mail, lépjen kapcsolatba a rendszergazdával vagy az internetszolgáltatóval.
- Futtassa a DISCOVER.EXE fájlt. Ez a program az átjáró keresését kísérli meg. A fájl a HP webhelyéről tölthető le: [www.hp.com/support/ljm9059mfp.](http://www.hp.com/support/ljm9059mfp)

# <span id="page-151-0"></span>**Az E-mail küldése képernyő használata**

Az érintőképernyő használatával mozoghat az E-mail küldése képernyőn megjelenő beállítások között.

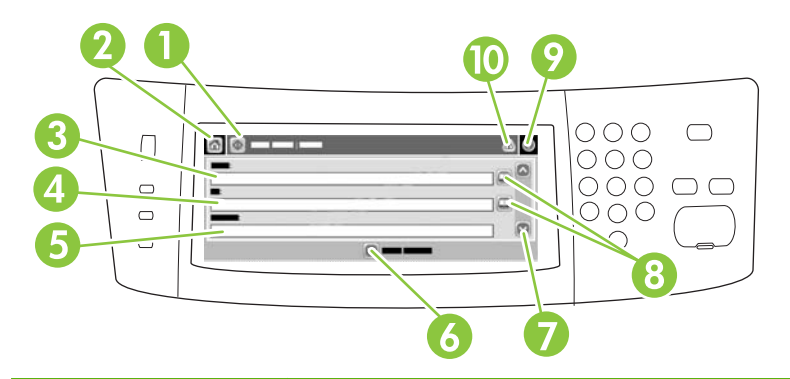

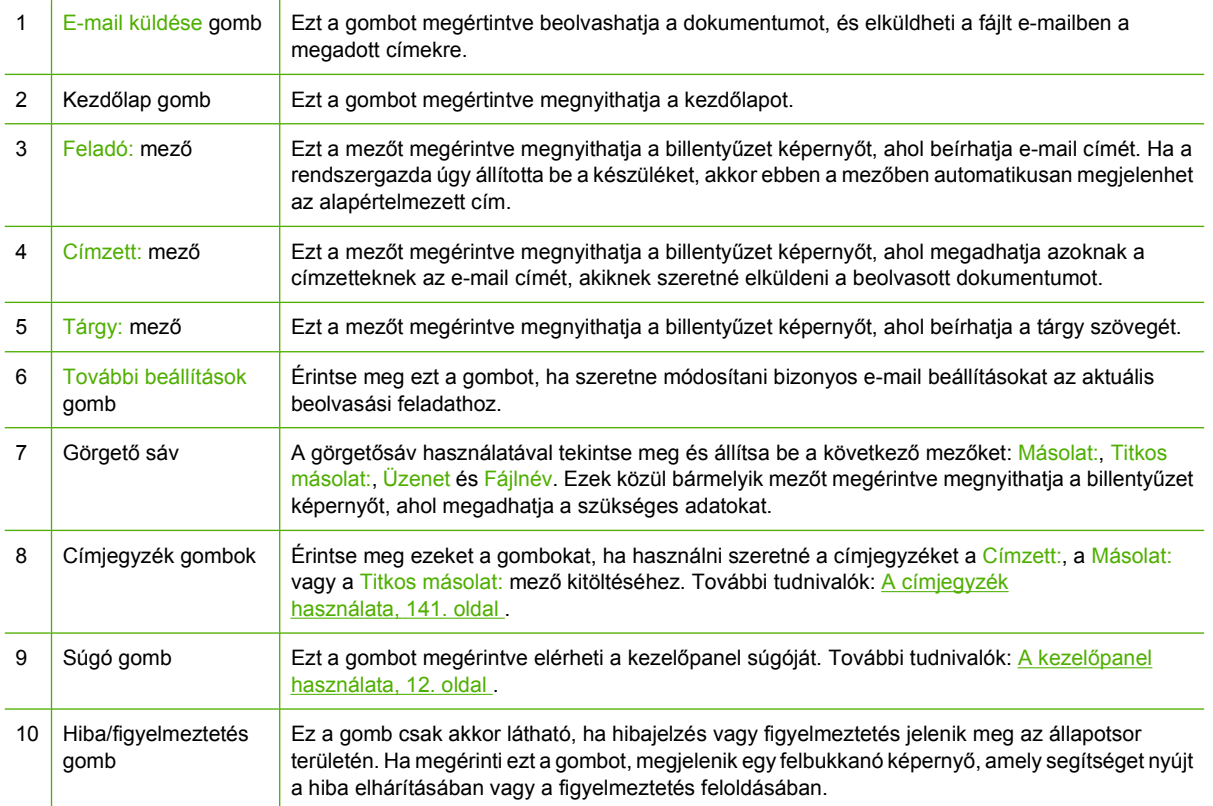

# <span id="page-152-0"></span>**Alapvető e-mail funkciók végrehajtása**

A készülék e-mail szolgáltatása az alábbi előnyöket nyújtja:

- Egyszerre küldhet dokumentumokat több e-mail címre, ezzel időt és kézbesítési költséget takarítva meg.
- Fekete-fehér és színes fájlok egyaránt küldhetők. A fájlok különböző, a címzett által kezelhető formátumban is elküldhetők.

E-mail esetén a dokumentumokat a készülék a készülékmemóriába olvassa be, és egy vagy több email címre küldi e-mail mellékletként. A digitális dokumentumok számos grafikus formátumban küldhetők, pl. .TFF és .JPG, így a címzettek több alkalmazásban dolgozhatnak velük igényeik szerint. A dokumentumok az eredetit megközelítő minőségben érkeznek a címzetthez, aki nyomtathatja, tárolhatja és továbbíthatja őket.

Az e-mail szolgáltatás használatához a készüléknek csatlakoznia kell egy érvényes SMTP helyi hálózathoz, amely internet-hozzáféréssel is rendelkezik.

### **Dokumentumok betöltése**

Dokumentumokat beolvashat az üveg vagy az ADF használatával. Az üveglap és az automatikus dokumentumadagoló Executive / A5 – Ledger (LDR, 11 x 17) / A3 méretű eredeti példányokat képes kezelni. A kisebb dokumentumok, nyugták, szabálytalan alakú és gyűrött dokumentumok, összetűzött, előzőleg összehajtott dokumentumok, valamint fényképek beolvasásához az üveget kell használni. A többoldalas dokumentumok beolvasása könnyen elvégezhető az ADF segítségével.

### **Dokumentumok küldése**

A készülék fekete-fehér és színes eredetiket is be tud olvasni. Használhatja az alapértelmezett beállításokat vagy módosíthatja a tulajdonságokat és fájlformátumokat. Az alapértelmezett beállítások a következők:

- Színes nyomtatás
- PDF (az e-mail melléklet megtekintéséhez a címzettnek rendelkeznie kell az Adobe Acrobat programmal)

Az aktuális feladat beállításainak módosítását a következő szakasz ismerteti: [E-mail beállítások](#page-156-0) [módosítása az aktuális feladathoz,](#page-156-0) 143. oldal .

#### **Dokumentum küldése**

- **1.** Helyezze a dokumentumot a beolvasandó felülettel lefelé a lapolvasó üveglapjára, vagy az ADFre.
- **2.** Az indítóképernyőn érintse meg az E-mail gombot.
- **3.** Ha a készülék arra kéri, adja meg felhasználónevét és jelszavát.
- **4.** Töltse ki a Feladó:, Címzett:, és Tárgy: mezőket. Görgessen lefelé és töltse ki a Másolat:, a Titkos másolat: és azÜzenet mezőket, ha szükséges. A Feladó: mezőben már szerepelhet felhasználóneve vagy más alapértelmezett adat. Ha így van, akkor lehet, hogy Ön ezeket nem tudja módosítani.
- **5.** (Opcionális) Érintse meg a További beállítások lehetőséget, ha módosítani szeretné a küldendő dokumentum beállításait (pl. a dokumentum eredeti méretét). Ha kétoldalas dokumentumot

szeretne küldeni, jelölje ki az Oldalak lehetőséget, majd egy kétoldalas eredeti dokumentumra vonatkozó beállítást.

- **6.** Nyomja meg az Indítás gombot a küldés indításához.
- **7.** Ha végzett, távolítsa el az eredeti dokumentumot a lapolvasó üvegéről, az automatikus dokumentumadagolóból vagy a kimeneti tálcából.

#### **Az automatikus kiegészítés funkció használata**

Amikor begépeli a Címzett:, a Másolatot kap: vagy a Feladó: mező karaktereit az E-mail küldése képernyőn, az automatikus kiegészítés funkció aktiválva van. Amikor a billentyűzet képernyőn elkezdi beírni a szükséges címet vagy nevet, a készülék automatikusan rákeres a címjegyzék listában, és az első talált egyezésnek megfelelően kiegészíti a címet vagy a nevet. Az Enter gomb megérintésével jóváhagyhatja a kiegészítést, vagy tovább folytathatja a név begépelését, addig, amíg az automatikus kiegészítés funkció meg nem találja a megfelelő bejegyzést. Ha olyan karaktert ír be, amely nem felel meg a lista egyik bejegyzésének sem, az automatikus kiegészítés szöveg eltűnik a kijelzőről, ami azt jelzi, hogy Ön olyan címet ír be, amely nem szerepel a címjegyzékben.

# <span id="page-154-0"></span>**A címjegyzék használata**

A készülék címjegyzék szolgáltatásának használatával az e-mailt több, a listában szereplő címzettnek is elküldheti. A címjegyzék beállításával kapcsolatban kérdezze a rendszergazdát.

**MEGJEGYZÉS:** Az e-mail címjegyzék a beépített webszerveren (EWS) keresztül is létrehozható, illetve felügyelhető. Az EWS e-mail címjegyzék egyedi e-mail címek és e-mail terjesztési listák felvételére, módosítására és törlésére is használható. További tudnivalók: [Beépített](#page-167-0) [webszerver,](#page-167-0) 154. oldal .

### **Címzettlista létrehozása**

- **1.** A Kezdőképernyőn érintse meg az E-mail elemet.
- **2.** Hajtsa végre a következő lépések egyikét:
	- Érintse meg a Címzett: lehetőséget a billentyűzetet tartalmazó képernyő megnyitásához, majd írja be a címzettek e-mail címeit. Az e-mail címek elválasztásához használjon pontosvesszőt, vagy érintse meg az Enter lehetőséget a képernyőn.
	- Használja a címjegyzéket.
		- **a.** Az E-mail küldése képernyőn érintse meg a Címjegyzék gombot (a) a címjegyzék megnyitásához.
		- **b.** A görgetősáv segítségével tallózhat a címjegyzék tételei között. Tartsa lenyomva a nyilat a listában történő gyors léptetéshez.
		- **c.** Címzett kiválasztásához emelje ki annak nevét, majd érintse meg a Hozzáadás gombot  $( \oplus ).$

Terjesztési listát úgy is kijelölhet, hogy megérinti a képernyő tetején látható legördülő listát, majd az Összes lehetőséget, vagy hozzáad címzettet egy helyi listából, úgy, hogy megérinti a Helyi lehetőséget a legördülő listában. Emelje ki a megfelelő neveket, majd a **m**egérintésével adja hozzá a nevet a címzettek listájához.

Eltávolíthat egy címzettet a listából, úgy, hogy görgetéssel kiemeli a nevet, és utána megérinti az Eltávolítás gombot (8).

- **3.** A címzettlistában szereplő nevek a billentyűzet képernyő szövegmezőjében láthatóak. Hozzáadhatja a listához a címjegyzékben nem szereplő címzettet, úgy, hogy beírja annak e-mail címét a billentyűzet képernyőn. Ha elkészült a címzettlista szerkesztésével, érintse meg az OK gombot.
- **4.** Érintse meg az OK gombot.
- **5.** Ha szükséges, töltse ki a Másolatot kap: és a Tárgy: mezőt az E-mail küldése képernyőn. A Címzett: szövegmezőben található le nyíl megérintésével ellenőrizheti a címzettek listáját.
- **6.** Nyomja meg az Indítás gombot.

### **A helyi címjegyzék használata**

A gyakran használt e-mail címek tárolásához használja a helyi címjegyzéket. A helyi címjegyzék megosztható azok között a készülékek között, amelyek ugyanazt a szervert használják a HP Digital Sending szoftver eléréséhez.

Használhatja a címjegyzéket, amikor beírja az e-mail címeket a Feladó:, a Címzett:, a Másolatot kap: vagy a Titkos másolat: mezőbe. A címjegyzékhez hozzáadhat, illetve abból törölhet is címeket.

A címjegyzék megnyitásához érintse meg a Címjegyzék gombot (a).

#### **E-mail címek hozzáadása a helyi címjegyzékhez**

- **1.** Érintse meg a Helyi lehetőséget.
- **2.** Érintse meg a **e** elemet.
- **3.** (Opcionális) Érintse meg a Név mezőt, majd a megjelenő billentyűzet képernyőn adjon meg egy nevet az új bejegyzéshez. Érintse meg az OK gombot.

Ez a név az e-mail cím aliasneve. Ha nem ír be aliasnevet, akkor maga az e-mail cím lesz az alias.

**4.** Érintse meg a Cím mezőt, majd a megjelenő billentyűzet képernyőn írja be az e-mail címet az új bejegyzéshez. Érintse meg az OK gombot.

#### **E-mail címek törlése a helyi címjegyzékből**

Törölheti azokat az e-mail címeket, melyek már nincsenek használatban.

- **MEGJEGYZÉS:** E-mail cím *módosításához* először törölnie kell a címet, majd új tételként kell felvennie azt a helyi címjegyzékbe.
	- **1.** Érintse meg a Helyi lehetőséget.
	- **2.** Érintse meg a törölni kívánt e-mail címet.
	- **3.** Érintse meg az **a** elemet.

A következő megerősítést kérő üzenet jelenik meg: **Szeretné törölni a kijelölt címe(ke)t?**

**4.** Érintse meg az Igen lehetőséget az e-mail cím(ek) törléséhez, vagy érintse meg a Nem lehetőséget, hogy visszatérjen a Címjegyzék képernyőre.

# <span id="page-156-0"></span>**E-mail beállítások módosítása az aktuális feladathoz**

A További beállítások gomb használatával módosíthatja a következő e-mail beállításokat az aktuális nyomtatási feladathoz:

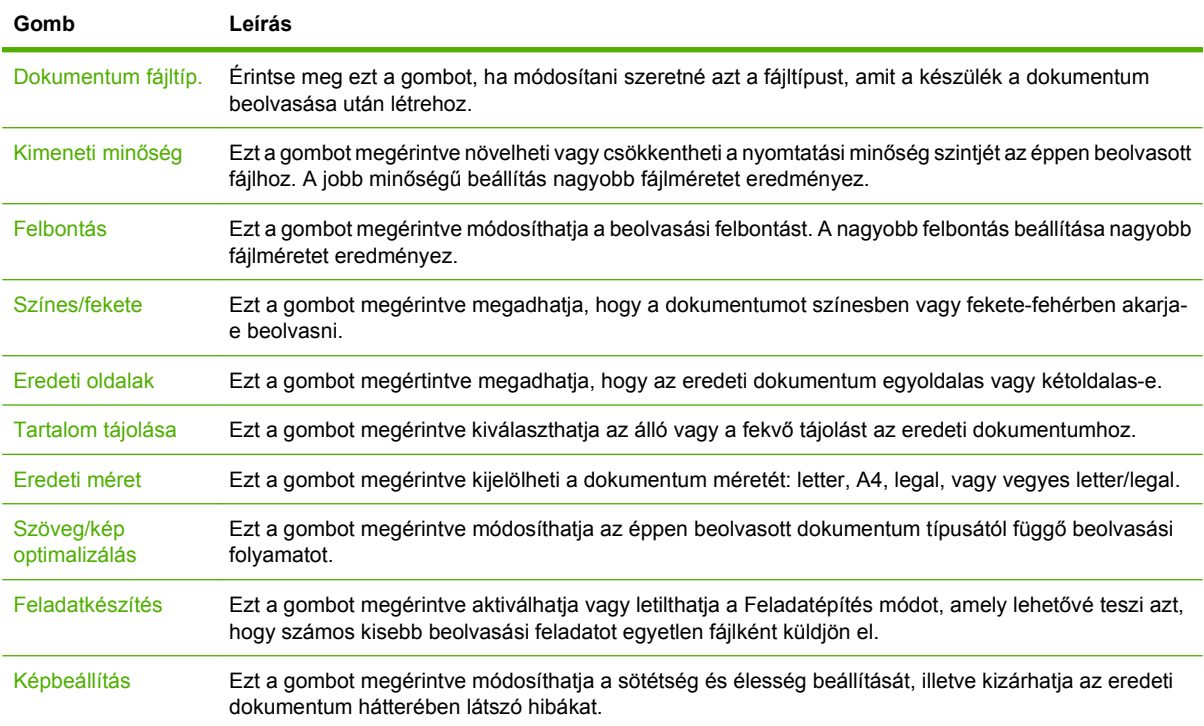

# <span id="page-157-0"></span>**Beolvasás mappába**

Ha a rendszergazda elérhetővé tette ezt a funkciót, akkor a készülék be tud olvasni egy fájlt, és el tudja azt küldeni egy hálózati mappába. A célmappák esetében támogatott operációs rendszerek pl. a Windows 2000, Windows XP, Windows Server 2003, Windows Server 2008 és Windows Vista.

- **MEGJEGYZÉS:** Az opció használatához, illetve bizonyos mappákba történő küldéshez lehet, hogy meg kell adnia egy felhasználói nevet és jelszót. Ezzel kapcsolatban a rendszergazdától kaphat további információt.
	- **1.** Helyezze a dokumentumot a beolvasandó felülettel lefelé a lapolvasó üveglapjára vagy az ADFre.
	- **2.** A Kezdőképernyőn érintse meg a **Hálózati mappa** elemet.
	- **3.** A Gyors hozzáférésű mappák listájában jelölje ki azt a mappát, amelybe a dokumentumot menteni szeretné.
	- **4.** Érintse meg a **Fájlnév** mezőt a felbukkanó billentyűzet képernyő megnyitásához, majd írja be a fájl nevét.
	- **5.** Érintse meg a **Küldés hálózati mappába** elemet.

# <span id="page-158-0"></span>**Beolvasás munkafolyamat célhelyre**

#### **MEGJEGYZÉS:** Ez a készülékfunkció az opcionális Digital Sending Software termék segítségével érhető el.

Ha a rendszergazda engedélyezte a munkafolyamat funkciót, akkor beolvashat egy dokumentumot, és elküldheti azt egy egyéni munkafolyamat célhelyre. A munkafolyamat célhely által lehetősége van arra, hogy a beolvasott dokumentum mellett további információkat küldjön egy meghatározott hálózati vagy fájlátviteli protokoll (FTP) helyre. A kezelőpanel kijelzőjén megjelennek a speciális információra vonatkozó figyelmeztetések. A rendszergazda megadhat egy nyomtatót is munkafolyamat célhelyként, ami által lehetősége van arra, hogy beolvasson egy dokumentumot, majd közvetlenül egy hálózati nyomtatóra küldje azt nyomtatásra.

- **1.** Helyezze a dokumentumot a beolvasandó felülettel lefelé a lapolvasó üveglapjára vagy az ADFre.
- **2.** A Kezdőképernyőn érintse meg a **Munkafolyamat** elemet.
- **3.** Jelölje ki a célhelyet a beolvasáshoz.
- **4.** A Szövegmező részbe írja be azt a szöveget, amit a fájl mellé szeretne elküldeni, majd érintse meg a **Munkafolyamat küldése** lehetőséget.

# **10 Faxolás**

- [Analóg fax](#page-161-0)
- [Digitális faxolás](#page-163-0)

# <span id="page-161-0"></span>**Analóg fax**

Az Analóg fax tartozék 300 megvásárlásával és telepítésével analóg faxfunkciókkal ruházhatja fel többfunkciós készülékét. Az analóg fax tartozék telepítését követően a készülék különálló faxként működhet. Az analóg fax tartozék megrendelésével kapcsolatban lásd: [Alkatrészek, tartozékok és](#page-253-0) [kellékek rendelése,](#page-253-0) 240. oldal . Az *Analóg fax tartozék 300 fax útmutató* és az *Analóg fax tartozék 300 Send Fax illesztőprogram útmutatója* a [www.hp.com/go/mfpfaxaccessory300](http://www.hp.com/go/mfpfaxaccessory300) címen érhető el.

### **A fax tartozék csatlakoztatása telefonvonalra**

Fax tartozéknak telefonvonalra történő csatlakoztatásakor győződjön meg arról, hogy a fax tartozék által használt telefonvonalat más készülék nem használja. A telefonvonalnak analóg vonalnak kell lennie, mert a fax nem működik megfelelően, ha digitális PBX rendszerekhez csatlakoztatják. Ha nem tudja biztosan, hogy analóg vagy digitális telefonvonallal rendelkezik-e, kérje a szolgáltató segítségét.

**MEGJEGYZÉS:** A tartozék megfelelő működése érdekében a HP a fax tartozék mellé csomagolt telefonkábel használatát javasolja.

Amikor a tartozékot a telefonhálózathoz csatlakoztatja, kövesse a következő utasításokat.

**1.** Keresse meg a tartozékhoz mellékelt telefonkábelt. Dugja be a telefonkábel egyik végét a fax tartozék formázón található telefon aljzat-csatlakozójába. Nyomja be a kábel végén lévő csatlakozót, amíg egy kattanást nem hall.

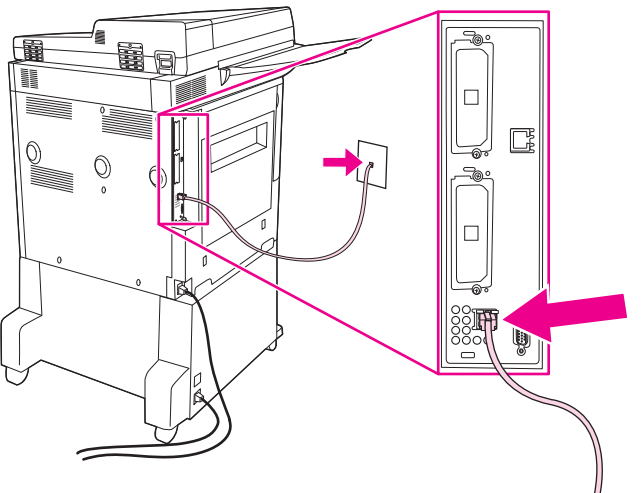

**10-1 ábra** A fax tartozék csatlakoztatása telefonvonalra

- **VIGYÁZAT!** Győződjön meg arról, hogy a telefonkábel a fax tartozékon a formázó alján található aljzatba legyen bedugva.
- **2.** A telefonkábel másik végét dugja be a falon lévő telefon csatlakozóaljzatba. Nyomja be a kábel végén lévő csatlakozót, amíg egy kattanást nem hall, vagy amíg biztonságosan a helyére nem illeszkedik. Mivel a különböző országokban/térségekben különböző csatlakozótípusokat használnak, a csatlakozó beilleszkedésekor esetleg nem hallható kattanás.

### **Fax funkciók használata és konfigurációja**

Használat előtt konfigurálni kell a fax funkciókat a kezelőpanelen. A fax tartozék használatának és konfigurálásának teljes ismertetését, valamint a hibakeresési segédletet a *HP LaserJet analóg fax tartozék 300 felhasználói kézikönyve* című dokumentumban találja meg. Ez az útmutató a fax tartozékhoz tartozik.

A Send Fax illesztőprogram használatával faxolhat egy számítógépről anélkül, hogy a többfunkciós készülék kezelőpaneljét használná. További információt a *HP LaserJet MFP analóg faxtartozék 300 használati útmutató* című dokumentumban talál.

# <span id="page-163-0"></span>**Digitális faxolás**

A digitális faxoláshoz először telepíteni kell a HP Digital Sending szoftvert. A szoftver megrendeléséről a következő webhelyen talál bővebb információt: [http://www.hp.com/go/digitalsending.](http://www.hp.com/go/digitalsending)

Digitális faxoláskor *nem* szükséges a többfunkciós készüléket közvetlenül a telefonvonalra csatlakoztatni. A készülék háromféleképpen is képes faxot küldeni:

- **LAN-fax:** külső fax-szolgáltatón keresztül történő faxküldéshez.
- **Microsoft Windows 2000 fax:** számítógépre telepített faxmodem és digitális továbbító modul, amely lehetővé teszi, hogy a számítógép "turnkey" átjáró faxként üzemeljen.
- **· Internet fax:** faxolás internetes faxszolgáltatón keresztül, a fax hagyományos faxkészülékre vagy a felhasználó e-mail címére küldhető el.

A digitális faxolás teljes ismertetését a HP digitális küldési szoftverhez mellékelt dokumentáció tartalmazza.

# **11 Kezelés és karbantartás**

- [Információs oldalak](#page-165-0)
- [Beépített webszerver](#page-167-0)
- [A HP Web Jetadmin szoftver használata](#page-170-0)
- [HP Printer Utility Macintosh](#page-171-0)
- [Biztonsági funkciók](#page-176-0)
- A valós idejű [óra beállítása](#page-179-0)
- [A többfunkciós készülék tisztítása](#page-180-0)
- **[A lapolvasó kalibrálása](#page-187-0)**
- [Riasztások konfigurálása](#page-188-0)
- [Kellékek kezelése](#page-189-0)
- [Nyomtató karbantartási csomag](#page-191-0)
- [A memória kezelése](#page-192-0)
- [Energiatakarékossági beállítások](#page-196-0)

# <span id="page-165-0"></span>**Információs oldalak**

Az információs oldalak az eszközről és az aktuális konfigurációról közölnek adatokat. Az alábbi táblázat az információs oldalak nyomtatására vonatkozó utasításokat ismerteti.

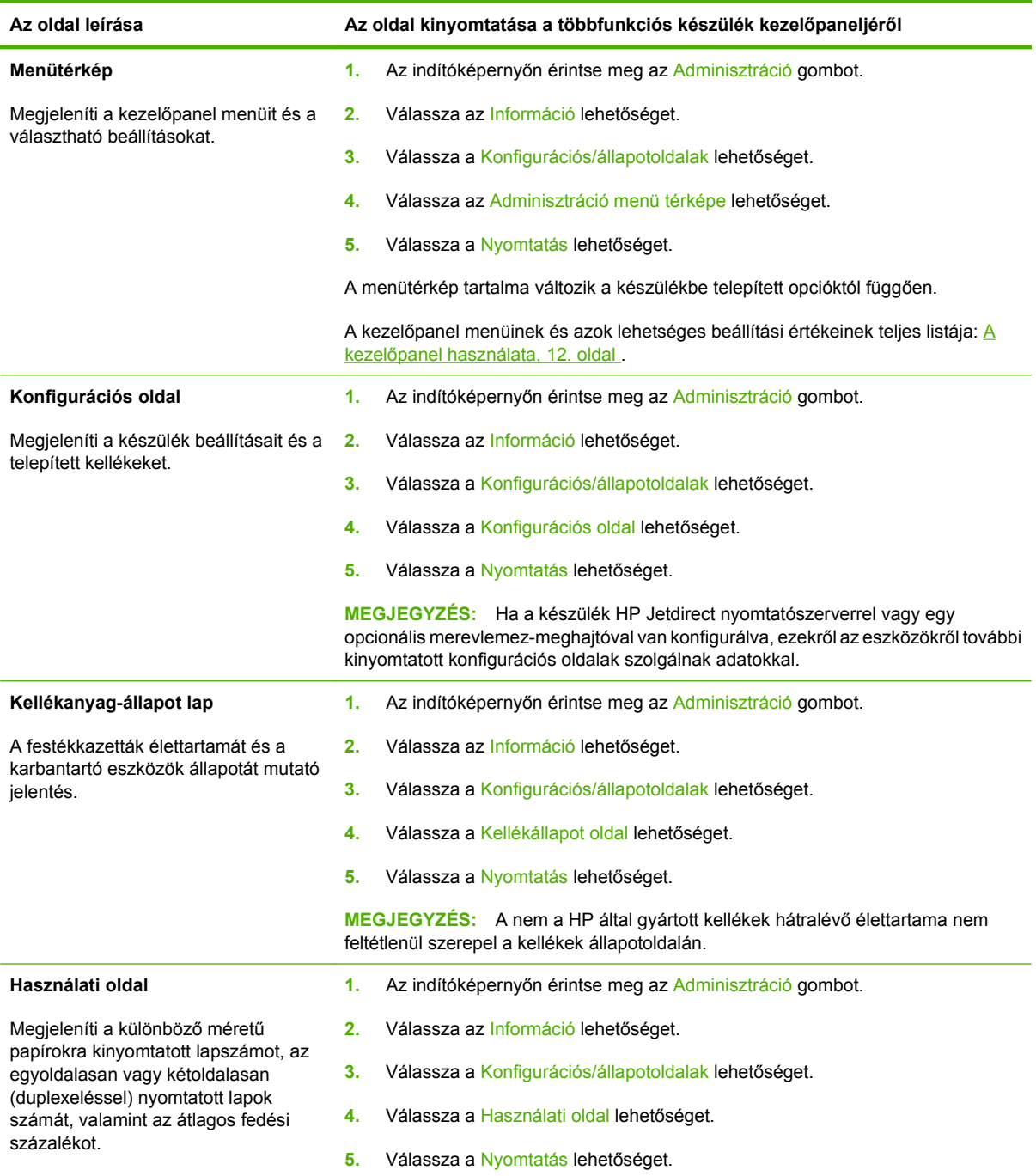

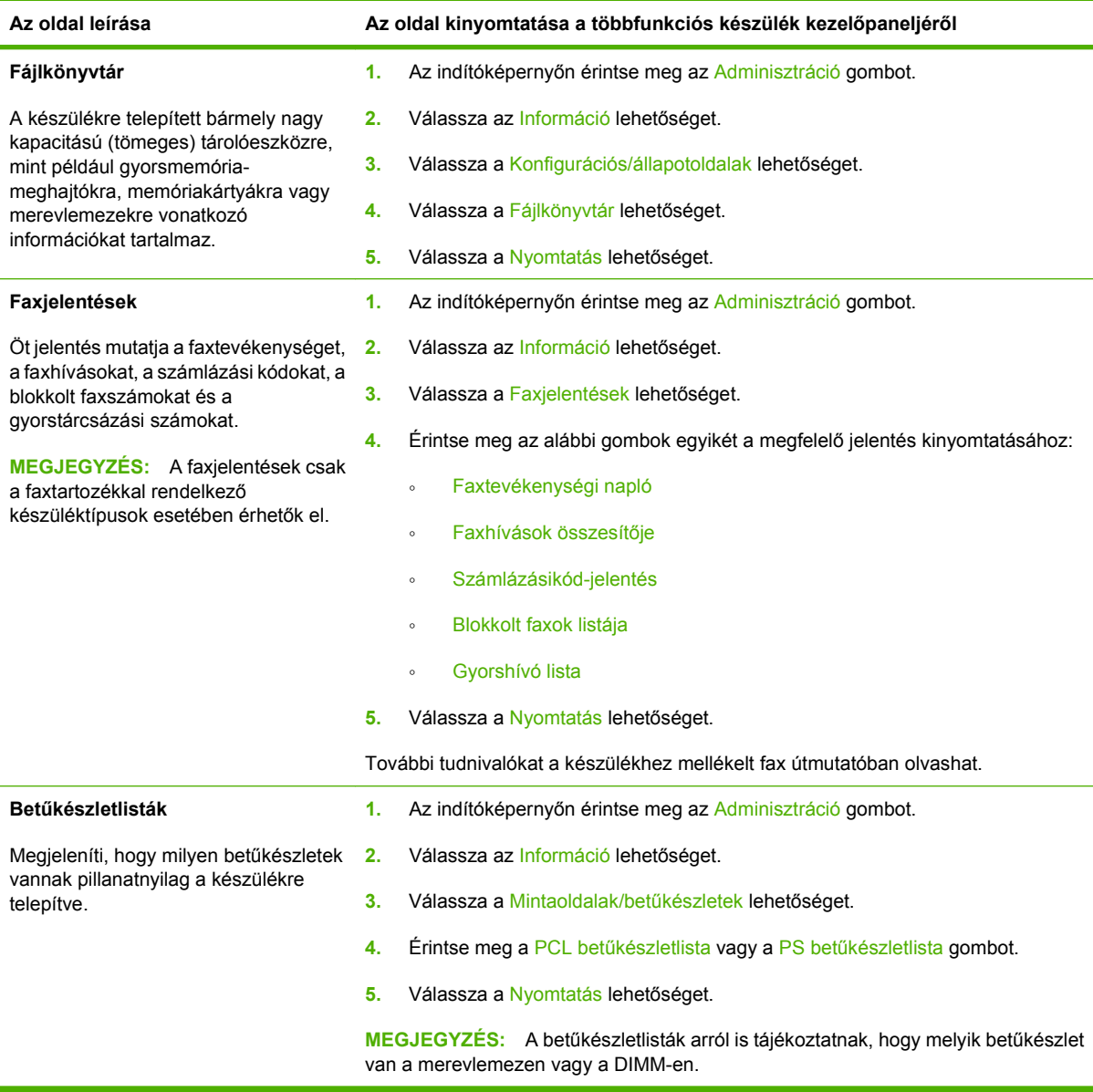

## <span id="page-167-0"></span>**Beépített webszerver**

A beépített webszerver segítségével megtekintheti a többfunkciós készülék és a hálózat állapotát, és a készülék kezelőpanelje helyett a számítógépről kezelheti a nyomtatási feladatokat. A következő példák azt mutatják, hogy mire használható a beépített webszerver:

- A többfunkciós készülék állapotadatainak megtekintése.
- Az egyes tálcákba töltött hordozótípusok beállítása.
- A kellékek hátralévő élettartamának megállapítása.
- Tálcakonfigurációk megtekintése és megváltoztatása.
- A többfunkciós készülék kezelőpanelén megjelenő menü beállításainak megtekintése és módosítása.
- Belső oldalak megtekintése és nyomtatása.
- A többfunkciós készülék és a kellékek értesítéseinek megjelenítése.
- A hálózat konfigurációjának megtekintése és megváltoztatása.

A beépített webszerver használatához rendelkeznie kell a Microsoft Internet Explorer 5.01-es (vagy újabb) vagy a Netscape 6.2-es (vagy újabb) Windows, Mac OS vagy Linux (csak Netscape) verziójával. HP-UX 10 és HP-UX 11 esetén Netscape Navigator 4.7 szükséges. A beépített webszerver akkor használható, ha a többfunkciós készülék IP alapú hálózathoz van kötve. A beépített webszerver nem támogatja az IPX alapú nyomtatási kapcsolatot. A szerver használatához nincs szükség internethozzáférésre.

Ha a többfunkciós készülék hálózatba van kapcsolva, akkor a beépített webszerver automatikusan elérhető.

**MEGJEGYZÉS:** A beépített webszerver használatára vonatkozó teljes leírás megtalálható a *Beépített webszerver felhasználói kézikönyvében*.

### **A beágyazott webszerver megnyitása hálózati kapcsolat használatával**

- **1.** Írja be a készülék IP-címét vagy gazdagép nevét a számítógépen egy támogatott webböngésző címsorába (URL-mezőjébe). Az IP-cím vagy gazdagép-név megállapításához nyomtassa ki a konfigurációs oldalt. Lásd: [Információs oldalak,](#page-165-0) 152. oldal
- **E MEGJEGYZÉS:** Az URL megnyitása után azt beteheti a "kedvencek" közé, vagy "elláthatja könyvjelzővel", így a későbbiek során gyorsan visszatérhet rá.
- **2.** A beágyazott webszervernek négy olyan lapja van, amelyek a készülék beállításait és adatait tartalmazzák: az **Információ**, a **Beállítások**, a **Hálózatkezelés** és a **Digitális küldés** lap. Kattintson arra a lapra, melyet meg szeretne tekinteni.

További tudnivalókhoz az egyes lapokról lásd: [A beépített webszerver részei,](#page-168-0) 155. oldal .

### <span id="page-168-0"></span>**A beépített webszerver részei**

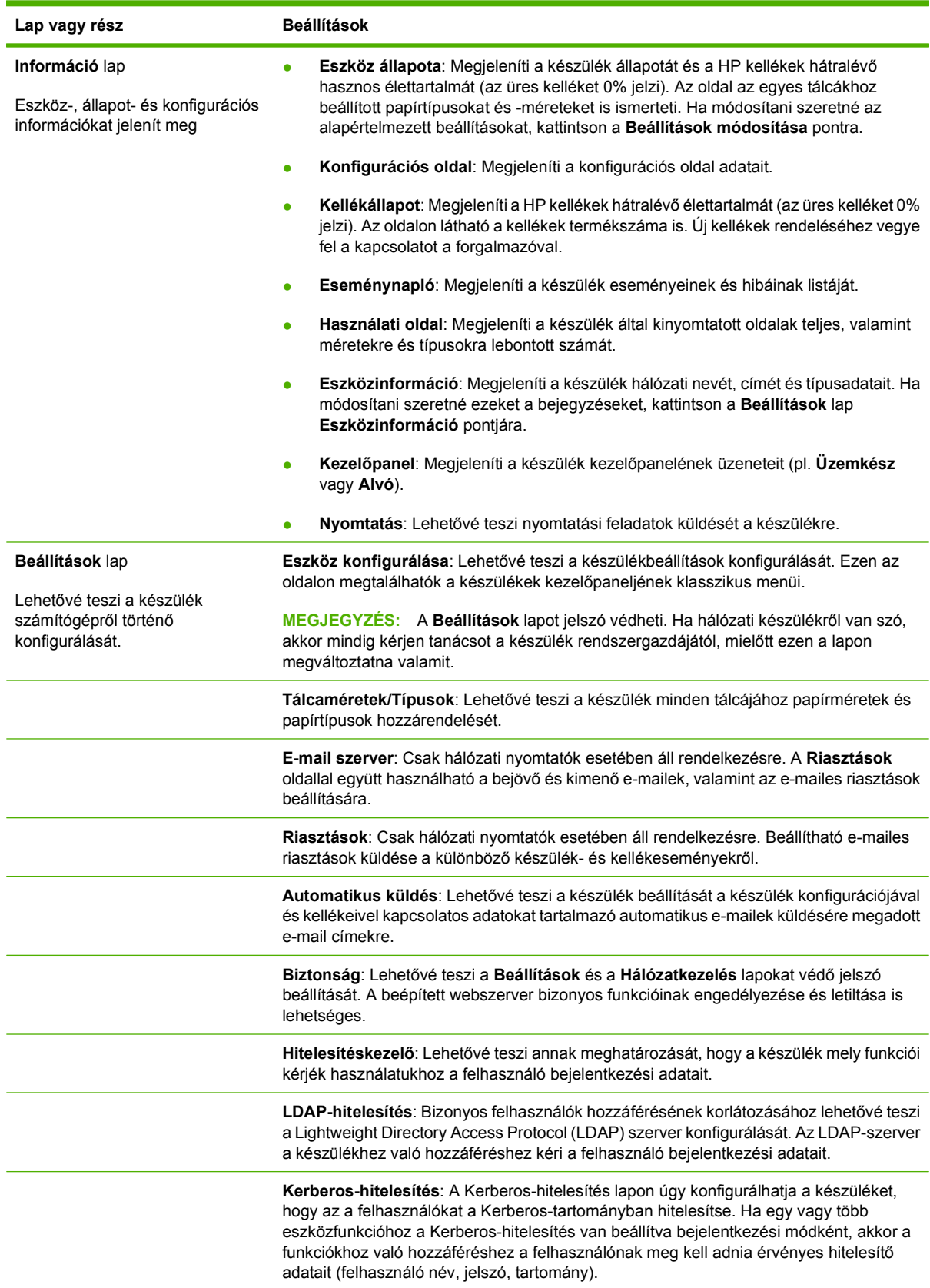

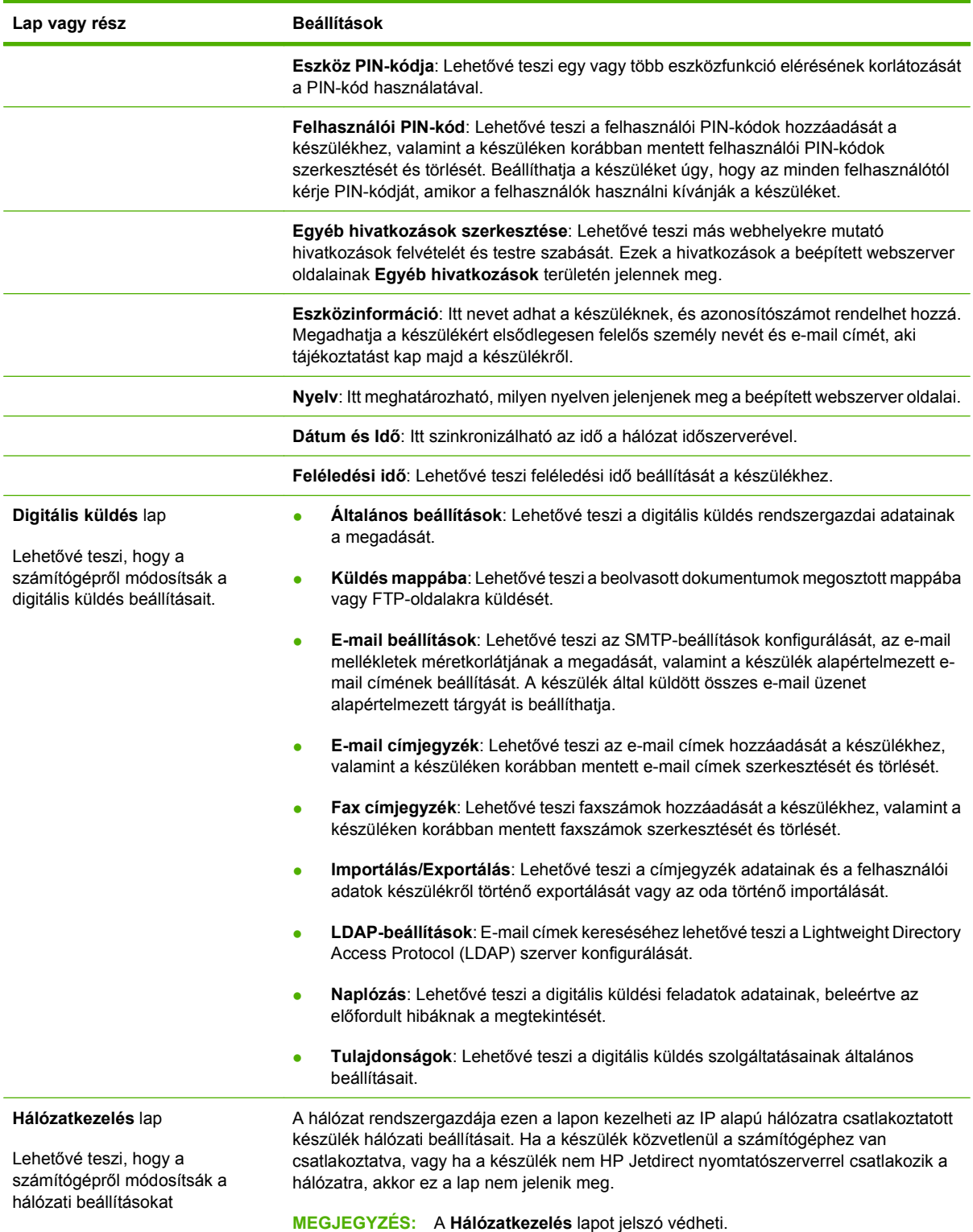

# <span id="page-170-0"></span>**A HP Web Jetadmin szoftver használata**

A HP Web Jetadmin egy webalapú szoftvermegoldás a hálózatba kapcsolt perifériák távolból történő telepítéséhez, felügyeletéhez és hibakereséséhez. Az intuitív böngészői felhasználói felület leegyszerűsíti az eszközök széles skálájának kezelését a különböző platformokon, beleértve a HP és a nem HP készülékeket is. A kezelés proaktív, lehetővé téve a hálózati rendszergazdának a munkába történő beavatkozást, még mielőtt a felhasználók észlelnék a hibákat. Ez az ingyenes, fejlett kezelői program a [www.hp.com/go/webjetadmin\\_software](http://www.hp.com/go/webjetadmin_software) helyről tölthető le.

**MEGJEGYZÉS:** A készülék teljes támogatásához HP Web Jetadmin 10.0 vagy újabb verzió szükséges.

A HP Web Jetadmin bővítményeinek letöltéséhez kattintson a **plug-ins** (beépülő modulok) sorra, majd a megfelelő segédprogram neve melletti **download** (letöltés) hivatkozásra. A HP Web Jetadmin program automatikusan értesítést küld, ha új segédprogramok érhetők el. A HP webhelyéhez történő automatikus kapcsolódáshoz kövesse a **Product Update** (Termékfrissítés) lapon megjelenő utasításokat.

A gazdaszerverre telepített HP Web JetAdmin szoftvert bármely ügyfél elérheti támogatott webböngészővel (ilyen például a Microsoft Internet Explorer 6.0 Windows vagy a Netscape Navigator 7.1 Linux rendszer esetén), ha megkeresi a HP Web JetAdmin gazdaszervert.

**MEGJEGYZÉS:** A böngészőknek kezelniük kell a Java nyelvet. A böngészés Apple számítógépről nem támogatott.

# <span id="page-171-0"></span>**HP Printer Utility – Macintosh**

Az opcionális HP Printer Utility (Nyomtatósegéd) segédprogrammal Mac OS X 10.3 vagy 10.4 verziójú operációs rendszert használó számítógépről is konfigurálható és karbantartható a nyomtató. Ebben a részben megismerhet számos olyan funkciót, amelyeket végrehajthat a HP Printer Utility (Nyomtatósegéd) segédprogrammal.

### **A HP Printer Utility (Nyomtatósegéd) elindítása**

A HP Printer Utility (Nyomtatósegéd) elindításának módja a használt Macintosh operációs rendszertől függ.

#### **A HP Printer Utility (Nyomtatósegéd) alkalmazás megnyitása a Mac OS X V10.3 és a Mac OS X V10.4 operációs rendszerben**

- **1.** Kattintson a dokkban a **Printer Setup Utility (Nyomtatóbeállító segédprogram)** ikonra.
- **MEGJEGYZÉS:** Ha a **Printer Setup Utility (Nyomtatóbeállító segédprogram)** ikon nem jelenik meg a dokkban, nyissa meg a Finder (Kereső) alkalmazást, kattintson sorban az **Applications (Programok)**, a **Utilities (Segédprogramok)**, majd végül duplán a **Printer Setup Utility (Nyomtatóbeállító segédprogram)** lehetőségre.
- **2.** Válassza ki a konfigurálni kívánt nyomtatót, és nyomja meg a **Utilities** (Segédprogramok) gombot.

### **Tisztítóoldal nyomtatása**

Ha a nyomtató nem a megfelelő minőségben nyomtat, nyomtasson ki egy tisztítóoldalt.

- **1.** Indítsa el a HP Printer Utility (Nyomtatósegéd) segédprogramot.
- **2.** A **Konfigurációs beállítások** listából válassza a **Tisztítás** lehetőséget.
- **3.** A tisztítóoldal kinyomtatásához kattintson a **Tisztítóoldal nyomtatása** lehetőségre.

### **Konfigurációs oldal nyomtatása**

A nyomtatóbeállítások áttekintéséhez nyomtassa ki a konfigurációs oldalt.

- **1.** Indítsa el a HP Printer Utility (Nyomtatósegéd) segédprogramot.
- **2.** A **Konfigurációs beállítások** listából válassza a **Konfigurációs oldal** lehetőséget.
- **3.** A konfigurációs oldal nyomtatásához kattintson a **Konfigurációs oldal nyomtatása** lehetőségre.

### **A kellékek állapotának megtekintése**

A nyomtató kellékállapotainak (például, a festékkazetták, a képdob vagy a nyomtatási hordozó adatainak) megtekintése a számítógépről.

- **1.** Indítsa el a HP Printer Utility (Nyomtatósegéd) segédprogramot.
- **2.** A **Konfigurációs beállítások** listából válassza a **Kellékállapot** lehetőséget.
- **3.** Az egyes cserélhető kellékek állapotának megtekintéséhez kattintson a **Kellékek** lapra, a hordozók állapotának megtekintéséhez pedig a **Hordozó** lapra.
	- Részletesebb állapotlistához kattintson a **Részletes kellékadatok** lehetőségre. Megjelenik a Kellékadatok párbeszédpanel.

### **Fájl feltöltése a nyomtatóra**

Fájlok küldése a számítógépről a nyomtatóra. A nyomtató által végrehajtott művelet a küldött fájl típusától függ. Például, ha nyomtatásra kész fájl érkezik (például .PS vagy .PCL), akkor a nyomtató kinyomtatja a fájlt.

- **1.** Indítsa el a HP Printer Utility (Nyomtatósegéd) segédprogramot.
- **2.** A **Konfigurációs beállítások** listából válassza a **Fájlfeltöltés** lehetőséget.
- **3.** Kattintson a **Kiválasztás** lehetőségre, keresse meg a feltölteni kívánt fájlt, majd kattintson az **OK** gombra.
- **4.** A fájl feltöltéséhez kattintson a **Feltöltés** gombra.

### **A firmver frissítése**

A nyomtató firmverének frissítéséhez töltse fel a számítógépről az új firmverfájlt. A nyomtatóhoz a legfrisebb firmverfájl a [www.hp.com/go/ljm9059mfp\\_firmware](http://www.hp.com/go/ljm9059mfp_firmware) címen található.

- **1.** Indítsa el a HP Printer Utility (Nyomtatósegéd) segédprogramot.
- **2.** A **Konfigurációs beállítások** listából válassza a **Firmverfrissítés** lehetőséget.
- **3.** Kattintson a **Kiválasztás** lehetőségre, keresse meg a feltölteni kívánt firmverfájlt, majd kattintson az **OK** gombra.
- **4.** A firmverfájl feltöltéséhez kattintson a **Feltöltés** lehetőségre.

### **A kétoldalas (duplex) nyomtatás aktiválása**

Ha a nyomtató rendelkezik automatikus duplex egységgel, akkor kapcsolja be a kétoldalas nyomtatás lehetőséget.

- **1.** Indítsa el a HP Printer Utility (Nyomtatósegéd) segédprogramot.
- **2.** A **Konfigurációs beállítások** listából válassza a **Duplex mód** lehetőséget.
- **3.** A kétoldalas nyomtatás aktiválásához kattintson a **Duplex mód engedélyezése** lehetőségre, azután az **Alkalmazás most** lehetőségre.

### **A nyomtató tárolóeszközeinek zárolása és a zárolás feloldása**

A nyomtató tárolóeszközeihez történő hozzáférés kezelése a számítógépről.

- **1.** Indítsa el a HP Printer Utility (Nyomtatósegéd) segédprogramot.
- **2.** A **Konfigurációs beállítások** listából válassza az **Eszközök zárolása** lehetőséget.
- **3.** A **Kezelőpanel hozzáférési szint** felbukkanó menüből válassza ki a nyomtató kezelőpaneléhez rendelendő hozzáférési szintet.
- **4.** Jelölje be azokat az eszközöket, amelyeket zárolni kíván, illetve törölje azon eszközök jelölését, amelyek zárolását fel szeretné oldani.
- **5.** Kattintson az **Alkalmazás most** lehetőségre.

### **Tárolt feladatok mentése és nyomtatása**

Kapcsolja be a nyomtató feladattárolás funkcióját vagy nyomtasson ki egy tárolt feladatot a számítógépről. Egy tárolt nyomtatási feladatot akár törölhet is.

- **1.** Indítsa el a HP Printer Utility (Nyomtatósegéd) segédprogramot.
- **2.** A **Konfigurációs beállítások** listából válassza a **Tárolt feladatok** lehetőséget.
- **3.** Hajtsa végre a következő műveletek valamelyikét:
	- A feladattárolási lehetőség bekapcsolásához válassza a **Feladattárolás engedélyezése** elemet, majd kattintson az **Alkalmazás most** lehetőségre.
	- A tárolt feladat nyomtatásához válassza ki a listából a tárolt feladatot, írja be a szükséges személyi azonosítószámot (PIN-kód) a **Biztonságos feladat PIN-kódja** mezőbe, írja be a kért példányszámot a **Nyomtatandó példányszám** mezőbe, majd kattintson a **Nyomtatás** gombra.
	- Tárolt feladat törléséhez válassza ki a listából a tárolt feladatot, majd kattintson a **Törlés** gombra.

### **A tálcák konfigurálása**

Alapértelmezett nyomtatási tálca beállítások módosítása a számítógépről.

- **1.** Indítsa el a HP Printer Utility (Nyomtatósegéd) segédprogramot.
- **2.** A **Konfigurációs beállítások** listából válassza a **Tálcabeállítások** lehetőséget.
- **3.** Válassza ki a konfigurálandó tálcát a **Tálcák** listából.
- **MEGJEGYZÉS:** A tálca alapértelmezetté tételéhez kattintson a **Beállítás alapértelmezettként** lehetőségre.
- **4.** Az **Alapértelmezett hordozóméret** felbukkanó menüből válassza ki a tálcához a kívánt hordozóméretet.
- **5.** Az **Alapértelmezett hordozótípus** felbukkanó menüből válassza ki a tálcához a kívánt hordozótípust.
- **6.** Kattintson az **Alkalmazás most** lehetőségre.

### **A hálózati beállítások módosítása**

A hálózati internet protokoll (IP) beállításainak módosítása a számítógépről. A további beállítások módosításához megnyithatja a beépített webszervert is. További tudnivalók: [Beépített](#page-167-0) [webszerver,](#page-167-0) 154. oldal

- **1.** Indítsa el a HP Printer Utility (Nyomtatósegéd) segédprogramot.
- **2.** A **Konfigurációs beállítások** listából válassza az **IP-beállítások** lehetőséget.
- **3.** Módosítsa bármelyik beállítást a következő előugró menükben vagy mezőkben:
	- **Konfiguráció**
	- **Gazdagép neve**
	- **IP-cím**
	- **Alhálózati maszk**
	- **Alapértelmezett átjáró**

Ha további beállításokat szeretne módosítani a beépített webszerverrel, kattintson a **További hálózati beállítások** lehetőségre. Ekkor elindul a beépített webszerver, és a **Hálózatkezelés** lap lesz az aktív lap.

**4.** Kattintson az **Alkalmazás most** lehetőségre.

#### **A beépített webszerver megnyitása**

- **1.** Indítsa el a HP Printer Utility (Nyomtatósegéd) segédprogramot.
- **2.** A **Konfigurációs beállítások** listából válassza a **További beállítások** lehetőséget.
- **3.** Kattintson a **Beépített webszerver megnyitása** lehetőségre.

#### **E-mailes riasztások beállítása**

Beállítja a készüléket, hogy riasztási e-mail üzeneteket küldjön a nyomtató bizonyos eseményeinek bekövetkeztekor, például egy festékkazetta alacsony festékszintje esetén.

- **1.** Indítsa el a HP Printer Utility (Nyomtatósegéd) segédprogramot.
- **2.** A **Konfigurációs beállítások** listából válassza az **E-mailes riasztások** lehetőséget.
- **3.** Kattintson a **Szerver** lapra, majd az **SMTP-szerver** mezőbe írja be a szerver nevét.
- **4.** Kattintson a **Címzett** lapra, kattintson a hozzáadás (**+**) gombra, és írja be azokat az e-mail címeket, mobilkészülék-számokat vagy webhelycímeket, ahova az e-mail riasztásokat kéri.
- **MEGJEGYZÉS:** Ha a nyomtató támogatja az e-mail címlisták használatát, akkor bizonyos eseményekhez a címlisták létrehozásához hasonlóan hozhat létre riasztási listákat.
- **5.** Kattintson az **Események** lapra, majd a listában határozza meg azokat az eseményeket, amelyekhez e-mail riasztást kér.
- **6.** Az e-mail riasztási beállítások ellenőrzéséhez kattintson a **Szerver** lapra, majd az **Ellenőrzés** lehetőségre. Ha a beállítás helyes volt, próbaüzenet megy a megadott e-mail címekre.
- **7.** Kattintson az **Alkalmazás most** lehetőségre.

# <span id="page-176-0"></span>**Biztonsági funkciók**

Ez a rész a többfunkciós készülék legfontosabb biztonsági funkcióit ismerteti:

- A beépített webszerver biztonságos használata
- **Biztonságos lemeztörlés**
- [Biztonsági zár](#page-177-0)
- [Hitelesítés](#page-177-0)
- A kezelő[panel menüinek zárolása](#page-177-0)

#### **A beépített webszerver biztonságos használata**

A beépített webszerverhez való hozzáféréshez rendeljen jelszót, így a jogosulatlan felhasználók nem módosíthatják a többfunkciós készülék beállításait.

- **1.** Nyissa meg a beépített webszervert. Lásd: [Beépített webszerver,](#page-167-0) 154. oldal .
- **2.** Kattintson a **Beállítások** fülre.
- **3.** Az ablak bal oldalán kattintson a **Biztonság** elemre.
- **4.** Az **Új jelszó** mellé írja be a jelszót, majd írja be ismét a **Jelszó megerősítése** mezőbe is.
- **5.** Kattintson az **Alkalmazás** gombra. Jegyezze fel a jelszót, és tegye el biztonságos helyre.

#### **Biztonságos lemeztörlés**

A többfunkciós készülék merevlemezén a törölt adatokhoz történő jogosulatlan hozzáférés elkerülése érdekében használja a Biztonságos lemeztörlés funkciót. A Biztonságos lemeztörlési mód segítségével biztonságosan törölhetők a merevlemezen tárolt nyomtatási és másolási feladatok.

A Biztonságos lemeztörlés az alábbi biztonsági szinteket biztosítja:

- **Nem biztonságos gyorstörlés**. Ez egy egyszerű, fájl-táblázat törlési funkció. A fájlhoz vezető útvonalat a rendszer törli, de a tényleges adatok a lemezen maradnak, míg további adattárolási műveletek felül nem írják azokat. Ez a leggyorsabb törlési mód. A Nem biztonságos gyorstörlés az alapértelmezett törlési mód.
- Biztonságos gyorstörlés. A fájlhoz vezető útvonalat a rendszer törli, és az adatot egy fix, megegyező karaktermintázattal írja felül. Ez lassabb, mint a Nem biztonságos gyorstörlés, de a rendszer minden adatot felülír. A Biztonságos gyorstörlés megfelel az USA honvédelmi minisztériumának 5220-22.M elnevezésű, lemeztörlésre vonatkozó követelményeinek.
- **Biztonságos tisztítótörlés**. Ez a szint hasonlít a Biztonságos gyorstörlés módhoz. Azonban az adatokat a rendszer ismételten felülírja egy olyan algoritmussal, mely megakadályozza, hogy bármilyen adat a lemezen maradjon. Ez a mód befolyásolja a teljesítményt. A Biztonságos tisztítótörlés megfelel az USA Honvédelmi minisztériumának 5220-22.M elnevezésű, lemez tisztítótörlésére vonatkozó követelményeinek.

#### **Módosított adatok**

A Biztonságos lemeztörlés funkció által módosított (befolyásolt) adatok azokat az ideiglenes fájlokat is magukban foglalják, amelyeket a rendszer a nyomtatási és másolási műveletek során készít, illetve a tárolt feladatokat, a próbanyomat és megtartás feladatokat, a lemez-alapú betűkészleteket és a lemez-

<span id="page-177-0"></span>alapú makrókat (formátumokat), továbbá a tárolt fax-fájlokat, címjegyzékeket és más gyártmányú alkalmazásokat.

**MEGJEGYZÉS:** A tárolt feladatokat a rendszer csak akkor írja biztonságosan felül, ha a megfelelő törlési mód kiválasztását követően a többfunkciós készülék **Feladat lekérése** menüjének segítségével törli azokat.

Ez a funkció nem befolyásolja a flash-alapú termék nem felejtő RAM (NVRAM) tárában tárolt adatokat, amelyek az alapértelmezett nyomtatóbeállításokat, az oldalszámlálókat és egyéb adatokat tartalmazzák. Ez a funkció nem befolyásolja a rendszer RAM lemezén (amennyiben létezik ilyen) tárolt adatokat. Ez a funkció nem befolyásolja a flash-alapú rendszerindításhoz használatos RAM tárban tárolt adatokat.

A Biztonságos lemeztörlési mód módosítása nem írja felül az előző lemezadatokat, és nem jár azonnali teljes lemeztisztítással sem. A Biztonságos lemeztörlési mód módosítása azt az eljárást változtatja, amelyet a többfunkciós készülék használ az ideiglenes adatok törlésére a módosítás után.

#### **Hozzáférés a Biztonságos lemeztörléshez**

A Biztonságos lemeztörlés funkcióhoz a HP Web Jetadmin segítségével férhet hozzá és állíthatja be.

#### **További tudnivalók**

A HP Biztonságos lemeztörlés funkcióra vonatkozó további tudnivalókért látogasson el a <http://www.hp.com/go/webjetadmin/>címre.

#### **Biztonsági zár**

A biztonsági zár egy mechanikai zár, melynek célja a belső számítógép-összetevők védelme. Az opcionális EIO kellékeket azonban a zár nem védi. Vásárolja meg a zárszerkezet külön, majd szerelje fel a többfunkciós készülékre.

#### **11-1 ábra** Biztonsági zár

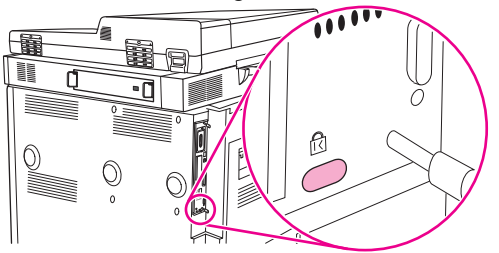

### **Hitelesítés**

Ez a többfunkciós készülék többféle beépített hitelesítési módot is kínál. Ezek a következők: Kerberos, LDAP, LDAP SSL használatával és PIN-kód.

Az opcionális HP digitális küldés szoftver támogatja a Windows SPNEGO, LDAP, LDAP SSL használatával és a Novell hitelesítést is.

### **A kezelőpanel menüinek zárolása**

A kezelőpanel menüinek zárolásával megakadályozhatja, hogy mások megváltoztassák az MFP konfigurációját. Ez megakadályozza a jogosulatlan felhasználók számára a készülék beállításainak módosítását (például az SMTP-szerver beállításait). A következőkben ismertetjük, hogyan korlátozhatja a kezelőpanel menüinek elérését a HP Web Jetadmin szoftver segítségével. (Lásd: [A HP Web Jetadmin](#page-170-0) [szoftver használata,](#page-170-0) 157. oldal .)

- **1.** Nyissa meg a HP Web Jetadmin alkalmazást.
- **2.** Nyissa meg az **ESZKÖZKEZELÉS** mappát a **Navigáció** panel legördülő listájában. Váltson át az **ESZKÖZLISTÁK** mappába.
- **3.** Válassza ki a többfunkciós készüléket.
- **4.** Az **Eszközkezelés** legördülő listáról válassza a **Konfiguráció** elemet.
- **5.** Válassza a **Biztonság** elemet a **Konfigurációs kategóriák** listáról.
- **6.** Gépelje be a **Készülék jelszavát**.
- **7.** A **Kezelőpanel-hozzáférés** részben válassza a **Teljes zárolás** lehetőséget. Ezzel megakadályozza, hogy jogosulatlan felhasználók módosíthassák a beállításokat.

# <span id="page-179-0"></span>**A valós idejű óra beállítása**

A valós idejű óra szolgáltatásával állíthatja be a dátumot és az időt. A tárolt nyomtatási, fax- és digitális küldési feladatok megőrzik a dátum- és időadatokat, így a legutolsó tárolt feladat könnyen azonosítható.

- **1.** Lépjen a kezelőpanelen az Adminisztráció lehetőségre, és érintse meg.
- **2.** Válassza az Időzítés/Ütemezés lehetőséget.
- **3.** Válassza a Dátum/Idő lehetőséget.
- **4.** Válassza ki a dátumformátumot.
- **5.** Válassza ki az időformátumot.
- **6.** A dátum beírásához érintse meg a kezelőpanelen a Dátum mezőket.
- **7.** Az idő beírásához érintse meg a kezelőpanelen az Idő mezőket.
- **8.** Válassza a Mentés lehetőséget.
## **A többfunkciós készülék tisztítása**

## **Tisztítóoldal nyomtatása**

- **1.** Az indítóképernyőn érintse meg az Adminisztráció gombot.
- **2.** Válassza a Nyomtatási minőség lehetőséget.
- **3.** Válassza a Kalibrálás/Tisztítás lehetőséget.
- **4.** Válassza a Tisztítóoldal létrehoz. lehetőséget.

A készülék tisztítólapot nyomtat.

**5.** Kövesse a tisztítólapra nyomtatott utasításokat.

## **A többfunkciós készülék tisztítása**

A nyomtatási minőség megőrzéséhez a következő alkalmakkor mindig alaposan tisztítsa meg a többfunkciós készüléket:

- festékkazetta-csere alkalmával,
- ha problémák jelentkeznek a nyomtatási minőséggel kapcsolatosan.

Vízzel enyhén megnedvesített törlőruhával tisztítsa meg a többfunkciós készülék külsejét. A készülék belsejét száraz, szöszmentes ruhával tisztítsa meg. A tisztítási feladatokkal kapcsolatos figyelmeztetéseket és óvintézkedéseket mindig tartsa szem előtt!

**FIGYELEM!** A többfunkciós készülék tisztítása során ne érintse meg a beégetőmű területét! Lehet, hogy forró!

**FIGYELEM!** A többfunkciós készülék tisztítása során ne érintse meg a továbbítóhengereket.

**VIGYÁZAT!** A festékkazetta maradandó károsodásának elkerülése érdekében a többfunkciós készüléken és körülötte ne használjon ammónia alapú tisztítószereket.

#### **A papírút tisztítása**

- **1.** Mielőtt nekifogna a következő lépéseknek, kapcsolja ki a többfunkciós készüléket, és húzza ki az összes kábelt, a tápkábellel együtt.
	- **11-2 ábra** A papírút tisztítása (1. lépés, összesen 6)

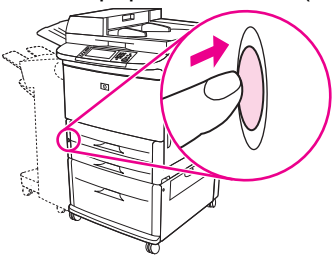

**2.** Nyissa ki a többfunkciós készülék elülső borítását, fordítsa lefelé a zöld kart a nyitott helyzetbe, és távolítsa el a festékkazettát.

**11-3 ábra** A papírút tisztítása (2. lépés, összesen 6)

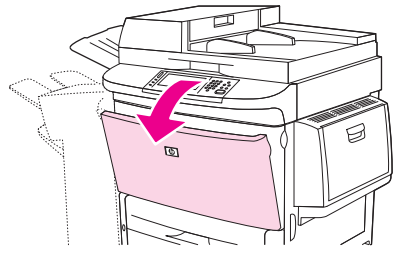

- **VIGYÁZAT!** A festékkazetta rongálódását megelőzendő a nyomtatóból való kivételekor használja mindkét kezét. Ügyeljen arra, hogy ne érje néhány percnél tovább fény a festékkazettát. Takarja le a festékkazettát, miután kivette a készülékből.
- **MEGJEGYZÉS:** Ha festék került a ruhájára, akkor száraz ronggyal törölje le, és hideg vízben mossa ki a ruháját. A meleg víz csak jobban beledolgozza a festéket a szövetbe.
- **3.** Száraz, szöszmentes ruhával töröljön le minden piszkot a papírútvonal részről, a regisztrálógörgőről és a festékkazetta foglalatáról.

**11-4 ábra** A papírút tisztítása (3. lépés, összesen 6)

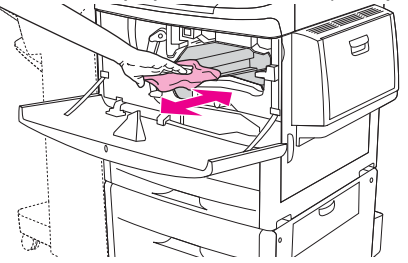

**4.** Cserélje ki a festékkazettát.

**11-5 ábra** A papírút tisztítása (4. lépés, összesen 6)

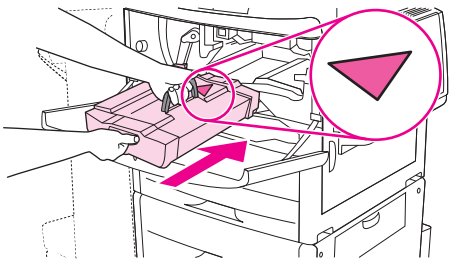

**5.** Forgassa el a zöld kart a zárt helyzetbe.

**11-6 ábra** A papírút tisztítása (5. lépés, összesen 6)

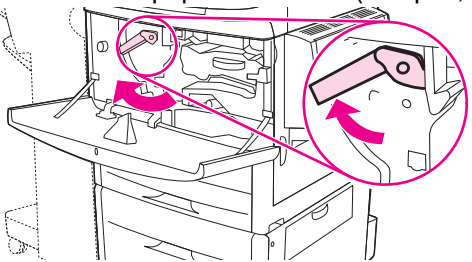

**6.** Csukja vissza az előlapot, csatlakoztassa újra a kábeleket és kapcsolja be a többfunkciós készüléket.

**11-7 ábra** A papírút tisztítása (6. lépés, összesen 6)

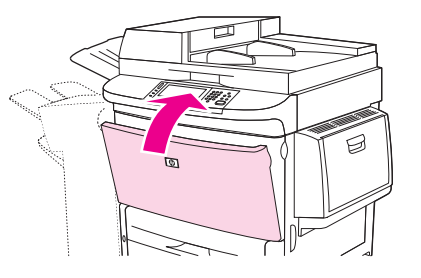

#### **A többfunkciós készülék külső részeinek tisztítása**

- A többfunkciós készülék külső részét csak látható szennyeződés esetén tisztítsa.
- Használjon vízzel nedvesített, szöszmentes ruhát.

#### **Az érintőképernyő tisztítása**

- Szükség esetén tisztítsa le az érintőképernyőt (ujjlenyomatok, por esetén).
- Törölje át óvatosan az érintőképernyőt tiszta, vízzel nedvesített, szöszmentes ruhával.
- **VIGYÁZAT!** Csak vizet használjon. Az oldószerek vagy tisztítószerek károsíthatják az érintőképernyőt. Ne öntsön vagy spricceljen vizet közvetlenül az érintőképernyőre.

#### **Az üveg tisztítása**

- Csak akkor tisztítsa az üveget, ha láthatóan szennyezett, vagy ha a nyomtatási minőség csökkenését tapasztalja, pl. a nyomatok csíkosak.
- Az üveg felületét óvatosan, tiszta, enyhén megnedvesített, szöszmentes ruhával törölje át.
- **VIGYÁZAT!** Ne öntsön vagy spricceljen folyadékot közvetlenül a lapolvasó üvegére. Ne nyomja meg erősen az üveg felületét. (Az üveg ugyanis eltörhet).

## **Az ADF adagolórendszerének tisztítása**

Csak látható szennyeződés esetén tisztítsa az automatikus dokumentumadagolót, illetve akkor, ha minőségromlást, pl. csíkozódást tapasztal a másolásnál.

- **1.** Emelje fel a felső fedelet.
	- **11-8 ábra** Az ADF adagolórendszerének tisztítása (1. lépés, összesen 5)

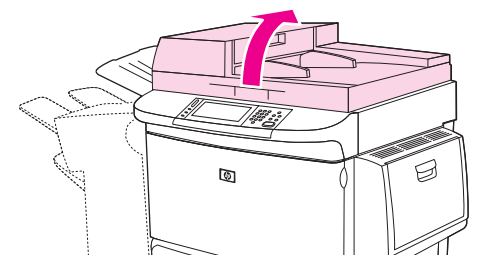

**2.** Keresse meg a felső és alsó ADF üvegcsíkokat.

**11-9 ábra** Az ADF adagolórendszerének tisztítása (2. lépés, összesen 5)

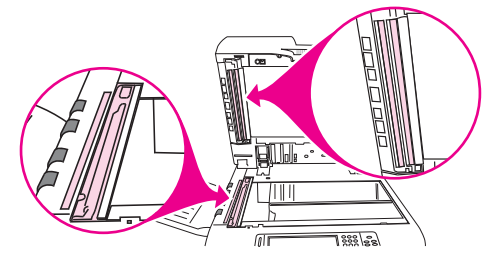

- **3.** Az üvegcsíkok felületét óvatosan, egy tiszta, enyhén megnedvesített, szöszmentes ruhával törölje át.
- **4.** Keresse meg a fehér, műanyag hátlapot.

**11-10 ábra** Az ADF adagolórendszerének tisztítása (3. lépés, összesen 5)

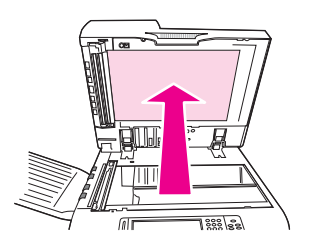

**5.** Keresse meg a fehér, műanyag kalibrációs csíkokat.

**11-11 ábra** Az ADF adagolórendszerének tisztítása (4. lépés, összesen 5)

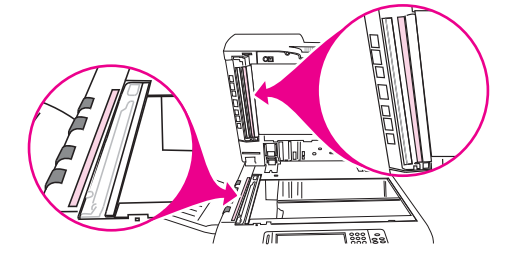

- **6.** Az ADF hátlapjának és a kalibrációs csíkoknak a felületét óvatosan, tiszta, enyhén megnedvesített, szöszmentes ruhával törölje át.
- **7.** Zárja be a felső fedelet.

**11-12 ábra** Az ADF adagolórendszerének tisztítása (5. lépés, összesen 5)

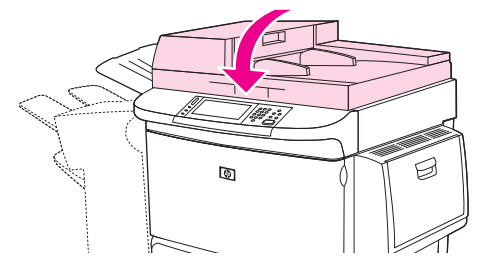

#### **Az ADF felső üvegcsíkjának tisztítása**

Ha továbbra is gyenge a másolási minőség, előfordulhat, hogy az ADF üvegcsíkját kell letisztítania.

- △ VIGYÁZAT! Csak akkor tisztítsa ezt a területet, ha a nyomatokon csíkokat, illetve az üvegcsíkon belül port észlel. Ha túl gyakran tisztítja ezt a területet, akkor a többfunkciós készülék belsejébe por kerülhet.
	- **1.** Nyissa ki az ADF fedelét.

**11-13 ábra** Az ADF felső üvegcsíkjának tisztítása (1. lépés, összesen 4)

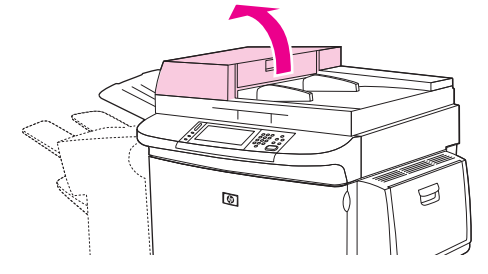

**2.** Keresse meg a fogantyút, mellyel kilazíthatja a felső ADF üvegcsíkot. Tolja a fogantyút balra, és húzza lefelé, hogy hozzáférjen az üvegcsík belsejéhez.

**11-14 ábra** Az ADF felső üvegcsíkjának tisztítása (2. lépés, összesen 4)

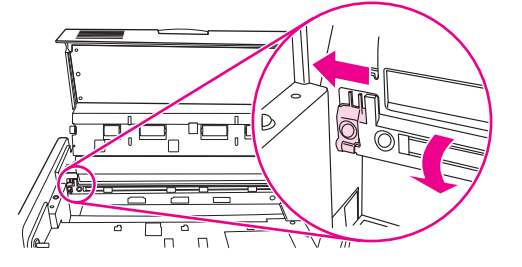

- **3.** Az üveget óvatosan, száraz, szöszmentes ruhával tisztítsa meg.
	- $\triangle$  **VIGYÁZAT!** Ezen a területen csak száraz ruhát használjon. Ne használjon oldószereket, tisztítószereket, vizet vagy sűrített levegőt. Ezek ugyanis súlyosan megrongálhatják a többfunkciós készüléket.
- **4.** Húzza a fogantyút balra, és engedje vissza normális helyzetébe az üvegcsíkot.

**11-15 ábra** Az ADF felső üvegcsíkjának tisztítása (3. lépés, összesen 4)

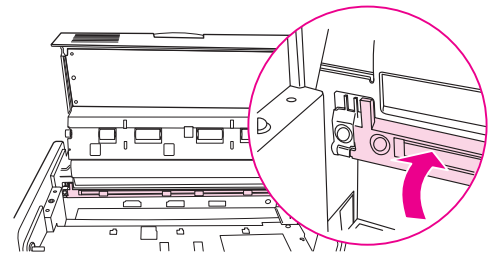

**5.** Csukja le az automatikus dokumentumadagoló fedelét.

**11-16 ábra** Az ADF felső üvegcsíkjának tisztítása (4. lépés, összesen 4)

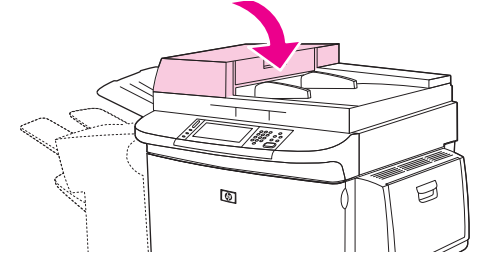

#### **Az ADF görgőinek tisztítása**

Az ADF görgőit akkor tisztítsa, ha hibás adagolást tapasztal, vagy ha az ADF-ből kijövő eredeti példányokon csíknyomot talál.

- **1.** Nyissa fel a fedelet.
- **VIGYÁZAT!** Csak akkor tisztítsa a görgőket, ha hibás adagolást tapasztal vagy az eredeti példány szennyezetten hagyja el az ADF-et, valamint ha port észlel a görgőkön. Ha túl gyakran tisztítja a görgőket, akkor a többfunkciós készülék belsejébe por kerülhet.

**11-17 ábra** Az ADF görgőinek tisztítása (1. lépés, összesen 6)

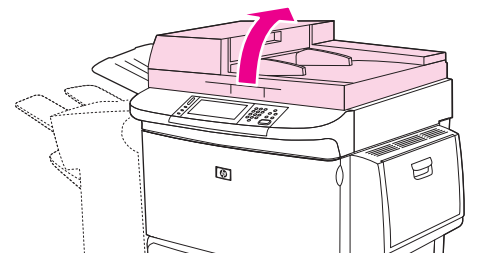

**2.** Keresse meg az üvegcsíkok mellett található görgőket.

**11-18 ábra** Az ADF görgőinek tisztítása (2. lépés, összesen 6)

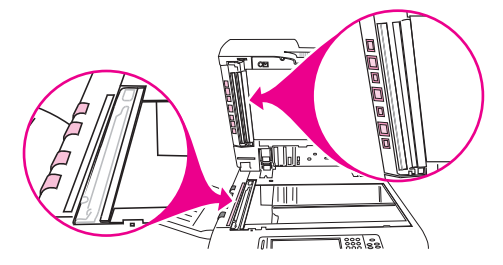

- **3.** Törölje át óvatosan a görgőket tiszta, vízzel nedvesített, szöszmentes ruhával.
	- **VIGYÁZAT!** Ne öntsön vizet közvetlenül a görgőkre. Ez ugyanis súlyosan megrongálhatja a többfunkciós készüléket.

**4.** Zárja be a felső fedelet.

**11-19 ábra** Az ADF görgőinek tisztítása (3. lépés, összesen 6)

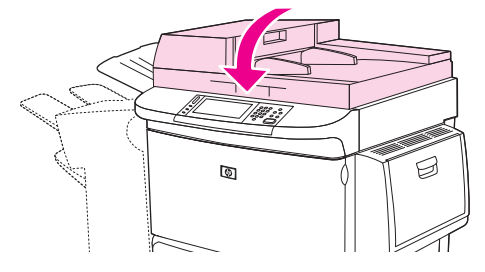

**5.** Nyissa ki az ADF fedelét.

**11-20 ábra** Az ADF görgőinek tisztítása (4. lépés, összesen 6)

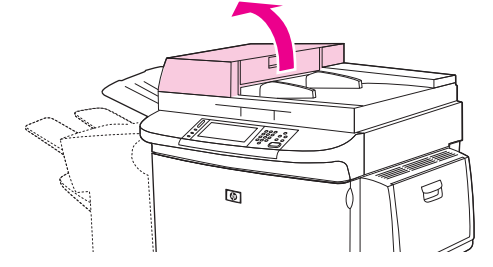

**6.** Keresse meg a görgőket.

**11-21 ábra** Az ADF görgőinek tisztítása (5. lépés, összesen 6)

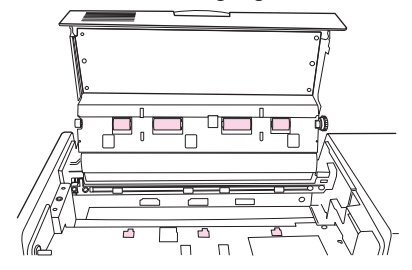

- **7.** Törölje át a görgőket tiszta, vízzel nedvesített, szöszmentes ruhával.
	- **VIGYÁZAT!** Ne öntsön vizet közvetlenül a görgőkre. Ez ugyanis súlyosan megrongálhatja a többfunkciós készüléket.
- **8.** Csukja le az automatikus dokumentumadagoló fedelét.

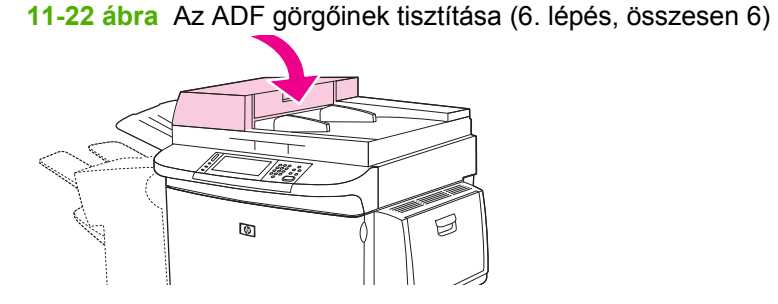

**9.** Zárja az adagolásvezetőt, és törölje le annak külső felületét a ruhával.

## **A lapolvasó kalibrálása**

A lapolvasó kalibrálásával ellensúlyozhatja a lapolvasó képalkotó rendszerében (beolvasófej) beálló torzulásokat ADF és síkágyas beolvasások esetén. Apró műszaki pontatlanságok következtében előfordulhat, hogy a beolvasófej nem pontosan érzékeli a kép helyzetét. A kalibráció során a készülék kiszámolja és tárolja a lapolvasó torzítási értékeit. A későbbi beolvasások során ezen értékek segítségével a lapolvasó már pontosan érzékeli majd a dokumentum helyzetét.

A lapolvasó kalibrálása csak akkor szükséges, ha a beolvasás során torzulást észlel. A lapolvasót kiszállítás előtt a gyárban kalibrálják. Csak ritkán van szükség az újbóli kalibrálására.

- **1.** Az indítóképernyőn görgessen az Adminisztráció lehetőséghez és érintse meg.
- **2.** Válassza a Hibaelhárítás lehetőséget.
- **3.** Válassza A lapolvasó kalibrálása lehetőséget.
- **4.** Érintse meg a Kalibrálás gombot, majd kövesse a kijelzőn megjelenő utasításokat.

## **Riasztások konfigurálása**

A HP Web JetAdmin vagy a többfunkciós készülék beépített webszervere segítségével be tudja úgy állítani a rendszert, hogy riasztást küldjön a többfunkciós készülék működése során fellépő problémákról. A riasztási üzenetek a megadott e-mail fiók(ok)ba kerülnek.

A következőket adhatja meg:

- a figyelni kívánt nyomtatókat;
- a fogadni kívánt riasztásokat (pl. papírelakadás, papír kifogyása, kellékállapot, nyitott fedél);
- az e-mail fiókot, ahova a riasztást küldeni kell.

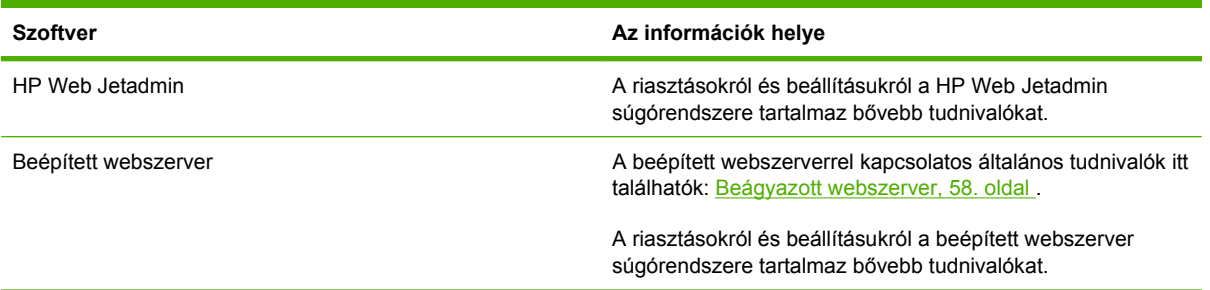

## **Kellékek kezelése**

A legjobb nyomtatási eredmény eléréséhez használjon eredeti HP festékkazettát.

### **HP festékkazetták**

Új, eredeti HP festékkazetta használatakor a következő kellékkel kapcsolatos információkhoz juthat hozzá:

- A kellék hátralévő élettartama százalékban kifejezve
- A hátralévő lapok becsült száma
- A kinyomtatott lapok száma
- **MEGJEGYZÉS:** Rendelési tudnivalók: [Kellékek és tartozékok,](#page-252-0) 239. oldal .

### **Nem HP festékkazetták**

A Hewlett-Packard Company nem ajánlja a nem a HP által gyártott új vagy felújított nyomtatókazetták használatát. Ha a többfunkciós készülék nem HP nyomtatókazetták használatának következtében javításra szorul, ezt a készülékre vonatkozó jótállás nem fedezi.

Ha egy nem HP festékkazettát eredeti HP termékként adtak el Önnek, olvassa el HP hamisításokkal foglakozó forródrótja, 176. oldal című szakaszt.

### **A festékkazetta hitelesítése**

A HP LaserJet M9059 MFP készülék behelyezéskor automatikusan hitelesíti a nyomtatókazettákat. A hitelesítés során az MFP tájékoztatást ad arról, hogy a kazetta eredeti HP nyomtatókazetta-e vagy sem.

Ha a többfunkciós készülék kezelőpanelén megjelenő üzenet szerint a festékkazetta nem eredeti HP festékkazetta, Ön viszont úgy tudja, hogy HP festékkazettát vásárolt, akkor hívja a HP hamisításokkal foglalkozó forródrótját.

A nem a HP-től származó festékkazettára figyelmeztető üzenetet az OK gombbal tüntetheti el.

## **HP hamisításokkal foglakozó forródrótja**

Ha a többfunkciós készülék kezelőpanelén megjelenő üzenet szerint a festékkazetta nem eredeti HP festékkazetta, akkor hívja a HP hamisításokkal foglalkozó forródrótját. A HP segítséget nyújt a termék eredetiségének megállapításához, és lépéseket tesz a probléma megoldásának érdekében.

A következő tényezők arra utalnak, hogy a festékkazetta nem eredeti HP-gyártmány.

- Gyakran fordul elő probléma a festékkazettával kapcsolatban.
- Ha a festékkazetta nem úgy néz ki, ahogy általában szokott (például a csomagolás eltér a HP csomagolásától).

További tájékoztatásért lásd: [www.hp.com/sbso/product/supplies/whybuy\\_fraud.html.](http://www.hp.com/sbso/product/supplies/whybuy_fraud.html)

### **A festékkazetta tárolása**

Ne vegye ki a festékkazettát a csomagolásából, amíg nem akarja használni.

**VIGYÁZAT!** A nyomtatókazetta károsodásának megelőzése érdekében ne tegye ki azt néhány percnél hosszabb ideig fénynek.

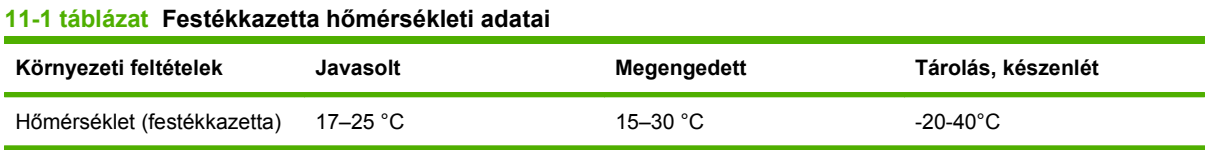

## **A festékkazetta várható élettartama**

A festékkazetta átlagos élettartama az ISO/IEC 19752 szabványnak megfelelően 38 000 oldal. A tényleges élettartam a használattól függ.

### **A festékkazetta várható élettartamának megállapítása**

Ellenőrizheti a nyomtatókazetta élettartamát az MFP kezelőpaneljén, a beépített webszerveren, az MFP szoftverében vagy a HP Web Jetadmin szoftver segítségével.

#### **A többfunkciós készülék kezelőpaneljének segítségével**

- **1.** Az indítóképernyőn érintse meg az Adminisztráció gombot.
- **2.** Válassza az Információ lehetőséget.
- **3.** Válassza a Konfigurációs oldal lehetőséget.
- **4.** Válassza a Kellékállapot oldal lehetőséget.
- **5.** Válassza a Nyomtatás lehetőséget.
- **MEGJEGYZÉS:** A nem a HP által gyártott kellékek hátralévő élettartama nem feltétlenül szerepel a kellékek állapotoldalán.

### **A beépített webszerveren**

- **1.** A webböngészőben adja meg a nyomtató IP-címét vagy gazdagépnevét. Ezzel a nyomtató állapotoldalára lép.
- **2.** A képernyő bal oldalán kattintson a **Kiegészítő állapota** pontra. Ezzel a kellékek állapotoldalára lép, melyen megtalálhatók a festékkazettákkal kapcsolatos adatok.

### **HP Web JetAdmin szoftver használatával**

Válassza ki a nyomtatót a HP Web Jetadmin szoftverben. A készülék állapotoldalán láthatóak lesznek a festékkazetta adatai.

## **Nyomtató karbantartási csomag**

#### **MEGJEGYZÉS:** A nyomtatókarbantartási készlet fogyóeszköznek számít, és nem vonatkozik rá a garancia.

Az optimális nyomtatási minőség biztosítása érdekében a HP azt javasolja, hogy kb. minden 350 000 oldal kinyomtatása után helyezzen be új nyomtató-karbantartási készletet. Attól függően, hogy hogyan használja az MFP készüléket, lehet, hogy gyakrabban kell cserélnie a karbantartási készletet.

Ha a kezelőpanelon megjelenik a Cserélje le a karbantartási készletet üzenet, az új alkatrészek telepítéséhez szükséges a nyomtató-karbantartási készlet használata. A 110 V-os készlet termékszáma: C9152A. 220 V-os készlet termékszáma: C9153A. A nyomtató-karbantartási készlet két 1. típusú görgőt, hét 2. típusú görgőt, egy továbbítógörgő-szerkezetet és egy beégető-szerkezetet tartalmaz. A készletben található komponensek telepítésére vonatkozó részletes útmutató megtalálható a nyomtató-karbantartási készlet dobozában.

## **A memória kezelése**

A többfunkciós készülék két darab kettős adatrátájú (DDR) memória DIMM-foglalattal rendelkezik további többfunkciós készülék memória biztosítása érdekében. A DDR DIMM-ek 64, 128 és 256 MBos méretben kaphatóak, a memória maximum 512 MB-ig bővíthető.

A többfunkciós készülék két kompakt flash foglalattal rendelkezik az alábbi funkciók érdekében:

- Flash memória-alapú kiegészítő betűkészletek, makrók és minták hozzáadásához használja a megfelelő DDR DIMM-et.
- Egyéb flash memória-alapú kiegészítő nyomtatónyelvek és a többfunkciós készülék más opciói hozzáadásához használja a megfelelő DDR DIMM-et.
- **MEGJEGYZÉS:** A korábbi HP LaserJet termékekben használatos egysoros memória modulok (SIMM-ek) nem kompatibilisek ezzel a többfunkciós készülékkel.

A rendelési tudnivalókat lásd: [www.hp.com/support/ljm9059mfp.](http://www.hp.com/support/ljm9059mfp)

### **A memóriakövetelmények meghatározása**

A szükséges memória mennyisége attól függ, hogy milyen típusú dokumentumokat nyomtat. A többfunkciós készülék a legtöbb szöveget és grafikát többletmemória nélkül tudja nyomtatni 1200 dpi felbontással, FastRes beállítással.

Bővítse több memóriával a többfunkciós készüléket, ha gyakran nyomtat bonyolult grafikát vagy PS dokumentumokat, gyakran nyomtat kétoldalas dokumentumokat (az opcionális duplex nyomtatási tartozékkal), sok letöltött betűkészletet használ, vagy nagyméretű lapokra nyomtat (pl. A3, B4 vagy 11 x 17).

### **Memória telepítése**

A további DDR memória DIMM-ek telepítéséhez használja a következő eljárást. Mielőtt elkezdené, a készülékbe telepített memória méretének meghatározásához nyomtasson ki egy konfigurációs oldalt. A következő táblázat azt mutatja, hogy az egyes DIMM-foglalatokba maximálisan mennyi memória telepíthető.

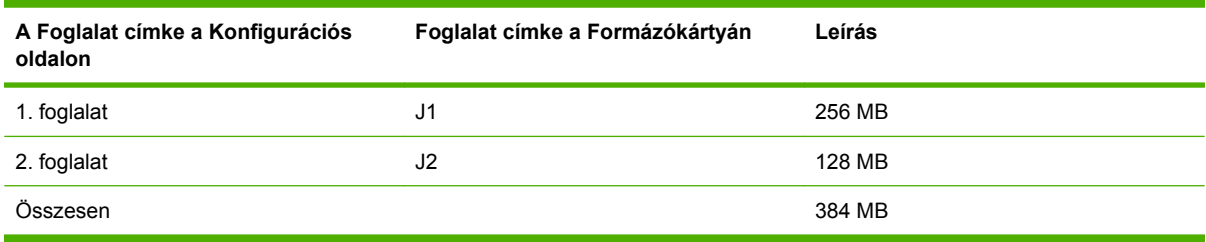

**VIGYÁZAT!** A sztatikus elektromosság megrongálhatja a DIMM-eket. A DDR DIMM-modulok kezelése közben vagy viseljen antisztatikus csuklópántot, vagy gyakran érintse meg a DIMM antisztatikus csomagolásának felületét, majd pedig egy fedetlen fémfelületet a többfunkciós készüléken.

**1.** Ha még nem tette meg, nyomtassa ki a konfigurációs oldalt, így megtudhatja, mennyi memóriával rendelkezik eredetileg a többfunkciós készülék.

**2.** Húzza el az opcionális kimeneti eszközt a nyomtató központi egységétől.

**11-23 ábra** DDR memória DIMM-ek telepítése (1. lépés, összesen 8)

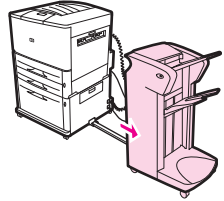

**3.** Kapcsolja ki a többfunkciós készüléket. Húzza ki a hálózati kábelt és az összes csatlakozó kábelt.

**11-24 ábra** DDR memória DIMM-ek telepítése (2. lépés, összesen 8)

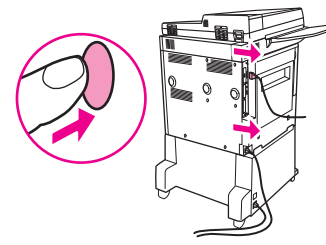

**4.** Lazítsa meg a két rögzített szárnyas csavart a többfunkciós készülék hátoldalán.

**11-25 ábra** DDR memória DIMM-ek telepítése (3. lépés, összesen 8)

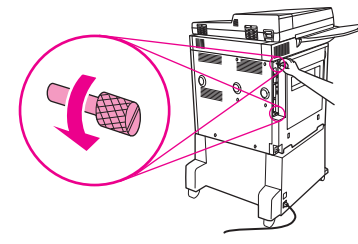

**5.** Fogja meg a csavarokat, és húzza ki a többfunkciós készülékből a formázókártyát. Helyezze egy sima, szigetelő felületre.

**11-26 ábra** DDR memória DIMM-ek telepítése (4. lépés, összesen 8)

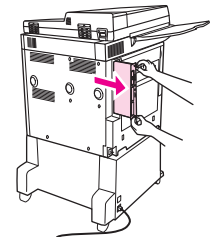

**6.** Vegye ki a DIMM-modult az antisztatikus csomagolásból. A DIMM-t úgy fogja meg, hogy két ujjával tartja az oldalsó szélénél, és két hüvelykujjával hátulról támasztja. Igazítsa a DIMM kártyán található rovátkákat a DIMM-foglalathoz. (Ellenőrizze, hogy a zárak a DIMM-foglalat mindkét oldalán nyitva vannak vagy kifelé állnak.)

**11-27 ábra** DDR memória DIMM-ek telepítése (5. lépés, összesen 8)

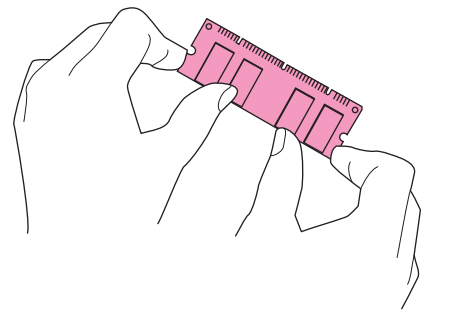

**7.** Nyomja bele a DIMM kártyát a résbe (erősen nyomja be). Győződjön meg arról, hogy a biztosító rugók a DIMM kártya mindkét oldalán a helyükre pattantak. (Ha el akarja távolítani a DIMM kártyát, akkor ki kell előbb nyitnia ezeket a biztosító rugókat.)

**11-28 ábra** DDR memória DIMM-ek telepítése (6. lépés, összesen 8)

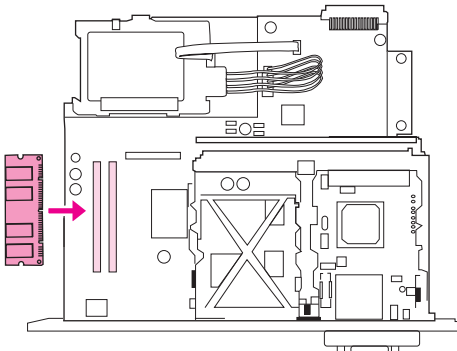

**8.** Csúsztassa vissza a többfunkciós készülékbe a formázókártyát, és szorítsa meg a csavarokat.

**11-29 ábra** DDR memória DIMM-ek telepítése (7. lépés, összesen 8)

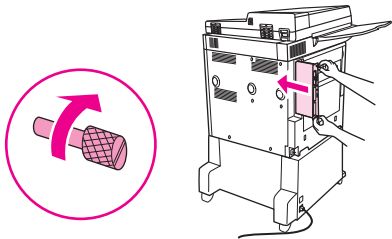

**9.** Csatlakoztassa a hálózati kábelt és a többi csatlakozó kábelt. Kapcsolja be a többfunkciós készüléket.

**11-30 ábra** DDR memória DIMM-ek telepítése (8. lépés, összesen 8)

**10.** Csatlakoztassa vissza az opcionális kimeneti eszközt a többfunkciós készülékhez.

### **Memóriatelepítés ellenőrzése**

A következő eljárás végrehajtásával meggyőződhet arról, hogy a DDR DIMM-eket sikeresen telepítette.

- **1.** Ellenőrizze, hogy a többfunkciós készülék kezelőpaneljének kijelzőjén az Üzemkész felirat láthatóe, amikor a készüléket bekapcsolja. Ha hibaüzenet jelenik meg, valószínűleg helytelenül helyezte be a DMM-modult.
- **2.** Nyomtassa ki a konfigurációs oldalt.
- **3.** Nézze meg a konfigurációs oldal memóriára vonatkozó részét, és hasonlítsa össze a DIMM telepítése előtt nyomtatott konfigurációs oldallal. Ha a telepített memória mennyisége nem növekedett, a következő helyzetek valamelyike állhatott elő:
	- Lehet, hogy a DIMM-et nem megfelelően telepítette. Ismételje meg a telepítést.
	- Lehet, hogy a DIMM hibás. Próbáljon ki egy új DIMM-et, vagy a DIMM-et próbálja meg másik foglalatba telepíteni.
- **MEGJEGYZÉS:** Ha nyomtatónyelvet telepített, akkor ellenőrizze a Nyomtatónyelvek és opciók részt a konfigurációs oldalon. Itt az új nyomtatónyelvnek fel kell tüntetve lennie.

## **Energiatakarékossági beállítások**

## **Készenlét és feléledés**

#### **A készenléti állapotba kapcsolás késleltetésének beállítása**

A készenléti állapot késleltetési funkciójának használatával beállíthatja azt az időtartamot, amelynek elteltével a tétlen készülék készenléti állapotba lép. Az alapértelmezett beállítás: 45 perc.

- **1.** Görgessen az Adminisztráció lehetőséghez, és érintse meg.
- **2.** Válassza az Időzítés/Ütemezés lehetőséget.
- **3.** Válassza az Alváskésleltetés lehetőséget.
- **4.** Érintse meg a kívánt késleltetési beállítást.

#### **Az elalvási idő beállítása**

Az elalvási idő funkció minden nap a megadott időpontban alvó állapotba helyezi a többfunkciós készüléket.

- **1.** Görgessen az Adminisztráció lehetőséghez, és érintse meg.
- **2.** Válassza az Időzítés/Ütemezés lehetőséget.
- **3.** Válassza az Alvó idő lehetőséget.
- **4.** Válassza ki a hét napját az elalvási idő beállításához.
- **5.** Válassza az Egyedi lehetőséget.
- **6.** Válassza a Mentés lehetőséget.
- **7.** Érintse meg a megfelelő lehetőségeket a helyes óra, perc és napszak beállításához.
- **8.** Ha a többfunkciós készüléket minden nap ugyanabban az időpontban szeretné alvó módba helyezni, akkor az **Minden napra alkalmaz** képernyőn érintse meg az Igen lehetőséget. Ha az egyes napokra külön időpontot kíván megadni, akkor érintse meg a Nem sort, majd minden kívánt nap esetében ismételje meg a műveletet.

#### **A feléledési idő beállítása**

A bekapcsolási idő funkció minden nap a megadott időpontban feléleszti a készüléket.

- **1.** Görgessen az Adminisztráció lehetőséghez, és érintse meg.
- **2.** Válassza az Időzítés/Ütemezés lehetőséget.
- **3.** Válassza a Feléledési idő lehetőséget.
- **4.** Válassza ki a hét napját a feléledési idő beállításához.
- **5.** Válassza az Egyedi lehetőséget.
- **6.** Válassza a Mentés lehetőséget.
- **7.** Érintse meg a megfelelő lehetőségeket a helyes óra, perc és napszak beállításához.
- **8.** Ha a többfunkciós készüléket minden nap (beleértve a hétvégéket is) ugyanabban az időpontban szeretné bekapcsolni, akkor az **Minden napra alkalmaz** képernyőn érintse meg az Igen lehetőséget. Ha az egyes napokra külön időpontot kíván megadni, akkor érintse meg a Nem sort, majd minden kívánt nap esetében ismételje meg a műveletet.

# **12 Hibaelhárítás**

- [Problémák megoldása](#page-199-0)
- [A többfunkciós készülék hibáinak elhárítása](#page-201-0)
- A kezelő[panel-üzenetek típusai](#page-202-0)
- A kezelő[panelen megjelen](#page-203-0)ő üzenetek
- [Elakadások megszüntetése](#page-204-0)
- [Hordozókezelési problémák](#page-224-0)
- Nyomtatás minő[ségével kapcsolatos problémák megoldása](#page-229-0)
- [Faxolási problémák megoldása](#page-240-0)
- [Másolási problémák megoldása](#page-241-0)
- [E-maillel kapcsolatos problémák megoldása](#page-246-0)
- [Hálózati kapcsolattal összefügg](#page-247-0)ő problémák elhárítása
- [Általános Macintosh problémák megoldása](#page-249-0)

## <span id="page-199-0"></span>**Problémák megoldása**

Ha a többfunkciós készülék nem működik megfelelően, hajtsa végre az ellenőrzőlistában szereplő lépéseket a megadott sorrend szerint. Ha a többfunkciós készülék nem hajtja végre valamelyik műveletet, kövesse a megfelelő hibakeresési lépéseket. Ha nem sikerül megoldani a problémát, bármikor abbahagyhatja az ellenőrzőlistán szereplő lépések végrehajtását.

### **Hibaelhárítási ellenőrzőlista**

- **1.** Ellenőrizze, hogy a többfunkciós készüléken a Kész jelzőfény világít-e. Ha a jelzőlámpák nem világítanak, végezze el a következő lépéseket:
	- **a.** Ellenőrizze a tápkábel-csatlakozásokat.
	- **b.** Ellenőrizze, hogy a tápkapcsoló be van-e kapcsolva.
	- **c.** Ellenőrizze az áramforrást úgy, hogy a többfunkciós készüléket közvetlenül a fali vagy egy másik aljzathoz csatlakoztatja.
	- **d.** Ha egyik művelettel sem sikerül visszaállítani a készülék áramellátását, kérje a forgalmazó segítségét.
- **2.** Ellenőrizze a kábeleket.
	- **a.** Ellenőrizze a többfunkciós készülék és a számítógép vagy a hálózati port közötti kábelcsatlakozást. Győződjön meg arról, hogy a kábel megfelelően csatlakozik.
	- **b.** Ha lehetséges, egy másik kábel használatával ellenőrizze, hogy a kábel nem hibás-e.
	- **c.** Ellenőrizze a hálózati kapcsolatot. Lásd: [Hálózati kapcsolattal összefügg](#page-247-0)ő problémák [elhárítása,](#page-247-0) 234. oldal .
- **3.** Győződjön meg arról, hogy a használt hordozó megfelel a műszaki adatoknak.
- **4.** Nyomtasson egy konfigurációs oldalt (lásd: [Információs oldalak,](#page-165-0) 152. oldal ). Ha a többfunkciós készülék hálózathoz csatlakozik, egy HP Jetdirect oldalt is nyomtat.
	- **a.** Ha készülék nem nyomtatja ki az oldalakat, ellenőrizze, hogy legalább az egyik tálcában vane papír.
	- **b.** Ha a papír elakad a többfunkciós készülékben, tanulmányozza a következő fejezetet: [Elakadások megszüntetése,](#page-204-0) 191. oldal .
- **5.** Ha a készülék kinyomtatja a konfigurációs oldalt, ellenőrizze a következő elemeket.
	- **a.** Amennyiben a többfunkciós készülék megfelelően nyomtatta az oldalt, az azt jelenti, hogy a nyomtatóhardver működik. A hiba a használt számítógépben, a nyomtató-illesztőprogramban vagy a programban keresendő.
	- **b.** Ha az oldalt nem megfelelően nyomtatja ki az MFP készülék, akkor annak hardverével van probléma. Kérje a forgalmazó segítségét.
- **6.** Győződjön meg róla, hogy telepítette a HP LaserJet M9059 MFP készülék nyomtatóillesztőprogramját.
- **7.** Nyomtasson egy rövid dokumentumot egy másik programból, amely korábban működött. Ha ez a megoldás működik, akkor a hiba a használt programban keletkezett. Ha ez a megoldás nem

működik, próbálja meg kinyomtatni a feladatot egy másik számítógépről, amelyre telepítve van a többfunkciós készülék szoftvere.

8. Ha a hibát még mindig nem sikerült elhárítani, olvassa el a következő fejezetet: [A többfunkciós](#page-201-0) [készülék hibáinak elhárítása,](#page-201-0) 188. oldal .

## <span id="page-201-0"></span>**A többfunkciós készülék hibáinak elhárítása**

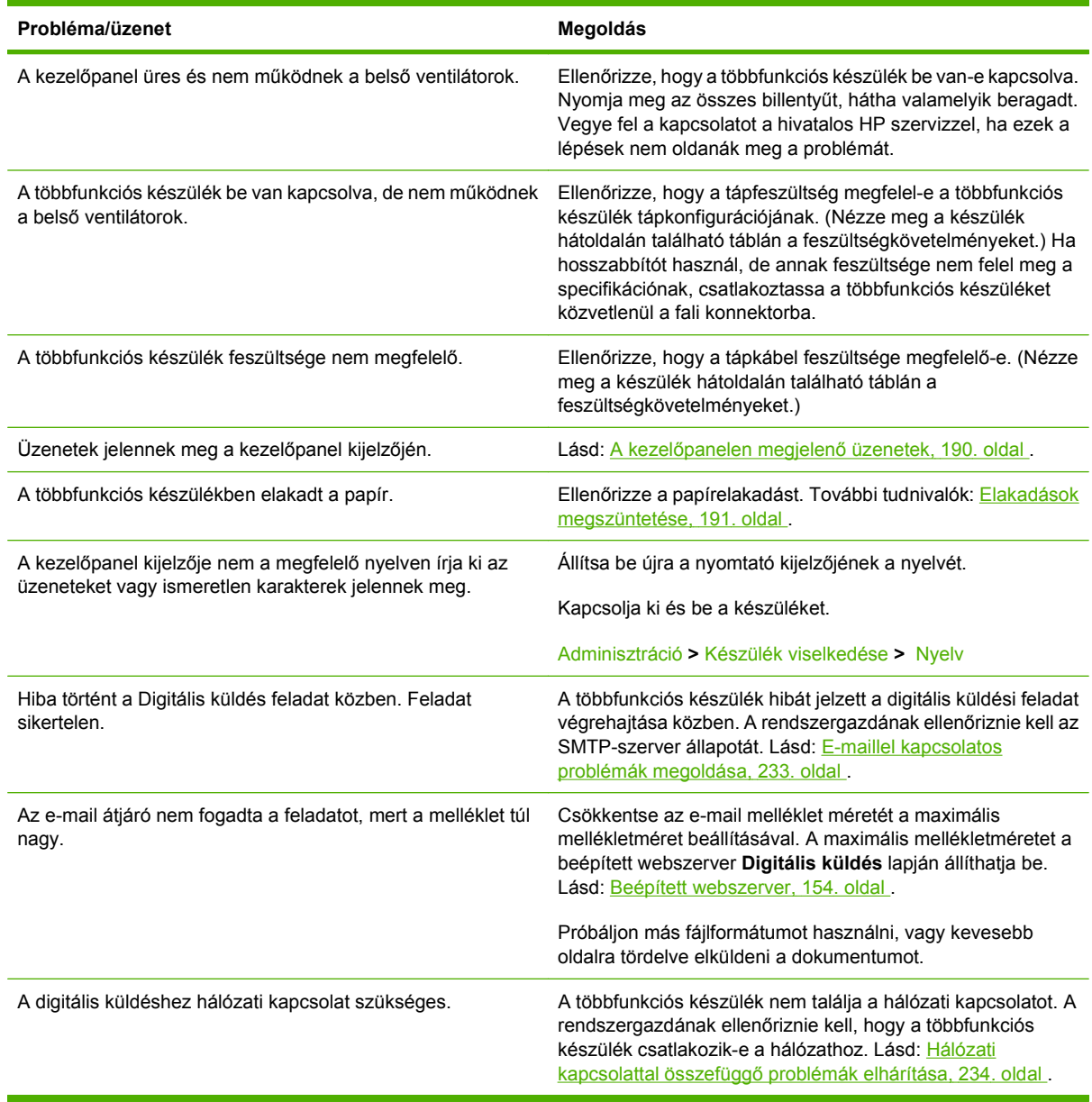

## <span id="page-202-0"></span>**A kezelőpanel-üzenetek típusai**

A készülék állapotát vagy az esetleges problémákat négy különböző típusú kezelőpanel-üzenet jelezheti.

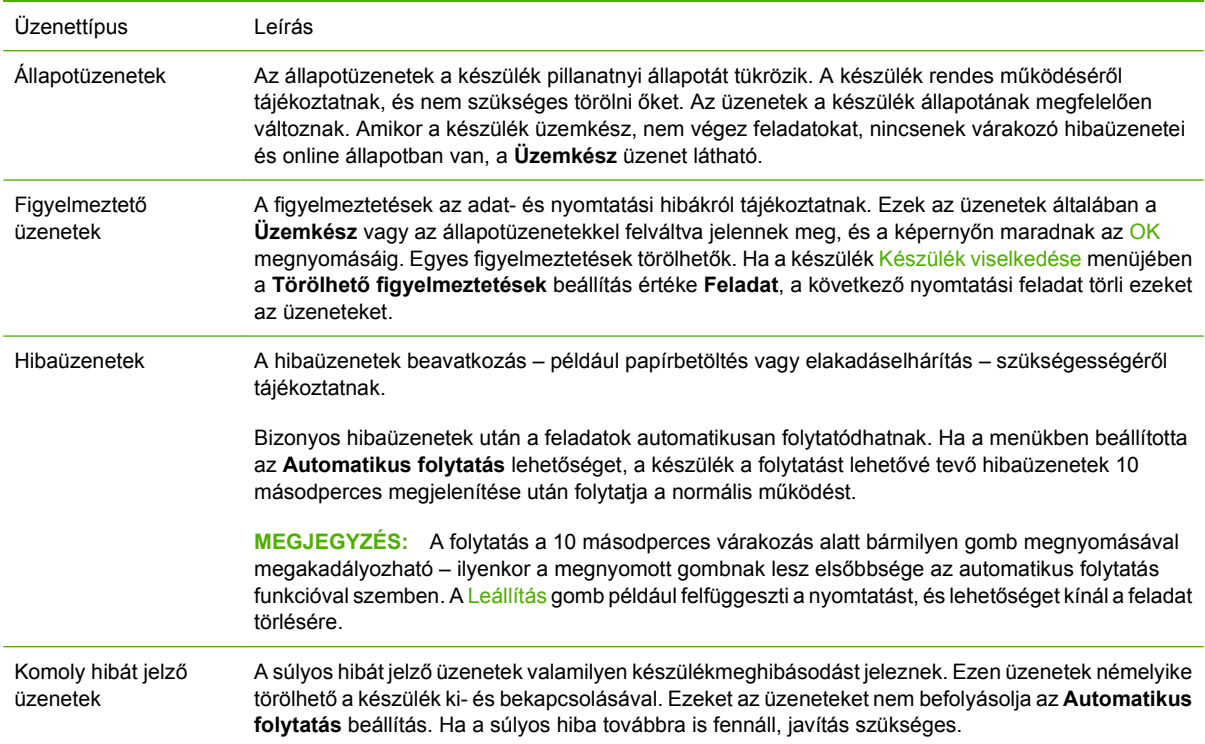

## <span id="page-203-0"></span>**A kezelőpanelen megjelenő üzenetek**

A készülék a kezelőpanelen keresztül fontos üzeneteket jelenít meg. Amikor megjelenik egy üzenet a kezelőpanelen, kövesse a képernyőn látható utasításokat a probléma megoldásához. Ha a készülék a "Hiba" vagy a "Figyelem" üzenetet jeleníti meg, és nem láthatók a probléma megoldásához szükséges lépések, kapcsolja ki, majd kapcsolja vissza a készüléket. Ha a készülékkel kapcsolatos problémák továbbra is jelentkeznek, kérje a forgalmazó segítségét.

Az állapotsoron megjelenő figyelmeztetések további ismertetéséért érintse meg a Figyelem gombot  $\mathbb{\triangle}$ .

A témakörökkel kapcsolatos további ismertetésért érintse meg a Súgó gombot  $\Omega$  a kezdő képernyő jobb felső sarkában.

## <span id="page-204-0"></span>**Elakadások megszüntetése**

Ha papírelakadás üzenet jelenik meg a készülék kezelőpaneljén, keresse a hordozót a következő rajzon látható helyeken. Lehet, hogy nemcsak a papírelakadási üzenetben jelzett helyeken, hanem máshol is meg kell nézni, nem akadt-e el a papír. Ha az elakadás helye nem egyértelmű, először az előoldali ajtó környékén nézze meg.

Miután megnézte a rajzot, haladjon tovább az elakadás megszüntetésének lépéseihez. Elakadás elhárításakor vigyázzon, hogy ne szakítsa el a hordozót. A többfunkciós készülékben maradt hordozódarab további elakadásokat okozhat. Gyakori papírelakadás esetén lásd: Ismétlődő [elakadások](#page-223-0) [elhárítása,](#page-223-0) 210. oldal .

**MEGJEGYZÉS:** Szóródó festék maradhat a többfunkciós készülékben a papírelakadás után, és minőségi problémákat okozhat. Ennek néhány lap után ki kell tisztulnia.

**FIGYELEM!** A többfunkciós készülék belsejében és külsején a burkolatok felülete felforrósodhat. A papírelakadások megszüntetése előtt kapcsolja ki, és hagyja lehűlni a készüléket.

#### **Elakadási helyek**

**12-1 ábra** HP LaserJet M9059 MFP 3000 lapos tűző/lerakó tartozékkal

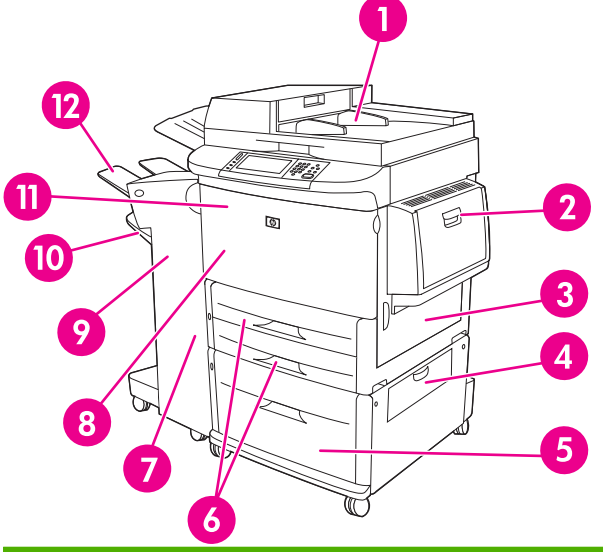

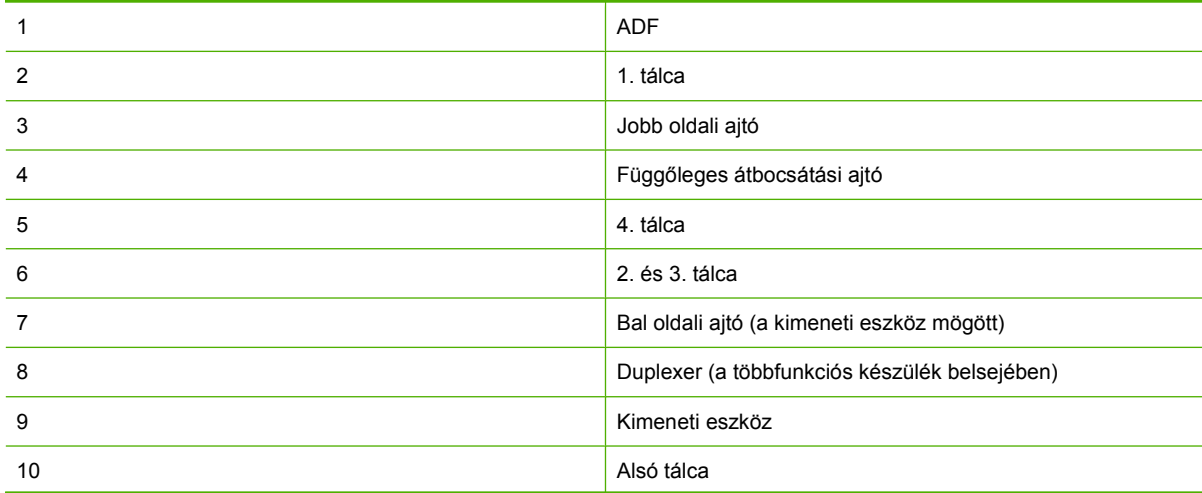

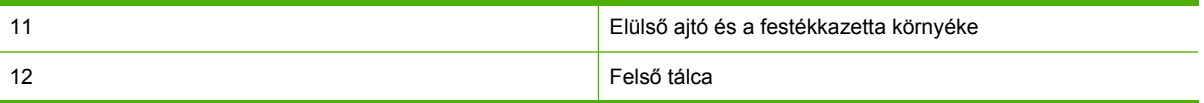

## **A duplex egység környékén kialakult elakadások megszüntetése**

- **1.** Távolítsa el a kimeneti eszközt a többfunkciós készülékről, hogy hozzá tudjon férni a bal oldali ajtóhoz.
	- **12-2 ábra** Elakadás elhárítása a duplex nyomtatási tartozékban (1. lépés, összesen 6)

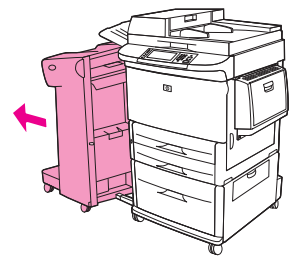

- **2.** Nyissa ki a bal oldali ajtót, és óvatosan húzza ki az esetlegesen beragadt papírt.
- **FIGYELEM!** Ne érjen hozzá a mellette lévő beégető területhez. Lehet, hogy forró!

**12-3 ábra** Elakadás elhárítása a duplex nyomtatási tartozékban (2. lépés, összesen 6)

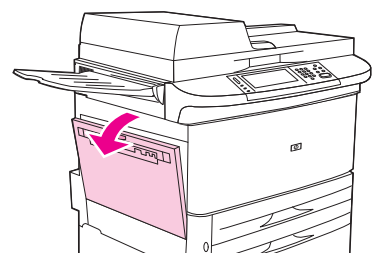

**3.** Távolítsa el a duplex nyomtatási tartozékot úgy, hogy lenyomja a zöld kart, és elhúzza az egységet ütközésig.

**12-4 ábra** Elakadás elhárítása a duplex nyomtatási tartozékban (3. lépés, összesen 6)

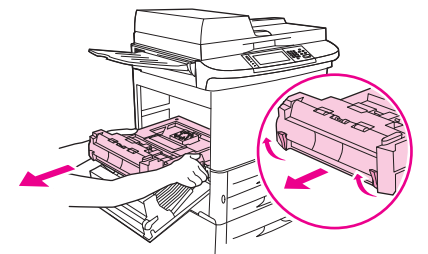

**4.** Távolítsa el a papírt a két zöld kar felemelésével a duplex nyomtatási tartozékban.

**5.** Nyissa ki az elülső ajtót.

**12-5 ábra** Elakadás elhárítása a duplex nyomtatási tartozékban (4. lépés, összesen 6)

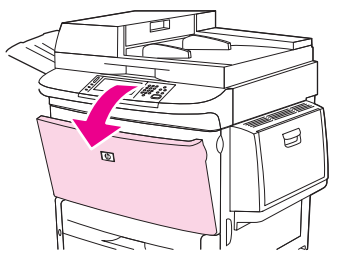

**6.** Ellenőrizze, hogy nincs-e papír a duplex nyomtatási tartozéknál, és távolítsa el a szakadt vagy begyűrt papírt. Óvatosan húzza ki a papírt, nehogy elszakadjon.

**12-6 ábra** Elakadás elhárítása a duplex nyomtatási tartozékban (5. lépés, összesen 6)

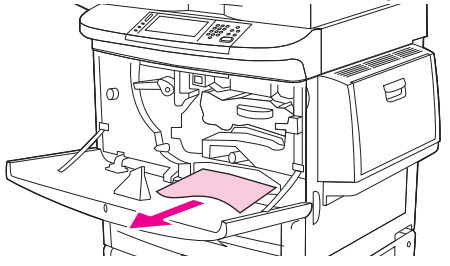

**7.** Helyezze vissza a duplex nyomtatási tartozékot, visszatolva, amíg nem kattan a helyére.

**12-7 ábra** Elakadás elhárítása a duplex nyomtatási tartozékban (6. lépés, összesen 6)

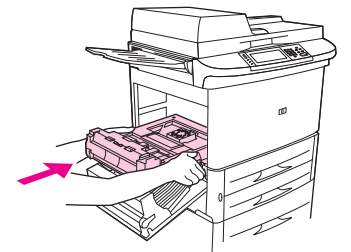

**8.** Zárja be valamennyi ajtót. Nyomja vissza a helyére a kimeneti eszközt.

## **Az adagolótálca környékén kialakult elakadások megszüntetése**

#### **Elakadások elhárítása az 1. tálcánál**

**1.** Ellenőrizze, hogy nincs-e papír az 1. tálcánál, és távolítson el minden hordozót erről a területről. Alaposan ellenőrizze, hogy az összes hordozódarabkát eltávolította-e.

**12-8 ábra** Elakadások elhárítása az 1. tálcánál (1. lépés, összesen 2)

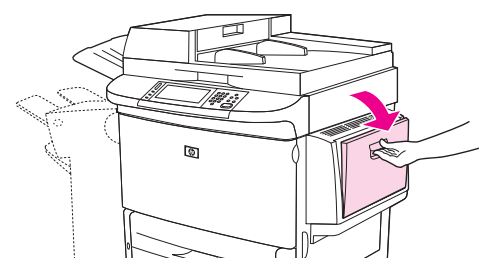

**2.** Nyissa ki, majd csukja be a többfunkciós készülék jobb oldali ajtaját a nyomtató visszaállításához.

**12-9 ábra** Elakadások elhárítása az 1. tálcánál (2. lépés, összesen 2)

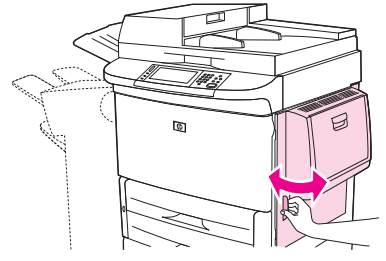

#### **Elakadások elhárítása a jobb oldali ajtón belül**

**1.** Nyissa ki a jobboldali ajtót.

**12-10 ábra** Elakadások elhárítása a jobb oldali ajtón belül (1. lépés, összesen 3)

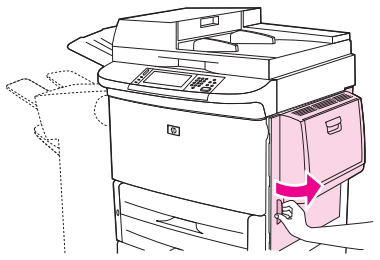

- **2.** Ellenőrizze, hogy nincs-e papír a jobb oldali ajtónál, és távolítson el minden hordozót erről a területről. Alaposan ellenőrizze, hogy az összes hordozódarabkát eltávolította-e.
- **3.** Nyissa fel az elakadáselhárítási fedelet. Húzza ki, majd emelje fel a zöld fület.

**12-11 ábra** Elakadások elhárítása a jobb oldali ajtón belül (2. lépés, összesen 3)

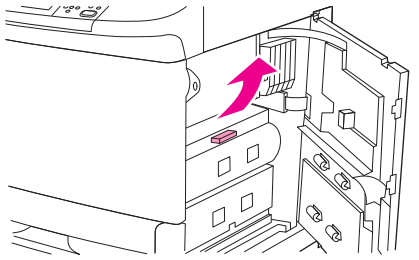

- **4.** Húzza ki az ebben a részben található hordozót a többfunkciós készülékből.
- **5.** Nyomja vissza a zöld kart az eredeti állásba.

**12-12 ábra** Elakadások elhárítása a jobb oldali ajtón belül (3. lépés, összesen 3)

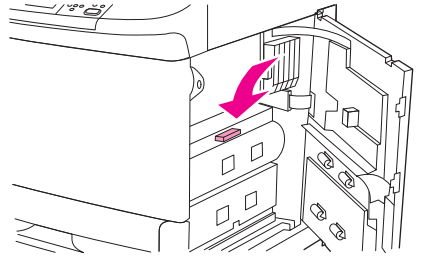

**6.** Zárja be a jobboldali ajtót.

#### **Elakadás elhárítása a 2. és 3.tálcánál**

**1.** Nyissa ki a tálcát ütközésig.

**12-13 ábra** Elakadás elhárítása a 2. és 3.tálcánál (1. lépés, összesen 3)

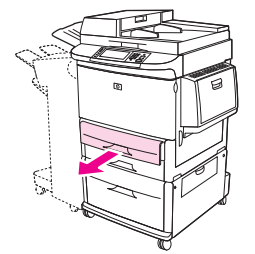

- **2.** Ellenőrizze, hogy nincs-e papír a tálcánál, és távolítson el minden hordozót erről a területről. Alaposan ellenőrizze, hogy az összes hordozódarabkát eltávolította-e.
- **3.** Csukja be a tálcát.
	- **12-14 ábra** Elakadás elhárítása a 2. és 3.tálcánál (2. lépés, összesen 3)

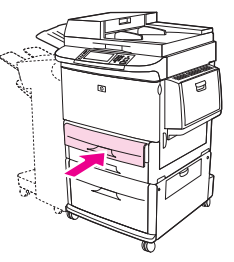

**4.** Nyissa ki a jobb oldali ajtót, távolítson el minden látható hordozót, majd csukja vissza az ajtót. Ez újraindítja a készüléket.

**12-15 ábra** Elakadás elhárítása a 2. és 3.tálcánál (3. lépés, összesen 3)

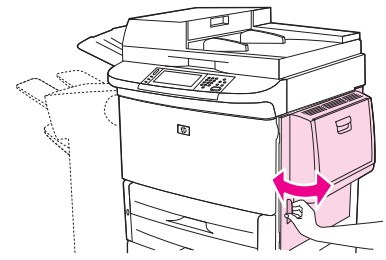

#### **Elakadások elhárítása a 4. tálcánál**

**1.** Nyissa ki a 4. tálca függőleges átbocsátási ajtaját.

**12-16 ábra** Elakadások elhárítása a 4. tálcánál (1. lépés, összesen 4)

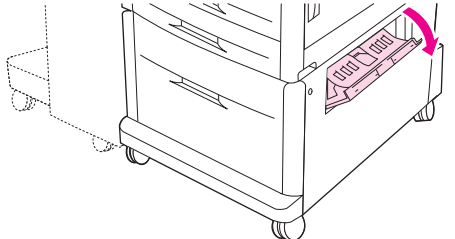

- **2.** Ellenőrizze, hogy nincs-e papír ezen a területen, és távolítsa el a szakadt vagy begyűrt papírt. Alaposan ellenőrizze, hogy az összes papírdarabkát eltávolította-e.
- **3.** Ha nem lát elakadt papírt a függőleges átbocsátási ajtónál, nyissa ki a 4.tálcát.

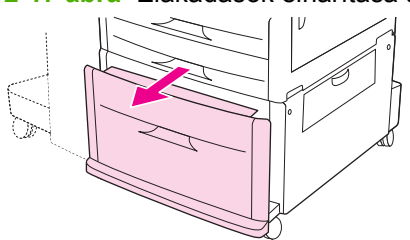

**12-17 ábra** Elakadások elhárítása a 4. tálcánál (2. lépés, összesen 4)

- **4.** Ellenőrizze, hogy nincs-e papír a tálcáknál, és távolítsa el a szakadt vagy begyűrt papírt. Alaposan ellenőrizze, hogy az összes papírdarabkát eltávolította-e.
- **5.** Csukja be a 4. tálcát.

**12-18 ábra** Elakadások elhárítása a 4. tálcánál (3. lépés, összesen 4)

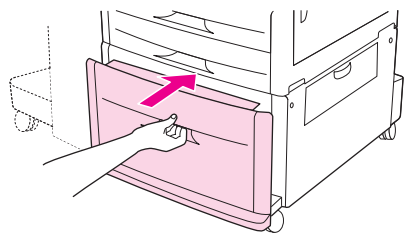

**6.** Zárja vissza a függőleges átbocsátási ajtót.

**12-19 ábra** Elakadások elhárítása a 4. tálcánál (4. lépés, összesen 4)

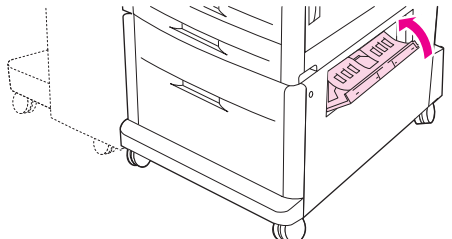

## **Elakadás elhárítása a kimeneti területeken**

#### **Elakadások elhárítása a lerakóban vagy a tűző/lerakóban**

**1.** Ha a papírelakadás kiterjed a kimeneti részre, lassan és óvatosan húzza ki a hordozót a többfunkciós készülékből, ügyelve arra, nehogy beszakadjon.

**12-20 ábra** Elakadások elhárítása a lerakóban vagy a tűző/lerakóban (1. lépés, összesen 7)

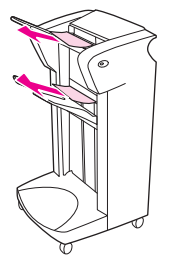

**2.** Távolítsa el a kimeneti eszközt a többfunkciós készüléktől.

**12-21 ábra** Elakadások elhárítása a lerakóban vagy a tűző/lerakóban (2. lépés, összesen 7)

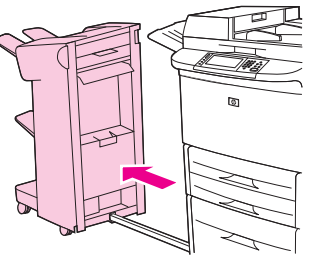

- **3.** A lerakón emelje fel az eszköz alsó tálcájának huzalát, és óvatosan húzzon ki minden elakadt hordozót a területről. A tűző/lerakóból óvatosan húzzon ki minden hordozót, amely esetleg kitüremkedik a gyűjtőterületen.
- **MEGJEGYZÉS:** Csak a lerakó rendelkezik kábellel az alsó tálcán.

**12-22 ábra** Elakadások elhárítása a lerakóban vagy a tűző/lerakóban (3. lépés, összesen 7)

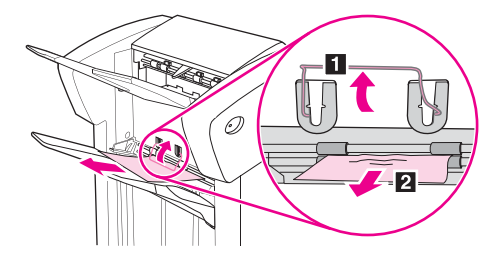

**4.** Keresse meg a zöld kart az áthajtási területen, és emelje fel a kart.

**12-23 ábra** Elakadások elhárítása a lerakóban vagy a tűző/lerakóban (4. lépés, összesen 7)

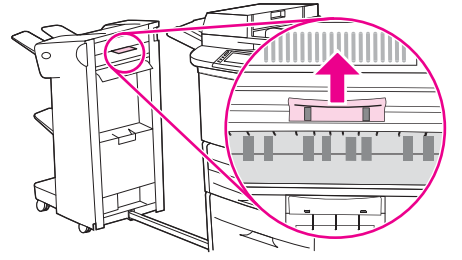

**5.** Óvatosan húzzon ki minden elakadt hordozót.

**12-24 ábra** Elakadások elhárítása a lerakóban vagy a tűző/lerakóban (5. lépés, összesen 7)

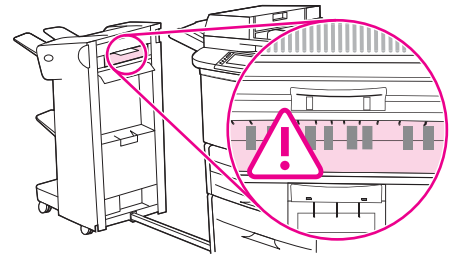

- **FIGYELEM!** Ne érintse az áthajtási területet. Lehet, hogy forró!
- **6.** Keresse meg a zöld kart a papírút modulban, és húzza le a kart.

**12-25 ábra** Elakadások elhárítása a lerakóban vagy a tűző/lerakóban (6. lépés, összesen 7)

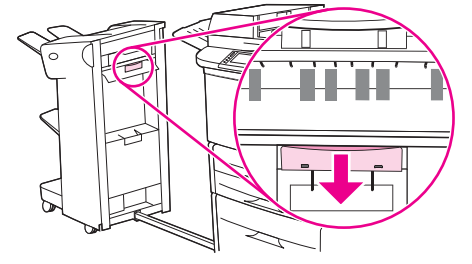

- **7.** Óvatosan húzzon ki minden elakadt hordozót a papírút modul területéről.
- **8.** Zárja be valamennyi ajtót. Nyomja vissza a helyére a kimeneti eszközt.

**12-26 ábra** Elakadások elhárítása a lerakóban vagy a tűző/lerakóban (7. lépés, összesen 7)

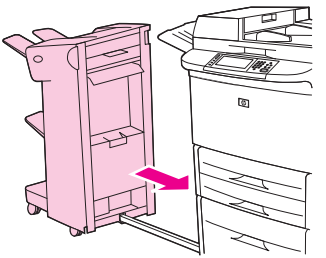

#### **Papírelakadás megszüntetése a többfunkciós befejezőegység papírútján**

**1.** Nyissa fel a fedelet.

**12-27 ábra** Papírelakadás megszüntetése a többfunkciós befejezőegység papírútján (1. lépés, összesen 3)

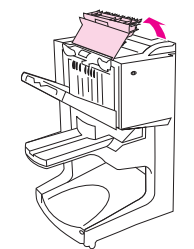

**2.** Lassan és óvatosan húzza ki a papírt a befejezőegységből, hogy ne szakadjon el.

**12-28 ábra** Papírelakadás megszüntetése a többfunkciós befejezőegység papírútján (2. lépés, összesen 3)

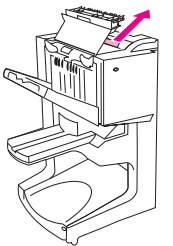

**3.** Zárja le a befejezőegység fedelét.

**12-29 ábra** Papírelakadás megszüntetése a többfunkciós befejezőegység papírútján (3. lépés, összesen 3)

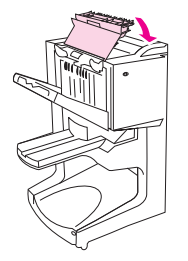

**Papírelakadás megszüntetése a többfunkciós befejezőegység és a többfunkciós készülék között**

**1.** Távolítsa el a befejezőegységet a többfunkciós készülékről.

**12-30 ábra** Papírelakadás megszüntetése a többfunkciós befejezőegység és a többfunkciós készülék között (1. lépés, összesen 4)

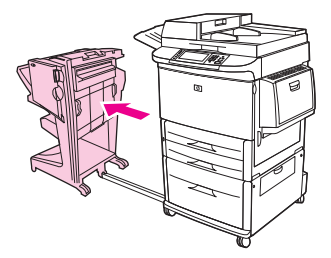

**2.** Óvatosan távolítson el minden, a többfunkciós készülék kimeneti területén elakadt papírt.

**12-31 ábra** Papírelakadás megszüntetése a többfunkciós befejezőegység és a többfunkciós készülék között (2. lépés, összesen 4)

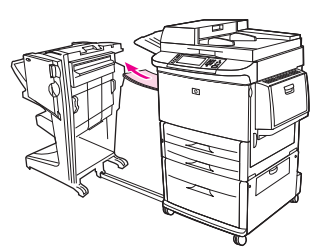

**3.** Óvatosan távolítson el minden, a befejezőegység kimeneti területén elakadt papírt.

**12-32 ábra** Papírelakadás megszüntetése a többfunkciós befejezőegység és a többfunkciós készülék között (3. lépés, összesen 4)

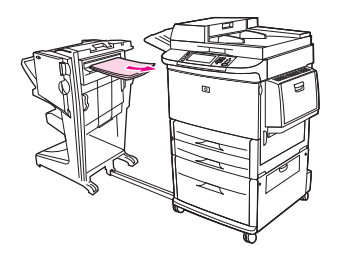

**4.** Nyomja vissza a helyére a többfunkciós befejezőegységet.

**12-33 ábra** Papírelakadás megszüntetése a többfunkciós befejezőegység és a többfunkciós készülék között (4. lépés, összesen 4)

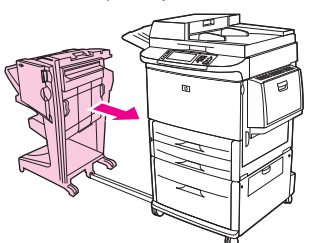

### **Füzet elakadásának elhárítása a többfunkciós befejezőegységben**

**1.** Távolítsa el a befejezőegységet a többfunkciós készülékről.

**12-34 ábra** Füzet elakadásának megszüntetése a többfunkciós befejezőegységben (1. lépés, összesen 7)

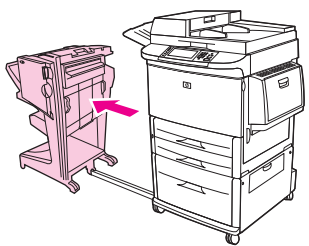

**2.** Ha a papír a befejezőegység adagolórészénél akadt el, és nem jutott el a hajtogatóhengerekig, akkor óvatosan távolítsa el a papírt az adagolóterületéről, majd folytassa a 7. lépéssel.

**12-35 ábra** Füzet elakadásának megszüntetése a többfunkciós befejezőegységben (2. lépés, összesen 7)

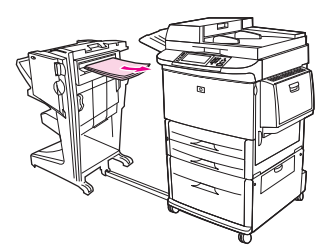

**3.** Nyissa ki a befejezőegység hátsó ajtaját. Ha az elakadt papír a befejezőegységben nem jutott el a hajtogatóhengerekig, akkor távolítsa el a papírt, majd folytassa a 7. lépéssel. Ha a papír eljutott a hajtogatóhengerekig, akkor a 4. lépéssel folytassa.

**12-36 ábra** Füzet elakadásának megszüntetése a többfunkciós befejezőegységben (3. lépés, összesen 7)

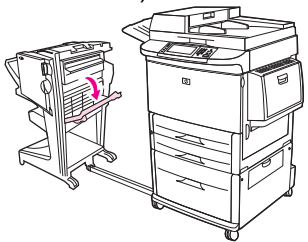

**4.** Nyissa ki a tűzőegység ajtaját.

**12-37 ábra** Füzet elakadásának megszüntetése a többfunkciós befejezőegységben (4. lépés, összesen 7)

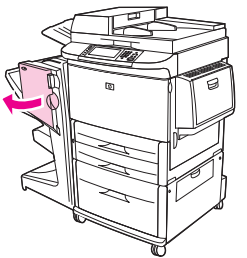

**5.** Az elakadt papír hajtogatóhengereken való továbbításához és a füzettálcába történő kidobásához forgassa el az alsó zöld gombot az óramutató járásával egyező irányba.

**12-38 ábra** Füzet elakadásának megszüntetése a többfunkciós befejezőegységben (5. lépés, összesen 7)

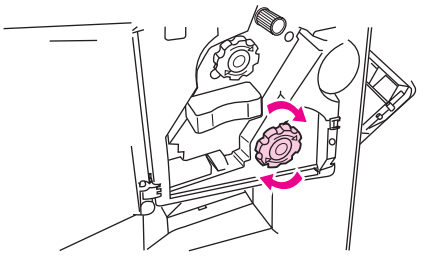

**6.** Zárja be a tűzőegység ajtaját.

**12-39 ábra** Füzet elakadásának megszüntetése a többfunkciós befejezőegységben (6. lépés, összesen 7)

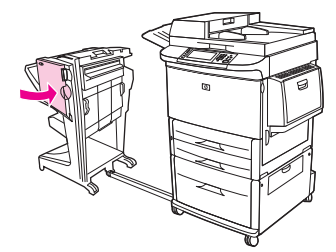

**7.** Nyomja vissza a helyére a többfunkciós befejezőegységet.

**12-40 ábra** Füzet elakadásának megszüntetése a többfunkciós befejezőegységben (7. lépés, összesen 7)

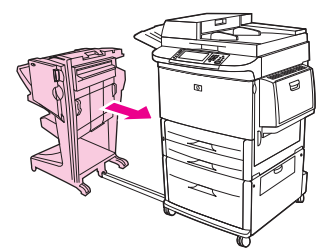

**Tűzőkapocs okozta elakadás elhárítása a többfunkciós befejezőegységben**

**1.** Nyissa ki a tűzőegység ajtaját.

**12-41 ábra** Tűzőkapocs okozta elakadás elhárítása a többfunkciós befejezőegységben (1. lépés, összesen 11)

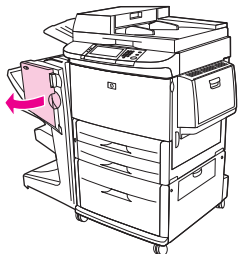

**2.** Csúsztassa maga felé a tűzőegységet.

**12-42 ábra** Tűzőkapocs okozta elakadás elhárítása a többfunkciós befejezőegységben (2. lépés, összesen 11)

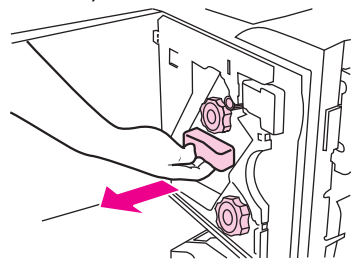
**3.** Forgassa el addig a nagy zöld gombot, amíg láthatóvá nem válik egy kék pont (ekkor a tűzőegység teljesen nyitva van).

**12-43 ábra** Tűzőkapocs okozta elakadás elhárítása a többfunkciós befejezőegységben (3. lépés, összesen 11)

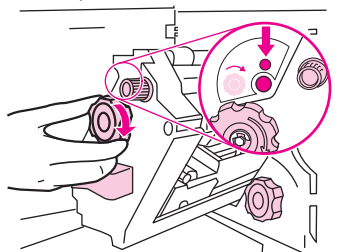

**4.** Forgassa el a tűzőegység tetején található kis, zöld gombot az óra járásával megegyező irányba, míg a tűzőkazetta el nem mozdul a tűzőegységtől balra.

**12-44 ábra** Tűzőkapocs okozta elakadás elhárítása a többfunkciós befejezőegységben (4. lépés, összesen 11)

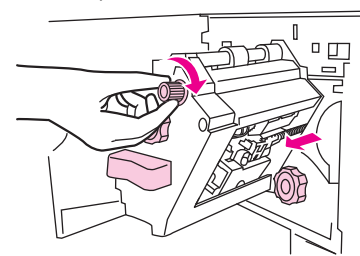

- **VIGYÁZAT!** A kék pöttynek láthatónak kell lennie a tűzőegység ajtajában, mielőtt eltávolítaná a tűzőkazettát. Amennyiben a kék pont megjelenése előtt próbálja meg eltávolítani a tűzőkazettát, a készülék megrongálódhat.
- **5.** Vegye ki a tűzőkazettát.

**12-45 ábra** Tűzőkapocs okozta elakadás elhárítása a többfunkciós befejezőegységben (5. lépés, összesen 11)

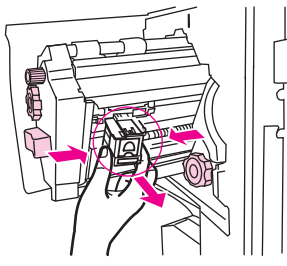

**6.** Húzza felfelé a zöld pöttyel jelölt kart.

**12-46 ábra** Tűzőkapocs okozta elakadás elhárítása a többfunkciós befejezőegységben (6. lépés, összesen 11)

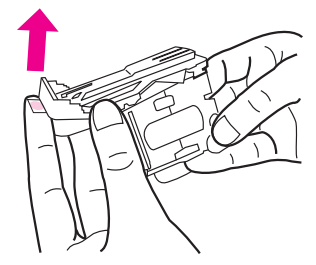

**7.** Távolítsa el a sérült tűzőkapcsot.

**12-47 ábra** Tűzőkapocs okozta elakadás elhárítása a többfunkciós befejezőegységben (7. lépés, összesen 11)

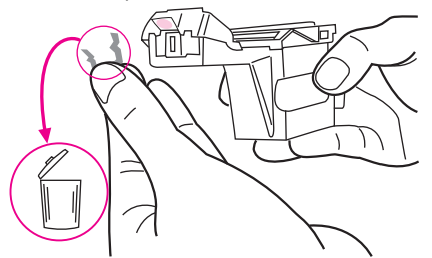

**8.** Nyomja lefelé a zöld pöttyel jelölt kart.

**12-48 ábra** Tűzőkapocs okozta elakadás elhárítása a többfunkciós befejezőegységben (8. lépés, összesen 11)

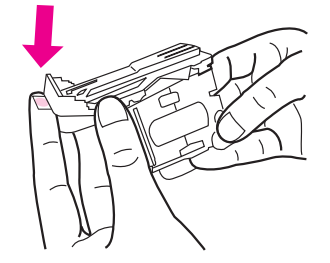

**9.** Helyezze vissza a tűzőkazettát.

**12-49 ábra** Tűzőkapocs okozta elakadás elhárítása a többfunkciós befejezőegységben (9. lépés, összesen 11)

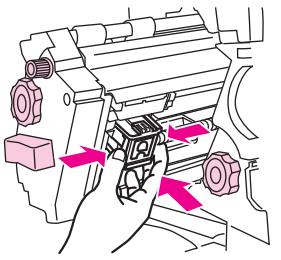

**10.** Csúsztassa a tűzőegységet a készülékbe.

**12-50 ábra** Tűzőkapocs okozta elakadás elhárítása a többfunkciós befejezőegységben (10. lépés, összesen 11)

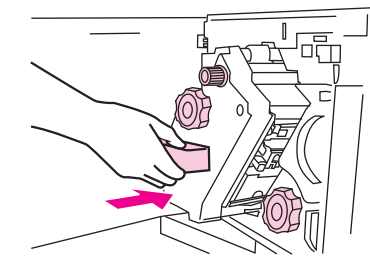

**11.** Zárja be a tűzőegység ajtaját.

**12-51 ábra** Tűzőkapocs okozta elakadás elhárítása a többfunkciós befejezőegységben (11. lépés, összesen 11)

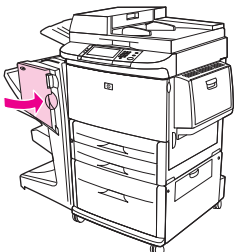

**Elakadás megszüntetése a többfunkciós befejezőegység tűzőfejének felső részében**

- **1.** Kövesse a többfunkciós befejezőegységben történt tűzőelakadás elhárításának 1–4. lépéseit.
- **2.** Keresse meg a sérült kapcsot a tűzőfej hátsó részében, majd távolítsa el a kapcsot.

**12-52 ábra** Elakadás megszüntetése a többfunkciós befejezőegység tűzőfejének felső részében

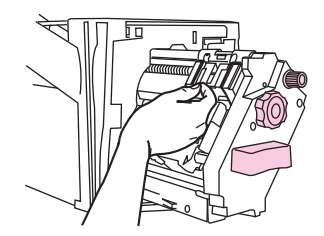

**3.** Kövesse a többfunkciós befejezőegységben történt tűzőelakadás elhárításának 10–11. lépéseit.

### **Tűzőkapocs miatti elakadás elhárítása a tűző/lerakónál**

**1.** Távolítsa el a tűző/lerakót a többfunkciós készülékről.

**12-53 ábra** Tűzőkapocs miatti elakadás elhárítása a tűző/lerakónál (1. lépés, összesen 9)

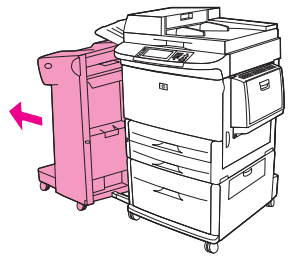

**2.** Nyissa ki a tűzőkészülék ajtaját.

**12-54 ábra** Tűzőkapocs miatti elakadás elhárítása a tűző/lerakónál (2. lépés, összesen 9)

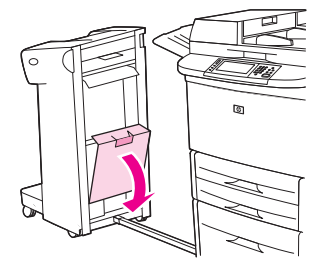

**3.** Húzza ki a kazettát.

**12-55 ábra** Tűzőkapocs miatti elakadás elhárítása a tűző/lerakónál (3. lépés, összesen 9)

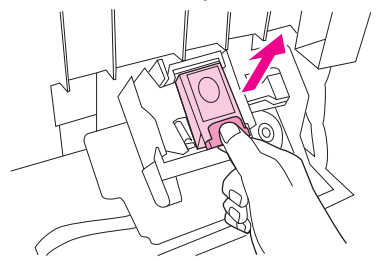

**4.** Húzza felfelé a zöld pöttyel jelölt kart.

**12-56 ábra** Tűzőkapocs miatti elakadás elhárítása a tűző/lerakónál (4. lépés, összesen 9)

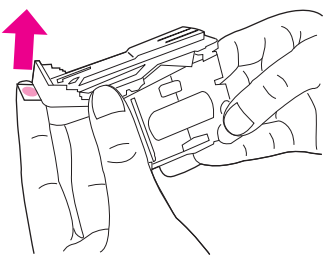

**5.** Távolítsa el a sérült tűzőkapcsot.

**12-57 ábra** Tűzőkapocs miatti elakadás elhárítása a tűző/lerakónál (5. lépés, összesen 9)

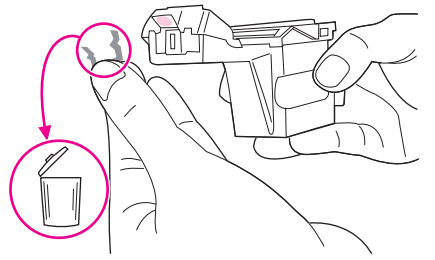

**6.** Nyomja lefelé a zöld pöttyel jelölt kart.

**12-58 ábra** Tűzőkapocs miatti elakadás elhárítása a tűző/lerakónál (6. lépés, összesen 9)

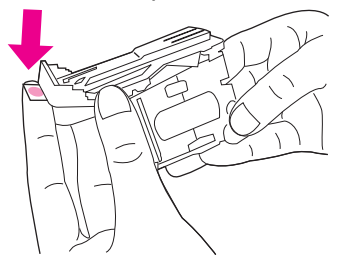

**7.** Helyezze vissza a tűzőkazettát.

**12-59 ábra** Tűzőkapocs miatti elakadás elhárítása a tűző/lerakónál (7. lépés, összesen 9)

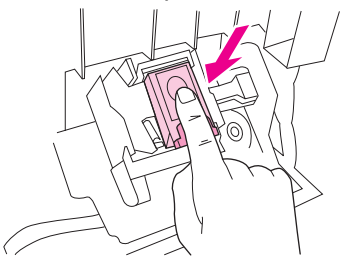

**8.** Csukja be a tűzőkészülék ajtaját.

**12-60 ábra** Tűzőkapocs miatti elakadás elhárítása a tűző/lerakónál (8. lépés, összesen 9)

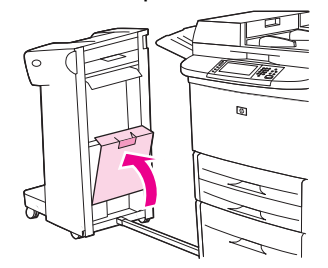

**9.** Nyomja vissza a helyére a tűző/lerakót.

**12-61 ábra** Tűzőkapocs miatti elakadás elhárítása a tűző/lerakónál (9. lépés, összesen 9)

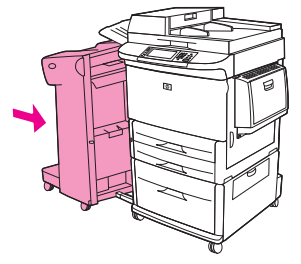

**MEGJEGYZÉS:** Miután elhárította az elakadást, a tűzőt újra kell tölteni, így lehet, hogy az első néhány dokumentum (ötnél nem több) nem lesz összetűzve. Ha nyomtatási feladatot küld a nyomtatóra, de a tűzőgép elakadt, vagy elfogyott belőle a tűzőkapocs, a feladat akkor is kinyomtatódik, egészen addig, amíg hely van a kimeneti tálcában.

## **Papírelakadás elhárítása a bal oldali ajtónál (beégető terület)**

- **1.** Távolítsa el a kimeneti eszközt a többfunkciós készülékről, hogy hozzá tudjon férni a bal oldali ajtóhoz.
	- **12-62 ábra** Elakadások elhárítása a bal oldali ajtón belül (1. lépés, összesen 4)

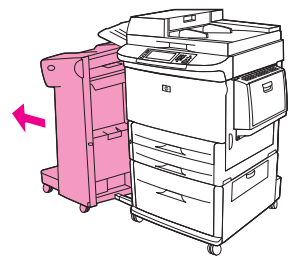

- **2.** Nyissa ki a bal oldali ajtót.
	- **FIGYELEM!** Ne érjen hozzá a mellette lévő beégető területhez. Lehet, hogy forró!

**12-63 ábra** Elakadások elhárítása a bal oldali ajtón belül (2. lépés, összesen 4)

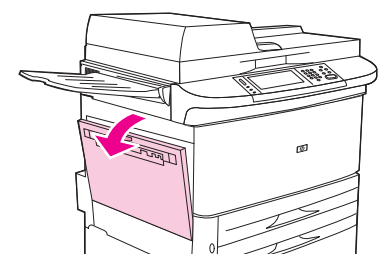

**3.** Húzza ki az ezen a területen található beragadt vagy beszakadt hordozót a többfunkciós készülékből.

**4.** Nyomja le a zöld fület, és alaposan ellenőrizze, hogy minden hordozót eltávolított-e. Az összes hordozódarabkát távolítsa el.

**12-64 ábra** Elakadások elhárítása a bal oldali ajtón belül (3. lépés, összesen 4)

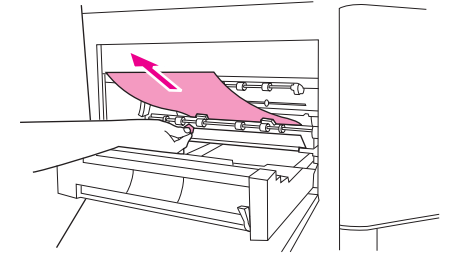

**5.** Csukja be a bal oldali ajtót. Nyomja vissza a helyére a kimeneti eszközt.

**12-65 ábra** Elakadások elhárítása a bal oldali ajtón belül (4. lépés, összesen 4)

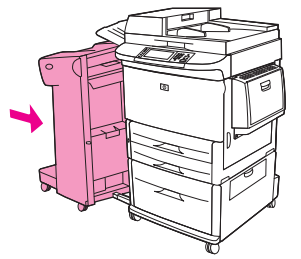

### **Elakadások elhárítása a 8 tálcás postaláda eszközben**

- **1.** Távolítsa el a 8 tálcás postaláda eszközt a többfunkciós készüléktől. Ehhez a művelethez álljon a többfunkciós készülék bal oldalánál, és húzza a 8 tálcás postaláda eszközt maga felé.
	- **12-66 ábra** Elakadások elhárítása a 8 tálcás postaláda eszközben (1. lépés, összesen 3)

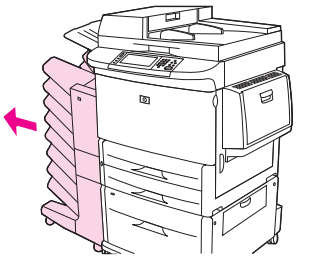

- **2.** Óvatosan távolítsa el a felső (nyomtatott oldallal felfelé) tálcát.
- **3.** Húzza lefelé a kimeneti papírmodul karját, és távolítson el minden elakadt hordozót erről a területről.

**12-67 ábra** Elakadások elhárítása a 8 tálcás postaláda eszközben (2. lépés, összesen 3)

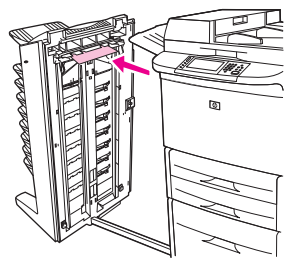

**4.** Tolja vissza a helyére a 8 tálcás postaláda eszközt, majd csatlakoztassa ismét a felső tálcát.

**12-68 ábra** Elakadások elhárítása a 8 tálcás postaláda eszközben (3. lépés, összesen 3)

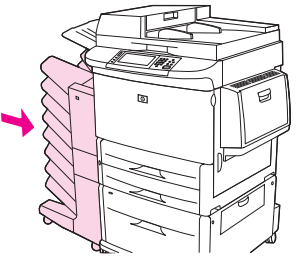

**MEGJEGYZÉS:** Győződjön meg róla, hogy a használatban lévő papír nem vastagabb a 8 tálcás postaláda eszköz által támogatottnál. Lásd: [Támogatott papír- és nyomtatási hordozó](#page-96-0) méretek, [83. oldal](#page-96-0) .

## **Ismétlődő elakadások elhárítása**

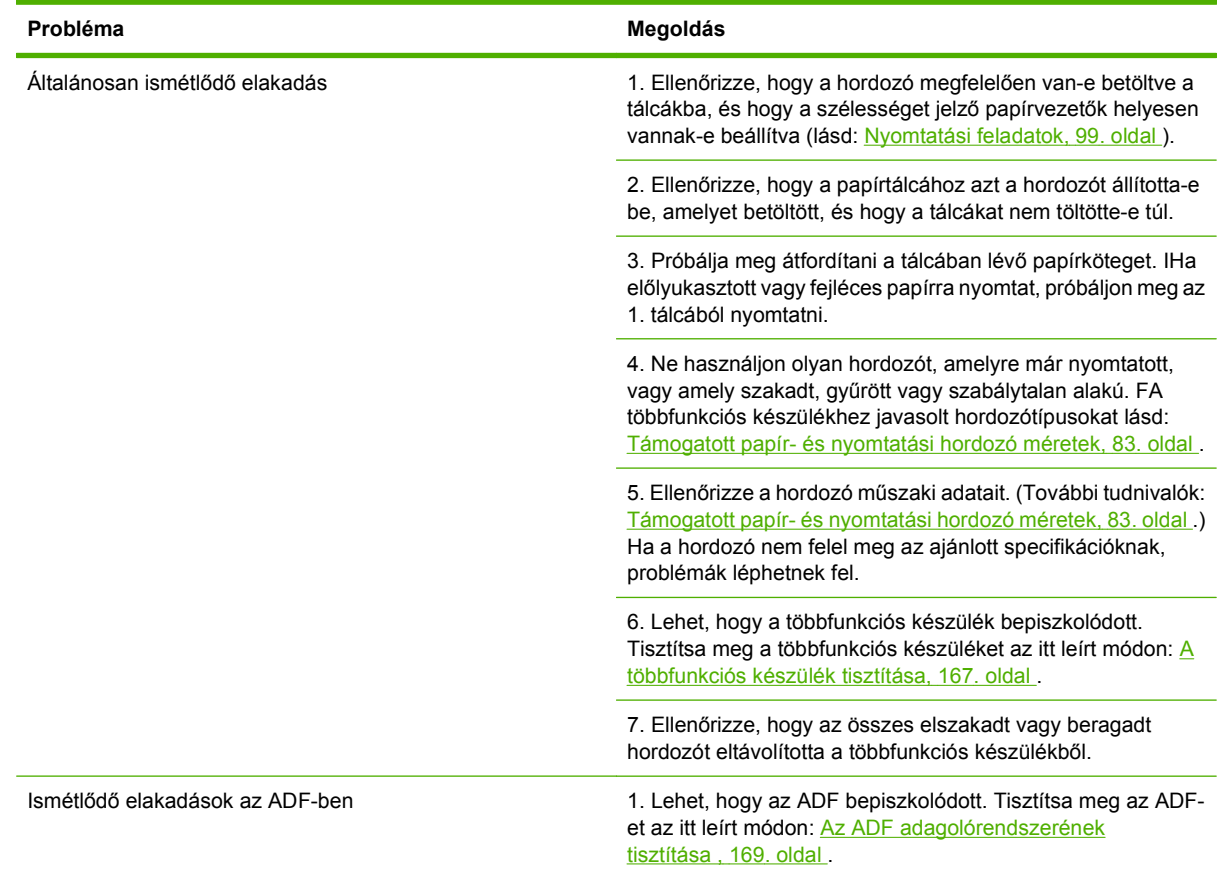

**MEGJEGYZÉS:** Ha az elakadások nem szűnnek meg, kérje a forgalmazó segítségét, vagy látogasson el erre a webhelyre: [www.hp.com/support/ljm9059mfp.](http://www.hp.com/support/ljm9059mfp)

# **Hordozókezelési problémák**

Csak olyan papírt használjon, amely megfelel a *HP LaserJet Printer Family Print Media Guide* (A HP LaserJet nyomtatócsalád papírspecifikációjának útmutatója) dokumentumban olvasható követelményeknek. Az útmutató letölthető a következő webhelyről: [www.hp.com/support/ljpaperguide.](http://www.hp.com/support/ljpaperguide)

## **A nyomtató több lapot húz be egyszerre**

#### **A nyomtató több lapot húz be egyszerre**

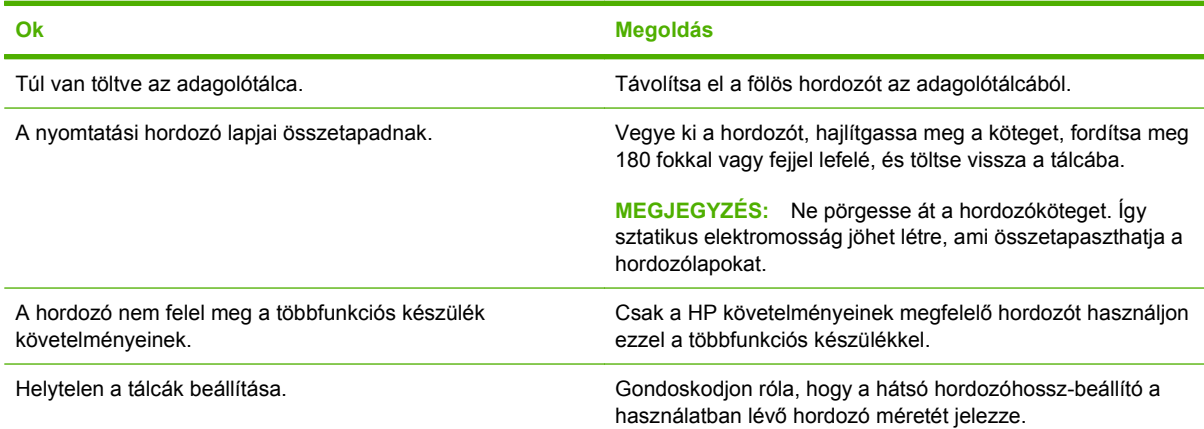

## **A nyomtató helytelen méretű lapot tölt be**

#### **A nyomtató helytelen méretű lapot tölt be**

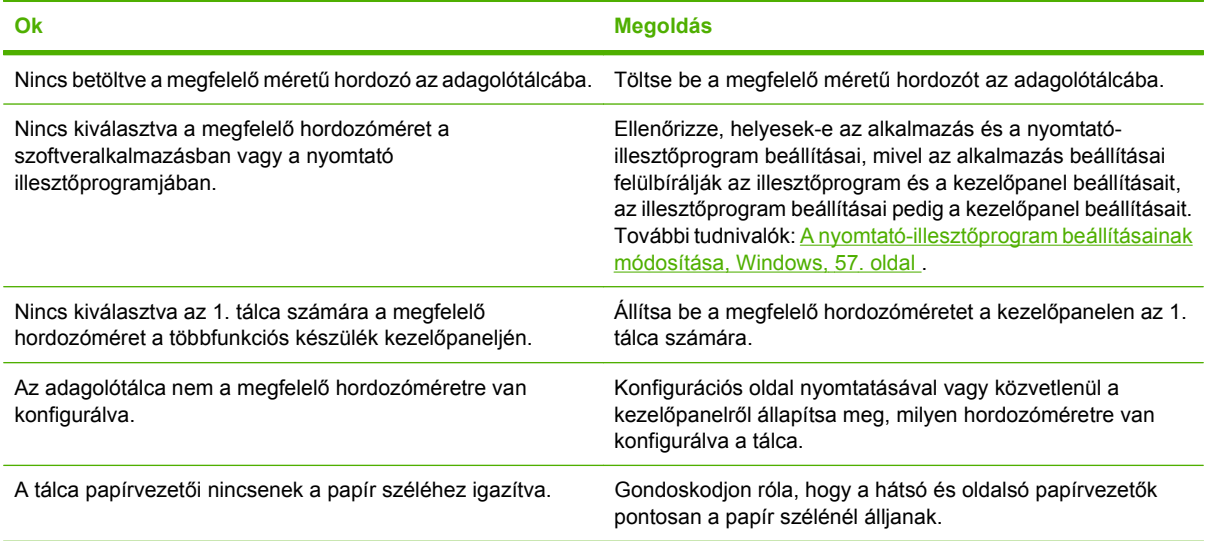

# **A nyomtató nem a megfelelő tálcából húzza be a hordozót**

**A nyomtató nem a megfelelő tálcából húzza be a hordozót**

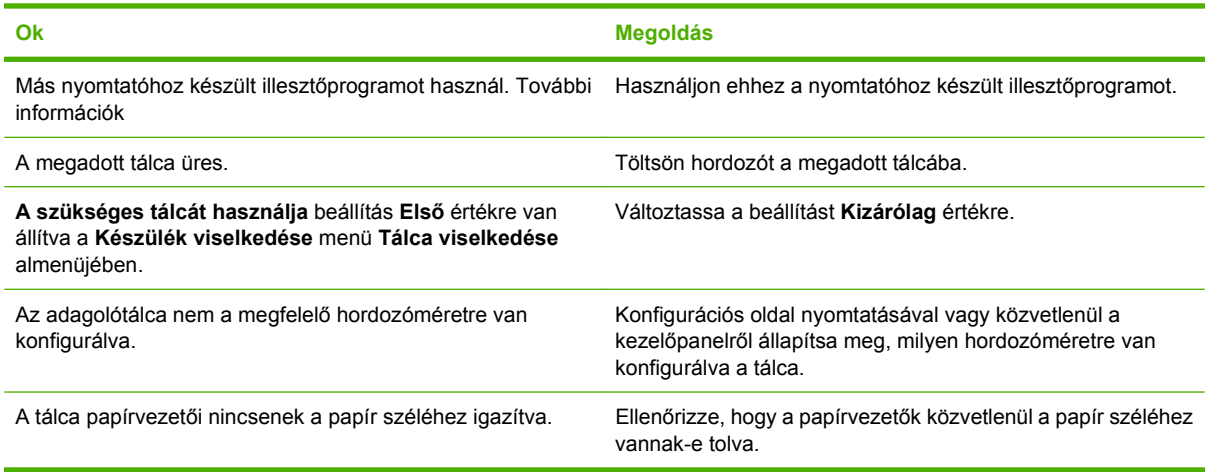

## **A nyomtató nem húzza be a hordozót automatikusan**

### **A nyomtató nem húzza be a hordozót automatikusan**

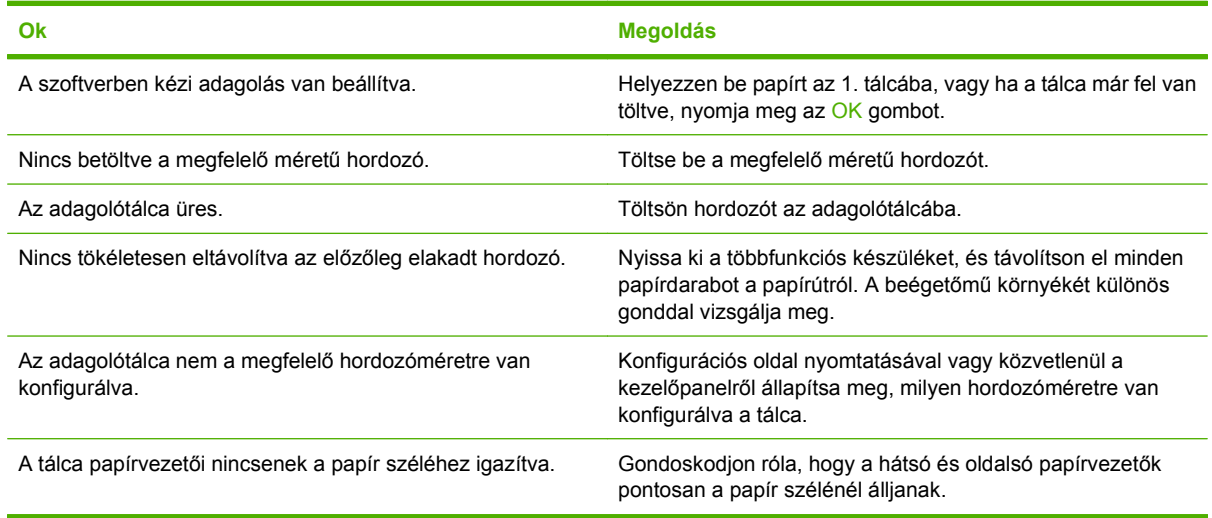

# **A hordozó nem húzható be a 2., a 3. vagy a 4. tálcából**

#### **A hordozó nem húzható be a 2., a 3. vagy a 4. tálcából**

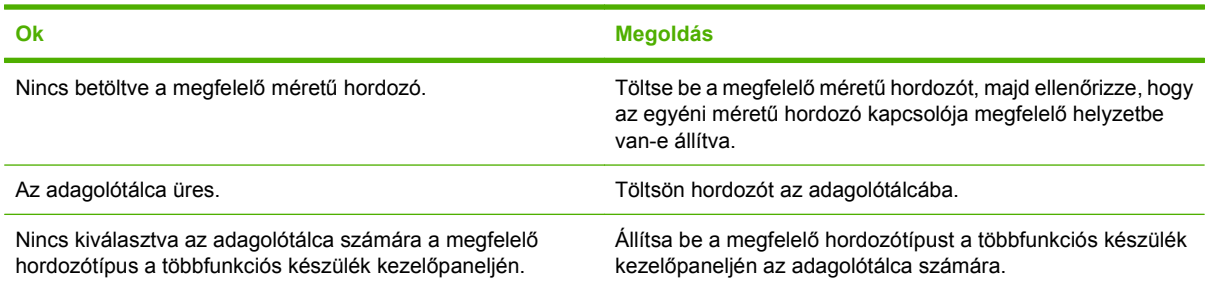

#### **A hordozó nem húzható be a 2., a 3. vagy a 4. tálcából**

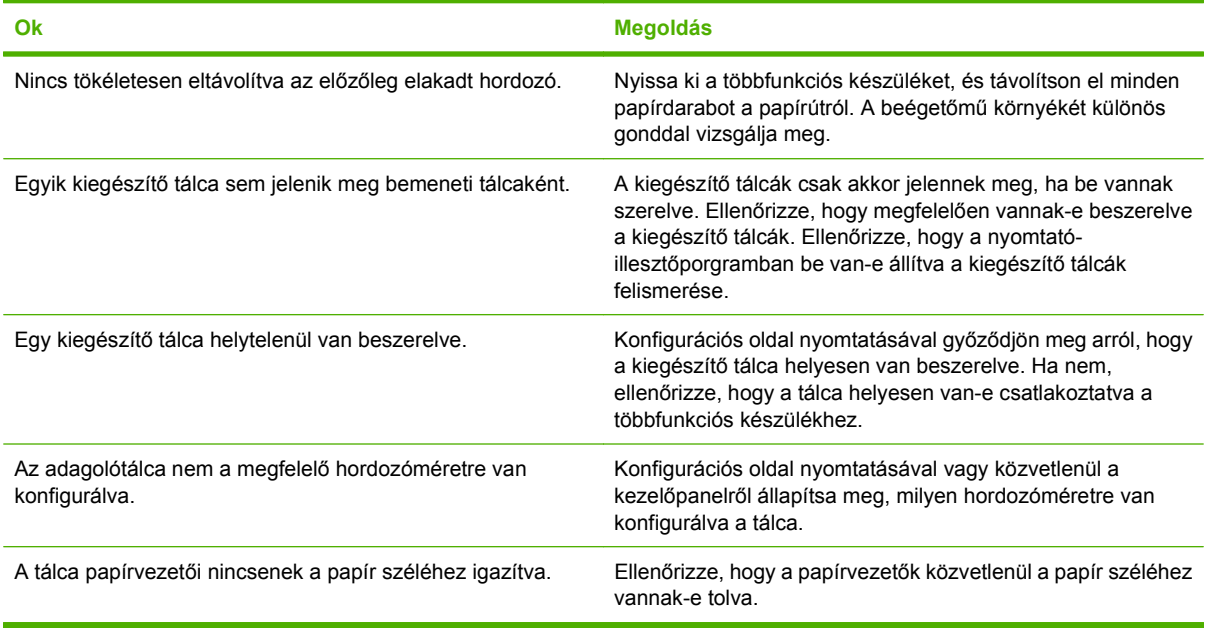

## **Az írásvetítő fóliák adagolása nem történik meg**

#### **Az írásvetítő fóliák adagolása nem történik meg**

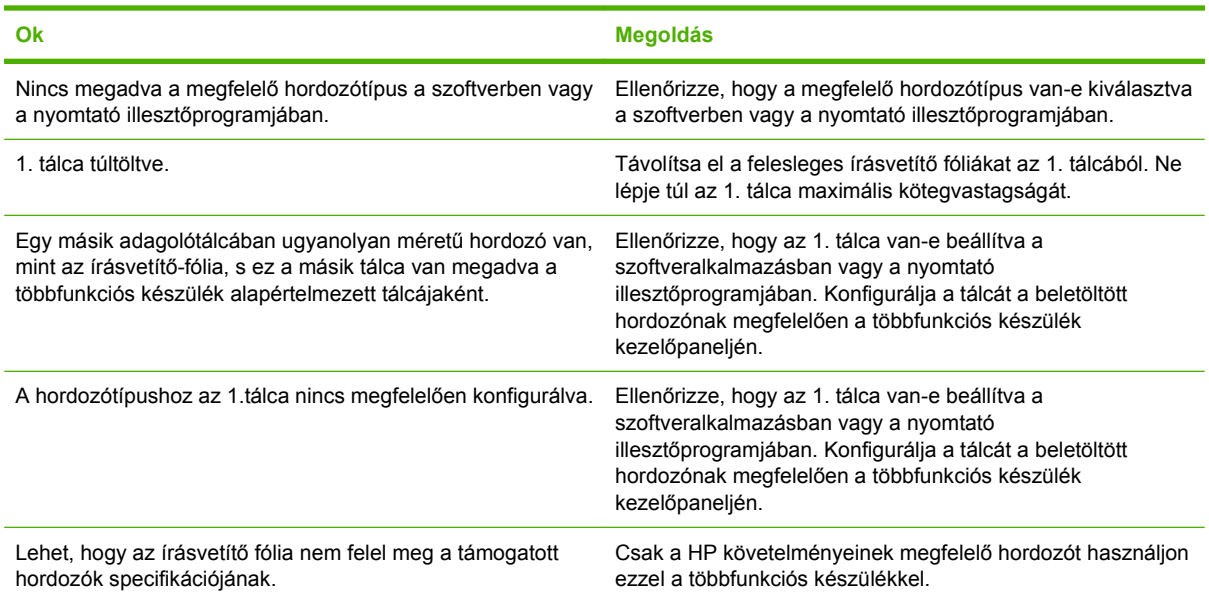

## **A borítékok elakadnak, vagy nem húzza be őket a többfunkciós készülék**

### **MEGJEGYZÉS:** A borítékok kinyomtatása után helyezze ismét lenti helyzetbe a beégetőkarokat. Ha nem helyezi őket vissza lenti helyzetbe, szabványos papírok nyomtatása esetén romlik a nyomtatási minőség.

**A borítékok elakadnak, vagy nem húzza be őket a többfunkciós készülék**

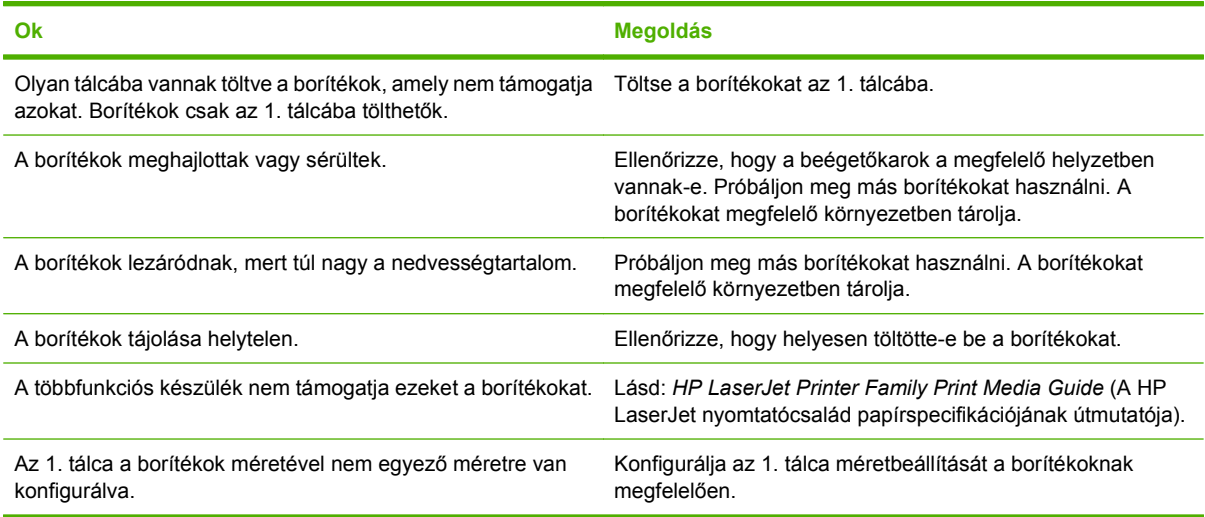

## **A nyomat hajlott vagy gyűrött**

### **A nyomat hajlott vagy gyűrött**

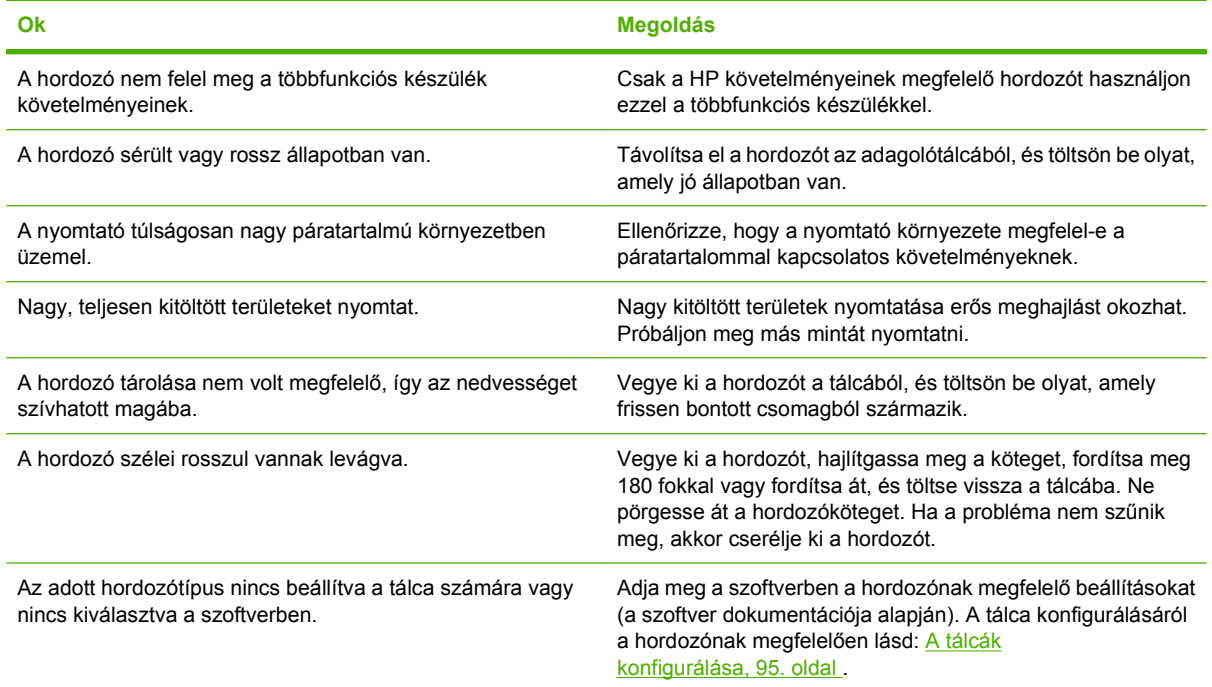

# **Nem működik vagy helytelen a kétoldalas nyomtatás**

**Nem működik vagy helytelen a kétoldalas nyomtatás**

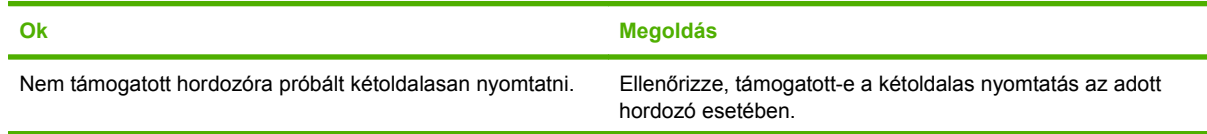

**Nem működik vagy helytelen a kétoldalas nyomtatás**

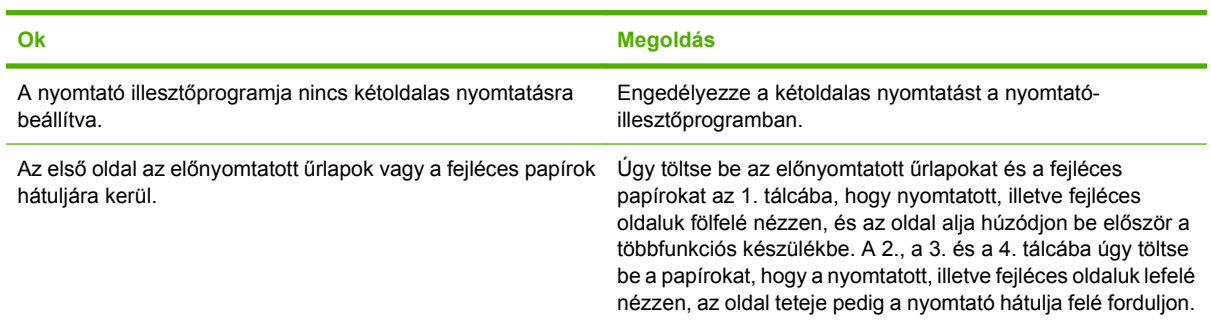

# **Nyomtatás minőségével kapcsolatos problémák megoldása**

A fejezet segítséget nyújt a nyomtatási minőséggel kapcsolatos hibák meghatározásában és kijavításában. A nyomtatási minőséggel kapcsolatos problémák gyakran könnyen kezelhetők, ha szakszerűen karbantartja a készüléket, a HP műszaki adatainak megfelelő hordozót használ vagy ha átfuttat egy tisztítólapot a készüléken.

## **A hordozóval kapcsolatos minőségproblémák**

A nyomtatási minőség egyes problémái a nem megfelelő hordozó használatából fakadnak.

- Használjon a HP követelményeinek megfelelő hordozót. Lásd: [Támogatott papír- és nyomtatási](#page-96-0) [hordozó méretek,](#page-96-0) 83. oldal vagy *HP LaserJet nyomtatócsalád nyomtatási hordozókkal kapcsolatos útmutató*, amely itt olvasható: [www.hp.com/support/ljpaperguide](http://www.hp.com/support/ljpaperguide).
- A hordozó felülete túlságosan sima. Használjon a HP követelményeinek megfelelő hordozót. Lásd: [Támogatott papír- és nyomtatási hordozó méretek,](#page-96-0) 83. oldal .
- A nedvességtartalom egyenetlen, túl magas vagy túl alacsony. Használjon más forrásból vagy újonnan felnyitott csomagból származó hordozót.
- A hordozó egyes részei taszítják a festéket. Használjon más forrásból vagy újonnan felnyitott csomagból származó hordozót.
- A használt fejléces papír durva anyagból készült. Használjon finomabb, xerografikus hordozót. Ha ezzel megoldódik a probléma, forduljon a fejléces papír szállítójához, hogy az általa használt hordozó biztosan megfeleljen a készülék követelményeinek. Lásd: [Támogatott papír- és](#page-96-0) [nyomtatási hordozó méretek,](#page-96-0) 83. oldal .
- Túlságosan durva a hordozó. Használjon finomabb, xerografikus hordozót.
- **Helytelenül van beállítva az illesztőprogram. [A](#page-70-0) hordozótípus beállításának módosításáról lásd: A** nyomtató-illesztő[program beállításainak módosítása, Windows,](#page-70-0) 57. oldal .
- A használt hordozó túl nehéz a kiválasztott hordozótípushoz, és nem égethető bele a festék. Lásd: [Eredeti példány alapértelmezett beállításai,](#page-30-0) 17. oldal .

# **A környezettel összefüggő nyomtatásminőségi problémák**

Ha a készülék túlságosan nedves vagy túlságosan száraz környezetben üzemel, ellenőrizze, hogy ez a környezet megfelel-e a követelményeknek. Lásd: Mű[ködési környezet,](#page-259-0) 246. oldal .

# **Az elakadásokkal összefüggő nyomtatásminőségi problémák**

Gondoskodjon róla, hogy ne maradjon lap a papírúton. Lásd: [Elakadások megszüntetése,](#page-204-0) 191. oldal .

- Elakadás után két-három lap nyomtatásával tisztítsa meg a készülék belsejét.
- Ha a lapok nem haladnak át a beégetőművön, ami képhibát okozna a következő lapokon, kéthárom lap kinyomtatásával tisztítsa meg a készülék belsejét. Ha a probléma nem szűnik meg, nyomtasson ki egy tisztítólapot. Lásd: [A többfunkciós készülék tisztítása,](#page-180-0) 167. oldal .

## **halvány nyomat (részleges oldal)**

**12-69 ábra** halvány nyomat (részleges oldal)

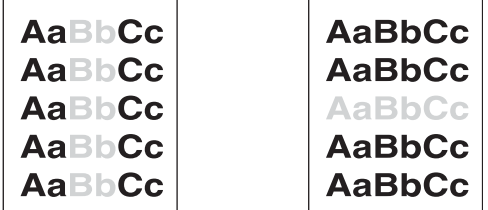

- **1.** Ellenőrizze, hogy a festékkazetta teljesen be van-e helyezve.
- **2.** Lehet, hogy a festékkazetta hibás. Cserélje ki a festékkazettát.
- **3.** Lehet, hogy a hordozó nem felel meg a HP specifikációknak (például túl nedves vagy túl durva). Lásd: [Támogatott papír- és nyomtatási hordozó méretek,](#page-96-0) 83. oldal .

## **Halvány nyomat (az egész oldalon)**

**12-70 ábra** Halvány nyomat (az egész oldalon)

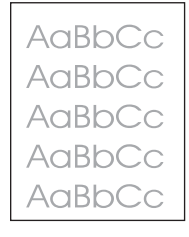

- **1.** Ellenőrizze, hogy a festékkazetta teljesen be van-e helyezve.
- **2.** Győződjön meg arról, hogy az ECONOMODE beállítás ki van kapcsolva a kezelőpanelen és az eszköz-illesztőprogramban.
- **3.** Nyissa meg az Adminisztráció menüt a készülék kezelőpaneljén. Nyissa meg a Nyomtatási minőség menüt, és növelje a Festéksűrűség beállítás értékét. Lásd: [Nyomtatási min](#page-58-0)őség menü, [45. oldal](#page-58-0) .
- **4.** Lehet, hogy másfajta hordozót használva megszűnik a jelenség.
- **5.** Lehet, hogy a festékkazetta hibás. Cserélje ki a festékkazettát.

## **Festékfoltok**

**12-71 ábra** Festékfoltok

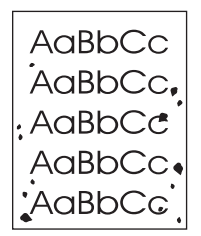

Festékszemcsék jelenhetnek meg a papíron egy papírelakadás megszüntetése után.

- **1.** Nyomtasson ki egy kicsit több oldalt, hátha a probléma magától megoldódik.
- **2.** Tisztítsa meg a készülék belsejét, és futtasson át egy tisztítólapot. Lásd: [A többfunkciós készülék](#page-180-0) tisztítása, [167. oldal](#page-180-0) .
- **3.** Lehet, hogy másfajta hordozót használva megszűnik a jelenség.
- **4.** Nézze meg, hogy nem szivárog-e a festékkazetta. Ha a festékkazetta szivárog, cserélje ki.

## **Folytonossági hiányok**

**12-72 ábra** Folytonossági hiányok

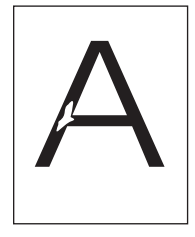

- **1.** Ügyeljen arra, hogy a készülékre környezetére vonatkozó előírások be legyenek tartva. Lásd: Mű[ködési környezet,](#page-259-0) 246. oldal .
- **2.** Ha a hordozó durva és a festék könnyen ledörzsölhető róla, nyissa meg a készülék kezelőpaneljén az Adminisztráció menüt. A Nyomtatási minőség menüben válassza az Égetőmű-módok lehetőséget, majd válassza ki a használt hordozó típusát. Lásd: [Nyomtatási min](#page-58-0)őség menü, [45. oldal](#page-58-0) .
- **3.** Használjon finomabb hordozót.

## **Vonalak**

## **12-73 ábra** Vonalak

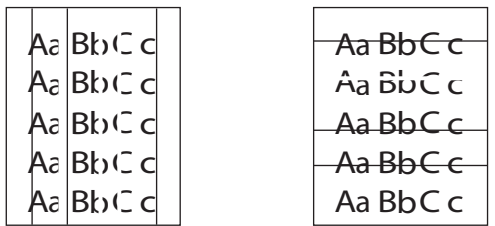

- **1.** Nyomtasson ki egy kicsit több oldalt, hátha a probléma magától megoldódik.
- **2.** Tisztítsa meg a készülék belsejét, és futtasson át egy tisztítólapot. Lásd: [A többfunkciós készülék](#page-180-0) tisztítása, [167. oldal](#page-180-0) .
- **3.** Cserélje ki a festékkazettát.

## **Szürke háttér**

**12-74 ábra** Szürke háttér

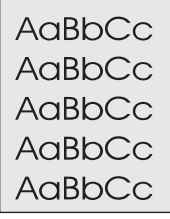

- **1.** Ne használjon olyan hordozót, amely már áthaladt a készüléken.
- **2.** Lehet, hogy másfajta hordozót használva megszűnik a jelenség.
- **3.** Nyomtasson ki egy kicsit több oldalt, hátha a probléma magától megoldódik.
- **4.** Fordítsa át a tálcában lévő köteget. Fordítsa el a köteget 180 fokkal.
- **5.** Nyissa meg az Adminisztráció menüt a készülék kezelőpaneljén. A Nyomtatási minőség menüben növelje a Festéksűrűség beállítás értékét. Lásd: [Nyomtatási min](#page-58-0)őség menü, 45. oldal .
- **6.** Ügyeljen arra, hogy a készülékre környezetére vonatkozó előírások be legyenek tartva. Lásd: Mű[ködési környezet,](#page-259-0) 246. oldal .
- **7.** Cserélje ki a festékkazettát.

## **Festék elkenődés**

**12-75 ábra** Festék elkenődés

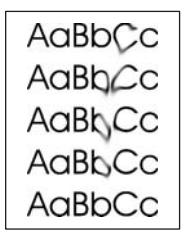

- **1.** Nyomtasson ki egy kicsit több oldalt, hátha a probléma magától megoldódik.
- **2.** Ellenőrizze, hogy a beégetőkarok az alsó helyzetben legyenek (kivéve, ha borítékra nyomtat).
- **3.** Lehet, hogy másfajta hordozót használva megszűnik a jelenség.
- **4.** Ügyeljen arra, hogy a készülékre környezetére vonatkozó előírások be legyenek tartva. Lásd: Mű[ködési környezet,](#page-259-0) 246. oldal .
- **5.** Tisztítsa meg a készülék belsejét, és futtasson át egy tisztítólapot. Lásd: [A többfunkciós készülék](#page-180-0) tisztítása, [167. oldal](#page-180-0) .
- **6.** Cserélje ki a festékkazettát.

Lásd még: Szabadon szóródó festék , 220. oldal .

## **Szabadon szóródó festék**

**12-76 ábra** Szabadon szóródó festék

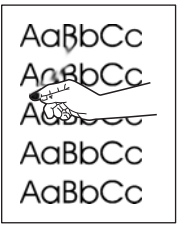

A szóródó festék, ebben az összefüggésben, azt jelenti, hogy a festéket könnyen le lehet kaparni a lapról.

- **1.** Ellenőrizze, hogy a beégetőkarok az alsó helyzetben vannak-e (kivéve, ha borítékra nyomtat).
- **2.** Nehéz és durva hordozó esetén nyissa meg az Adminisztráció menüt a készülék kezelőpaneljén. A Nyomtatási minőség almenüben válassza az Égetőmű-módok lehetőséget, majd válassza ki a használt hordozó típusát.
- **3.** Ha azt látja, hogy a hordozó egyik oldala durvább, mint a másik, akkor a kevésbé durva oldalra nyomtasson.
- **4.** Ügyeljen arra, hogy a készülékre környezetére vonatkozó előírások be legyenek tartva. Lásd: Mű[ködési környezet,](#page-259-0) 246. oldal .
- **5.** Ellenőrizze, hogy a használt hordozó típusa és minősége megfelel-e a HP specifikációknak. Lásd: [Támogatott papír- és nyomtatási hordozó méretek,](#page-96-0) 83. oldal .

## **Ismétlődő hibák**

**12-77 ábra** Ismétlődő hibák

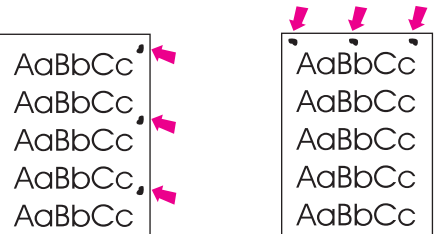

- **1.** Nyomtasson ki egy kicsit több oldalt, hátha a probléma magától megoldódik.
- **2.** Ha a hibák közötti távolság 44 mm, 53 mm, 63 mm vagy 94 mm, akkor a festékkazettát esetleg ki kell cserélni.
- 3. Tisztítsa meg a készülék belsejét, és futtasson át egy tisztítólapot. Lásd: [A többfunkciós készülék](#page-180-0) tisztítása, 167. oldal

Lásd még: Képismétlés, 221. oldal.

## **Képismétlés**

### **12-78 ábra** Képismétlés

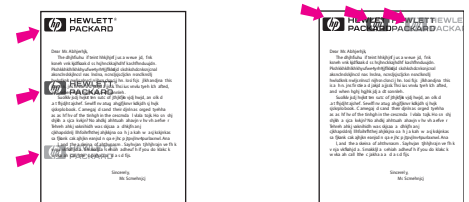

Ez a hibatípus akkor jelentkezhet, ha előnyomott űrlapot vagy nagyobb mennyiségű keskeny hordozót használ.

- **1.** Nyomtasson ki egy kicsit több oldalt, hátha a probléma magától megoldódik.
- **2.** Ellenőrizze, hogy a használt hordozó típusa és minősége megfelel-e a HP specifikációknak. Lásd: [Támogatott papír- és nyomtatási hordozó méretek,](#page-96-0) 83. oldal .
- **3.** Ha a hibák közötti távolság 44 mm, 53 mm, 63 mm vagy 94 mm, akkor a festékkazettát esetleg ki kell cserélni.

## **Deformált karakterek**

**12-79 ábra** Deformált karakterek

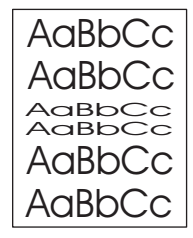

- **1.** Nyomtasson ki egy kicsit több oldalt, hátha a probléma magától megoldódik.
- **2.** Ügyeljen arra, hogy a készülékre környezetére vonatkozó előírások be legyenek tartva. Lásd: Mű[ködési környezet,](#page-259-0) 246. oldal .

## **Ferde oldal**

**12-80 ábra** Ferde oldal

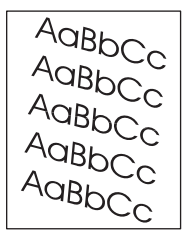

- **1.** Nyomtasson ki egy kicsit több oldalt, hátha a probléma magától megoldódik.
- **2.** Ellenőrizze, hogy nincsenek-e szakadt hordozódarabok a készülék belsejében.
- **3.** Győződjön meg arról, hogy a hordozót megfelelően töltötte be és végrehajtotta az összes beállítást. Lásd: [Papír és nyomtatási hordozók betöltése,](#page-100-0) 87. oldal . Ellenőrizze, hogy a tálcában lévő vezetők nem fogják-e túl szorosan vagy túl lazán a hordozót.
- **4.** Fordítsa át a tálcában lévő köteget. Fordítsa el a köteget 180 fokkal.
- **5.** Ellenőrizze, hogy a használt hordozó típusa és minősége megfelel-e a HP specifikációknak. Lásd: [Támogatott papír- és nyomtatási hordozó méretek,](#page-96-0) 83. oldal .
- **6.** Ügyeljen arra, hogy a készülékre környezetére vonatkozó előírások be legyenek tartva. (További tudnivalók: Mű[ködési környezet,](#page-259-0) 246. oldal .)
- **7.** A tálcaigazítás végrehajtásához nyissa meg az Adminisztráció menüt a készülék kezelőpaneljén. A Nyomtatási minőség almenüben érintse meg a Regisztráció beállítása lehetőséget. A Forrás lehetőségnél válasszon egy tálcát, majd futtasson egy tesztoldalt. További tudnivalók: [Nyomtatási](#page-58-0) minő[ség menü,](#page-58-0) 45. oldal .

## **Elhajlás és hullámosodás**

**12-81 ábra** Elhajlás és hullámosodás

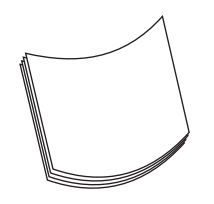

- **1.** Fordítsa át a tálcában lévő köteget. Fordítsa el a köteget 180 fokkal.
- **2.** Ellenőrizze, hogy a használt hordozó típusa és minősége megfelel-e a HP specifikációknak. (További tudnivalók: [Támogatott papír- és nyomtatási hordozó méretek,](#page-96-0) 83. oldal .)
- **3.** Ügyeljen arra, hogy a készülékre környezetére vonatkozó előírások be legyenek tartva. (További tudnivalók: Mű[ködési környezet,](#page-259-0) 246. oldal .)
- **4.** Nyomtasson másik kimeneti tálcába.
- **5.** Nehéz és durva hordozó esetén nyissa meg az Adminisztráció menüt a készülék kezelőpaneljén. A Nyomtatási minőség almenüben érintse meg az Égetőmű-módok lehetőséget, majd válassza ki a használt hordozó típusát. A beállítást módosítsa Alacsony értékre, ezzel csökkentheti a beégetési eljárásban alkalmazott hő mennyiségét.

## **Gyűrődések és ráncok**

**12-82 ábra** Gyűrődések és ráncok

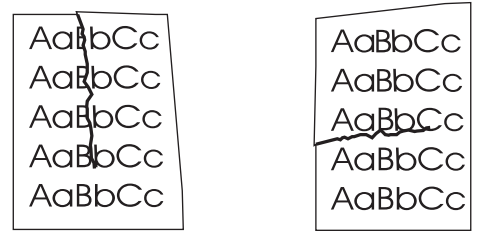

- **1.** Nyomtasson ki egy kicsit több oldalt, hátha a probléma magától megoldódik.
- **2.** Ügyeljen arra, hogy a készülékre környezetére vonatkozó előírások be legyenek tartva. Lásd: Mű[ködési környezet,](#page-259-0) 246. oldal .
- **3.** Fordítsa át a tálcában lévő köteget. Fordítsa el a köteget 180 fokkal.
- **4.** Győződjön meg arról, hogy a hordozót megfelelően töltötte be és végrehajtotta az összes beállítást. Lásd: [Papír és nyomtatási hordozók betöltése,](#page-100-0) 87. oldal .
- **5.** Ellenőrizze, hogy a használt hordozó típusa és minősége megfelel-e a HP specifikációknak. Lásd: [Támogatott papír- és nyomtatási hordozó méretek,](#page-96-0) 83. oldal .
- **6.** Ha a borítékok gyűrődnek, próbálja a borítékokat fektetve tárolni.

Ha a gyűrődéseket és ráncokat a fenti műveletekkel sem sikerül kiküszöbölni, nyissa meg az Adminisztráció menüt a készülék kezelőpaneljén. A Nyomtatási minőség almenüben válassza az Égetőmű-módok lehetőséget, majd válassza ki a használt hordozó típusát. A beállítást módosítsa Alacsony értékre, ezzel csökkentheti a beégetési eljárásban alkalmazott hő mennyiségét.

# **Függőleges fehér vonalak**

**12-83 ábra** Függőleges fehér vonalak

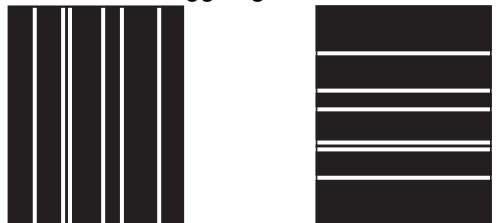

- **1.** Nyomtasson ki egy kicsit több oldalt, hátha a probléma magától megoldódik.
- **2.** Ellenőrizze, hogy a használt hordozó típusa és minősége megfelel-e a HP specifikációknak. Lásd: [Támogatott papír- és nyomtatási hordozó méretek,](#page-96-0) 83. oldal .
- **3.** Cserélje ki a festékkazettát.

## **Keréknyomok**

**12-84 ábra** Keréknyomok

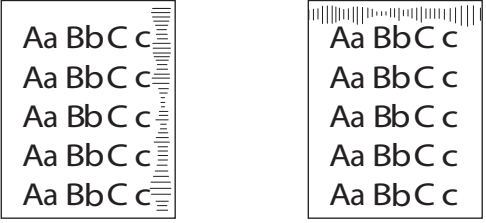

Ez a hiba általában akkor fordul elő, ha a festékkazetta már régen túllépte névleges élettartamát. Ha például nagyon nagy mennyiséget nyomtat alacsony festék-fedettséggel.

- **1.** Cserélje ki a festékkazettát.
- **2.** Csökkentse azoknak az oldalaknak a számát, amelyeket nagyon alacsony festék-fedettséggel nyomtat.

## **Fehér pontok fekete háttérben**

**12-85 ábra** Fehér pontok fekete háttérben

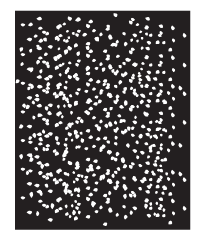

- **1.** Nyomtasson ki egy kicsit több oldalt, hátha a probléma magától megoldódik.
- **2.** Ellenőrizze, hogy a használt hordozó típusa és minősége megfelel-e a HP specifikációknak. Lásd: [Támogatott papír- és nyomtatási hordozó méretek,](#page-96-0) 83. oldal .
- **3.** Ügyeljen arra, hogy a készülékre környezetére vonatkozó előírások be legyenek tartva. Lásd: Mű[ködési környezet,](#page-259-0) 246. oldal .
- **4.** Cserélje ki a festékkazettát.

## **Szaggatott vonalak**

**12-86 ábra** Szaggatott vonalak

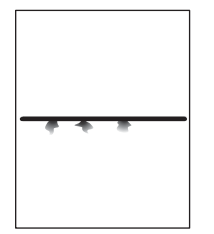

- **1.** Ellenőrizze, hogy a használt hordozó típusa és minősége megfelel-e a HP specifikációknak. Lásd: [Támogatott papír- és nyomtatási hordozó méretek,](#page-96-0) 83. oldal .
- **2.** Ügyeljen arra, hogy a készülékre környezetére vonatkozó előírások be legyenek tartva. Lásd: Mű[ködési környezet,](#page-259-0) 246. oldal .
- **3.** Fordítsa át a tálcában lévő köteget. Fordítsa el a köteget 180 fokkal.
- **4.** Nyissa meg az Adminisztráció menüt a készülék kezelőpaneljén. Nyissa meg a Nyomtatási minőség almenüt, és módosítsa a Festéksűrűség beállítás értékét. Lásd: [Nyomtatási min](#page-58-0)őség menü, [45. oldal](#page-58-0) .

## **Homályos nyomat**

**12-87 ábra** Homályos nyomat

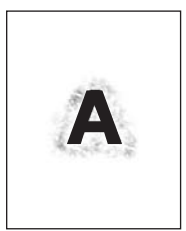

- **1.** Ellenőrizze, hogy a használt hordozó típusa és minősége megfelel-e a HP specifikációknak. Lásd: [Támogatott papír- és nyomtatási hordozó méretek,](#page-96-0) 83. oldal .
- **2.** Ügyeljen arra, hogy a készülékre környezetére vonatkozó előírások be legyenek tartva. Lásd: Mű[ködési környezet,](#page-259-0) 246. oldal .
- **3.** Fordítsa át a tálcában lévő köteget. Fordítsa el a köteget 180 fokkal.
- **4.** Ne használjon olyan hordozót, amely már áthaladt a készüléken.
- **5.** Csökkentse a festéksűrűséget. Nyissa meg az Adminisztráció menüt a készülék kezelőpaneljén. Nyissa meg a Nyomtatási minőség almenüt, és módosítsa a Festéksűrűség beállítás értékét. Lásd: [Nyomtatási min](#page-58-0)őség menü, 45. oldal .

## **Véletlenszerű képismétlés**

**12-88 ábra** Véletlenszerű képismétlés (1. lépés, összesen 2)

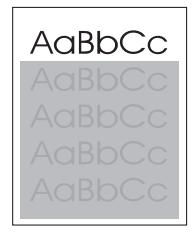

**12-89 ábra** Véletlenszerű képismétlés (2. lépés, összesen 2)

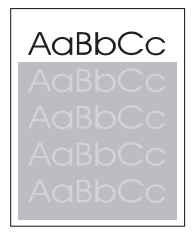

Ha az oldal felső részén lévő kép (tömör fekete) az oldal további részén ismétlődik (szürke mezőben), akkor a festék esetleg nem törlődik teljes mértékben a legutóbbi feladatból. (Az ismétlődő kép esetleg világosabb vagy sötétebb, mint a mező, amelyben megjelenik.)

- Módosítsa a mező tónusát (világosságát), amelyben az ismétlődő kép megjelenik.
- Módosítsa a képek nyomtatási sorrendjét. Például, a világosabb képet helyezze az oldal tetejére, a sötétebbet az aljára.
- A szoftverprogramban forgassa el 180 fokkal a teljes oldalt, hogy a készülék először a világosabb képet nyomtassa.
- Ha a hiba egy későbbi nyomtatási feladatban is jelentkezik, kapcsolja ki a készüléket 10 percre, majd kapcsolja vissza, és kezdje újból a nyomtatási feladatot.

# **Faxolási problémák megoldása**

A faxolással kapcsolatos problémák megoldásához nézze meg az *Analóg faxtartozék 300 fax útmutató* és az *Analóg fax tartozék 300 faxküldési illesztőprogram útmutatója* c. kézikönyv hibaelhárítási leírásait.

Vagy látogassa meg a következő webhelyet: [http://www.hp.com/go/mfpfaxaccessory300.](http://www.hp.com/go/mfpfaxaccessory300)

# **Másolási problémák megoldása**

## **Másolással kapcsolatos problémák megelőzése**

Az alábbi néhány egyszerű lépés alkalmazásával javíthatja a másolás minőségét:

- Másoljon a síkágyas lapolvasó használatával. Ezzel jobb minőségű másolatok készítésére van lehetőség, mint az automatikus dokumentumadagoló (ADF) alkalmazásával.
- Használjon jó minőségű eredeti példányokat.
- Helyesen töltse be a hordozót. Ha nem megfelelően tölti be a hordozót, az elcsúszhat, ettől romlik a képek tisztasága és problémák jelentkezhetnek az OCR programnál. Az utasításokat lásd a [Papír](#page-100-0) [és nyomtatási hordozók betöltése,](#page-100-0) 87. oldal című részben.
- Használjon vagy készítsen kísérő-fedőlapot, az eredeti példány megóvása érdekében.

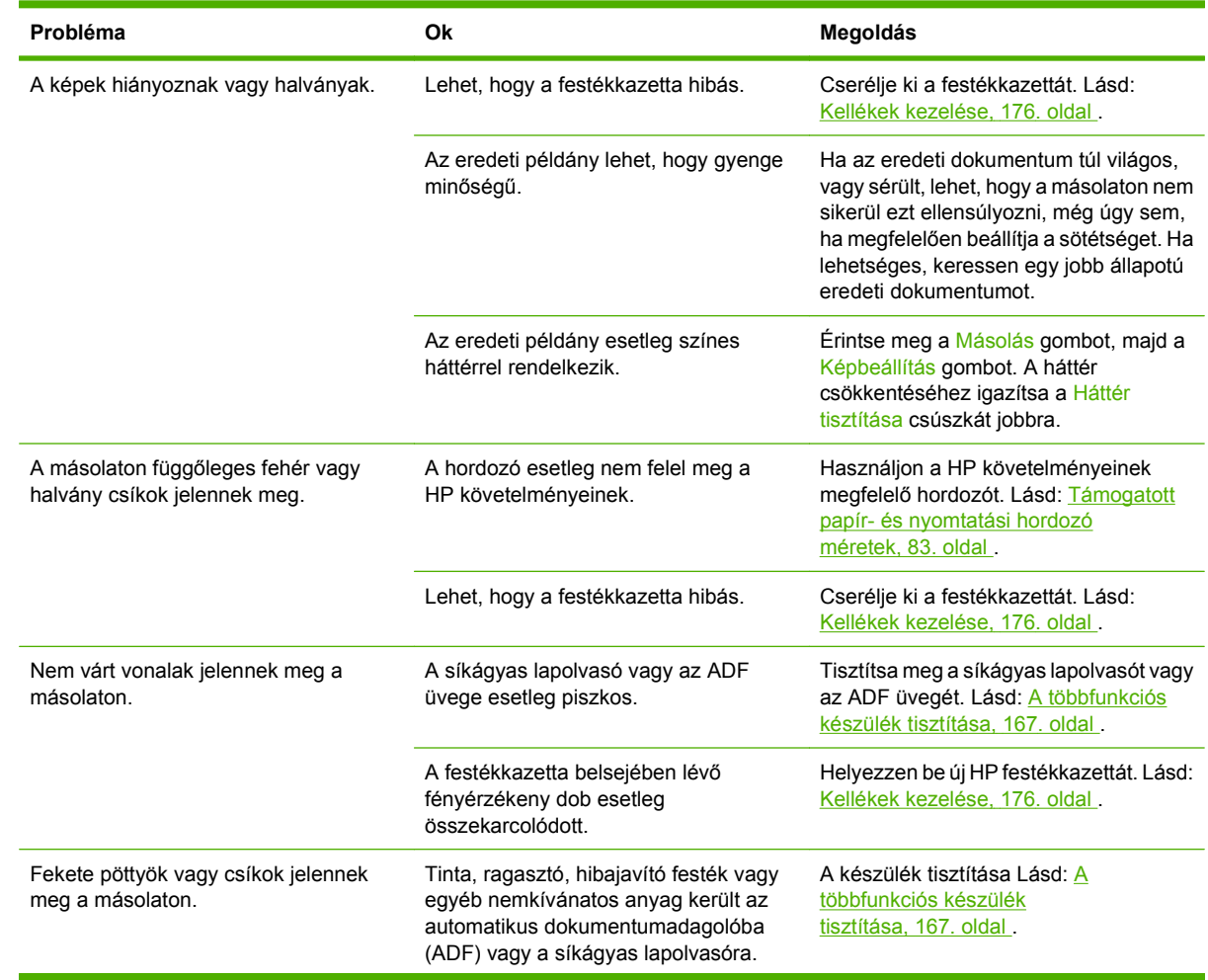

## **Képminőségi problémák**

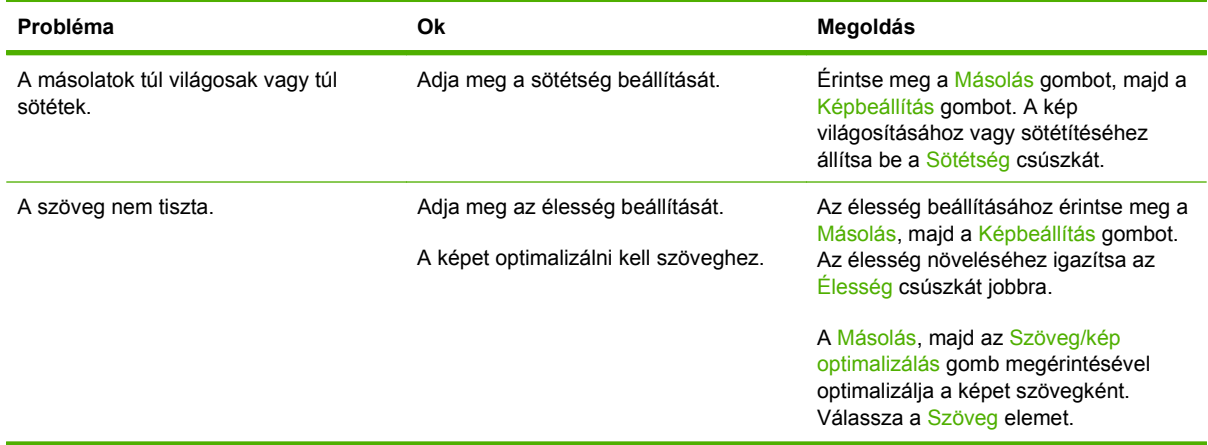

# **Hordozókezelési problémák**

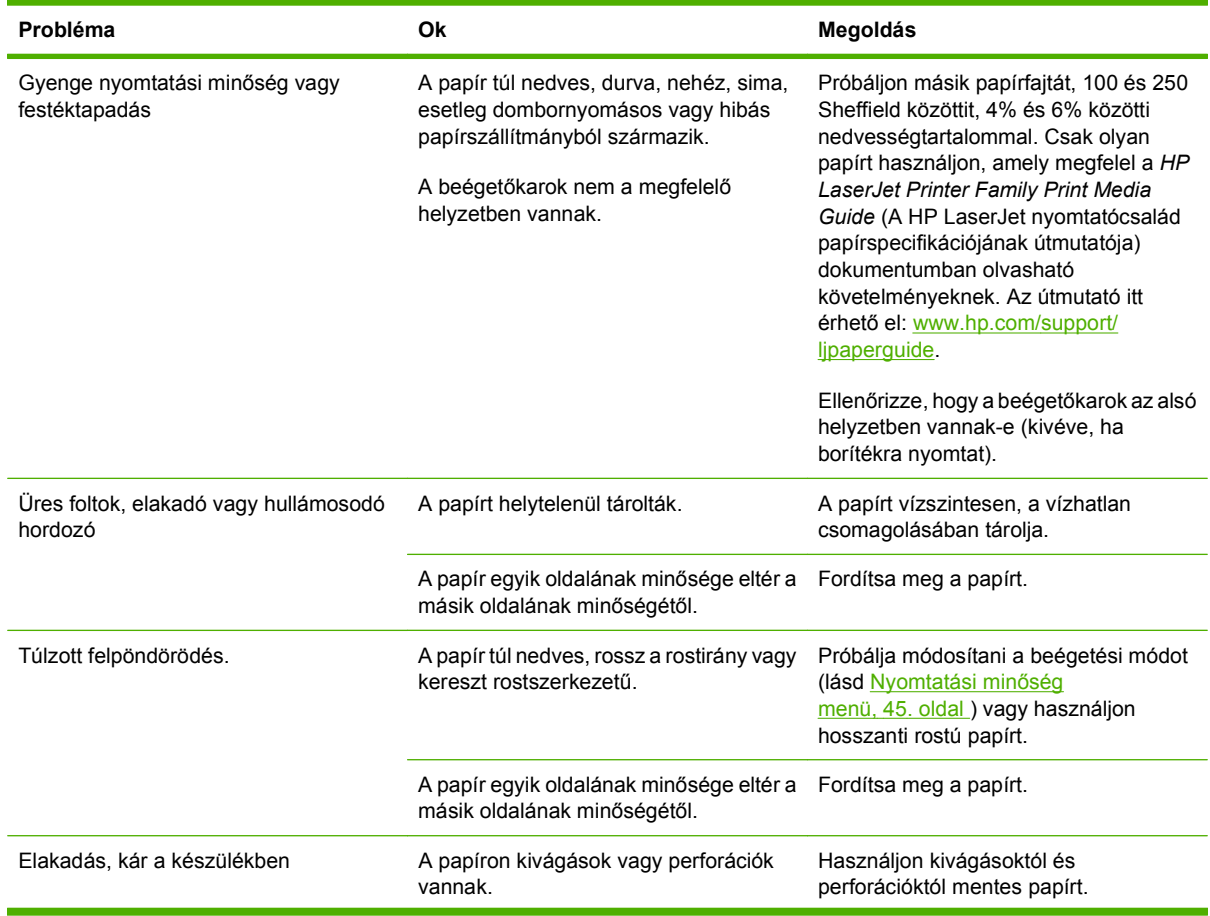

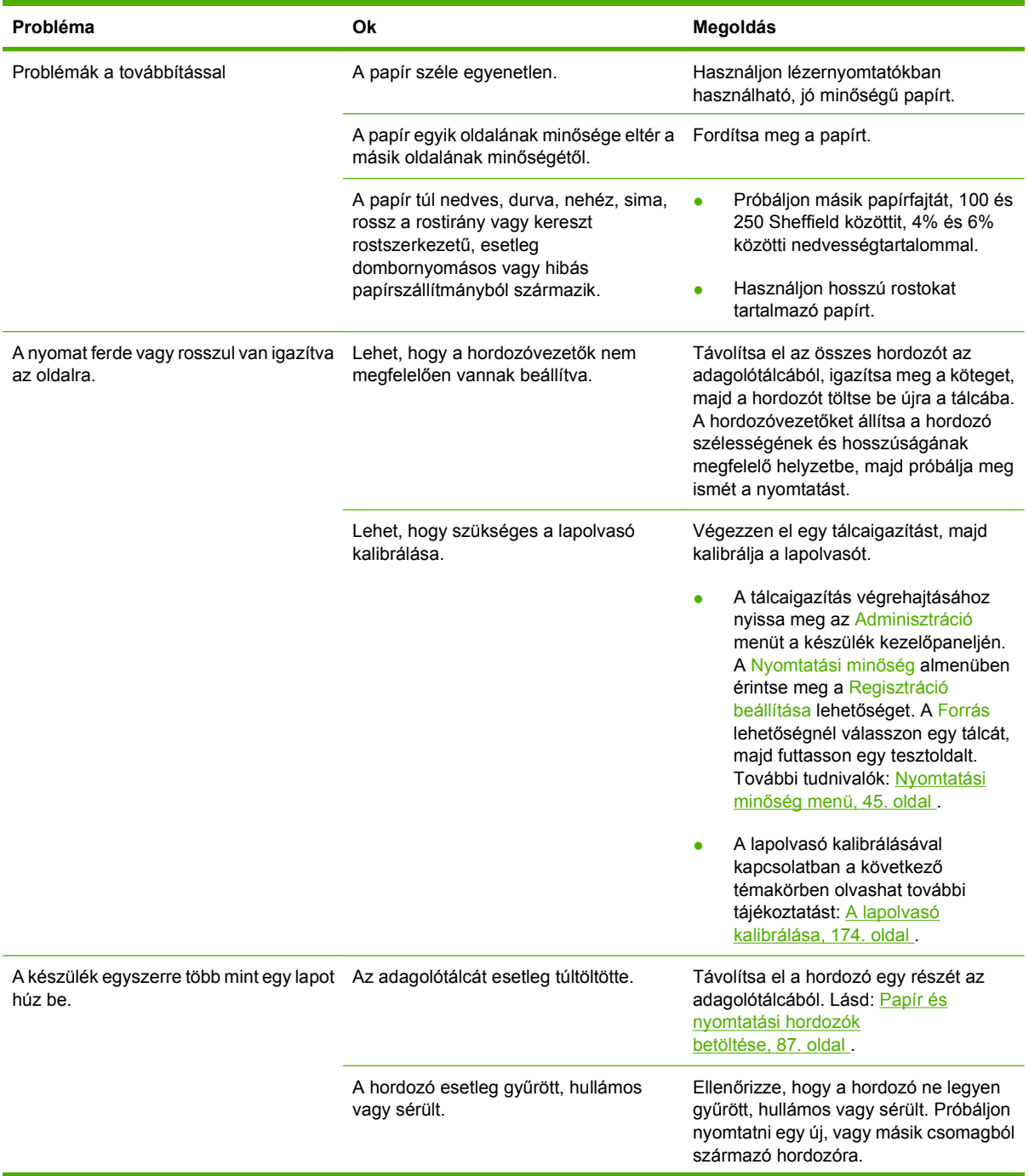

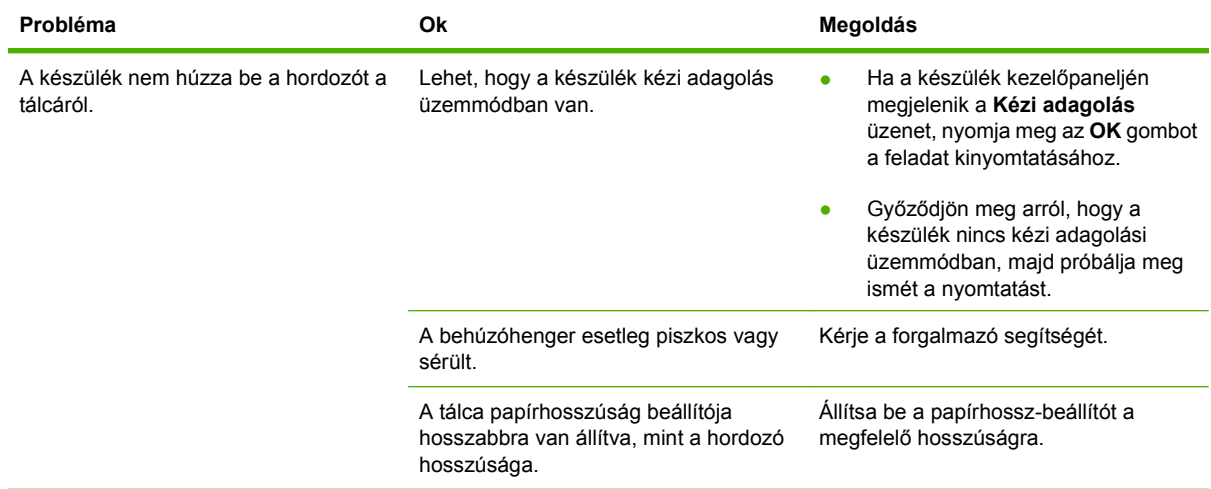

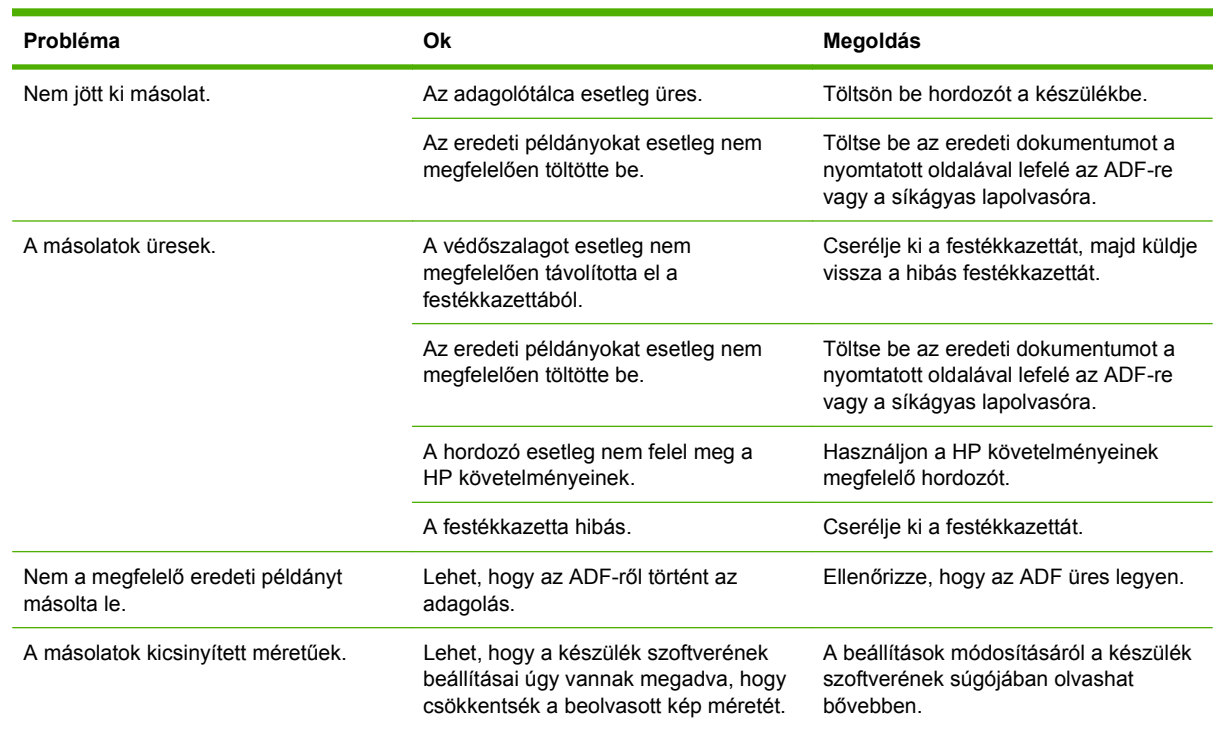

# **Teljesítménnyel kapcsolatos hibák**

# **E-maillel kapcsolatos problémák megoldása**

Ha nem sikerül e-maileket küldenie a digitális küldési funkcióval, lehet, hogy újra kell konfigurálnia az SMTP-átjáró vagy az LDAP-átjáró címét. Nyomtasson egy konfigurációs oldalt, amelyből megtudhatja, hogy mi az SMTP-átjáró és az LDAP-átjáró aktuális címe. Lásd: [Információs oldalak,](#page-165-0) 152. oldal . Az alábbi módszerekkel ellenőrizze, hogy az SMTP- és LDAP átjárócímek érvényesek-e.

## **Az SMTP-átjáró címének ellenőrzése**

**WEGJEGYZÉS:** Ez az eljárás a Windows operációs rendszerekre vonatkozik.

- **1.** Nyissa meg a következő MS-DOS parancssort: Kattintson a **Start** gombra, majd a **Futtatás** parancsra, és írja be a cmd parancsot.
- **2.** Az SMTP-átjáró címe után írja be a telnet parancsot, majd az SMTP-átjáró címét és a 25-ös számot, amely azt a portot jelöli, amelyen keresztül a többfunkciós készülék kommunikál. Beírhatja például a telnet 123.123.123.123 25 parancsot, ahol a "123.123.123.123" az SMTP-átjáró címét mutatja.
- **3.** Nyomja meg az Enter billentyűt. Ha az SMTP-átjáró címe *nem* érvényes, válaszul a következő üzenet jelenik meg: Nem lehet csatlakozni az állomáshoz a következő porton: 25 Sikertelen csatlakozás.
- **4.** Ha az SMTP-átjáró címe nem érvényes, lépjen kapcsolatba a hálózati rendszergazdával.

## **Az LDAP-átjáró címének ellenőrzése**

**MEGJEGYZÉS:** Ez az eljárás a Windows operációs rendszerekre vonatkozik.

- **1.** Nyissa meg a Windows Explorer programot. A címsorban, közvetlenül az LDAP: // kezdőtag után írja be az LDAP-átjáró címét. Ha például az LDAP://12.12.12.12 parancsot írja be, a "12.12.12.12" az LDAP-átjáró címét mutatja.
- **2.** Nyomja meg az Enter billentyűt. Amennyiben az LDAP-átjáró címe érvényes, megnyílik a **Felhasználók keresése** párbeszédpanel.
- **3.** Ha az LDAP-átjáró címe nem érvényes, lépjen kapcsolatba a hálózati rendszergazdával.

# **Hálózati kapcsolattal összefüggő problémák elhárítása**

Ha a többfunkciós készülék hibát jelez a hálózattal történő kommunikálás közben, ebből a fejezetből segítséget kaphat a hibák elhárításához.

## **Hálózati nyomtatási problémák megoldása**

- Ellenőrizze, hogy a hálózati kábel biztosan illeszkedik-e a formázó RJ45 csatlakozójához.
- Ellenőrizze, hogy a formázó RJ45 csatlakozóján lévő Link jelzőfény világít és villog-e.
- Ellenőrizze, hogy az I/O-kártya üzemkész-e. Nyomtasson egy konfigurációs oldalt (lásd: [Információs oldalak,](#page-165-0) 152. oldal ). Ha telepítve van HP Jetdirect nyomtatószerver, a konfigurációs oldal nyomtatásakor egy második oldal is kinyomtatódik, amely a hálózati beállításokat és állapotot mutatja.
- **MEGJEGYZÉS:** A HP Jetdirect beépített nyomtatószerver különböző hálózati protokollokat támogat (TCP/IP, IPX/SPX, Novell/NetWare, AppleTalk és DCL/LLC). Ellenőrizze, hogy a megfelelő protokollokat használja-e a megfelelő beállításokkal.

A HP Jetdirect konfigurációs oldalon ellenőrizze a protokoll következő elemeit:

- ∘ A HP Jetdirect konfiguráció részen az állapot értéke "I/O-kártya üzemkész".
- ∘ A protokoll állapota "Üzemkész".
- Az IP-cím szerepel a listában.
- A listában szereplő konfigurációs mód (Konfigurálta:) megfelelő. Kérjen segítséget a hálózati rendszergazdától, ha nem biztos abban, hogy melyik a megfelelő mód.
- Próbálja meg a nyomtatási feladatot más számítógépről elindítani.
- Annak ellenőrzésére, hogy a többfunkciós készülék együttműködik-e a számítógéppel, csatlakoztassa a készüléket közvetlenül a számítógépre párhuzamos kábellel. Újra kell telepítenie a nyomtatószoftvert. Nyomtasson ki egy dokumentumot egy olyan programból, amely a múltban megfelelően nyomtatódott ki. Ha ez eredménnyel jár, lehet, hogy a hálózatban van a hiba.
- Kérjen segítséget a hálózati rendszergazdától.

## **A hálózati kommunikáció ellenőrzése**

Ha a HP Jetdirect konfigurációs oldalon megjelenik a többfunkciós készülék IP-címe, ezzel az eljárással ellenőrizheti, hogy lehet-e kommunikálni a többfunkciós készülékkel a hálózaton keresztül.

**1. Windows**: Kattintson a **Start** gombra, majd a **Futtatás** parancsra, és írja be a cmd parancsot. Megnyílik egy MS-DOS parancssor.

### **VAGY**

Mac: Kattintson az **Applications** (Programok), majd a **Utilities** (Segédprogramok) lehetőségre, és nyissa meg a Terminal (Végberendezés) alkalmazást. Megnyílik a végberendezés ablaka.

**2.** A ping parancs után írja be az IP-címet. Például beírhatja a ping XXX.XXX.XXX.XXX parancsot, ahol az "XXX.XXX.XXX.XXX" az az IPv4-cím, amely a HP Jetdirect konfigurációs oldalon szerepel. Ha a többfunkciós készülék képes kommunikálni a hálózaton keresztül, a többfunkciós készülék egy válaszlistát küld.

- **3.** A címfeloldási protokoll (arp -a) parancs segítségével ellenőrizze, hogy az IP-cím a hálózaton szereplő egyedi cím-e. A parancssorban írja be az arp -a parancsot. Keresse meg az IP-címet a listában, és hasonlítsa össze a fizikai címet a HP Jetdirect konfigurációs oldal HP Jetdirect konfiguráció részén található hardvercímmel. Ha a címek egyeznek, az összes hálózati kommunikáció érvényes.
- **4.** Ha nem tudja ellenőrizni, hogy a többfunkciós készülék tud-e kommunikálni a hálózaton, lépjen kapcsolatba a hálózati rendszergazdával.

# **Általános Macintosh problémák megoldása**

Ez a fejezet azokat a problémákat sorolja fel, amelyek Mac OS X használatakor merülhetnek fel.

### **12-1 táblázat A Mac OS X rendszerrel kapcsolatos problémák**

**A nyomtató-illesztőprogram nem szerepel a Print Center (Nyomtatóközpont) vagy Printer Setup Utility (Nyomtatóbeállító segédprogram) programban.**

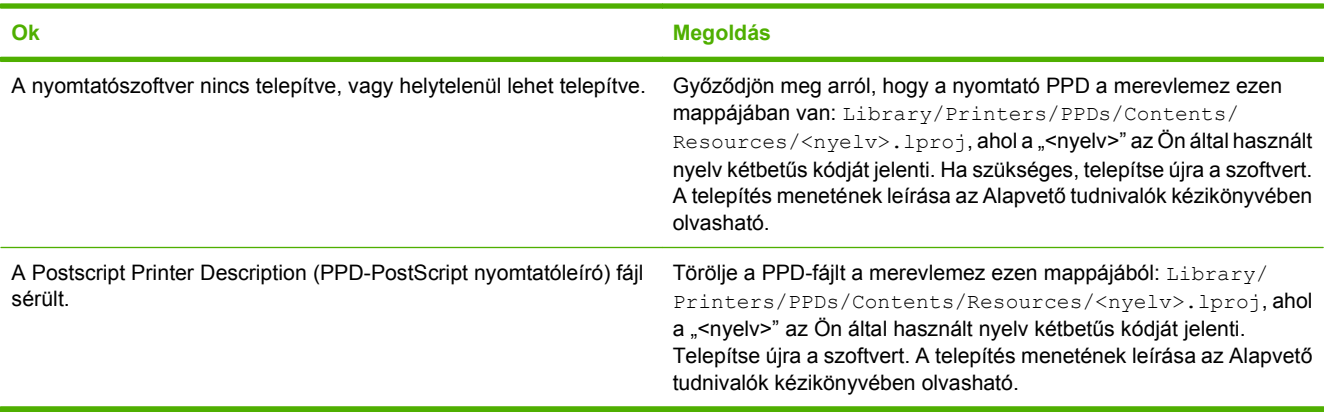

#### **Az nyomtatónév, IP-cím vagy Rendezvous/Bonjour gazdagépnév nem jelenik meg a Print Center (Nyomtatóközpont) vagy a Print Setup Utility (Nyomtatóbeállító segédprogram) nyomtatólistájában.**

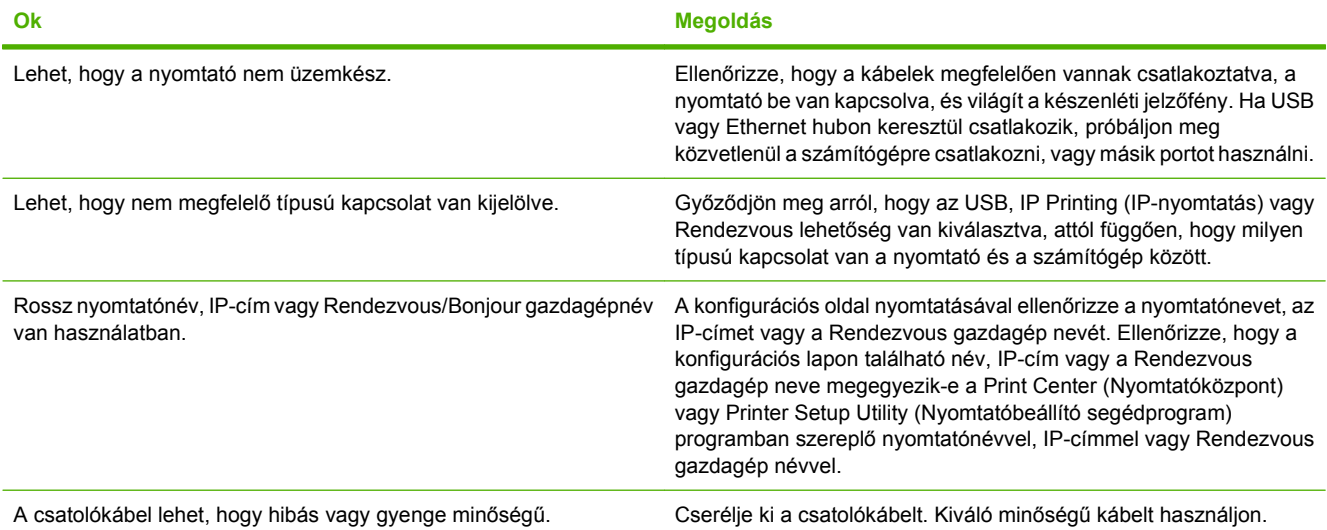

**A nyomtató-illesztőprogram nem állítja be automatikusan a kijelölt nyomtatót a Print Center (Nyomtatóközpont) vagy Printer Setup Utility (Nyomtatóbeállító segédprogram) programban.**

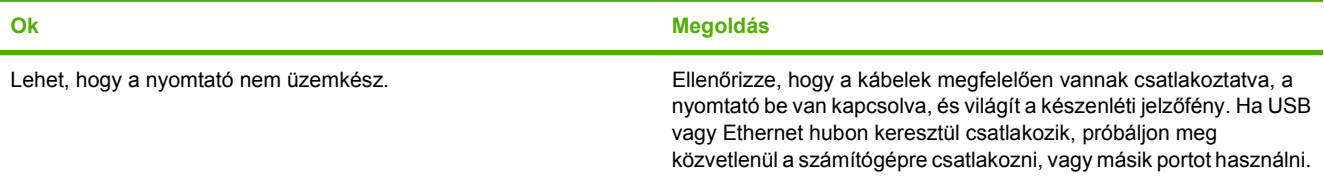

### **12-1 táblázat A Mac OS X rendszerrel kapcsolatos problémák (folytatás)**

**A nyomtató-illesztőprogram nem állítja be automatikusan a kijelölt nyomtatót a Print Center (Nyomtatóközpont) vagy Printer Setup Utility (Nyomtatóbeállító segédprogram) programban.**

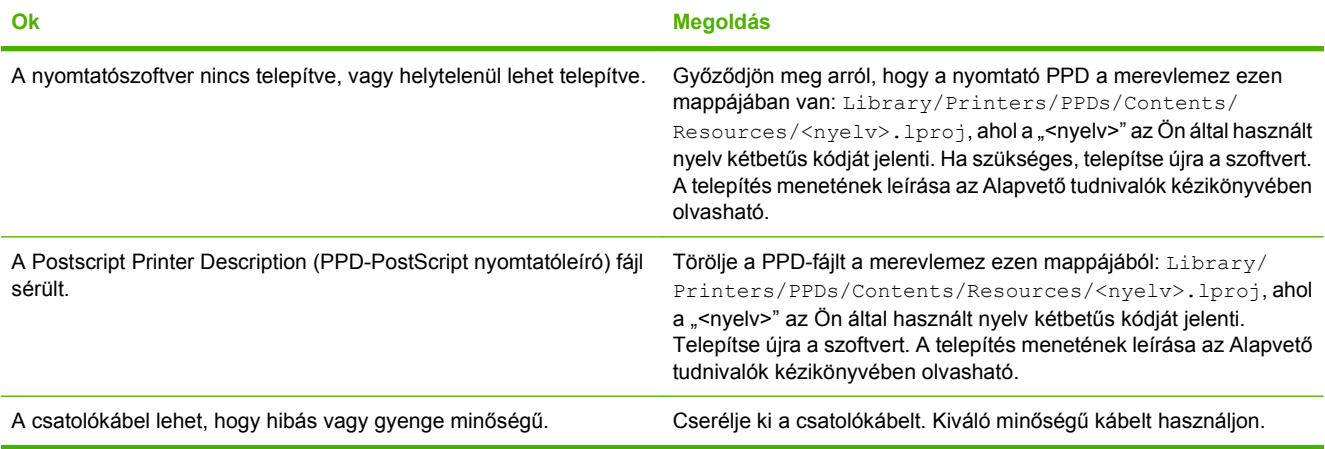

**Egy nyomtatási feladat nem lett elküldve arra a nyomtatóra, amelyikre küldeni kívánta.**

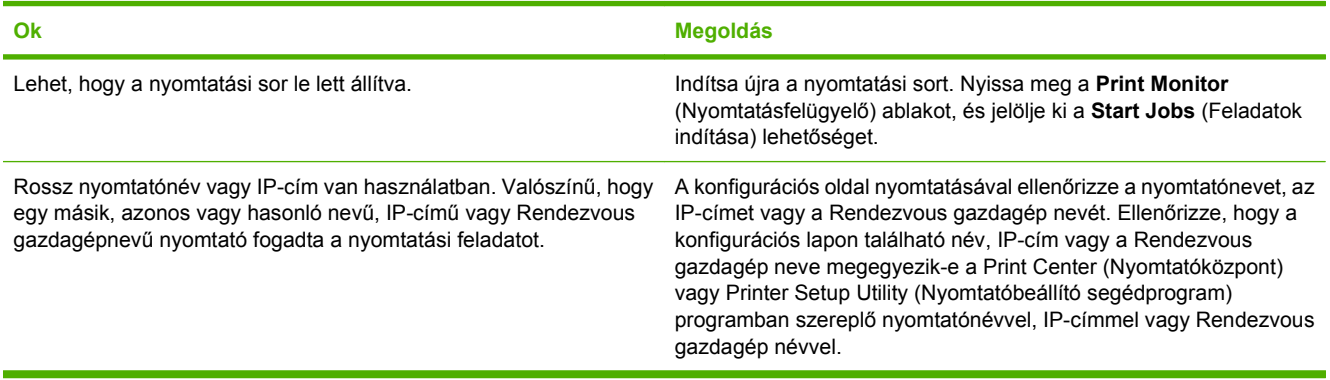

#### **Egy beágyazott postscript (EPS - encapsulated PostScript) fájlt nem a megfelelő betűkészletekkel nyomtatja ki a készülék.**

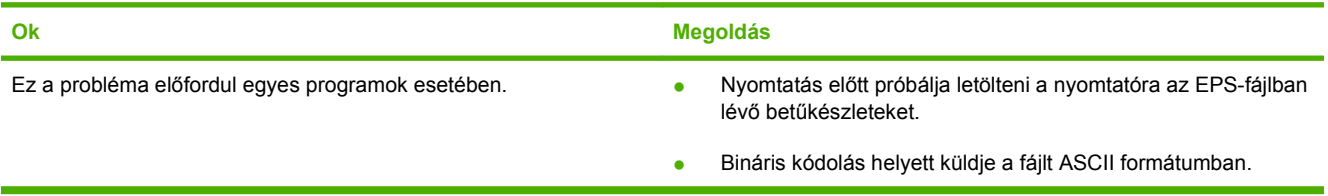

#### **Ön nem tud idegen gyártmányú USB-kártyáról nyomtatni.**

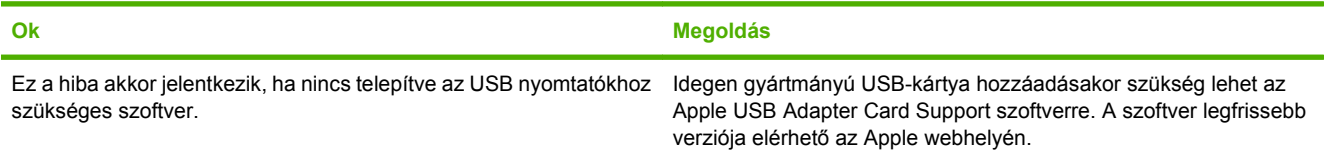

### **12-1 táblázat A Mac OS X rendszerrel kapcsolatos problémák (folytatás)**

**USB-kábellel való csatlakozás esetén a nyomtató nem jelenik meg a Print Center (Nyomtatóközpont) vagy Printer Setup Utility (Nyomtatóbeállító segédprogram) programban, miután az illesztőprogram ki van választva.**

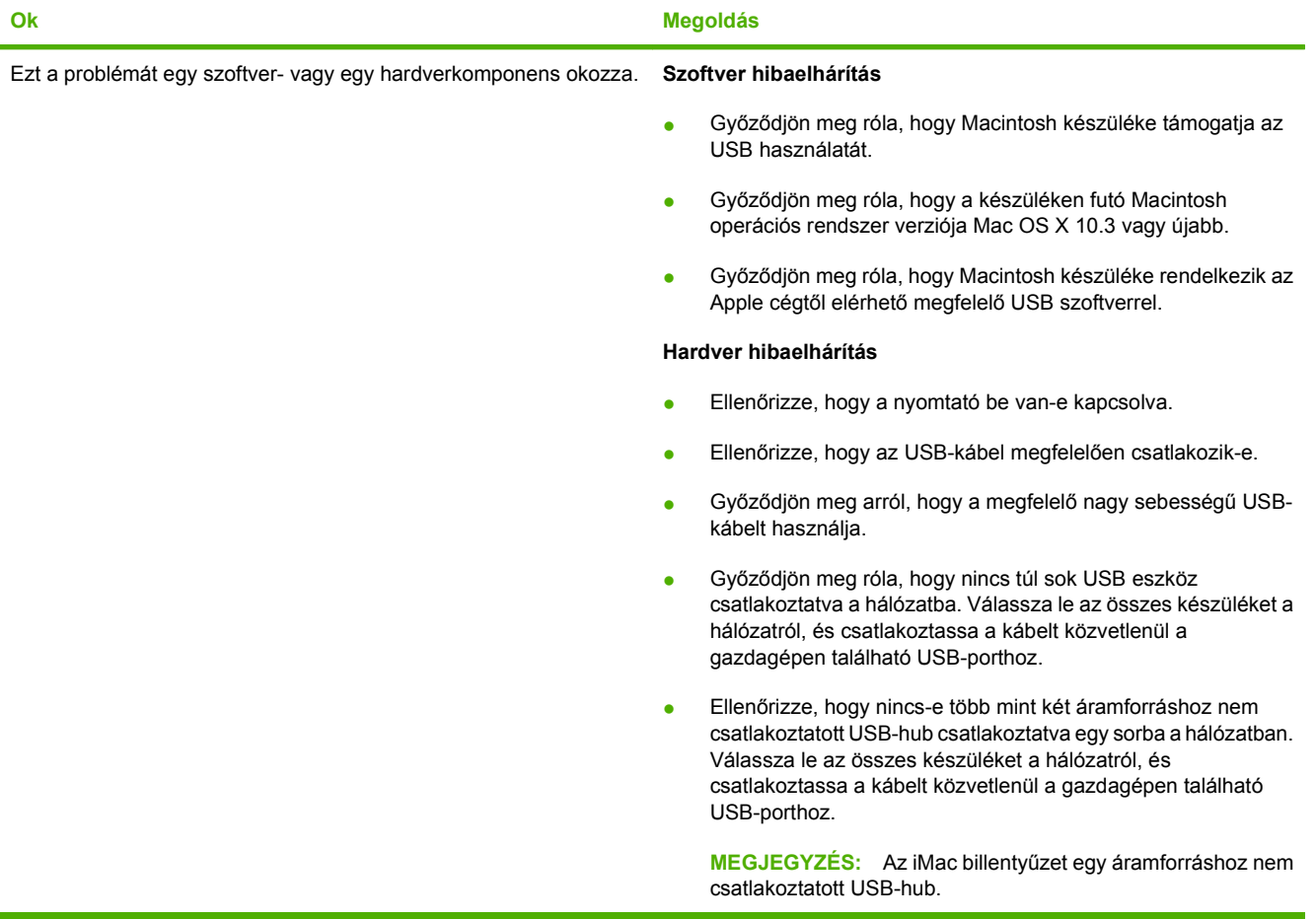
# **A Kellékek és tartozékok**

Ez a rész alkatrészek, kellékek és tartozékok rendelésével kapcsolatos információkat tartalmaz. Csak kifejezetten ehhez az eszközhöz tervezett alkatrészeket és tartozékokat használjon.

- [Alkatrészek, tartozékok és kellékek rendelése](#page-253-0)
- [Alkatrészszámok](#page-254-0)

## <span id="page-253-0"></span>**Alkatrészek, tartozékok és kellékek rendelése**

Alkatrészek, tartozékok és kellékek rendeléséhez vegye fel a kapcsolatot a forgalmazóval.

## <span id="page-254-0"></span>**Alkatrészszámok**

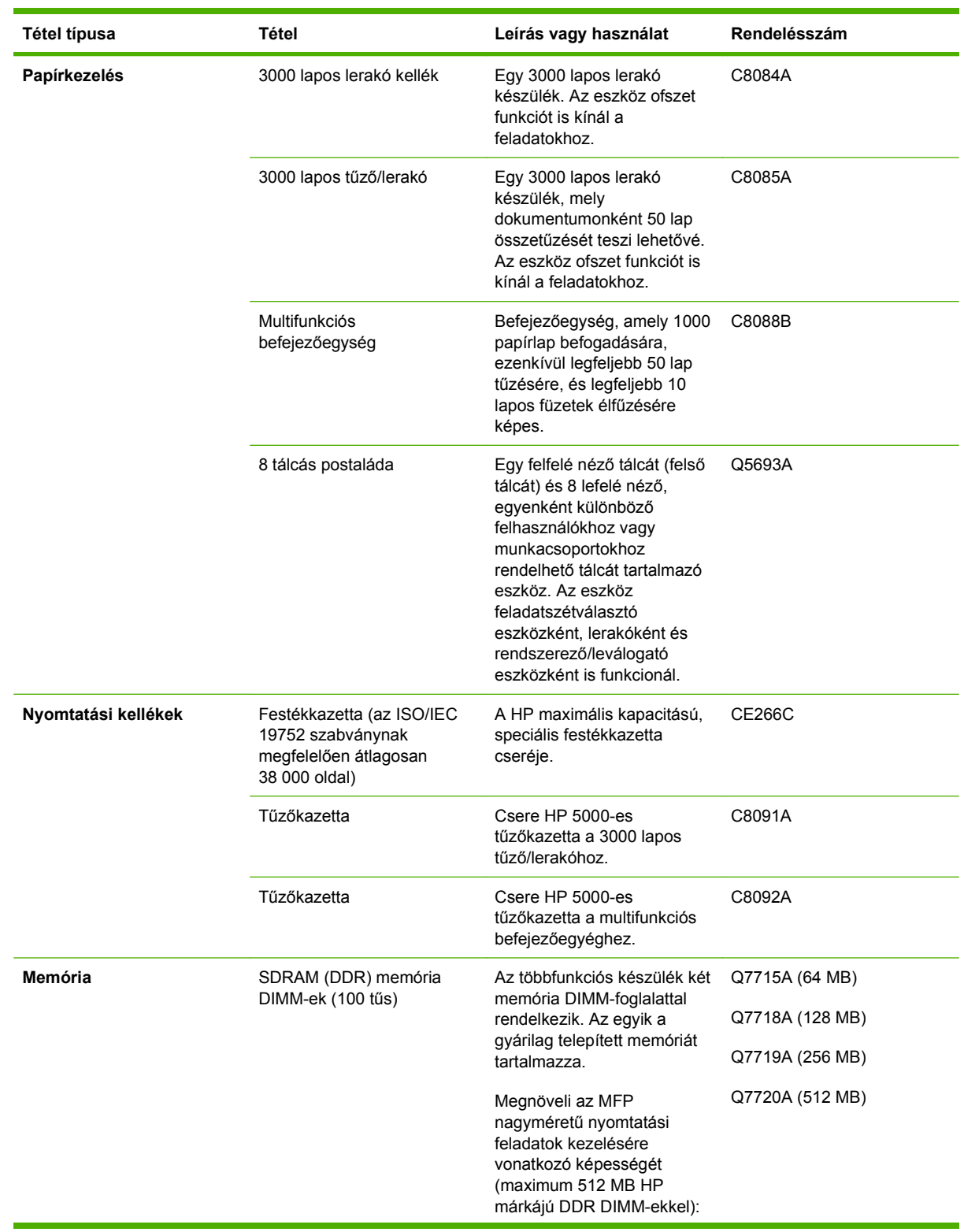

<span id="page-255-0"></span>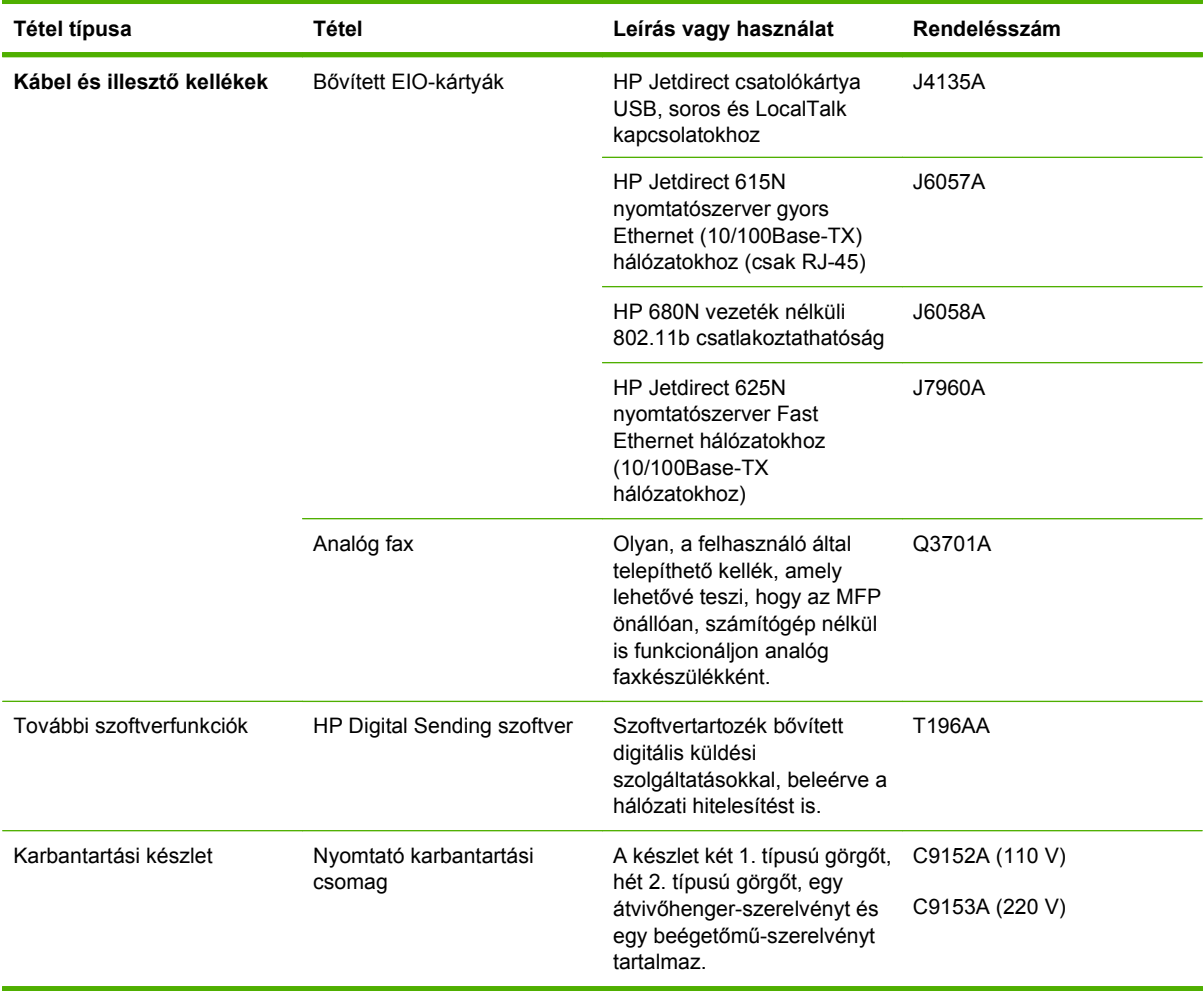

# **B Műszaki adatok**

- [Fizikai adatok](#page-257-0)
- [Villamossági adatok](#page-258-0)
- [Zajkibocsátás](#page-259-0)
- Mű[ködési környezet](#page-259-0)

## <span id="page-257-0"></span>**Fizikai adatok**

#### **B-1 táblázat Méretek**

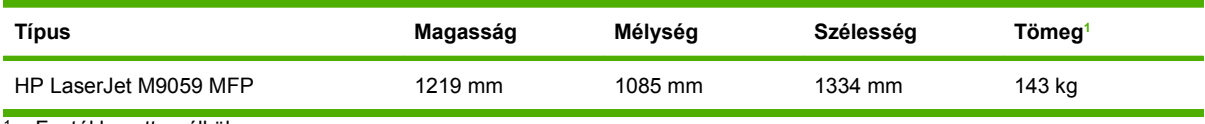

<sup>1</sup> Festékkazetta nélkül

#### **B-2 táblázat A készülék mérete nyitott ajtókkal és teljesen kihúzott tálcákkal**

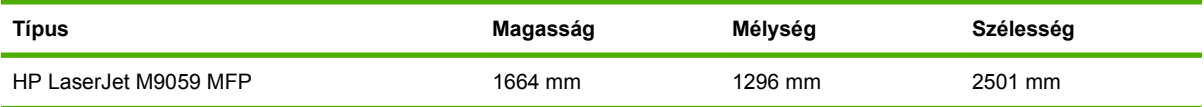

## <span id="page-258-0"></span>**Villamossági adatok**

**FIGYELEM!** A hálózati feszültségkövetelmények annak az országnak/térségnek felelnek meg, ahol a készülék forgalomba kerül. Ne változtassa meg az üzemi feszültséget. Ez károsíthatja a készüléket, és érvénytelenítheti a termékre vonatkozó garanciát.

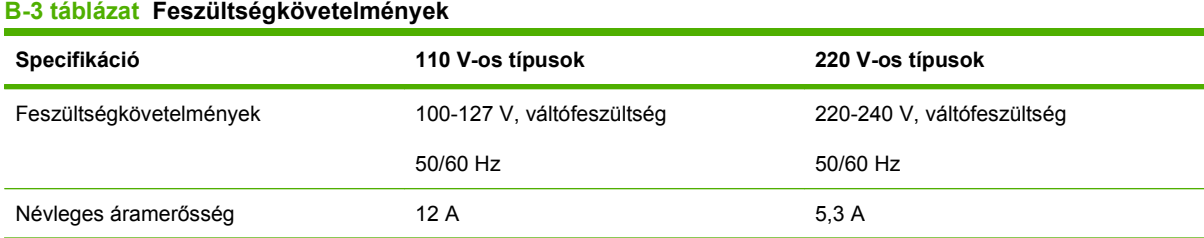

#### **B-4 táblázat Felvett teljesítmény (átlagos, wattban megadva)1**

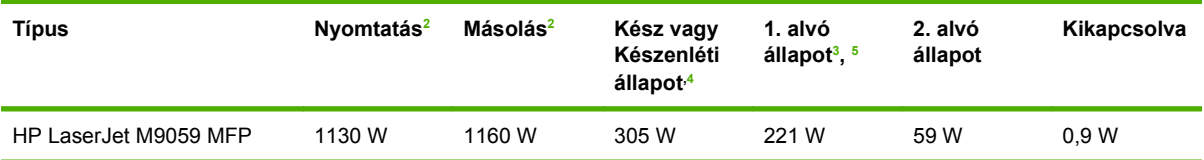

<sup>1</sup> Előzetes adatokon alapuló értékek. A legfrissebb információk a következő webhelyen találhatók: [www.hp.com/go/ljm9059mfp/](http://www.hp.com/go/ljm9059mfp/regulatory) [regulatory](http://www.hp.com/go/ljm9059mfp/regulatory)

<sup>2</sup> A tápellátási értékek az előírt feszültség mellett mérhető legmagasabb értékek.

<sup>3</sup> Az Üzemkész módból 1. Alvó üzemmódba lépés alapértelmezett ideje 15 perc, a 2. Alvó üzemmódba lépés alapértelmezett ideje pedig 90 perc.

<sup>4</sup> Hőleadás Üzemkész módban: 1045 BTU/óra.

<sup>5</sup> Az alvó módból indulva a nyomtató 20 másodperc múlva tudja elkezdeni a nyomtatást, 2. alvó módból pedig 145 másodperc múlva.

## <span id="page-259-0"></span>**Zajkibocsátás**

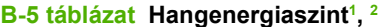

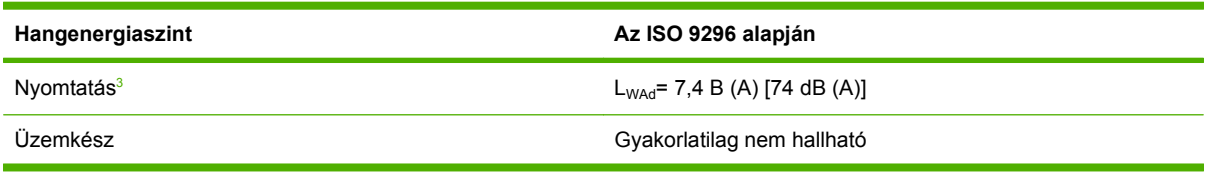

 $\frac{1}{1}$  Előzetes adatokon alapuló értékek. A legfrissebb információk a következő webhelyen találhatók: [www.hp.com/go/ljm9059mfp/](http://www.hp.com/go/ljm9059mfp/regulatory) [regulatory](http://www.hp.com/go/ljm9059mfp/regulatory)

- <sup>2</sup> Ellenőrzött konfiguráció: Alapkészüléken folyamatos nyomtatás és beolvasás az ADF segítségével, A4 papírra, kimeneti eszköz nélkül.
- <sup>3</sup> A nyomtatási sebesség: 50 kép/perc.

#### **B-6 táblázat Hangnyomásszint:1, 2**

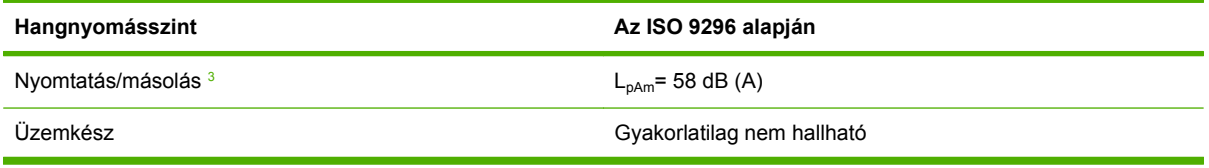

<sup>1</sup> A feltüntetett értékek változhatnak. A legfrissebb információk a következő webhelyen találhatók: [www.hp.com/support/](http://www.hp.com/support/ljm9059mfp) [ljm9059mfp](http://www.hp.com/support/ljm9059mfp)

<sup>2</sup> Ellenőrzött konfiguráció: Alapkészüléken folyamatos nyomtatás és beolvasás az ADF segítségével, A4 papírra, kimeneti eszköz nélkül.

<sup>3</sup> A nyomtatási sebesség: 50 kép/perc.

## **Működési környezet**

#### **B-7 táblázat Szükséges feltételek**

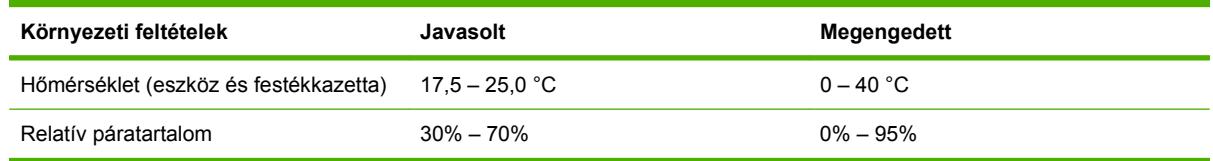

**MEGJEGYZÉS:** A készülék optimális működése a javasolt hőmérséklet és páratartalom mellett biztosított. A nem megfelelő hőmérséklet és páratartalom növelheti a papírelakadások előfordulását és nem megfelelő nyomtatási minőséget eredményezhet.

# **C Az előírásokra vonatkozó információk**

## <span id="page-261-0"></span>**FCC előírások**

Ez a készülék az "A" osztályú digitális adatfeldolgozási eszközökre vonatkozó rádiózavarási határértékek tesztje során teljesítette az FCC (Federal Communications Commission – Szövetségi Hírközlési Tanács) előírásainak 15. cikkelye szerinti feltételeket. A szóban forgó határértékek megállapítása biztosítja, hogy a lakóterületeken ne legyenek észlelhetők káros elektronikus zavarok. A készülék nagyfrekvenciájú energiát hoz létre és használ, és ezt kisugározhatja. Ha a berendezés üzembe helyezése nem az utasításoknak megfelelően történik, annak a rádiós kommunikáció zavarása lehet a következménye. Mindamellett megfelelő üzembe helyezés esetén sem zárható ki az interferencia lehetősége. Ha a készülék zavaró hatású interferenciákat okoz a rádiós és televíziós vételben (ez megállapítható a készülék ki-be kapcsolásával), az alábbi intézkedésekkel próbálhatja kiküszöbölni a vételi zavarokat:

- a vevőantenna átállításával vagy áthelyezésével;
- az eszköz és a vevőkészülék közötti távolság növelésével;
- a berendezésnek a vevőkészülék által használt aljzattól eltérő aljzatba csatlakoztatásával;
- tanács kérésével a forgalmazótól vagy egy szakképzett rádió-, illetve televízió-szerelőtől.

**MEGJEGYZÉS:** Ha a nyomtatón a HP kifejezett hozzájárulása nélkül módosításokat hajtanak végre, a felhasználó elveszítheti jogosultságát a készülék használatára.

Olyan árnyékolt csatolókábelt használjon, amely megfelel az FCC-szabályok 15. cikkelyében az "A" osztály előírásainak.

## <span id="page-262-0"></span>**Környezetbarát termékgazdálkodási program**

## **Környezetvédelem**

A Hewlett-Packard Company elkötelezettje annak, hogy környezetbarát módon kiváló minőségű termékeket szolgáltasson. A nyomtatót több szempontból is úgy tervezték, hogy a lehető legkisebb hatással legyen a környezetre.

## **Ózonkibocsátás**

A készülék nem termel mérhető mennyiségű ózongázt  $(O_3)$ .

## **Energiafogyasztás**

Az energiafogyasztás készenléti üzemmódban jelentősen csökken. Ezzel nemcsak a természetes erőforrások kímélhetők, hanem pénz is megtakarítható a termék kiváló teljesítményének megőrzése mellett. A termék ENERGY STAR® minősítését a termék adatlapján vagy specifikációjában tekintheti meg. A minősített termékek a következő címen is megtekinthetők:

<http://www.hp.com/hpinfo/globalcitizenship/environment/productdesign/ecolabels.html>

## **Festékfelhasználás**

Economode üzemmódban a nyomtató lényegesen kevesebb festéket használ, így meghosszabbítható a nyomtatópatron élettartama.

## **Papírfelhasználás**

A termék kézi/opcionális automatikus duplex funkciójával (vagyis a kétoldalas nyomtatással), valamint az n-szeres nyomtatás funkcióval (több oldal nyomtatásával egy oldalra) csökkenthető a papírfogyasztás, s ezáltal a természeti erőforrások használata is.

## **Műanyagok**

A 25 grammot meghaladó tömegű műanyag alkatrészek a nemzetközi előírásoknak megfelelő anyagjelekkel vannak ellátva. Ez növeli az esélyét annak, hogy a nyomtató hasznos élettartamának végén a műanyagok újrafelhasználás céljából azonosíthatóak lesznek.

## <span id="page-263-0"></span>**HP LaserJet nyomtatási kellékek**

A HP Planet partnereken keresztül lehetőség van az üres HP LaserJet nyomtatópatronok – ingyenes – visszajuttatására és újrahasznosítására is. A HP LaserJet új nyomtatópatronjainak és kellékeinek dobozában megtalálható a program többnyelvű ismertetése és a hozzá kapcsolódó útmutató. A környezetre gyakorolt hatást tovább csökkentheti, ha egyszerre több nyomtatópatront juttat vissza.

A HP elkötelezett abban, hogy innovatív, minőségi termékeket és szolgáltatásokat nyújtson, mindezt környezettudatos módon, a termék tervezésétől és előállításától kezdve a terjesztésen, felhasználáson keresztül egészen az újrahasznosításig. A HP Planet Partners programban résztvevők számára gondoskodunk a HP LaserJet nyomtatópatronok megfelelő újrahasznosításáról, a műanyag és fém alkatrészek új termékekben történő feldolgozásáról, ezzel több millió tonna hulladék lerakásától kíméljük meg a hulladéklerakókat. Mivel a nyomtatópatronokat új anyagokban hasznosítjuk újra, ezért azokat nem térítjük vissza Önhöz. Köszönjük, hogy felelősséget érez a környezetért!

**EXIMEGJEGYZÉS:** A visszatérítési címkét csak eredeti HP LaserJet nyomtatópatronok visszaküldésekor használja. Kérjük, ne használja a címkét tintasugaras HP nyomtatópatronok, nem HP nyomtatópatronok, újratöltött vagy újragyártott nyomtatópatronok, illetve garanciális termékek visszajuttatására. A HP tintasugaras nyomtatópatronjainak újrahasznosításáról a következő címen tájékozódhat:<http://www.hp.com/recycle>.

## **Visszajuttatási és újrahasznosítási tudnivalók**

### **Egyesült Államok és Puerto Rico**

A HP LaserJet nyomtatókazetta dobozában mellékelt címke egy vagy több HP LaserJet nyomtatópatron visszajuttatására és újrahasznosítására szolgál. Kérjük vegye figyelembe az alábbi tudnivalókat.

#### **Több termék visszajuttatása (2-8 nyomtatópatron)**

- **1.** Minden HP LaserJet nyomtatópatront az eredeti dobozába vagy tasakjába csomagoljon vissza.
- **2.** Legfeljebb 8 különálló dobozt kössön vagy ragasszon egybe (a csomag legfeljebb 35 kg legyen).
- **3.** A csomagot egyszeri, előre fizetett szállítójeggyel küldje.

#### **VAGY**

- **1.** Használjon egy megfelelő dobozt, vagy igényeljen ingyenes gyűjtődobozt a [http://www.hp.com/](http://www.hp.com/recycle) [recycle](http://www.hp.com/recycle) címen, vagy az 1-800-340-2445-ös telefonszámon (ez legfeljebb 8 HP LaserJet nyomtatópatron visszajuttatására alkalmas).
- **2.** A csomagot egyszeri, előre fizetett szállítójeggyel küldje.

#### **Egy termék visszajuttatása**

- **1.** Csomagolja vissza a HP LaserJet nyomtatópatront az eredeti dobozába vagy tasakjába.
- **2.** Helyezze a szállítójegyet a doboz tetejére.

#### **Szállítás**

A HP LaserJet nyomtatópatronok újrahasznosítási célú visszajuttatásához adja fel a csomagot az UPS képviselőjének legközelebb látogatásakor, vagy adja fel a legközelebbi hivatalos UPS-feladóhelyen. Az UPS-feladóhelyek után érdeklődjön az 1-800-PICKUPS számon, vagy látogassa meg a <http://www.ups.com> webhelyet. Ha USPS-címkével juttatja vissza a csomagot, akkor adja a postaszolgálat szállítójának, vagy adja fel a postán. További tudnivalókat olvashat, a visszajuttatáshoz pedig további címkéket és gyűjtődobozokat rendelhet, ha meglátogatja a <http://www.hp.com/recycle> webhelyet, vagy hívja az 1-800-340-2445-ös számot. A UPS a szokásos felvételi árakkal végzi a kért szolgáltatást. Az információ előzetes értesítés nélkül változhat.

### **Visszajuttatás az Egyesült Államokon kívül**

Ha részt szeretne venni a HP Planet Partners visszajuttatási és újrahasznosítási programban, egyszerűen kövesse az újrahasznosítási útmutatót, melyet az új nyomtatókellék csomagolásában talál, vagy látogassa meg a<http://www.hp.com/recycle>webhelyet. A saját országát/térségét kiválasztva tudakozódhat a HP LaserJet nyomtatókellékek visszajuttatásának módjáról.

## **Papír**

A nyomtató alkalmas a *HP LaserJet Printer Family Paper Guide* (Útmutató a HP LaserJet nyomtatócsalád nyomtatási médiatípusaihoz) című kiadványban megadott irányelveknek megfelelő újrahasznosított papírok használatára. A termék az EN12281:2002 szabványnak megfelelően alkalmas az újrahasznosított papír használatára.

## <span id="page-265-0"></span>**Anyagkorlátozások**

A lapolvasó és/vagy a vezérlőpult folyadékkristályos kijelzőjének fluoreszkáló lámpája higanyt tartalmazhat, amely élettartama lejárta után különleges kezelést igényel.

Ez a HP termék olyan akkumulátort tartalmaz, amely speciális kezelést igényelhet az élettartama végén. A Hewlett-Packard által ezzel a termékkel szállított vagy ahhoz kínált akkumulátorok az alábbiakat tartalmazzák:

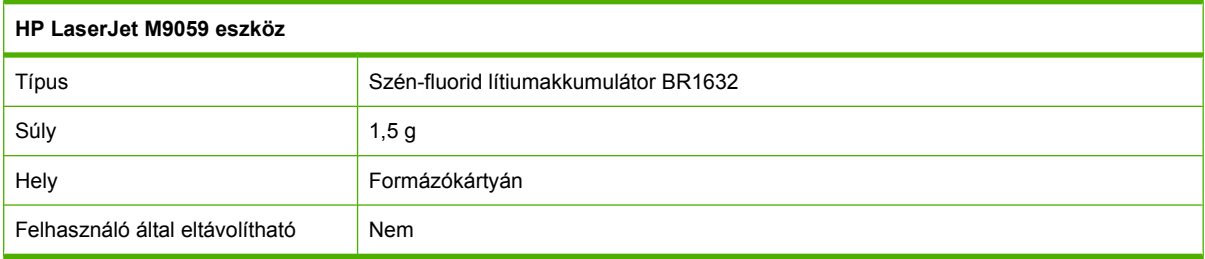

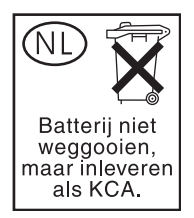

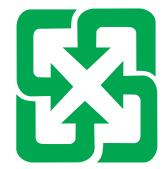

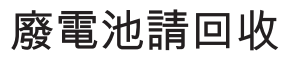

Ha érdeklődik az újrahasznosítás iránt, látogasson el a [www.hp.com/recycle](http://www.hp.com/recycle) címre, forduljon helyi hivatalos képviselőnkhöz, vagy látogasson el az Elektronikus Iparágak Szövetségének honlapjára, a következő címre: [www.eiae.org.](http://www.eiae.org)

## **Otthoni felhasználók által kidobott használt berendezések elhelyezése az Európai Unióban**

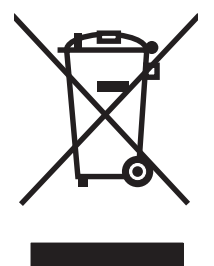

A terméken vagy a csomagoláson található ilyen jelkép azt jelzi, hogy a terméket tilos háztartási hulladékban elhelyezni. Ehelyett az Ön felelőssége, hogy a kidobandó készüléket egy megfelelő, kijelölt gyűjtőhelyre vigye az elektronikus és elektromos hulladék újrafelhasználása céljából. A kidobandó készülékek szelektív összegyűjtése és újrafelhasználása segít megőrizni a természetes erőforrásokat, és biztosítja, hogy a készülék az egészséget és a környezetet nem károsító módon kerül újrafelhasználásra. További információért azzal kapcsolatban, hogy a kidobandó használt készüléket hova viheti, forduljon a helyi hivatalokhoz, a háztartási hulladékát gyűjtő szervezethez vagy ahhoz a bolthoz, ahol a készüléket vásárolta.

## <span id="page-266-0"></span>**Anyagbiztonsági adatlap (Material Safety Data Sheet – MSDS)**

A vegyi anyagokat tartalmazó kellékek (például tonerek) anyagbiztonsági adatlapjai (MSDS) a [www.hp.com/go/msds](http://www.hp.com/go/msds) és [www.hp.com/hpinfo/globalcitizenship/environment](http://www.hp.com/hpinfo/globalcitizenship/environment/index.html) webhelyen szerezhetők be.

## **További információk**

A fenti környezetvédelmi témakörökben további információ a következő helyeken található:

- A jelen termék és számos kapcsolódó HP termék környezetvédelmi termékprofillapja
- A HP környezetvédelmi kötelezettségvállalása;
- A HP környezetbarát kezelési rendszere;
- A HP programja a lejárt élettartamú termékek visszajuttatására és újrahasznosítására;
- Az anyagbiztonsági adatlapok.

Látogasson el a [www.hp.com/go/environment](http://www.hp.com/go/environment) vagy a [www.hp.com/hpinfo/globalcitizenship/](http://www.hp.com/hpinfo/globalcitizenship/environment) [environment](http://www.hp.com/hpinfo/globalcitizenship/environment) webhelyre.

## **Ország-/térségspecifikus nyilatkozatok**

## **Megfelelőségi nyilatkozat**

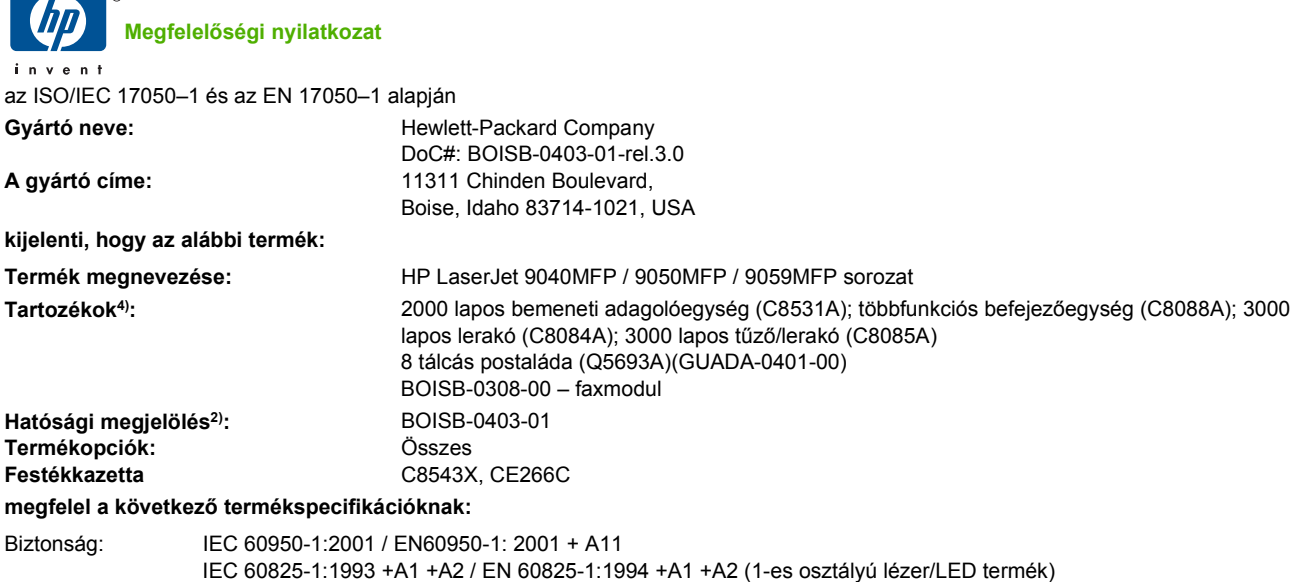

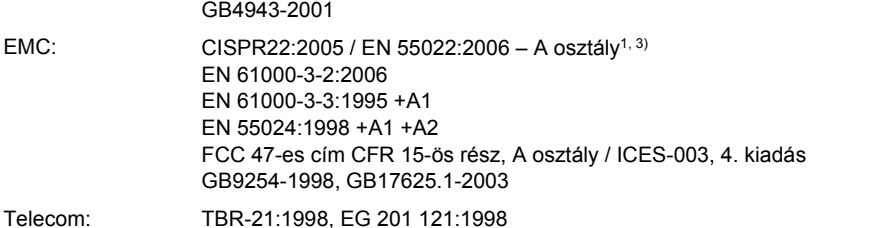

#### **Kiegészítő információ:**

A termék eleget tesz az 1999/5/EK számú R&TTE irányelv (II. melléklet, az elektromágneses kompatibilitásra vonatkozó 2004/108/EEC számú irányelv, valamint a kisfeszültségű elektromos eszközökre vonatkozó 2006/95/EEC számú irányelv követelményeinek, és ennek megfelelően megkapta a CE-jelölést  $\epsilon$ .

Ez a készülék megfelel az FCC szabályzat 15. cikkelyének. Működése két feltételhez kötött: (1) a készülék nem okozhat zavaró interferenciát, és (2) a készüléknek el kell viselnie minden interferenciát, az olyan interferenciát is beleértve, amely nemkívánatos működést okozhat.

1) A terméket tipikus konfigurációjú Hewlett-Packard személyi számítógépes rendszereken teszteltük.

2) Az előírásokkal kapcsolatos célok érdekében a termékhez tartozik egy hatósági azonosítási típusszám. Ez a szám eltér a terméknévben szereplő számtól és a termékszámtól.

3) A készülék megfelel az EN55022 és CNS13438 irányelv "A" osztályú előírásának, amely esetben a következők vonatkoznak rá: "Figyelem – "A" osztályú termék. Otthoni környezetben a termék okozhat rádiófrekvenciás zavarokat, amely esetben a felhasználónak megfelelő lépéseket kell tennie."

4) A Hewlett-Packard által az analóg faxtartozékhoz a BOISB-0308-00 hatósági azonosítási típusszám alatt kapott összes nemzetközi moduljóváhagyás a Multi-Tech Systems MT5634SMI Socket Modem Module megoldást foglalja magában.

Boise, Idaho , USA

#### **2009. március**

#### **Csak az előírásokkal kapcsolatosan,**

- Elérhetőség Európában: Az Ön helyi Hewlett-Packard értékesítési és szervizszolgálata vagy a Hewlett-Packard Gmbh, Department HQ-TRE / Standards Europe,, Herrenberger Straße 140, D-71034 Böblingen, Németország, (FAX: +49-7031-14-3143), [www.hp.com/go/certificates](http://www.hp.com/go/certificates)
- USA: Product Regulations Manager, Hewlett-Packard Company,, PO Box 15, Mail Stop 160,, Boise, Idaho 83707-0015, USA, (Telefon: 208-396-6000)

## <span id="page-268-0"></span>**Lézerbiztonsági nyilatkozat**

Az Egyesült Államok élelmiszer és gyógyszerellenőrzési hivatalának (Food and Drug Administration) Center for Devices and Radiological Health (CDRH) részlege bevezette az 1976 augusztus 1. után gyártott lézeres termékekre vonatkozó előírásokat. Az Egyesült Államokban gyártott termékek esetében kötelező érvényű az előírásoknak való megfelelőség betartása. A termék a tanúsítványa szerint "1. osztályú" lézeres terméknek felel meg az Egyesült Államok Egészségügyi Minisztériumának (DHHS) 1968. évi Radiation Performance Standard according to the Radiation Control for Health and Safety Act határozatának megfelelően. Mivel a készülék belsejében kibocsátott sugárzást a készülék háza és a külső borítás teljes mértékben elzárja, a normál használat során a lézersugár nem tud kiszabadulni.

**FIGYELEM!** Az ebben a kézikönyvben nem ismertetett vezérlő- és szabályozóelemek beállításának, illetve eljárások elvégzésének veszélyes sugárzás kibocsátása lehet a következménye.

## **Kanadai DOC-szabályozás**

Complies with Canadian EMC Class A requirements.

« Conforme à la classe A des normes canadiennes de compatibilité électromagnétiques. « CEM ». »

## **VCCI statement (Japan)**

この装置は、情報処理装置等電波障害自主規制協議会(VCCI)の基準 に基づくクラスA情報技術装置です。この装置を家庭環境で使用すると電波 妨害を引き起こすことがあります。この場合には使用者が適切な対策を講ず るよう要求されることがあります。

## **Power cord statement (Japan)**

製品には、同梱された電源コードをお使い下さい。 同梱された電源コードは、他の製品では使用出来ません。

## **EMC-nyilatkozat (Korea)**

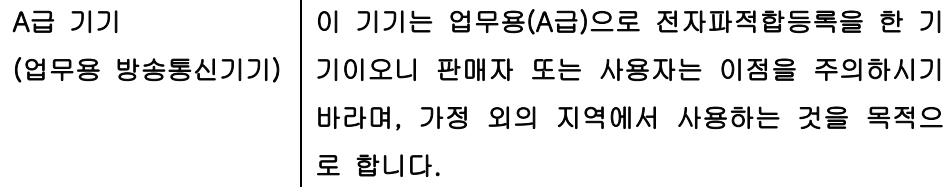

## **EMI nyilatkozat (Tajvan)**

警告使用者:

這是甲類的資訊產品,在居住的環境中使用時,可能會造成射頻 干擾,在這種情況下,使用者會被要求採取某些適當的對策。

## <span id="page-269-0"></span>**Lézerbiztonsági nyilatkozat Finnország számára**

#### **Luokan 1 laserlaite**

#### Klass 1 Laser Apparat

HP LaserJet M9059, laserkirjoitin on käyttäjän kannalta turvallinen luokan 1 laserlaite. Normaalissa käytössä kirjoittimen suojakotelointi estää lasersäteen pääsyn laitteen ulkopuolelle. Laitteen turvallisuusluokka on määritetty standardin EN 60825-1 (1994) mukaisesti.

#### **VAROITUS !**

Laitteen käyttäminen muulla kuin käyttöohjeessa mainitulla tavalla saattaa altistaa käyttäjän turvallisuusluokan 1 ylittävälle näkymättömälle lasersäteilylle.

#### **VARNING !**

Om apparaten används på annat sätt än i bruksanvisning specificerats, kan användaren utsättas för osynlig laserstrålning, som överskrider gränsen för laserklass 1.

#### **HUOLTO**

HP LaserJet M9059 - kirjoittimen sisällä ei ole käyttäjän huollettavissa olevia kohteita. Laitteen saa avata ja huoltaa ainoastaan sen huoltamiseen koulutettu henkilö. Tällaiseksi huoltotoimenpiteeksi ei katsota väriainekasetin vaihtamista, paperiradan puhdistusta tai muita käyttäjän käsikirjassa lueteltuja, käyttäjän tehtäväksi tarkoitettuja ylläpitotoimia, jotka voidaan suorittaa ilman erikoistyökaluja.

#### **VARO !**

Mikäli kirjoittimen suojakotelo avataan, olet alttiina näkymättömällelasersäteilylle laitteen ollessa toiminnassa. Älä katso säteeseen.

#### **VARNING !**

Om laserprinterns skyddshölje öppnas då apparaten är i funktion, utsättas användaren för osynlig laserstrålning. Betrakta ej strålen. Tiedot laitteessa käytettävän laserdiodin säteilyominaisuuksista: Aallonpituus 775-795 nm Teho 5 m W Luokan 3B laser.

# **Tárgymutató**

#### **Jelek és számok**

1. tálca beégetőmű karok [114](#page-127-0), [115](#page-128-0) borítékok betöltése [113](#page-126-0) elakadás helye [191](#page-204-0) elakadások elhárítása [193](#page-206-0) elhelyezkedés [7](#page-20-0) kapacitás [4](#page-17-0) papír betöltése [87](#page-100-0) 2. tálca elakadások elhárítása [193](#page-206-0) 2. vagy 3. tálca egyedi hordozó, betöltés [92](#page-105-0) elakadás helye [191](#page-204-0) elakadások elhárítása [195](#page-208-0) elhelyezkedés [7](#page-20-0) felismerhető, szabványméretű papír betöltése [88](#page-101-0) kapacitás [4](#page-17-0) nem felismerhető, szabványméretű papír betöltése [90](#page-103-0) 3. tálca elakadások elhárítása [193](#page-206-0) 3000 lapos lerakó kellék jellemzők [8](#page-21-0) kapacitás [5](#page-18-0) rendelés [241](#page-254-0) 3000 lapos tűző/lerakó dokumentumok tűzése [8](#page-21-0) elakadások elhárítása [197](#page-210-0) kapacitás [5](#page-18-0) kapocselakadások, elhárítás [206](#page-219-0) kimeneti hely választása [98](#page-111-0) rendelés [241](#page-254-0) tálcák [97](#page-110-0) tűzőkazetta, megrendelés [241](#page-254-0) 4. tálca elakadások elhárítása [196](#page-209-0) elhelyezkedés [7](#page-20-0) kapacitás [5](#page-18-0) 500 lapos bemeneti tálca típusok [2](#page-15-0) 8 tálcás postaláda rendelés [241](#page-254-0) 8 tálcás postaláda eszköz elakadások elhárítása [209](#page-222-0) jellemzők [10](#page-23-0) kapacitás [5](#page-18-0) tálcák [97](#page-110-0)

### **A**

A4-es méretű papír beállítások [43](#page-56-0) adagolási problémák, hordozó [230](#page-243-0) adathordozó egyéni méretezésű, Macintoshbeállítások [67](#page-80-0) laponkénti oldalszám [68](#page-81-0) Adatok jelzőfény elhelyezkedés [12](#page-25-0) ADF támogatott méretek [139](#page-152-0) ADF (automatikus lapadagoló) a felső üvegcsík tisztítása [171](#page-184-0) az adagolórendszer tisztítása [169](#page-182-0) elhelyezkedés [7](#page-20-0) görgők tisztítása [172](#page-185-0) kapacitás [5](#page-18-0) Adminisztráció menü, kezelőpanel [15](#page-28-0) ajtók bal oldal, papírelakadás elhárítása [208](#page-221-0) elakadás helye [191](#page-204-0)

elhelyezkedés [7](#page-20-0) jobb oldali, elakadások elhárítása [194](#page-207-0) akusztikai adatok [246](#page-259-0) alapbeállítások e-mail [21](#page-34-0) eredetik [17](#page-30-0) Készülék viselkedése menü [40](#page-53-0) Küldés mappába [22](#page-35-0) másolás [19](#page-32-0) nyomtatás [23](#page-36-0) Visszaállítások menü [49](#page-62-0) Alapértelmezett feladatbeállítások menü [17](#page-30-0) alhálózati maszk [77](#page-90-0) állapot beépített webszerver [155](#page-168-0) HP Printer Utility (Nyomtatósegéd), Macintosh [64](#page-77-0) Kezdőképernyő, kezelőpanel [13](#page-26-0) Macintosh Services (Szolgáltatások) lap [70](#page-83-0) üzenettípusok [189](#page-202-0) Állapot gomb [12](#page-25-0) álló tájolás beállítás, Windows [103](#page-116-0) Alvó állapot gomb [12](#page-25-0) Alvó üzemmód beállítások [24](#page-37-0), [26](#page-39-0) tápellátási specifikáció [245](#page-258-0) Anyagbiztonsági adatlap (Material Safety Data Sheet – MSDS) [253](#page-266-0) anyagkorlátozások [252](#page-265-0) AppleTalk beállítása [79](#page-92-0) AppleTalk beállítások [30](#page-43-0)

átjárócímek ellenőrzése [233](#page-246-0) átjárók címek ellenőrzése [233](#page-246-0) ellenőrzés [137](#page-150-0) konfigurálás [136](#page-149-0) automatikus kétoldalas nyomtatási útvonal dokumentumok másolása [126](#page-139-0) automatikus lapadagoló (ADF) görgők tisztítása [172](#page-185-0) hibás adagolások [172](#page-185-0)

#### **B**

beágyazott webszerver [58,](#page-71-0) [66](#page-79-0) beállítások Alapértelmezett feladatbeállítások menü [17](#page-30-0) fontosság [56](#page-69-0) fontossági sorrend [65](#page-78-0) illesztőprogram előzetes beállításai (Macintosh) [67](#page-80-0) illesztőprogramok [57,](#page-70-0) [66](#page-79-0) Beállítások lap, beépített webszerver [155](#page-168-0) beégetőmű üzemmódok [45](#page-58-0) beépített webszerver festékszint ellenőrzése [177](#page-190-0) jellemzők [154](#page-167-0) jelszó beállítása [163](#page-176-0) belső hálózati faxolás [150](#page-163-0) beolvasás alapbeállítások [17](#page-30-0) várakozás nélkül [41](#page-54-0) beolvasás, e-mail átjárócímek ellenőrzése [233](#page-246-0) beolvasás e-mailbe alapbeállítások [21](#page-34-0) áttekintés [135,](#page-148-0) [139](#page-152-0) címjegyzékek [141](#page-154-0) címzettlisták [141](#page-154-0) dokumentumok betöltése [139](#page-152-0) dokumentumok küldése [139](#page-152-0) feladatbeállítások [143](#page-156-0) hibaelhárítás [188](#page-201-0) kezelőpanel-beállítások [138](#page-151-0) konfigurálás [136](#page-149-0) LDAP-támogatás [136](#page-149-0) SMTP-támogatás [136](#page-149-0) beolvasás mappába [144](#page-157-0)

beolvasás munkafolyamatba [145](#page-158-0) betöltés dokumentumok, támogatott méretek [139](#page-152-0) lapolvasó üveglapja [139](#page-152-0) támogatott méretek [139](#page-152-0) tűzőkapcsok [108](#page-121-0) betűkészletek Courier beállítások [43](#page-56-0) EPS fájlok, hibaelhárítás [237](#page-250-0) lista, nyomtatás [17,](#page-30-0) [153](#page-166-0) billentyűk, kezelőpanel elhelyezkedés [12](#page-25-0) érintőképernyő [14](#page-27-0) hangok, beállítások [40](#page-53-0) biztonság beállítások [31](#page-44-0) kezelőpanel menüinek zárolása [165](#page-178-0) lemeztörlés [163](#page-176-0) Biztonságos lemeztörlés [163](#page-176-0) biztonságtechnikai nyilatkozatok [255,](#page-268-0) [256](#page-269-0) blokkolt faxok listája, nyomtatás [153](#page-166-0) Bonjour beállítások [65](#page-78-0) boríték elakadások [213](#page-226-0) gyűrött, hibaelhárítás [223](#page-236-0) nyomtatás [113](#page-126-0) borítólapok [67,](#page-80-0) [102](#page-115-0) böngészőre vonatkozó követelmények beépített webszerver [154](#page-167-0)

#### **C**

cím, nyomtató Macintosh, hibaelhárítás [236](#page-249-0) címjegyzék, e-mail címek törlése [142](#page-155-0) címjegyzékek, e-mail automatikus kiegészítés funkció [140](#page-153-0) címek hozzáadása [141](#page-154-0) címzettlisták [141](#page-154-0) címzettlisták, létrehozás [141](#page-154-0) LDAP-támogatás [136](#page-149-0) törlés [49](#page-62-0) címzettlisták [141](#page-154-0) Courier betűkészlet beállítás [43](#page-56-0)

#### **CS**

csatlakoztathatóság kiegészítő [75](#page-88-0) USB [74](#page-87-0) csere tűzőkapocs-kazetták [108](#page-121-0) csíkok, hibaelhárítás [228](#page-241-0)

#### **D**

dátum, beállítás [24,](#page-37-0) [166](#page-179-0) deformált karakterek, hibaelhárítás [222](#page-235-0) diagnosztika hálózatok [31](#page-44-0) digitális faxolás [150](#page-163-0) digitális küldés alapbeállítások [22](#page-35-0) átjárócímek ellenőrzése [233](#page-246-0) áttekintés [135,](#page-148-0) [139](#page-152-0) Beállítás menü [39](#page-52-0) címjegyzékek [141](#page-154-0) címzettlisták [141](#page-154-0) dokumentumok betöltése [139](#page-152-0) dokumentumok küldése [139](#page-152-0) e-mail beállítása [136](#page-149-0) feladatbeállítások [143](#page-156-0) hibaelhárítás [188](#page-201-0) kezelőpanel-beállítások [138](#page-151-0) LDAP-támogatás [136](#page-149-0) mappák [144](#page-157-0) munkafolyamat [145](#page-158-0) SMTP-támogatás [136](#page-149-0) Digitális küldés lap, beépített webszerver [156](#page-169-0) DIMM-ek bővítési lehetőségek [3](#page-16-0) helyek [179](#page-192-0) rendelés [241](#page-254-0) telepítés ellenőrzése [182](#page-195-0) üzembe helyezés [179](#page-192-0) DLC/LLC beállítások [30](#page-43-0) dokumentumadagoló kétoldalas dokumentumok másolása [126](#page-139-0) dokumentumok átméretezése Macintosh [67](#page-80-0) Windows [103](#page-116-0) dokumentumok méretének beállítása Windows [103](#page-116-0)

dpi, beállítások [45,](#page-58-0) [64](#page-77-0) duplex egység Macintosh-beállítások [64](#page-77-0) duplex nyomtatás Windows [103](#page-116-0) duplex nyomtatási tartozék elhelyezkedés [7](#page-20-0)

#### **E**

Economode [45](#page-58-0) egyéni méretezésű papír beállításai Macintosh [67](#page-80-0) egyéni méretű papír alapbeállítások [23](#page-36-0) egyéni papírméretek [85](#page-98-0) EIO-kártyák foglalatok, helye [7](#page-20-0) készülékhez tartozó [5](#page-18-0) rendelés [242](#page-255-0) EIO lemez jellemzők [6](#page-19-0) zárolás [164](#page-177-0) elakadások boríték [213](#page-226-0) elhárítás beállításai [40](#page-53-0) gyakori [210](#page-223-0) helyek [191](#page-204-0) nyomtatási minőség elakadás után [216](#page-229-0) tálcák, elakadások megszüntetése [193](#page-206-0) elakadások, tűző tűző/lerakó [206](#page-219-0) elakadások elhárítása tűzőfej [205](#page-218-0) elalvási idő, beállítás [25](#page-38-0), [183](#page-196-0) elcsúszott oldalak [222](#page-235-0) elektromos jellemzők [245](#page-258-0) élettartama végi selejtezés [252](#page-265-0) élfűzés [10](#page-23-0) elkenődött festék, hibaelhárítás [220](#page-233-0) előoldali ajtó elakadás helye [191](#page-204-0) elhelyezkedés [7](#page-20-0) előzetes beállítások (Macintosh) [67](#page-80-0) első lap sebesség, specifikációk [3](#page-16-0) Első üzembe helyezés menü [27](#page-40-0)

elválasztóoldal Windows [104](#page-117-0) e-mail alapbeállítások [21](#page-34-0) átjárócímek ellenőrzése [233](#page-246-0) áttekintés [135,](#page-148-0) [139](#page-152-0) automatikus kiegészítés funkció [140](#page-153-0) címjegyzékek [141](#page-154-0) címzettlisták [141](#page-154-0) dokumentumok betöltése [139](#page-152-0) dokumentumok küldése [139](#page-152-0) feladatbeállítások [143](#page-156-0) hibaelhárítás [188](#page-201-0) kezelőpanel-beállítások [138](#page-151-0) konfigurálás [136](#page-149-0) LDAP-támogatás [136](#page-149-0) SMTP-támogatás [136](#page-149-0) E-mail beállítás menü [39](#page-52-0) e-mailes riasztások [65](#page-78-0) energia adatok [245](#page-258-0) energiatakarékossági beállítások [183](#page-196-0) EPS fájlok, hibaelhárítás [237](#page-250-0) Eszköz állapota Macintosh Services (Szolgáltatások) lap [70](#page-83-0) Eszközök zárolása, Macintosh [64](#page-77-0) Ethernet támogatás [5](#page-18-0) Európai Unió, hulladékelhelyezés [252](#page-265-0) Explorer, használható verziók beépített webszerver [154](#page-167-0)

#### **F**

Fájlfeltöltés, Macintosh [64](#page-77-0) fájlkönyvtár, nyomtatás [153](#page-166-0) FastRes [3](#page-16-0) Faxbeállítás menü [36](#page-49-0) faxjelentések, nyomtatás [16](#page-29-0), [153](#page-166-0) faxkártya, megrendelés [242](#page-255-0) faxolás, digitális [150](#page-163-0) fax tartozék nyomtatási ütemezés [25](#page-38-0) telefonvonal csatlakoztatása [148](#page-161-0) Faxtevékenységi napló törlés [49](#page-62-0) FCC előírások [248](#page-261-0)

fehér vagy halvány csíkok [228](#page-241-0) fehér vonalak vagy pontok, hibaelhárítás [224](#page-237-0) fejléces papír, betöltés [105](#page-118-0) fekvő tájolás beállítás, Windows [103](#page-116-0) Feladat mód, másolás [131](#page-144-0) feladatok Macintosh-beállítások [64](#page-77-0) feladatok megőrzése beállítások [26](#page-39-0) Gyorsmásolás [119](#page-132-0) hozzáférés [116](#page-129-0) jellemzők [116](#page-129-0) próbanyomat és megtartás [117](#page-130-0) személyes [118](#page-131-0) tárolt [120](#page-133-0) feladat próbanyomtatása és megtartása [117](#page-130-0) feladattárolás Macintosh-beállítások [70](#page-83-0) Windows [104](#page-117-0) felbontás beállítások [45](#page-58-0), [64](#page-77-0) minőséggel kapcsolatos problémák megoldása [216](#page-229-0) feléledési idő, beállítás [25](#page-38-0), [183](#page-196-0) fenntartott feladat [117](#page-130-0) fényképek betöltés [139](#page-152-0) másolás [130](#page-143-0) ferde oldalak [222](#page-235-0) festék Economode [45](#page-58-0) elkenődött, hibaelhárítás [220](#page-233-0) laza, hibaelhárítás [220](#page-233-0) tapadási problémák, megoldás [229](#page-242-0) tónus beállítás [64](#page-77-0) festékkazetta eredeti HP [176](#page-189-0) festékszint ellenőrzése [177](#page-190-0) hitelesítés [176](#page-189-0) kezelés [176](#page-189-0) nem HP [176](#page-189-0) tárolás [176](#page-189-0) várható élettartam [177](#page-190-0) festékkazetták kezelés menü [26](#page-39-0)

festékkazetták, nyomtató rendelés [241](#page-254-0) festékszemcsék, hibaelhárítás [218,](#page-231-0) [224](#page-237-0) Figyelem! jelzőfény elhelyezkedés [12](#page-25-0) Figyelmeztetés gomb, kezelőpanel érintőképernyő [14](#page-27-0) Finn lézer biztonsági nyilatkozat [256](#page-269-0) firmver frissítések [6](#page-19-0) Firmware-frissítés, Macintosh [64](#page-77-0) fizikai adatok [244](#page-257-0) folytonossági hiányok, hibaelhárítás [218](#page-231-0) fontok Macintosh feltöltés [64](#page-77-0) fontossági sorrend, beállítások [56,](#page-69-0) [65](#page-78-0) FTP, küldés ide: [145](#page-158-0) függőleges átbocsátási ajtó elhelyezkedés [7](#page-20-0) függőleges fehér vagy halvány csíkok [228](#page-241-0) füzetek, készítés [9](#page-22-0) füzettálca, többfunkciós befejezőegység [98](#page-111-0)

### **G**

gombok, kezelőpanel elhelyezkedés [12](#page-25-0) érintőképernyő [14](#page-27-0) hangok, beállítások [40](#page-53-0) grafikus kijelző, kezelőpanel [12](#page-25-0)

### **GY**

Gyors beállítások [102](#page-115-0) gyorsmemória frissítés [179](#page-192-0) gyorstárcsázási lista, nyomtatás [153](#page-166-0) gyűrött papír, hibaelhárítás [223](#page-236-0)

### **H**

hajlott papír, hibaelhárítás [223,](#page-236-0) [229](#page-242-0) Hálózati mappa, beolvasás ide: [144](#page-157-0) Hálózatkezelés lap, beépített webszerver [156](#page-169-0)

hálózatok alapértelmezett átjáró [77](#page-90-0) alhálózati maszk [77](#page-90-0) AppleTalk beállítások [30](#page-43-0) átjárócímek ellenőrzése [233](#page-246-0) átjárók címének konfigurálása [136](#page-149-0) beállítás [76](#page-89-0) biztonság [31](#page-44-0) diagnosztika [31](#page-44-0) DLC/LLC beállítások [30](#page-43-0) DLC/LLC letiltása [79](#page-92-0) HP Web Jetadmin [157](#page-170-0) IP-cím [76](#page-89-0) IPX/SPX-beállítások [30](#page-43-0) kapcsolati-sebesség beállítások [35](#page-48-0) Macintosh-beállítások [65](#page-78-0) Macintosh telepítés [63](#page-76-0) nyomtatószerverek [2](#page-15-0) protokoll konfigurációs oldal, nyomtatás [35](#page-48-0) protokollok letiltása [78](#page-91-0) SMTP-beállítások tesztelése [137](#page-150-0) SMTP-szerverek [136](#page-149-0) TCP/IP-beállítások [27](#page-40-0) TCP/IP paraméterek [76](#page-89-0) használati oldal, nyomtatása [152](#page-165-0) hibaelhárítás átjárócímek [233](#page-246-0) digitális küldés [188](#page-201-0) elakadások [191](#page-204-0), [210](#page-223-0) elkenődő festék [220](#page-233-0) ellenőrzőlista [186](#page-199-0) EPS fájlok [237](#page-250-0) fehér foltok [224](#page-237-0) ferde oldalak [222](#page-235-0) festékszemcsék [218](#page-231-0) gyűrött papír [223](#page-236-0) hajlott papír [223](#page-236-0) hálózatok [31](#page-44-0) Hiba gomb, kezelőpanel érintőképernyő [14](#page-27-0) homályos nyomat [225](#page-238-0) hordozó [216,](#page-229-0) [229](#page-242-0) hordozókezelési problémák [211](#page-224-0) írásvetítő-fólia [213](#page-226-0) ismétlődő hibák [221](#page-234-0)

ismétlődő képek [226](#page-239-0) keréknyomok [224](#page-237-0) kétoldalas nyomtatás [214](#page-227-0) kezelőpanel [188](#page-201-0) kezelőpanel üzenetek, numerikus [190](#page-203-0) kihagyások [218](#page-231-0) kimeneti minőség [216](#page-229-0) környezet [216](#page-229-0) Macintosh problémák [236](#page-249-0) másolás [228](#page-241-0), [232](#page-245-0) másolat mérete [232](#page-245-0) másolat minősége [228](#page-241-0) szaggatott vonalak [225](#page-238-0) szöveg minősége [222,](#page-235-0) [225](#page-238-0) szürke háttér [219](#page-232-0) üzenettípusok [189](#page-202-0) világos nyomtatás [217](#page-230-0) vonalak [219](#page-232-0), [224](#page-237-0) vonalak, másolatok [228](#page-241-0) Hiba gomb, kezelőpanel érintőképernyő [14](#page-27-0) hibás adagolás az ADF-ben [172](#page-185-0) hibaüzenetek alapbeállítások [40](#page-53-0) e-mailes riasztások [65](#page-78-0) karbantartás, visszaállítás [178](#page-191-0) numerikus lista [190](#page-203-0) típusok [189](#page-202-0) higanymentes termék [252](#page-265-0) hívásjelentés, fax [153](#page-166-0) homályos nyomat, hibaelhárítás [225](#page-238-0) hordozó A4 beállítások [43](#page-56-0) alapértelmezett méret kiválasztása [23](#page-36-0) Beégetési módok [45](#page-58-0) betöltés [87](#page-100-0) egyedi, betöltés [92](#page-105-0) ferde [222](#page-235-0) gyűrött [223](#page-236-0) hajlott [223](#page-236-0), [229](#page-242-0) használható méretek [83](#page-96-0) hibaelhárítás [216](#page-229-0), [229](#page-242-0) hőmérséklet követelmények [177](#page-190-0) hőmérsékleti adatok [246](#page-259-0)

HP Digital Sending szoftver, megrendelés [242](#page-255-0) HP hamisításokkal foglakozó forródrótja [176](#page-189-0) HP Jetdirect nyomtatószerver beállítás [79](#page-92-0) beállítások [27](#page-40-0) típusok [2](#page-15-0) HP Printer Utility (Nyomtatósegéd) [64](#page-77-0) HP Universal Print Driver (univerzális nyomtatóillesztőprogram) [54](#page-67-0) HP Web Jetadmin festékszint ellenőrzése [177](#page-190-0) hullámos papír, hibaelhárítás [223](#page-236-0)

#### **I**

I/O-konfiguráció beállítások [27](#page-40-0) hálózati konfiguráció [76](#page-89-0) idő, beállítás [24](#page-37-0), [166](#page-179-0) Időzítés/Ütemezés menü, kezelőpanel [24](#page-37-0) időzóna [24](#page-37-0) igazítás beállításai, tálcák [45](#page-58-0) illesztőprogramok beállítások [56,](#page-69-0) [57](#page-70-0), [65,](#page-78-0) [66](#page-79-0) előzetes beállításai (Macintosh) [67](#page-80-0) Macintosh, hibaelhárítás [236](#page-249-0) Macintosh beállítások [67](#page-80-0) parancsikonok (Windows) [102](#page-115-0) támogatott [53](#page-66-0) univerzális [54](#page-67-0) Windows, megnyitás [102](#page-115-0) Indítás gomb [12](#page-25-0) Indítás gomb, kezelőpanel érintőképernyő [14](#page-27-0) Információ lap, beépített webszerver [155](#page-168-0) Információ menü [16](#page-29-0) információs oldalak [152](#page-165-0) Internetes faxolás [150](#page-163-0) Internet Explorer, használható verziók beépített webszerver [154](#page-167-0) IP-cím Macintosh, hibaelhárítás [236](#page-249-0) módosítás [76](#page-89-0)

IPX/SPX beállítás [30](#page-43-0) IPX/SPX beállítása [78](#page-91-0) ismétlődő hibák, hibaelhárítás [221](#page-234-0), [226](#page-239-0)

#### **J**

Japanese VCCI statement [255](#page-268-0) jellemzők [2](#page-15-0) jelzőfények kezelőpanel [12](#page-25-0) Jetadmin, HP Web [58,](#page-71-0) [157](#page-170-0) Jetdirect nyomtatószerver beállítás [79](#page-92-0) beállítások [27](#page-40-0) típusok [2](#page-15-0) jobb oldali ajtó elhelyezkedés [7](#page-20-0)

#### **K**

Kanadai DOC-szabályozás [255](#page-268-0) kapacitás tálcák [4](#page-17-0) kapcsolati-sebesség beállítások [35](#page-48-0) karakterek, deformált [222](#page-235-0) karbantartási készlet rendelés [242](#page-255-0) kártyák, EIO rendelés [242](#page-255-0) kazetták, tűzőkapocs betöltés [108](#page-121-0) elakadások, elhárítás a tűző/ lerakóból [206](#page-219-0) üres, leállítás vagy folytatás [108](#page-121-0) kellékállapot, Services (Szolgáltatások) lap Macintosh [70](#page-83-0) kellékállapot, Szolgáltatások lap Windows [105](#page-118-0) kellékek állapot, megtekintés a HP Printer Utility (Nyomtatósegéd) segítségével [64](#page-77-0) állapot, megtekintés beépített webszerverrel [155](#page-168-0) kellékállapot-oldal, nyomtatás [152](#page-165-0) kezelés menü [26](#page-39-0) rendelés [240](#page-253-0), [241](#page-254-0)

újrahasznosítás [250](#page-263-0) Visszaállítások menü [49](#page-62-0) képek percenként [3](#page-16-0) képismétlés, hibaelhárítás [226](#page-239-0) képminőség beállítások [45](#page-58-0) másolás, hibaelhárítás [228](#page-241-0) másolás, minőségjavítás [228](#page-241-0) keréknyomok, hibaelhárítás [224](#page-237-0) késleltetés, készenléti állapot [183](#page-196-0) készenléti mód beállításai elalvási idő [183](#page-196-0) felébresztési idő [183](#page-196-0) késleltetés [183](#page-196-0) Készenlét jelzőfény elhelyezkedés [12](#page-25-0) Készülék viselkedése menü [40](#page-53-0) kétoldalas másolás alapbeállítások [17](#page-30-0) kétoldalas nyomtatás alapbeállítások [23](#page-36-0) dokumentumok másolása [126](#page-139-0) Macintosh-beállítások [64](#page-77-0) üres lapok, alapértelmezett beállítások [41](#page-54-0) Windows [103](#page-116-0) Kezdőképernyő, kezelőpanel [13](#page-26-0) kezdőlap más papír használata [67](#page-80-0) Kezdőlap gomb, kezelőpanel érintőképernyő [14](#page-27-0) Kezelés menü [26](#page-39-0) kezelőpanel Adminisztráció menü [15](#page-28-0) alapbeállítások [40](#page-53-0) Alapértelmezett feladatbeállítások menü [17](#page-30-0) beállítások [56](#page-69-0), [65](#page-78-0) billentyűlenyomás hangja, alapértelmezett beállítások [40](#page-53-0) elhelyezkedés [7](#page-20-0) Első üzembe helyezés menü [27](#page-40-0) E-mail beállítás menü [39](#page-52-0) e-mail képernyő [138](#page-151-0) érintőképernyő gombjai [14](#page-27-0) Faxbeállítás menü [36](#page-49-0) gombok [12](#page-25-0)

hibaelhárítás [188](#page-201-0) Időzítés/Ütemezés menü [24](#page-37-0) Információ menü [16](#page-29-0) jelzőfények [12](#page-25-0) karbantartási üzenetek, visszaállítás [178](#page-191-0) Készülék viselkedése menü [40](#page-53-0) Kezdőképernyő [13](#page-26-0) Kezelés menü [26](#page-39-0) Küldés beállítása menü [39](#page-52-0) másolási képernyő [122](#page-135-0) menük zárolása [165](#page-178-0) Nyomtatási minőség menü [45](#page-58-0) súgó [14](#page-27-0) Szerviz menü [49](#page-62-0) tisztítólap, nyomtatás [167](#page-180-0) üzenetek, numerikus lista [190](#page-203-0) üzenettípusok [189](#page-202-0) Visszaállítások menü [49](#page-62-0) kiegészítő csatlakozó konfigurációja [75](#page-88-0) kimeneti minőség beállítások [45](#page-58-0) másolás, hibaelhárítás [228](#page-241-0) másolás, minőségjavítás [228](#page-241-0) kimeneti tálca kiválasztás, Windows [104](#page-117-0) konfigurációk, típusok [2](#page-15-0) konfigurációs oldal Információ menü [16](#page-29-0) Macintosh [64](#page-77-0) nyomtatás [152](#page-165-0) Koreai nyilatkozat az elektromágneses összeférhetőségről (EMC) [255](#page-268-0) könyvek másolás [130](#page-143-0) környezet, adatok [177](#page-190-0) környezet a készülék számára hibaelhárítás [216](#page-229-0) környezet a nyomtató számára műszaki adatok [246](#page-259-0) Környezetvédelmi program [249](#page-262-0) Küldés beállítása menü [39](#page-52-0) küldés e-mailbe címjegyzékek [141](#page-154-0) címzettlisták [141](#page-154-0) küldés e-mailben alapbeállítások [21](#page-34-0)

átjárócímek ellenőrzése [233](#page-246-0) áttekintés [135,](#page-148-0) [136,](#page-149-0) [139](#page-152-0) beállítások [138](#page-151-0) címjegyzékek [141](#page-154-0) dokumentumok betöltése [139](#page-152-0) dokumentumok küldése [139](#page-152-0) feladatbeállítások [143](#page-156-0) hibaelhárítás [188](#page-201-0) LDAP-támogatás [136](#page-149-0) SMTP-támogatás [136](#page-149-0) Küldés mappába [144](#page-157-0) Küldés munkafolyamatba [145](#page-158-0)

#### **L**

LAN csatlakozó [5](#page-18-0) Lapbeolvasó kalibrálás [174](#page-187-0) Lapbeolvasó kalibrálása [174](#page-187-0) laponkénti oldalszám [68](#page-81-0) laponként több oldal Windows [103](#page-116-0) laza festék, hibaelhárítás [220](#page-233-0) LDAP-szerverek átjárócímek ellenőrzése [233](#page-246-0) csatlakozás [136](#page-149-0) leállítás másolási feladatok [132](#page-145-0) nyomtatás [112](#page-125-0) Leállítás gomb [12](#page-25-0) lemeztörlési szolgáltatás [163](#page-176-0) lézer biztonsági nyilatkozatok [255,](#page-268-0) [256](#page-269-0) Linux szoftver [59](#page-72-0) LocalTalk csatlakozás [5](#page-18-0)

### **M**

Macintosh AppleTalk beállítások [30](#page-43-0) dokumentumok átméretezése [67](#page-80-0) hibák, hibaelhárítás [236](#page-249-0) HP Printer Utility (Nyomtatósegéd) [64](#page-77-0) illesztőprogram beállításai [66,](#page-79-0) [67](#page-80-0) illesztőprogramok, hibaelhárítás [236](#page-249-0) nyomtatórendszer-szoftver telepítése hálózatok esetén [63](#page-76-0)

nyomtatórendszer-szoftver telepítése közvetlen csatlakoztatáshoz [62](#page-75-0) szoftver [62](#page-75-0) szoftver eltávolítása [66](#page-79-0) támogatott operációs rendszerek [62](#page-75-0) tűzési opciók [70](#page-83-0) USB-kártya, hibaelhárítás [237](#page-250-0) Macintosh illesztőprogrambeállítások egyéni méretezésű papír [67](#page-80-0) Feladattárolás [70](#page-83-0) Services (Szolgáltatások) lap [70](#page-83-0) vízjelek [68](#page-81-0) Macintosh szoftver eltávolítása [66](#page-79-0) mappák alapbeállítások [22](#page-35-0) küldés ide: [144](#page-157-0) margók regisztráció, beállítás [45](#page-58-0) másolás alapbeállítások [17](#page-30-0), [19](#page-32-0) Feladat mód [131](#page-144-0) feladatok megszakítása [42](#page-55-0) fényképek [130](#page-143-0) hibaelhárítás [232](#page-245-0) hordozó, hibaelhárítás [229](#page-242-0) jellemzők [4](#page-17-0), [121](#page-134-0) kétoldalas dokumentumok [126](#page-139-0) kezelőpanel használata [122](#page-135-0) könyvek [130](#page-143-0) leállítás [132](#page-145-0) leválogatás [129](#page-142-0) méret, hibaelhárítás [232](#page-245-0) minőség, hibaelhárítás [228](#page-241-0) problémák, megelőzés [228](#page-241-0) több eredeti [131](#page-144-0) másolatok, példányszám Windows [105](#page-118-0) másolatok leválogatása [129](#page-142-0) média kezdőlap [67](#page-80-0) mellékelt akkumulátorok [252](#page-265-0) memória frissítés [179](#page-192-0) hozzáadás [179](#page-192-0)

készülékhez tartozó [2](#page-15-0) kezelés [179](#page-192-0) Menü gomb [12](#page-25-0) menük, kezelőpanel Adminisztráció [15](#page-28-0) Alapértelmezett feladatbeállítások [17](#page-30-0) Első üzembe helyezés [27](#page-40-0) E-mail beállítás [39](#page-52-0) Faxbeállítás [36](#page-49-0) Időzítés/Ütemezés [24](#page-37-0) Információ [16](#page-29-0) Készülék viselkedése [40](#page-53-0) Kezelés [26](#page-39-0) Küldési beállítások [39](#page-52-0) Nyomtatási minőség [45](#page-58-0) Szerviz [49](#page-62-0) Visszaállítások [49](#page-62-0) zárolás [165](#page-178-0) menütérkép Információ menü [16](#page-29-0) nyomtatás [152](#page-165-0) méret, hordozó A4 beállítások [43](#page-56-0) alapértelmezett, választás [23](#page-36-0) méret, másolás hibaelhárítás [232](#page-245-0) merevlemez törlés [163](#page-176-0) merevlemez törlése [163](#page-176-0) MEt (memóriabővítési technológia) [3](#page-16-0) mikroprocesszor sebesség [3](#page-16-0) mindkét oldal, másolás alapbeállítások [17](#page-30-0) mindkét oldalra, nyomtatás alapbeállítások [23](#page-36-0) üres lapok alapértelmezett beállítások [41](#page-54-0) minkét oldalra, nyomtatás Macintosh-beállítások [64](#page-77-0) minőség beállítások [45](#page-58-0) másolás, hibaelhárítás [228](#page-241-0) másolás, minőségjavítás [228](#page-241-0) multifunkciós befejezőegyég tűzőkazetta, megrendelés [241](#page-254-0) multifunkciós befejezőegység rendelés [241](#page-254-0) munkafolyamat, küldés [145](#page-158-0)

működési környezet jellemzői [177,](#page-190-0) [246](#page-259-0) műszaki adatok fizikai [244](#page-257-0) működési környezet [246](#page-259-0) villamossági adatok [245](#page-258-0) zaj [246](#page-259-0) műszaki leírás hordozó [81](#page-94-0) működési környezet [177](#page-190-0)

#### **N**

Netscape Navigator, használható verziók beépített webszerver [154](#page-167-0) n-szeres nyomtatás Windows [103](#page-116-0)

## **NY**

nyelv alapértelmezett, beállítások [40](#page-53-0) nyelv, kezelőpanel [188](#page-201-0) nyelv, nyomtató alapbeállítások [43](#page-56-0) nyomtatási feladatok alapbeállítások [23](#page-36-0) nyomtatási feladatok vezérlése [95](#page-108-0) nyomtatási hordozó támogatott [83](#page-96-0) nyomtatási kérelem leállítása [112](#page-125-0) nyomtatási kérelem szüneteltetése [112](#page-125-0) nyomtatási kérelem törlése [112](#page-125-0) nyomtatási minőség deformált karakterek [222](#page-235-0) elakadások után [216](#page-229-0) elkenődő festék [220](#page-233-0) fehér foltok [224](#page-237-0) fehér vonalak [224](#page-237-0) festékszemcsék [218](#page-231-0) hibaelhárítás [216](#page-229-0) homályos [225](#page-238-0) hordozó [216](#page-229-0) ismétlődő hibák [221](#page-234-0) ismétlődő képek [226](#page-239-0) keréknyomok [224](#page-237-0) kihagyások [218](#page-231-0)

környezet [216](#page-229-0) szaggatott vonalak [225](#page-238-0) szóródó festék [220](#page-233-0) szürke háttér [219](#page-232-0) világos nyomtatás [217](#page-230-0) vonalak [219](#page-232-0) Nyomtatási minőség menü, kezelőpanel [45](#page-58-0) nyomtatás két oldalra alapbeállítások [23](#page-36-0) Macintosh-beállítások [64](#page-77-0) üres lapok, alapértelmezett beállítások [41](#page-54-0) nyomtatás mindkét oldalra Windows [103](#page-116-0) Nyomtató-karbantartás szükséges üzenet [178](#page-191-0) nyomtatónyelv alapbeállítások [43](#page-56-0) nyomtatópatronok Macintosh állapot [70](#page-83-0) újrahasznosítás [250](#page-263-0) nyomtatópatronok, nyomtatás Macintosh állapot [70](#page-83-0) nyomtatószerver [5](#page-18-0)

## **O**

oldalak laponként Windows [103](#page-116-0) oldalsorrend, módosítás [105](#page-118-0) online súgó, kezelőpanel [14](#page-27-0) operációs rendszerek támogatása [62](#page-75-0) Optikai karakterfelismerő (HP-UX) program [59](#page-72-0) óra beállítás [166](#page-179-0)

## **Ö**

öntapadós címkék nyomtatás [87](#page-100-0)

## **P**

papír A4 beállítások [43](#page-56-0) alapértelmezett méret kiválasztása [23](#page-36-0) Beégetési módok [45](#page-58-0) borítólap, eltérő papír használata [102](#page-115-0) egyéni méretek [85](#page-98-0)

egyéni méretezésű, Macintoshbeállítások [67](#page-80-0) egyéni méret kiválasztása [102](#page-115-0) első és utolsó oldal, eltérő papír használata [102](#page-115-0) ferde [222](#page-235-0) gyűrött [223](#page-236-0) hajlott [223](#page-236-0), [229](#page-242-0) használható méretek [83](#page-96-0) hibaelhárítás [216,](#page-229-0) [229](#page-242-0) kezdőlap [67](#page-80-0) laponkénti oldalszám [68](#page-81-0) méret kiválasztása [102](#page-115-0) típus kiválasztása [102](#page-115-0) papírelakadás, papír lerakó vagy tűző/lerakó [197](#page-210-0) megelőzés [87](#page-100-0) többfunkciós befejezőegység [199,](#page-212-0) [200](#page-213-0) papírút tisztítás [167](#page-180-0) parancsikonok [102](#page-115-0) páratartalmi követelmények [177](#page-190-0) páratartalom hibaelhárítás [216](#page-229-0) műszaki adatok [246](#page-259-0) patronok újrahasznosítás [250](#page-263-0) PCL illesztőprogramok alapbeállítások [43](#page-56-0) PCL-illesztőprogramok univerzális [54](#page-67-0) PDF hibaoldalak [43](#page-56-0) példányszám alapbeállítások [19](#page-32-0) PIN-kódok, személyes feladatok [118](#page-131-0) pontok, hibaelhárítás [218,](#page-231-0) [224](#page-237-0) pont per hüvelyk (dpi) [3](#page-16-0) portok hibaelhárítás, Macintosh [237](#page-250-0) pöttyök, hibaelhárítás [218,](#page-231-0) [224,](#page-237-0) [228](#page-241-0) próbanyomat és megtartás Windows [104](#page-117-0) problémamegoldás e-mailes riasztások [65](#page-78-0) protokoll konfigurációs oldal, nyomtatás [35](#page-48-0)

PS emulációs illesztőprogram alapbeállítások [43](#page-56-0) PS emulációs illesztőprogramok [53](#page-66-0) PS hibaoldalak alapbeállítások [43](#page-56-0)

#### **R**

ráncos papír, hibaelhárítás [223](#page-236-0) regisztráció, tálca igazítása [45](#page-58-0) rendelés kellékek és tartozékok [240](#page-253-0) rendszerkövetelmények beépített webszerver [154](#page-167-0) Resolution Enhancement technológia (REt felbontásnövelő technológia) [45,](#page-58-0) [64](#page-77-0) REt (Resolution Enhancement technológia) [45](#page-58-0) REt - felbontásnövelő technológia [64](#page-77-0) riasztások, e-mail [65](#page-78-0) ruházat, festék kimosása [168](#page-181-0)

#### **S**

selejtezés, élettartam végi [252](#page-265-0) Services (Szolgáltatások) lap Macintosh [70](#page-83-0) SMTP-szerverek átjárócímek ellenőrzése [233](#page-246-0) átjáró címének konfigurálása [136](#page-149-0) csatlakozás [136](#page-149-0) ellenőrzés [137](#page-150-0) Solaris szoftver [59](#page-72-0) sötét, másolás [229](#page-242-0) speciális hordozó útmutató [86](#page-99-0) speciális nyomtatási opciók Windows [105](#page-118-0) speciális papír útmutató [86](#page-99-0) súgó, kezelőpanel [14](#page-27-0) Súgó gomb, kezelőpanel érintőképernyő [14](#page-27-0) sűrűség beállítások [45](#page-58-0) hibaelhárítás [217](#page-230-0)

#### **SZ**

számlázásikód-jelentés, fax [153](#page-166-0) személyes feladatok [118](#page-131-0) személyes jellegű feladatok Windows [104](#page-117-0) Szerviz menü, kezelőpanel [49](#page-62-0) színes szöveg nyomtatás feketeként [105](#page-118-0) szoftver beágyazott webszerver [58](#page-71-0), [66](#page-79-0) beállítások [56](#page-69-0), [65](#page-78-0) hálózati telepítés, Macintosh [63](#page-76-0) HP Printer Utility (Nyomtatósegéd) [64](#page-77-0) HP Web Jetadmin [58](#page-71-0) Macintosh [62](#page-75-0) Macintosh eltávolítása [66](#page-79-0) támogatott operációs rendszerek [52,](#page-65-0) [62](#page-75-0) telepítés közvetlen csatlakoztatáshoz, Macintosh [62](#page-75-0) Windows [51](#page-64-0) szöveg, hibaelhárítás deformált karakterek [222](#page-235-0) homályos [225,](#page-238-0) [229](#page-242-0) kihagyások [218](#page-231-0) szürke háttér, hibaelhárítás [219](#page-232-0)

## **T**

tájolás beállítás, Windows [103](#page-116-0) Tajvani EMI nyilatkozat [255](#page-268-0) tálcák adagolási problémák, megoldás [231](#page-244-0) alapbeállítások [23](#page-36-0), [41](#page-54-0) befogadóképesség [4](#page-17-0), [5](#page-18-0) elakadások elhárítása [193](#page-206-0) elhelyezkedés [97](#page-110-0) készülékhez tartozó [2](#page-15-0) kétoldalas nyomtatás [69](#page-82-0) konfigurálás [95](#page-108-0) Macintosh-beállítások [64](#page-77-0) regisztráció, beállítás [45](#page-58-0) többfunkciós befejezőegység [97](#page-110-0) választás [98](#page-111-0)

támogatás on-line [105](#page-118-0) támogatott hordozók [83](#page-96-0) támogatott operációs rendszerek [52](#page-65-0) tápellátás hibaelhárítás [186](#page-199-0) tápellátási specifikáció [245](#page-258-0) tápfeszültség, hibaelhárítás [188](#page-201-0) tápfeszültségi adatok [245](#page-258-0) tárolás, feladat Macintosh-beállítások [64,](#page-77-0) [70](#page-83-0) tárolás, feladatok beállítások [26](#page-39-0) Gyorsmásolás [119](#page-132-0) hozzáférés [116](#page-129-0) jellemzők [116](#page-129-0) próbanyomat és megtartás [117](#page-130-0) személyes [118](#page-131-0) tárolt [120](#page-133-0) tárolt feladatok [120](#page-133-0) tartozékok elhelyezkedés [7](#page-20-0) rendelés [240](#page-253-0), [241](#page-254-0) TCP/IP-beállítások [27](#page-40-0) telefonvonal, fax tartozék csatlakoztatása [148](#page-161-0) telepítés Macintosh szoftveré közvetlen csatlakoztatáshoz [62](#page-75-0) Macintosh szoftver hálózatokra [63](#page-76-0) terhelési ajánlás [3](#page-16-0) tesztek hálózatok [31](#page-44-0) tétlenségi időkorlát [40](#page-53-0) tevékenységnapló, fax [153](#page-166-0) típusok, szolgáltatások [2](#page-15-0) tisztítás ADF adagolórendszere [169](#page-182-0) érintőképernyő [169](#page-182-0) papírút [167](#page-180-0) többfunkciós készülék [167](#page-180-0), [169](#page-182-0) üveglap [169](#page-182-0) tónus beállítások [64](#page-77-0) többfunkciós befejezőegység kapacitás [5](#page-18-0)

Többfunkciós befejezőegység használat [8](#page-21-0) több lap behúzása [230](#page-243-0) TrueType betűkészletek [4](#page-17-0) tűzés [107](#page-120-0) tűzési opciók Macintosh [70](#page-83-0) Windows [104](#page-117-0) tűző/lerakó kapocselakadások, elhárítás [206](#page-219-0) kimeneti hely választása [98](#page-111-0) tűzés [107](#page-120-0) tűzőkapcsok betöltése [108](#page-121-0) üres, leállítás vagy folytatás [108](#page-121-0) tűzőgép alapbeállítások [19](#page-32-0) tűzőkapocs-kazetták betöltés [108](#page-121-0) üres, leállítás vagy folytatás [108](#page-121-0)

#### **U**

újrahasznosítás HP nyomtatókellékek visszajuttatása, környezetvédelmi program [250](#page-263-0) univerzális nyomtatóillesztőprogram [54](#page-67-0) UNIX szoftver [59](#page-72-0) USB-konfiguráció [74](#page-87-0) USB-port hibaelhárítás Macintosh [237](#page-250-0) Macintosh telepítés [62](#page-75-0)

## **Ü**

üres másolatok, hibaelhárítás [232](#page-245-0) üveglap támogatott méretek [139](#page-152-0) üzembe helyezés memória [179](#page-192-0) nyomtató-karbantartási készlet [178](#page-191-0) üzenetek alapbeállítások [40](#page-53-0) e-mailes riasztások [65](#page-78-0)

numerikus lista [190](#page-203-0) típusok [189](#page-202-0)

### **V**

valós idejű óra [166](#page-179-0) váltakozó fejléces mód [105](#page-118-0) várakozási idő beállításai [27,](#page-40-0) [40](#page-53-0) ventilátorok, hibaelhárítás [188](#page-201-0) világos, másolás [229](#page-242-0) világos nyomtatás hibaelhárítás [217](#page-230-0) Visszaállítás gomb [12](#page-25-0) Visszaállítások menü, kezelőpanel [49](#page-62-0) visszatartás, feladat Gyorsmásolás [119](#page-132-0) hozzáférés [116](#page-129-0) jellemzők [116](#page-129-0) próbanyomat és megtartás [117](#page-130-0) személyes [118](#page-131-0) tárolt [120](#page-133-0) vízielek Windows [103](#page-116-0) vonalak, hibaelhárítás másolatok [228](#page-241-0)

## **W**

webböngésző, követelmények beépített webszerver [154](#page-167-0) webhelyek Anyagbiztonsági adatlap (Material Safety Data Sheet; MSDS) [253](#page-266-0) firmver-frissítés [6](#page-19-0) HP Web Jetadmin, letöltés [157](#page-170-0) univerzális nyomtatóillesztőprogram [54](#page-67-0) Windows illesztőprogram beállítások [57](#page-70-0) illesztőprogramok, támogatott [53](#page-66-0) támogatott operációs rendszerek [52](#page-65-0) univerzális nyomtatóillesztőprogram [54](#page-67-0) Windows 2000 fax [150](#page-163-0)

## **Z**

zaj adatok [246](#page-259-0)

#### zárolás

kezelőpanel menüi [165](#page-178-0)

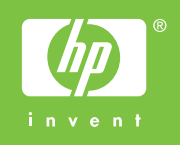

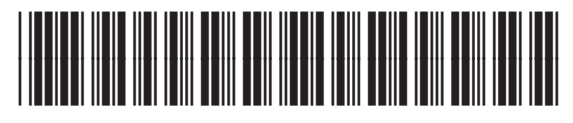

CE800-90907